УТВЕРЖДЕНО НПОК.00000.АСБД.000.И3.5-20211101-14000-ЛУ

> АВТОМАТИЗИРОВАННАЯ СИСТЕМА КОМПЛЕКСНОЙ АВТОМАТИЗАЦИИ ДЕЯТЕЛЬНОСТИ ФИНАНСОВЫХ ОРГАНОВ СУБЪЕКТОВ РФ И МУНИЦИПАЛЬНЫХ ОБРАЗОВАНИЙ НА ВСЕХ ЭТАПАХ ИСПОЛНЕНИЯ БЮДЖЕТА

# **«БЮДЖЕТ»**

## **РУКОВОДСТВО ПОЛЬЗОВАТЕЛЯ**

## **КНИГА 5**

### **«ПОДСИСТЕМА БЮДЖЕТНОГО И БУХГАЛТЕРСКОГО УЧЕТА»**

### **НПОК.00000.АСБД.000.И3.5-20211101-14000**

**159 листов**

2021

## **АННОТАЦИЯ**

Руководство пользователя предназначено для специалистов финансовых органов, должностных лиц, работающих с автоматизированной системой (АС) «Бюджет», обеспечивающей комплексную автоматизацию деятельности финансовых органов субъектов РФ и муниципальных образований на всех этапах исполнения бюджета, состоит из 7 книг:

Книга 1 «Основы работы с системой»;

Книга 2 «Подсистема справочной и нормативной информации»;

Книга 3 «Подсистема учета плановых показателей»;

Книга 4 «Подсистема учета кассовых и внебанковских операций»;

**Книга 5 «Подсистема бюджетного и бухгалтерского учета»;**

Книга 6 «Подсистема формирования бюджетной отчетности ФО»;

Книга 7 «Общая информация к описанию подсистем АС «Бюджет».

В **книге 5 «Подсистема бюджетного и бухгалтерского учета»** представлены правила и особенности автоматического формирования бухгалтерских записей в АС «Бюджет», описаны справочники, интерфейсы соответствия, другие настройки системы учета, приведены перечни настроенных в системе операций и операций по санкционированию, дано описание инструментов для выполнения процедур по завершению финансового года и закрытию операционного дня. Книга с кодом НПОК.00000.АСБД.000.И3.5-20211101-14000 соответствует версии 14.00.00 АС «Бюджет». На каждое централизованное обновление версии АС «Бюджет» службой технической поддержки дополнительно предоставляется описание обновления АС «Бюджет».

Все авторские права защищены. Любая часть данного описания не может быть воспроизведена, записана в поисковой системе или перенесена в любой форме или любыми средствами, такими как механические, фотокопирующие или другими без предварительного получения письменного разрешения от правообладателя.

#### **Руководство пользователя к программному обеспечению автоматизированной системы «Бюджет»**

Правообладатель полагает, что документация (как печатная, так и записанная на дисках), приложенная к программе, уже содержит необходимую информацию для ее использования. Тем не менее, оставляет за собой право периодически вносить поправки и (или) изменения в документацию без прямого или косвенного обязательства уведомлять кого-либо о таких поправках или изменениях. За исключением ограниченной гарантии, включенной в действующее Лицензионное соглашение по программному обеспечению, приложенной к данному продукту, документация поставляется «такой, какая она есть». Не предполагается никакое патентное обязательство по отношению к использованию содержащейся информации. При подготовке данного описания были приняты меры предосторожности, однако правообладатель не предполагает никакой ответственности за ошибки и пропуски. Также не предполагается никакое обязательство за повреждения, обусловленные использованием содержащейся здесь информации.

Несанкционированное использование документа или программного обеспечения может явиться причиной гражданского иска и преследования в судебном порядке.

## **СОДЕРЖАНИЕ**

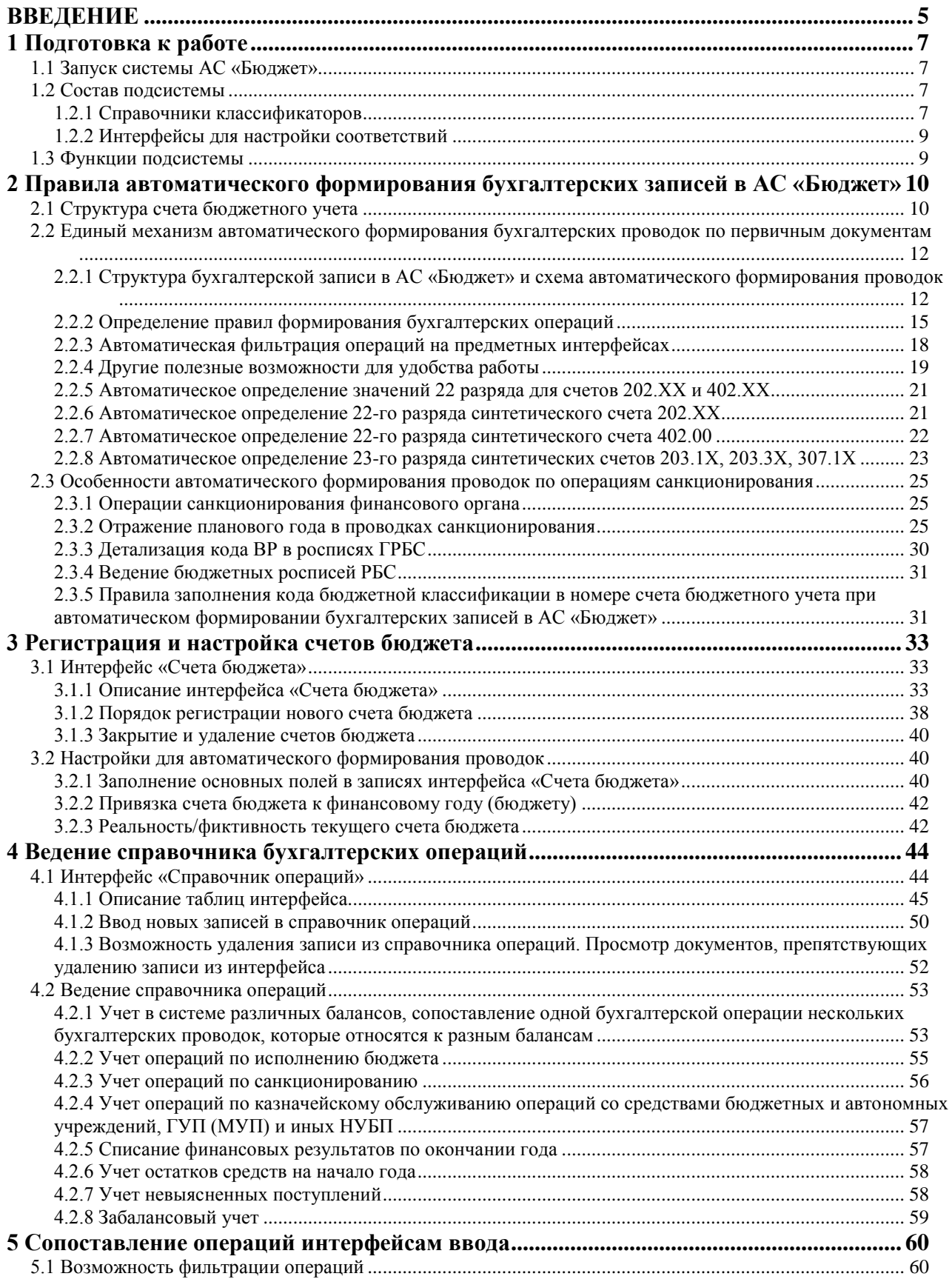

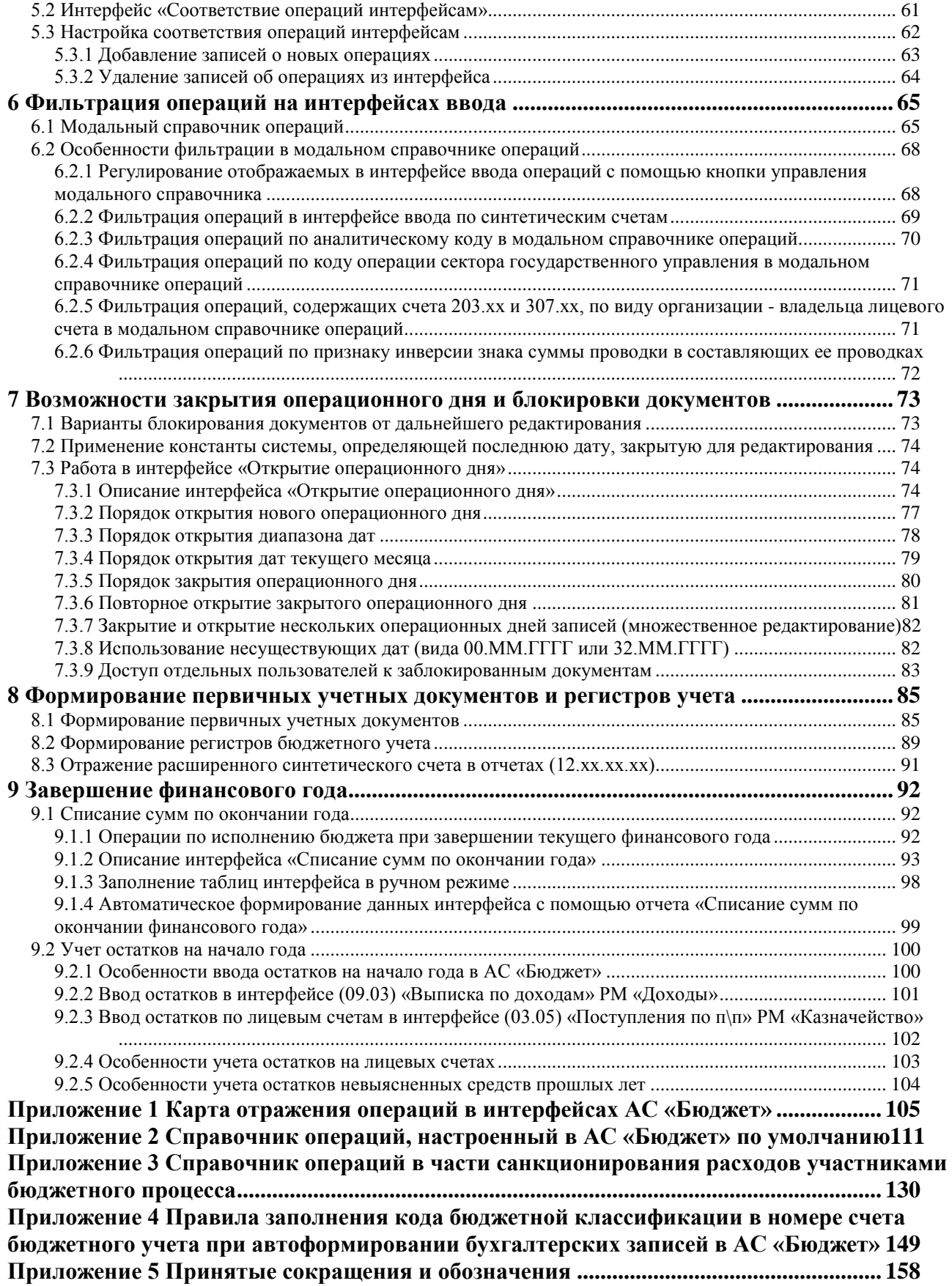

## <span id="page-4-0"></span>**ВВЕДЕНИЕ**

Подсистема бюджетного и бухгалтерского учета является составной частью АС «Бюджет» и предназначена для решения следующих задач:

- бюджетный учет финансового органа как органа, организующего исполнение бюджета, и как органа, осуществляющего казначейское обслуживание операций со средствами бюджетных и автономных учреждений, иных неучастников бюджетного процесса, не являющихся УБП, БУ, АУ;
- учет операций со средствами бюджетных и автономных учреждений, ГУП (МУП) и иных неучастников бюджетного процесса.

Подсистема бюджетного и бухгалтерского учета АС «Бюджет» разработана в соответствии со следующими нормативно-правовыми документами:

- − Бюджетный кодекс РФ от 31 июля 1998 г. №145-ФЗ (с дополнениями и изменениями).
- − Приказ Минфина РФ от 06 декабря 2010 г. №162н «Об утверждении Плана счетов бюджетного учета и Инструкции по его применению».
- − Приказ Минфина РФ от 01 декабря 2010 г. №157н «Об утверждении Единого Плана счетов бухгалтерского учета для органов государственной власти (государственных органов), органов местного самоуправления, органов управления государственными внебюджетными фондами, государственных академий наук, государственных (муниципальных) учреждений и Инструкции по его применению».
- − Приказ Минфина России от 30.11.2015 г. №184н «Об утверждении Плана счетов казначейского учета и Инструкции по его применению и о внесении изменений в приложения к приказу Министерства финансов Российской Федерации от 6 декабря 2010 г. №162н» (с изменениями и дополнениями).
- − Приказ Минфина России от 30.03.2015 г. №52н «Об утверждении форм первичных учетных документов и регистров бухгалтерского учета, применяемых органами государственной власти (государственными органами), органами местного самоуправления, органами управления государственными внебюджетными фондами, государственными (муниципальными) учреждениями, и Методических указаний по их применению» (с изменениями и дополнениями).
- − Приказ Минфина РФ от 16 декабря 2010 г. №174н «Об утверждении Плана счетов бухгалтерского учета бюджетных учреждений и Инструкции по его применению».
- − Приказ Минфина РФ от 23 декабря 2010 г. №183н «Об утверждении Плана счетов бухгалтерского учета автономных учреждений и Инструкции по его применению».
- − Приказ Минфина РФ от 08.06.2018 № 132н «О порядке формирования и применения кодов бюджетной классификации Российской Федерации, их структуре и принципах назначения» (с изменениями и дополнениями).
- − Приказ Минфина РФ от 28 декабря 2010 г. №191н «Об утверждении Инструкции о порядке составления и представления годовой, квартальной и месячной отчетности об исполнении бюджетов бюджетной системы Российской Федерации».
- Приказ Федерального казначейства от 14 мая 2020 г. N 21н «О Порядке казначейского обслуживания»
- другие нормативные документы.

#### **Условные обозначения**

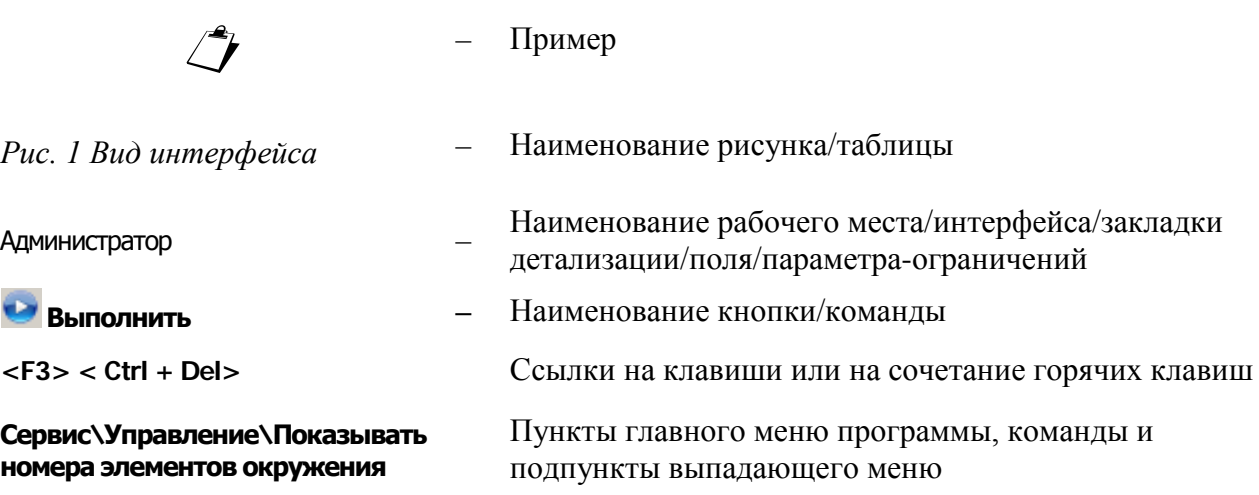

## <span id="page-6-0"></span>**1 ПОДГОТОВКА К РАБОТЕ**

## <span id="page-6-1"></span>**1.1 Запуск системы АС «Бюджет»**

Описание запуска автоматизированной системы для работы в подсистеме бюджетного и бухгалтерского учета АС «Бюджет» представлено в книге 1 «Основы работы с системой» данного Руководства АС «Бюджет».

## <span id="page-6-2"></span>**1.2 Состав подсистемы**

В состав подсистемы бюджетного и бухгалтерского учета АС «Бюджет» входят следующие компоненты:

- ключевые справочники классификаторов интерфейса (99.19) Справочник классификаторов РМ Справочники: АГВИ, АГПД, Балансы, План счетов, Тип средств, Коды доходов, Код главы, Раздел, подраздел, ЦСР, ВР, Источники финансирования дефицита и др.;
- первичные интерфейсы настроек соответствия (99.20) Справочник операций РМ Справочники (классификация, организации, банки, р/счета), Соответствие операций интерфейсам и (99.12) Счета бюджета РМ Настройки системы, содержание которых влияет на автоматическое формирование системой бухгалтерских проводок;
- − интерфейс (99.15) Открытие операционного дня РМ Настройки системы;
- <span id="page-6-3"></span>− интерфейс (12.01) Списание сумм по окончании года РМ Бухгалтерия.

#### **1.2.1 Справочники классификаторов**

Для настройки бухгалтерского учета и механизма автоформирования бухгалтерских проводок используются следующие справочники АС «Бюджет», которые ведутся в интерфейсе (99.19) Справочник классификаторов РМ Справочники (классификация, организации, банки, р/счета):

- − Балансы предназначен для классификации бухгалтерских записей по принадлежности к балансу финансового органа, органа казначейства, имеет иерархическую структуру. С его помощью возможно создание и ведение дополнительных балансов (например, для ведения забалансового учета). Изначально справочник содержит узловые элементы структуры «0.0 – Неуказанный баланс», «1.0 – Финансовый орган», «2.0 – Казначейство», «5.0 – Операции ФО по кассовому обслуживанию», заблокированные для редактирования.
- − План счетов базовый справочник бухгалтерии, содержание которого соответствует планам счетов Инструкций по бюджетному и казначейскому учету и может быть расширено. Справочник предназначен для обеспечения возможности учета операций на счетах бюджетного учета и получения форм регистров бюджетного учета и бюджетной отчетности.
- Тип средств обязательный аналитический классификатор, который позволяет группировать операции, учитываемые финансовым органом, исходя из видов деятельности и источников финансового обеспечения (бюджетные средства, собственные средства учреждения, средства во временном распоряжении и т.д.). Обязательно заполнение одноименного поля при вводе документов в первичных интерфейсах, т.к. поле Вид деятельности классификатора Тип средств определяет 18-ый разряд номера счета бюджетного учета. Поле Вид деятельности может принимать фиксированные значения, выбираемые пользователем из выпадающего списка:
	- − «1 Деятельность за счет средств бюджета».
	- − «2 Приносящая доход деятельность».
	- − «3 Средства во временном распоряжении».
	- − «4 Субсидии на выполнение гос.(мун.) задания».
	- − «5 Субсидии на иные цели».
	- − «6 Субсидии на кап.вложения».
	- − «7 Средства по обязательному медицинскому страхованию».
	- − «8 Средства некоммерческих организаций на л\с».
	- − «9 Средства некоммерческих организаций на отдельных л\с».
- − Коды доходов классификатор доходов бюджетов, значение поля классификатора в первичном интерфейсе определяет коды прямой или корреспондирующей бюджетной классификации в дебете или кредите счета бюджетного учета при автоматическом формировании бухгалтерских записей.
- − Источники финансирования дефицита классификатор источников финансирования дефицита бюджетов, значение поля классификатора в первичном интерфейсе определяет коды прямой или корреспондирующей бюджетной классификации в дебете или кредите счета бюджетного учета при автоматическом формировании бухгалтерских записей, кроме того, устанавливает коды остатков в интерфейсе (99.12) Счета бюджета.
- − Код главы, Раздел, подраздел, ЦСР классификаторы расходов бюджетов, значения набора полей классификаторов в интерфейсе ввода определяют коды прямой или корреспондирующей бюджетной классификации в дебете или кредите счета бюджетного учета при автоматическом формировании бухгалтерских записей.
- − АГПД классификация доходов бюджетов по виду финансовых операций, определяет 24- 26 разряды счета бюджетного учета в дебете или кредите (аналитическую группу подвидов доходов бюджетов) при автоматическом формировании бухгалтерских записей.
- − ВР код видов расходов бюджета, определяет 24-26 разряды счета бюджетного учета в дебете или кредите при автоматическом формировании бухгалтерских записей.
- АГВИ классификация источников финансирования дефицита бюджета по виду<br>финансовых операций, определяет 24-26 разряды счета бюджетного учета определяет 24-26 разряды счета бюджетного учета (аналитическую группу вида ИФДБ) в дебете или кредите при автоматическом формировании бухгалтерских записей;
- − КОСГУ классификатор операций, осуществляемых в секторе государственного управления, в зависимости от их экономического содержания.

Подробное описание справочников классификаторов, используемых в работе Подсистемы бюджетного и бухгалтерского учета АС «Бюджет», представлено в книге 2 «Подсистема справочной и нормативной информации» данного Руководства АС «Бюджет».

#### <span id="page-8-0"></span>**1.2.2 Интерфейсы для настройки соответствий**

Значение поля Бух операция в первичных интерфейсах ввода, указанное в соответствии с настроенным справочником операций (интерфейс (99.20) Справочник операций РМ Справочники), определяет коды синтетического и аналитического счетов в дебете и кредите счета бюджетного учета, а также условия формирования классификации доходов, расходов и источников финансирования дефицита бюджета в дебете и кредите счета бюджетного учета при автоматическом формировании бухгалтерских записей.

Интерфейс Соответствие операций интерфейсам РМ Настройки системы позволяет задавать соответствие между предметными интерфейсами и бухгалтерскими операциями, которые в данном интерфейсе можно проводить. Благодаря этому соответствию при работе с конкретным предметным интерфейсом появляется возможность ограничивать список бухгалтерских операций, доступных для выбора пользователем из справочника Бух операции.

Интерфейс (99.12) Счета бюджета РМ Настройки системы позволяет настроить соответствия между счетами финансового органа, синтетическими счетами бюджетного учета и кодами классификации остатков денежных средств бюджета. Значение поля Источники финансирования дефицита бюджета в интерфейсе (99.12) Счета бюджета РМ Настройки системы определяет код классификации источников финансирования дефицита бюджета в дебете или кредите счета бюджетного учета при автоматическом формировании бухгалтерских записей.

Подробнее механизм автоматического формирования бухгалтерских проводок описан в части 2 [«Правила автоматического формирования бухгалтерских записей в АС «Бюджет»](#page-9-0) текущей книги 5 данного Руководства АС «Бюджет».

### <span id="page-8-1"></span>**1.3 Функции подсистемы**

В подсистеме бюджетного и бухгалтерского учета АС «Бюджет» обеспечивается выполнение следующих основных функций:

- учет операций финансового органа (органа, организующего исполнение бюджета) в соответствии с Инструкцией по бюджетному учету;
- возможность ведения казначейского учета органа, осуществляющего казначейское обслуживание операций со средствами БУ, АУ, ГУП (МУП), иных НУБП;
- − автоматическое формирование бухгалтерских записей на основе первичных документов;
- − автоматическое определение вида бухгалтерской операции по данным первичного документа;
- простота настройки автоматического механизма формирования бухгалтерских записей;
- − соответствие первичных документов бухгалтерским записям;
- − оформление операций первичными документами;
- − создание системы управленческого учета;
- − возможность формирования отдельных регистров учета;
- − учет некассовых операций;
- − обеспечение тождества принципов учета различных видов деятельности;
- − возможность формирования отдельных регистров учета по каждому счету бюджета;
- − забалансовый учет;
- − исправительные бухгалтерские записи;
- − наличие процедуры закрытия операционного дня.

## <span id="page-9-0"></span>**2 ПРАВИЛА АВТОМАТИЧЕСКОГО ФОРМИРОВАНИЯ БУХГАЛТЕРСКИХ ЗАПИСЕЙ В АС «БЮДЖЕТ»**

## <span id="page-9-1"></span>**2.1 Структура счета бюджетного учета**

Особенностью бухгалтерского учета сектора государственного управления является интеграция синтетического кода с бюджетной классификацией.

План счетов за счет интеграции в него бюджетной классификации позволяет учитывать запасы конкретного типа активов и обязательств в начале учетного периода, а также провести учет изменений в этих запасах, вызванных операциями в конкретном отчетном периоде (т.е. в ходе исполнения бюджета), и таким образом, учесть запасы соответствующих активов и обязательств на конец отчетного периода. Данная система учета предопределяет информационную базу для составления отчетов об исполнении бюджета, об операциях сектора государственного управления и т.д.

**Номер счета** бухгалтерского учета сектора государственного управления (рис. 2.1) состоит из 26 разрядов, сгруппированных следующим образом:

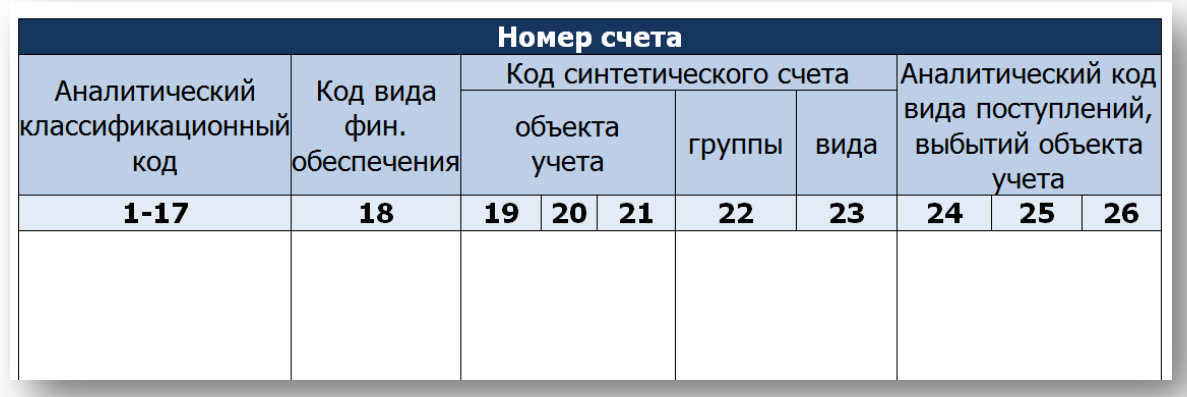

#### *Рис. 2.1 Структура счета бюджетного учета*

- − **1-17** разряды **– аналитический код по классификационному признаку поступлений и выбытий**, в качестве которого указываются разряды 1-17 кода бюджетной классификации РФ при ведении бюджетного учета операций по исполнению бюджета органами государственной власти и местного самоуправления, казенными учреждениями, а также иными юридическими лицами, осуществляющими полномочия получателя бюджетных средств;
- − **18** разряд код вида финансового обеспечения (деятельности), может принимать следующие значения (табл. 2.1):

| <b>Наименование</b>                                                                                                    | Порядок применения                                                                                                    |  |  |  |
|----------------------------------------------------------------------------------------------------|----------------------------------------------------------------------------------------------------|--|--|--|
| 1 - Деятельность,<br>осуществляемая<br>за счет средств<br>соответствующег<br>о бюджета<br>бюджетной<br>системы<br>Российской<br>Федерации<br>(бюджетная<br>деятельность) | Применяется финансовым органом при ведении бюджетного учета операций по<br>исполнению бюджета:<br>– Плановые показатели (БА, ЛБО) по расходам и выбытиям источников финансирования<br>дефицита бюджета, в том числе и расходам учредителей (органов государственной власти<br>и местного самоуправления) на выплату бюджетным и автономным учреждениям<br>субсидий на выполнение государственного (муниципального) задания, на выплаты БУ,<br>АУ, ГУП (МУП), иным НУБП целевых субсидий.<br>- Кассовые поступления в бюджет доходов и источников финансирования дефицита<br>бюджета.<br>- Кассовые выбытия из бюджета по расходам и источникам финансирования дефицита<br>бюджета, в том числе и расходы учредителей (органов государственной власти и местного<br>самоуправления) на выплату бюджетным и автономным учреждениям субсидий на<br>выполнение государственного (муниципального) задания, на выплаты БУ, АУ, ГУП<br>(МУП), иным НУБП субсидий на иные цели и бюджетных инвестиций.<br>Также применяется органами государственной власти и местного самоуправления,<br>казенными учреждениями и иными юридическими лицами, осуществляющими<br>полномочия получателя бюджетных средств (в том числе бюджетными и автономными<br>учреждениями в части операций по переданным полномочиям по исполнению публичных<br>обязательств перед физическими лицами) |  |  |  |
| 2 - Приносящая<br>доход<br>деятельность<br>(собственные<br>доходы<br>учреждения)                                                                                         | Применяется только бюджетными учреждениями, финансируемыми через субсидии, и<br>автономными учреждениями для учета операций с собственными доходами:<br>- средствами, полученными от приносящей доход деятельности, осуществляемой сверх<br>государственного (муниципального) задания;<br>- средствами, полученными от сдачи имущества в аренду;<br>- безвозмездными перечислениями и т.п.                                                                                                    |  |  |  |
| 3 - Средства во<br>временном<br>распоряжении                                                                                                    | Применяется финансовым органом для учета операций со средствами, полученными во<br>временное распоряжение органами государственной (муниципальной) власти, казенными<br>учреждениями.<br>Применяется бюджетными учреждениями, финансируемыми через субсидии, и<br>автономными учреждениями для учета операций со средствами, полученными во<br>временное распоряжение. Финансовым органом для учета средств, полученных этими<br>учреждениями во временное распоряжение, данный вид деятельности не применяется                                                                                                    |  |  |  |
| 4 - Субсидии на<br>выполнение<br>государственного<br>(муниципального)<br>задания                                                                                         | Применяется бюджетными и автономными учреждениями для учета операций с<br>субсидиями на выполнение государственного (муниципального) задания, учитываемыми<br>на лицевых счетах бюджетных и автономных учреждений, открытых к казначейскому<br>счету 32224 (32234)                                                                                                    |  |  |  |
| 5 - Субсидии на<br>иные цели                                                                                                    | Применяется бюджетными и автономными учреждениями, ГУП (МУП), иными НУБП для<br>учета операций с иными субсидиями, учитываемыми на отдельных лицевых счетах<br>бюджетных и автономных учреждений, открытых к казначейскому счету 32224 (32234),<br>или на отдельных л/с ГУП (МУП), иных НУБП, открытых к казначейскому счету 32225<br>(32235)                                                                                                    |  |  |  |
| 6 - Субсидии на<br>цели<br>осуществления<br>капитальных<br>вложений                                                                                                    | Бюджетные инвестиции. Применяется бюджетными и автономными учреждениями для<br>учета операций с бюджетными инвестициями, учитываемыми на отдельных лицевых<br>счетах бюджетных и автономных учреждений, открытых к казначейскому счету 32224<br>(32234), или на отдельных лицевых счетах ГУП (МУП), иных НУБП, открытых к<br>казначейскому счету 32225 (32235)                                                                                                    |  |  |  |
| 7 - Средства по<br>обязательному<br>медицинскому<br>страхованию<br>8 - Средства                                                                                          | Применяется бюджетными и автономными учреждениями для учета операций со<br>средствами, полученными из территориальных фондов ОМС, учитываемыми на отдельных<br>лицевых счетах бюджетных и автономных учреждений, открытых к расчетному счету<br>40601 (40701)<br>Применяется финансовым органом в случае осуществления казначейского обслуживания                                                                                                    |  |  |  |

*Таблица 2.1 Перечень возможных значений кода вида деятельности* 

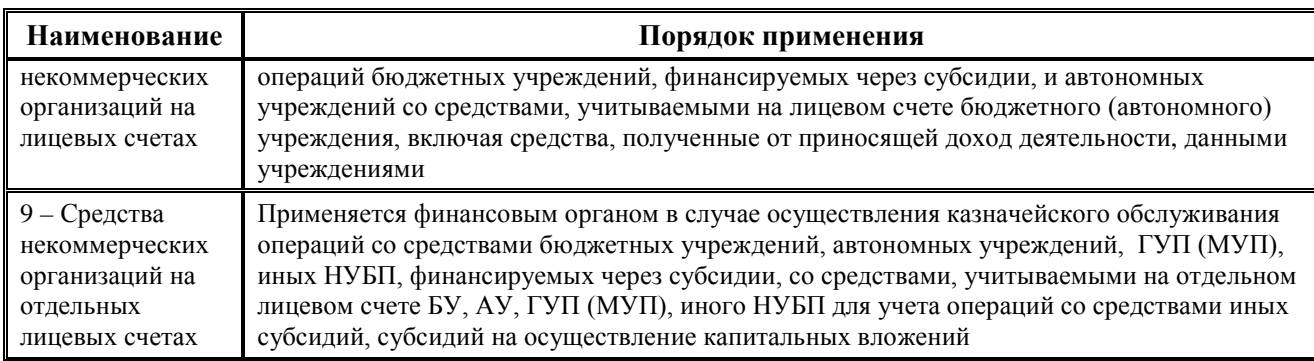

- − **19-23** разряды **код синтетического** счета, состоящий из кода синтетического счета объекта учета (19-21 разряды – код счета первого порядка), и аналитического кода синтетического счета (22 – 23 разряды), который включает в себя код группы объекта учета (22 разряд) и код вида объекта учета (23 разряд).
- − **24-26** разряды **аналитический код вида поступлений, выбытий объекта учета**, в качестве которого указывается код аналитической группы подвидов доходов бюджетов, код аналитической группы вида ИФДБ или код вида расходов для учета операций казенных учреждений, органов государственной и муниципальной власти.

## <span id="page-11-0"></span>**2.2 Единый механизм автоматического формирования бухгалтерских проводок по первичным документам**

#### <span id="page-11-1"></span>**2.2.1 Структура бухгалтерской записи в АС «Бюджет» и схема автоматического формирования проводок**

Особенностью ведения бюджетного учета в АС «Бюджет» является то, что бухгалтерские записи не хранятся в базе данных системы – они генерируются автоматически на основании данных первичных документов, введенных пользователем. Механизм формирования бухгалтерских записей в АС «Бюджет» является единым для всех блоков системы. Система формирует бухгалтерские записи на основании проведенных первичных документов, введенных пользователями в предметных интерфейсах системы, в соответствии с указанным в документе кодом бухгалтерской операции. Для каждого кода бухгалтерской операции в интерфейсе Справочник операций определяются номера синтетических счетов дебета/кредита и настраиваются правила включения кодов бюджетной классификации при формировании бухгалтерской записи. Структура бухгалтерской записи в АС «Бюджет» представлена на рисунке 2.2.

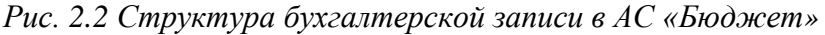

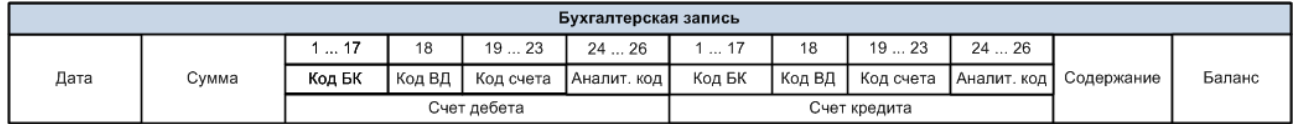

В АС «Бюджет» согласно Инструкции по бюджетному учету бухгалтерскую запись определяют:

дата бухгалтерской записи - определяется значением поля Дата принятия (Дата проведения) соответствующего интерфейса ввода;

- − сумма бухгалтерской записи определяется значением поля Сумма (или, в зависимости от интерфейса ввода данных, значением поля Кредит или поля Дебет);
- код вида деятельности (вида финансового обеспечения) определяется значением поля Тип средств, которому в справочнике сопоставлен соответствующий вид деятельности;
- код счета бюджетного учета в учете финансового органа и/или органа, осуществляющего казначейское обслуживание, аналитический код по дебету и кредиту бухгалтерской записи, отличные для балансов финансового органа и казначейства - определяется значением поля Бух операция;
- − коды бюджетной классификации в счете дебета или в счете кредита определяются значениями полей бюджетной классификации в интерфейсе ввода (поле Классификация, при операциях перебросок – поля прямой и корреспондирующей классификации);
- коды классификации остатков средств бюджета (код главного администратора, группы, подгруппы, статьи и вида источника финансирования дефицитов бюджетов) в счете дебета или в счете кредита - определяются значением, сопоставленным соответствующему счету бюджета в полях Источники финансирования дефицита бюджета интерфейса Счета бюджета РМ Настройки системы.

Схема автоматического формирования бухгалтерских записей приведена на рисунке 2.3.

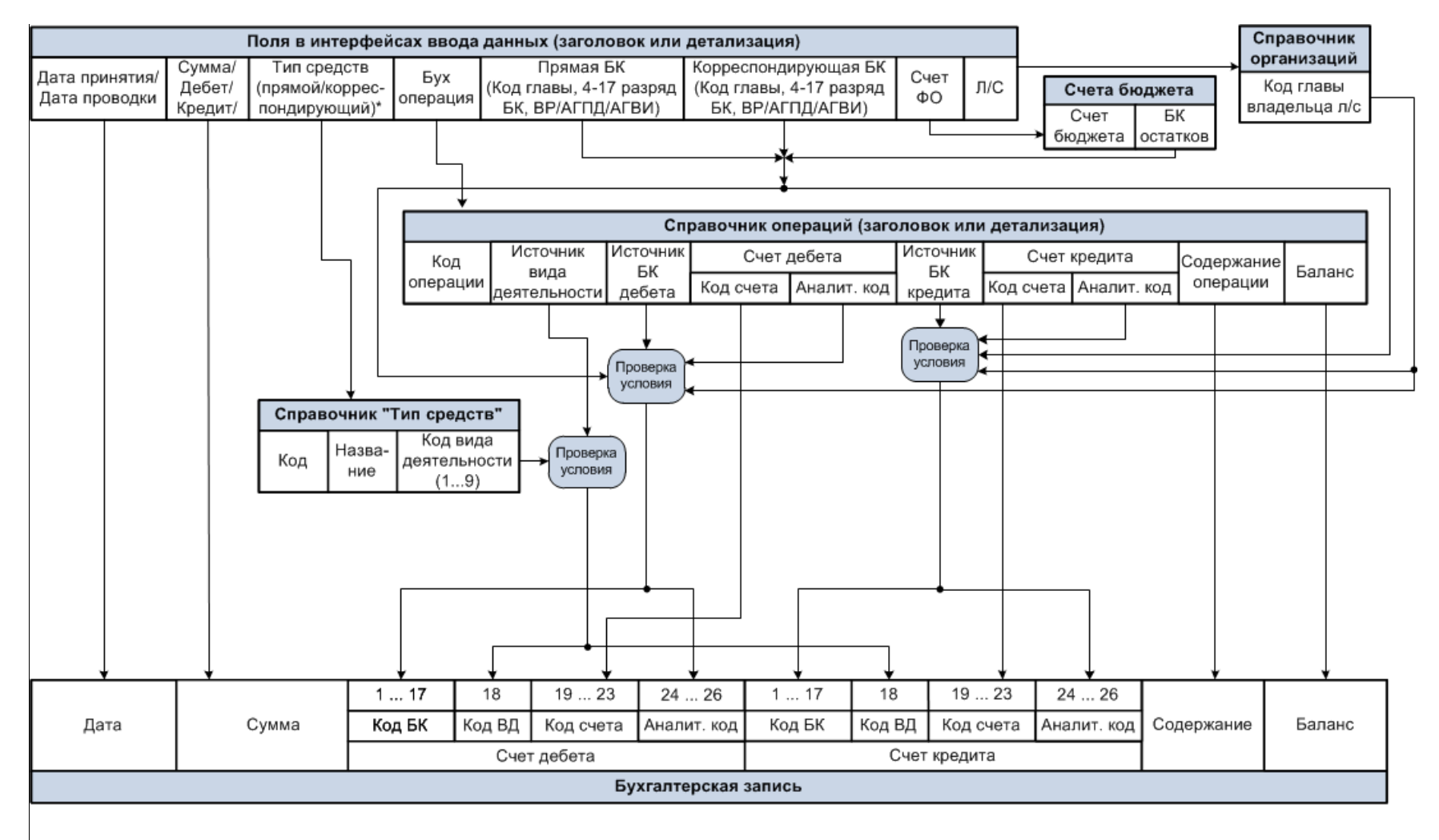

#### *Рис. 2.3 Схема автоматического формирования бухгалтерских записей в АС «Бюджет»*

\* - в интерфейсах с двумя БК, в которых реализованы 2 поля "Тип средств", для формирования бухгалтерской записи берется значение одного из них согласно указанному источнику вида деятельности (прямой или корреспондирующий тип средств). Использование в одной проводке разных видов деятельности не допускается. Операции между разными видами деятельности отражаются с применением в одной бухгалтерской операции нескольких проводок с разными видами деятельности

#### <span id="page-14-0"></span>**2.2.2 Определение правил формирования бухгалтерских операций**

Все бухгалтерские записи в интерфейсах формируются по единому принципу, который определяется значением поля Бух операция. Особенности формирования каждой операции задаются в детализации интерфейса (99.20) Справочник операций РМ Справочники:

- − В полях Счет дебета\Код счета и Счет кредита\Код счета этого интерфейса задаются номера синтетических счетов бюджетного учета, на которых отражается операция в соответствии с Инструкцией по бюджетному учету. Код счета дебета/кредита выбирается из справочника План счетов, и может указываться как с аналитическим кодом, так и без него. Помимо этого, для счетов следующих групп: 202.ХХ, 402.ХХ, 5ХХ.ХХ, применяемых в учете финансового органа, реализовано автоматическое определение 22 разряда счета бюджетного учета при формировании бухгалтерской записи. Это позволяет сократить количество операций, задаваемых в справочнике, путем указания обобщенных счетов (например, 202.01 или 402.00), что в свою очередь облегчает их выбор на интерфейсе.
- В полях Источник БК дебета и Источник БК кредита задаются правила для заполнения атрибутов бухгалтерской записи «Код БК» и «Аналитический код» (т.е. включения кода бюджетной классификации в 1-17 и 24-26 разряды счетов дебета и кредита, см. рис. 2.3 «Схема автоматического формирования бухгалтерских записей»). Перечень условий приведен в таблице 2.2. При этом используются понятия:
	- «Прямая бюджетная классификация» при автоматическом формировании бухгалтерских записей 1-17 и 24-26 разряды кода счета бюджетного учета дебета и/или кредита будут сформированы из значений, указанных в полях прямой бюджетной классификации интерфейса с учетом аналитического кода. Для интерфейсов с одной группой полей классификации она всегда является прямой, для интерфейсов с двумя группами полей классификации прямая классификация определяется особенностями соответствующего интерфейса, приведенными в Приложении 4 к данной книге 5 данного Руководства АС «Бюджет». Например, для интерфейсов (55.01) Уведомления об уточнении поступлений и (55.02) Уведомления об уточнении выплат прямой является классификация из строки с исходными реквизитами, для интерфейса (03.08) Внутренние платежи – классификация плательщика, и т.д.
	- «Остатковая бюджетная классификация» при автоматическом формировании бухгалтерских записей:
		- − 1-17 разряды кода счета бюджетного учета будут сформированы из кодов классификации остатков средств бюджета на счете ФО: код администратора и код вида классификации источников, сопоставленные соответствующему счету ФО в поле Источники финансирования дефицита бюджета на интерфейсе (99.12) Счета бюджета РМ Настройки системы.
		- 24-26 разряды кода счета бюджетного учета будут сформированы в этом случае из аналитических кодов, указанных для счета дебета или кредита в интерфейсе (99.20) Справочник операций.

«Корреспондирующая бюджетная классификация» – при автоматическом формировании бухгалтерских записей 1-17 и 24-26 разряды кода счета бюджетного учета будут сформированы из значений, указанных в полях корреспондирующей бюджетной классификации интерфейса с учетом аналитических кодов. Данная опция имеет смысл для интерфейсов с двумя группами полей классификации, при<br>этом корреспондирующая классификация определяется особенностями этом корреспондирующая классификация определяется особенностями соответствующего интерфейса (см. Приложение 4 к данной книге 5 данного Руководства АС «Бюджет»). Например, для интерфейсов (55.01) Уведомления об уточнении поступлений и (55.02) Уведомления об уточнении выплат корреспондирующей является классификация из строки с новыми реквизитами, для интерфейса (03.08) Внутренние платежи – классификация получателя, и т.д.

Таким образом, при автоматическом формировании бухгалтерских записей прямая и корреспондирующая классификация определяются различными группами полей классификации в зависимости от типа интерфейса АС «Бюджет», соответствие которым приведено в Приложении 4 «Правила заполнения кода бюджетной классификации в номере счета бюджетного учета при автоформировании бухгалтерских записей в АС «Бюджет» к данной книге 5 данного Руководства АС «Бюджет».

- В поле Источник вида деятельности определяются правила для заполнения 18-го разряда счета дебета и счета кредита проводки:
	- − «0 основной» код вида деятельности, соответствующий типу средств, указанному в поле Тип средств прямой классификации документа на интерфейсе ввода.
	- − «1 корреспондирующий» код вида деятельности, соответствующий типу средств, указанному в поле Тип средств корреспондирующей классификации документа на интерфейсе ввода.

Данная опция имеет смысл для интерфейсов, в которых присутствуют два поля Тип средств (например, интерфейсы (55.01) Уведомление об уточнении поступлений и (55.02) Уведомление об уточнении выбытий, (03.08) Внутренние платежи).

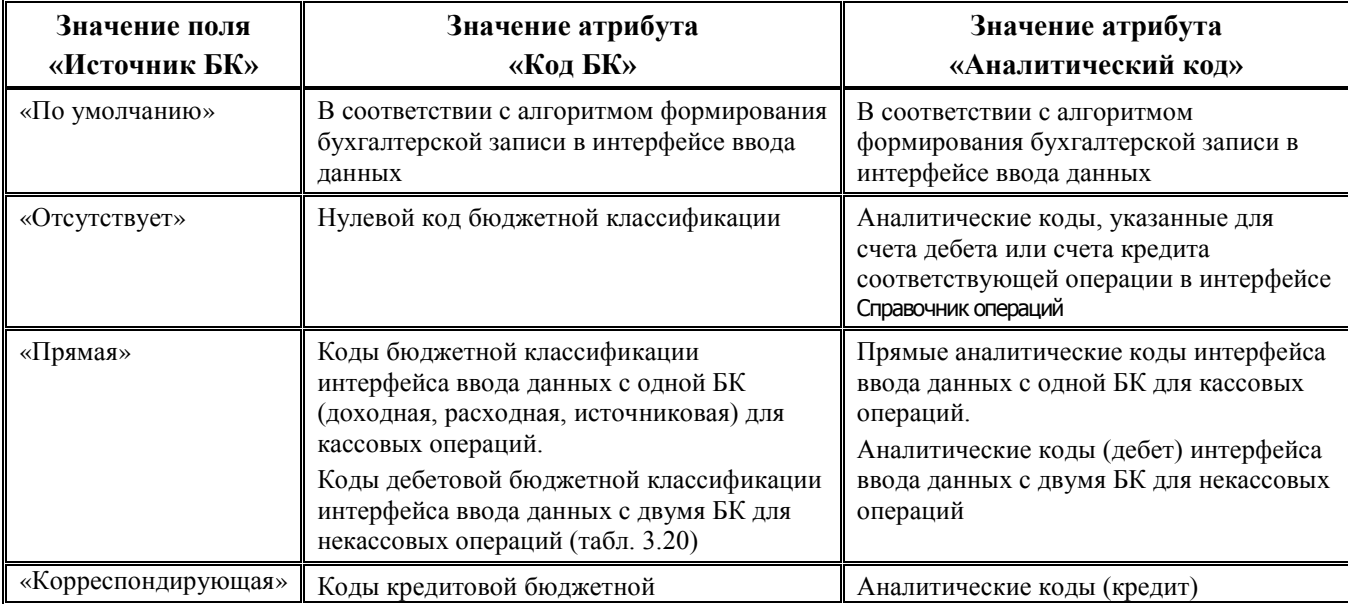

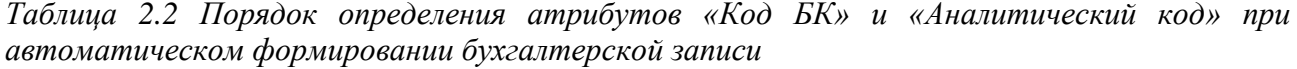

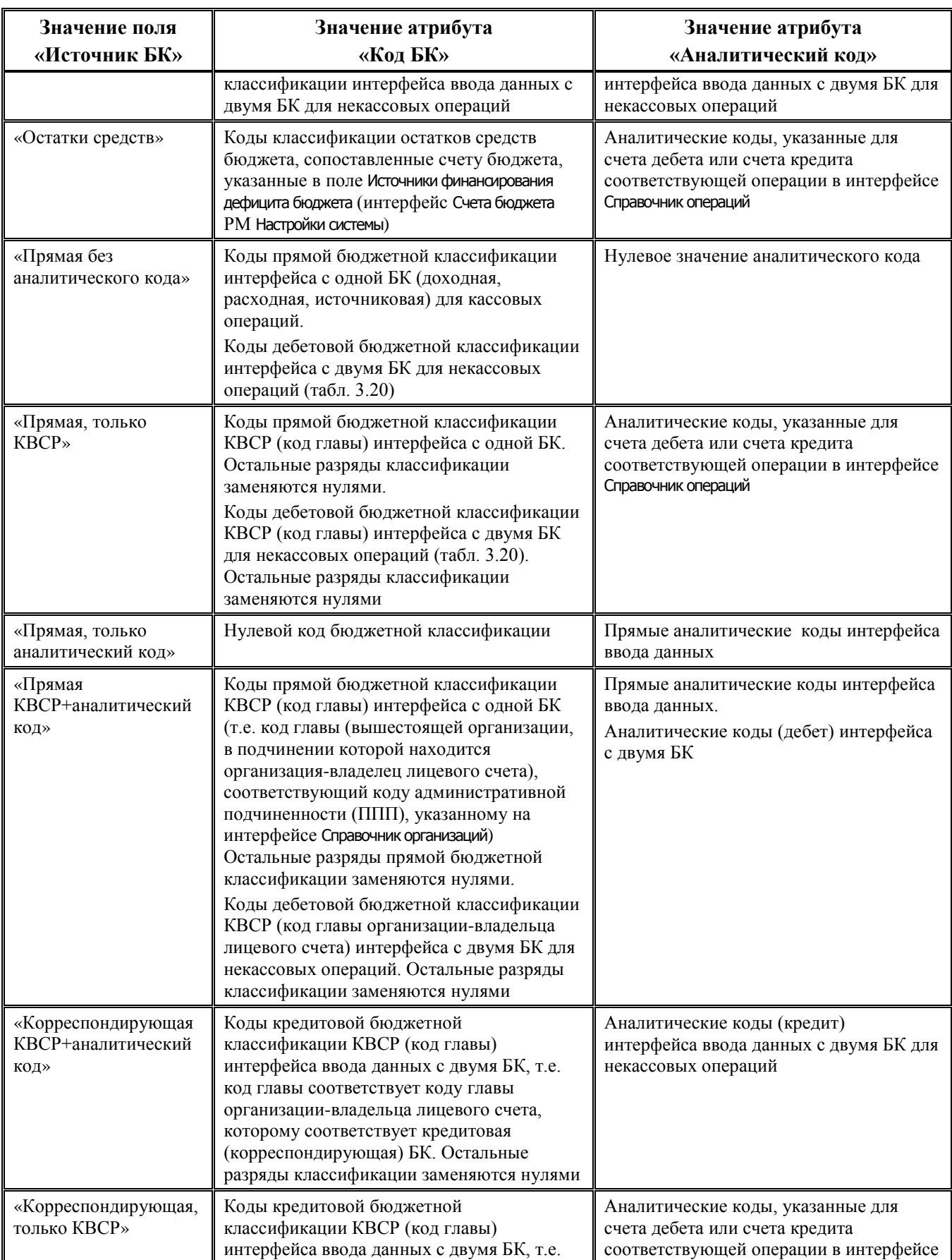

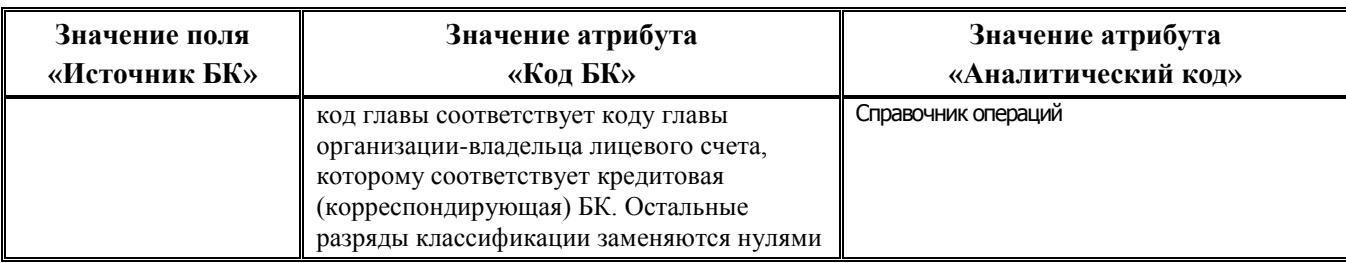

#### <span id="page-17-0"></span>**2.2.3 Автоматическая фильтрация операций на предметных интерфейсах**

В каждом интерфейсе для облегчения работы пользователей в программе и предотвращения ошибок ввода данных применяется автоматическое ограничение перечня операций, доступных для выбора в поле Бух операция интерфейса (автоматическая фильтрация):

- Список бухгалтерских операций ограничивается в зависимости от аналитического кода, указанного в документе на интерфейсе ввода в полях ВР, АГПД, АГВИ. Т.е. из всех операций, сопоставленных интерфейсу, выбираются операции с аналитическим кодом, соответствующим указанной в интерфейсе аналитической классификации, а также операции с обобщенным кодом вида Х00 (например, для кода вида расходов 251 в список бухгалтерских записей выберутся операции с кодом 200, 251). Такая реализация позволяет в случае отсутствия в интерфейсе (99.20) Справочник операций бухгалтерской записи с таким же аналитическим кодом, который указан в интерфейсе ввода, иметь возможность выбрать бухгалтерскую запись с кодом обобщения.
- − При фильтрации учитывается значение поля КОСГУ, заданное в документе, для возможности учета КОСГУ в бухгалтерских проводках, отражающих операции по доходной и источниковой классификации со средствами БУ, АУ, ГУП (МУП), иных НУБП, финансируемых из бюджета. В справочнике операций, в случае ввода кода КОСГУ в интерфейсе, отражаются только операции со значением «Не указан» и «КОСГУ» в поле Классификатор, при этом значение в поле Аналитический код соответствует значению поля КОСГУ интерфейса (с учетом обобщения по маске Х.Х.0, Х.0.0, 0.0.0).
- Список бухгалтерских операций ограничивается в зависимости от того, в поле Кредит или Дебет интерфейса ввода отражена сумма. Если в интерфейсе ввода используется поле Сумма, то данное ограничение не работает. Поля Кредит или Дебет могут быть заблокированы для ввода администратором в настройках системы: в зависимости от того, какой тип интерфейса («Поступление средств» или «Выбытие средств») установлен в интерфейсе Соответствие операций интерфейсам РМ Настройки системы.
- − Если в интерфейсе задается счет бюджета в поле Счет ФО, то автоматически определяются соответствующие коды счета бюджетного учета и в учете ФО, и в учете органа, осуществляющего казначейское обслуживание операций со средствами БУ, АУ, ГУП (МУП), иных НУБП (поля Код счета для ФО и Код счета для казначейства интерфейса (99.12) Счета бюджета РМ Настройки системы), которые также ограничивают перечень доступных операций. Например, если счету ФО, указанному в документе интерфейса, на интерфейсе (99.12) Счета бюджета в поле Код счета для казначейства, сопоставлен счет 203.10, то для выбора в этом документе остаются доступными только операции со счетами в диапазоне 203.10 – 203.19.

Исключение составляют счета 202.Х1, 202.Х2 и 202.Х3, для которых при фильтрации не учитывается значение четвертого разряда. Например, если в документе в поле Счет ФО указан счет, которому в интерфейсе (99.12) Счета бюджета в поле Код счета для ФО сопоставлен синтетический счет 202.11, то в модальном справочнике операций будут отражены операции, у которых в корреспонденции счетов для баланса ФО используется счет 202.01, 202.11, 202.21, 202.31.

В модальном справочнике операций, вызываемом в поле Бух операция интерфейса ввода, не отражаются закрытые коды операций и коды, еще не вступившие в действие, т.е. значения, для которых в интерфейсе (99.20) Справочник операций поле Дата закрытия имеет значение, меньшее текущей даты или поле Дата вступления в действие имеет значение, превышающее текущую дату.

Примечание – Порядок заполнения полей для ограничения возможных операций может быть любым, принципы фильтрации будут работать при любом порядке заполнения полей ВР/АГПД/АГВИ, Дебет/Кредит, Счет ФО

#### <span id="page-18-0"></span>**2.2.4 Другие полезные возможности для удобства работы**

Помимо автоматической фильтрации для удобства работы в программе присутствуют следующие возможности:

- Для проверки корректности введенных данных и облегчения ввода первичной информации используется группа констант Настройки бухгалтерии из интерфейса Константы системы РМ Настройки системы, которые применяются при автоматическом формировании бухгалтерских записей в АС «Бюджет» согласно Инструкциям по бюджетному и казначейскому учету (рис.2.4). Некоторые константы системы данной группы имеют фиксированные значения:
	- АГВИ для поступления средств = «510», соответствует классификации увеличения остатков средств бюджета;
	- − АГВИ для выбытия средств = «610», соответствует классификации уменьшения остатков средств бюджета;
	- − Синтетические счета для фильтрации = «202.XX.XX, 203.XX.XX, 402.30.XX», определяет диапазон синтетических счетов, доступных для выбора в модальном справочнике План счетов в полях интерфейса (99.12) Счета бюджета РМ Настройки системы;
	- Код синтетического счета ФО = «202.11», задает синтетический счет, устанавливаемый по умолчанию в поле Код счета для ФО интерфейса (99.12) Счета бюджета при добавлении нового счета бюджета;
	- Код синтетического счета казначейства = «203.12», задает синтетический счет, устанавливаемый по умолчанию в поле Код счета для казначейства интерфейса (99.12) Счета бюджета при добавлении нового счета бюджета;.
	- − Операция по умолчанию = «999.99», определяет значение операции, которым по умолчанию заполняется поле Бух операция в интерфейсах ввода для записей, создаваемых автоматически.

*Рис. 2.4 Вид группы констант «Настройки бухгалтерии» в интерфейсе «Константы системы» РМ «Настройки системы»* 

| Информация о константе<br>▽<br>Настройки бухгалтерии                                            |                               |  |  |  |
|-------------------------------------------------------------------------------------------------|-------------------------------|--|--|--|
|                                                                                                 |                               |  |  |  |
| Счет, включающий проводки без Р/С                                                               |                               |  |  |  |
|                                                                                                 |                               |  |  |  |
| Счет ФО для гарантий                                                                            |                               |  |  |  |
| Использовать расширенный план счетов                                                            |                               |  |  |  |
| АГВИ для поступления средств                                                                    | 510                           |  |  |  |
| АГВИ для выбытия средств                                                                        | 610                           |  |  |  |
| * Использование операций                                                                        |                               |  |  |  |
| Синтетические счета для фильтрации                                                              | 202.XX.XX,203.XX.XX,402.30.XX |  |  |  |
| Классификация остатков средств                                                                  | 000.01.05.02.01.02.0000.510   |  |  |  |
| Код синтетического счета ФО                                                                     | 202.11                        |  |  |  |
| Код синтетического счета казначейства                                                           | 203.12                        |  |  |  |
| Типы документов по дополнительным операциям.                                                    | $\overline{\mathbf{v}}$       |  |  |  |
| Транзитный бух, счет для внутренних оборотов                                                    | 202.02.000                    |  |  |  |
| * Санкционирование расходов бухгалтерии                                                         |                               |  |  |  |
| Расширение счета для кассовых поступлений и выбытий через лицевые счета бюджетных учреждений    | 0                             |  |  |  |
| Расширение счета для кассовых поступлений и выбытий через банковские счета бюджетных учреждений |                               |  |  |  |
| Формировать проводки ПОФ по расходным расписаниям.                                              |                               |  |  |  |
| Операция по умолчанию                                                                           | 999.99                        |  |  |  |
| Справочники                                                                                     |                               |  |  |  |
|                                                                                                 |                               |  |  |  |

- Для детализации операций, учитываемых на счетах бюджетного учета, имеется возможность опционального расширения аналитического кода синтетического счета двумя дополнительными разрядами (при установке флага-галочки константы системы Настройки бухгалтерии\Использовать расширенный план счетов), что позволяет настроить собственную систему управленческого учета.
- В интерфейсах ввода бухгалтерские записи, которые будут сформированы по результатам принятия документа по всем балансам, для наглядности отражаются в поле Бухгалтерские записи, которое заполняется автоматически после ввода всех обязательных полей и не редактируется.

Примечание – Исключение составляют операции, содержащие в своем составе обобщенные синтетические счета 202.01, 202.02, 202.03, 402.00, 50Х.ХХ – в поле Бухгалтерские записи они будут отражаться также с обобщенными счетами, поскольку 22 разряд таких счетов будет определен **автоматически** только в процессе формирования бухгалтерской записи.

- − Обеспечивается возможность при настройке операций указывать в качестве счета дебета/ кредита обобщенные синтетические счета (вида 202.ХХ, 402.ХХ, 203.1Х) для поддержки установки по умолчанию бухгалтерской операции, типичной для каждого из интерфейсов (см. п.п. ниже). Далее при автоматическом формировании проводок по проведенным документам соответствующий разряд у этих счетов определяется автоматически на основе вспомогательных признаков (например, значениям полей записи КОСГУ, Тип средств, Тип классификации, сопоставленным счету бюджета синтетическим счетам, др.):
	- 22 разряд для синтетических счетов 202.ХХ (счета 202.Х1, 202.Х2 или 202.Х3), 402.ХХ (счета 402.10, 402.20 или 402.30).

23 разряд – для синтетических счетов 203.1Х (счета 203.12, 203.13, 203.14 или 203.15), 203.2X (счета 203.22, 203.23, 203.24 или 203.25), 203.3Х (счета 203.32, 203.33, 203.34 или 203.35), 307.1Х (счета 307.12, 307.13, 307.14 или 307.15).

#### <span id="page-20-0"></span>**2.2.5 Автоматическое определение значений 22 разряда для счетов 202.ХХ и 402.ХХ**

Для поддержки установки по умолчанию бухгалтерской операции, наиболее типичной для каждого из интерфейсов, реализована возможность при настройке операций указывать в качестве счета дебета/кредита обобщенные счета 202.01, 202.02, 202.03, 402.00. В дальнейшем, при автоматическом формировании проводок по проведенным документам, 22 разряд у этих счетов будет определен автоматически на основе вспомогательных признаков.

Для настройки бухгалтерских операций с использованием обобщающих счетов, предварительно нужно проверить их наличие в справочнике План счетов, поскольку в стандартном плане счетов они могут отсутствовать, и, при необходимости, добавить обобщающие счета в справочник. Например, счет 202.01 отсутствует в стандартном плане счетов, поскольку там предусмотрены счета согласно Инструкции по бюджетному учету: 202.00, 202.11, 202.12, 202.13. Необходимо добавить счет 202.01.000, а также счета с детализированными аналитическими кодами: 202.01.510 и 202.01.610, поскольку для классификации остатков средств аналитический код будет выбираться именно из счета, указанного в операции.

Данная возможность не препятствует при желании настроить бухгалтерские операции с указанием детальных синтетических счетов (например, 201.11.510/402.10.100), но в дальнейшем значительно увеличит объем работ пользователя по выбору нужной операции на интерфейсе.

#### <span id="page-20-1"></span>**2.2.6 Автоматическое определение 22-го разряда синтетического счета 202.ХХ**

При автоматическом формировании бухгалтерских записей, если в поле Бух операция документа на интерфейсе указан код операции, содержащей в детализации справочника операций счет 202.Х1, 202.Х2 или 202.Х3 (рис. 2.5), то:

Если данная операция содержит явно указанный номер синтетического счета 202.11, 202.12, 202.13, 202.21, 202.22, 202.23, 202.31, 202.32 или 202.33, то бухгалтерская запись будет построена по указанному в операции коду синтетического счета (автоматическое определение не осуществляется).

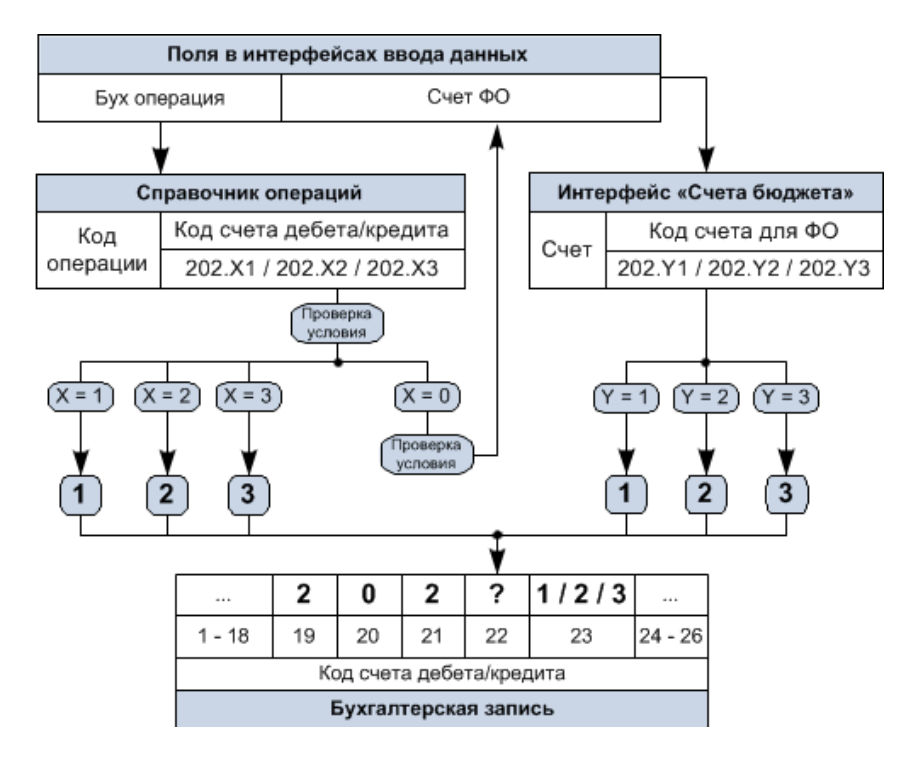

*Рис. 2.5 Схема автоматического определения 22-разряда синтетического счета 202.ХХ* 

- Если данная операция содержит обобщающий счет 202.01, 202.02 или 202.03, то при построении бухгалтерской записи 22-й разряд счета бюджетного учета (4-й разряд синтетического счета) будет определяться автоматически. Определение производится путем сравнения синтетического счета из операции с кодом синтетического счета, сопоставленным счету ФО, указанному в документе, по которому строится бухгалтерская запись. Если код счета, сопоставленный счету ФО, и код счета из операции отличаются только 4-ым разрядом, то при построении бухгалтерской записи 22-й разряд в счете бюджетного учета будет определен как значение 4-го разряда кода синтетического счета, сопоставленного счету ФО, т.е.:
	- − **1** если в документе указан счет финансового органа, которому в поле Код счета для ФО на интерфейсе (99.12) Счета бюджета сопоставлен счет 202.11, 202.12 или 202.13.
	- − **2** если в документе указан счет финансового органа, которому в поле Код счета для ФО на интерфейсе (99.12) Счета бюджета сопоставлен счет 202.21, 202.22 или 202.23.
	- − **3** если в документе указан счет финансового органа, которому в поле Код счета для ФО на интерфейсе (99.12) Счета бюджета сопоставлен счет 202.31, 202.32 или 202.33.

#### <span id="page-21-0"></span>**2.2.7 Автоматическое определение 22-го разряда синтетического счета 402.00**

При автоматическом формировании бухгалтерских записей, если в поле Бух операция документа на интерфейсе указан код операции, содержащей в своем составе счет 402.ХХ, то:

Если данная операция содержит в детализации справочника операций явно указанный номер синтетического счета 402.10, 402.20 или 402.30, то автоматическое определение не осуществляется, бухгалтерская запись будет построена по указанному в операции коду счета.

- Если данная операция содержит в детализации справочника операций обобщающий счет 402.00, то при построении бухгалтерской записи будет осуществляться автоматическое определение 22-го разряда счета, по которому необходимо отразить данную операцию, в зависимости от аналитического кода или типа классификации, указанного в документе интерфейса ввода (рис. 2.6):
	- − **1** если значение аналитического кода находится в диапазоне «100-199», «400-499», «600-699», «700-799» (аналитический код для операций поступлений в бюджет) или если выбран Тип классификации «Доходная» при нулевом аналитическом коде.
	- − **2** если значение аналитического кода находится в диапазоне «200-299», «300-399», «500-599», «800-899» (аналитический код для операций выплат из бюджета) или если выбран Тип классификации «Расходная» при нулевом аналитическом коде.
	- − **0**  если значение аналитического кода нулевое и выбран Тип классификации «Источниковая» (т.е. автоопределение не осуществляется, проводка построится по счету 402.00).

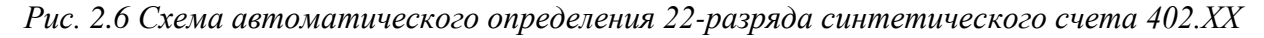

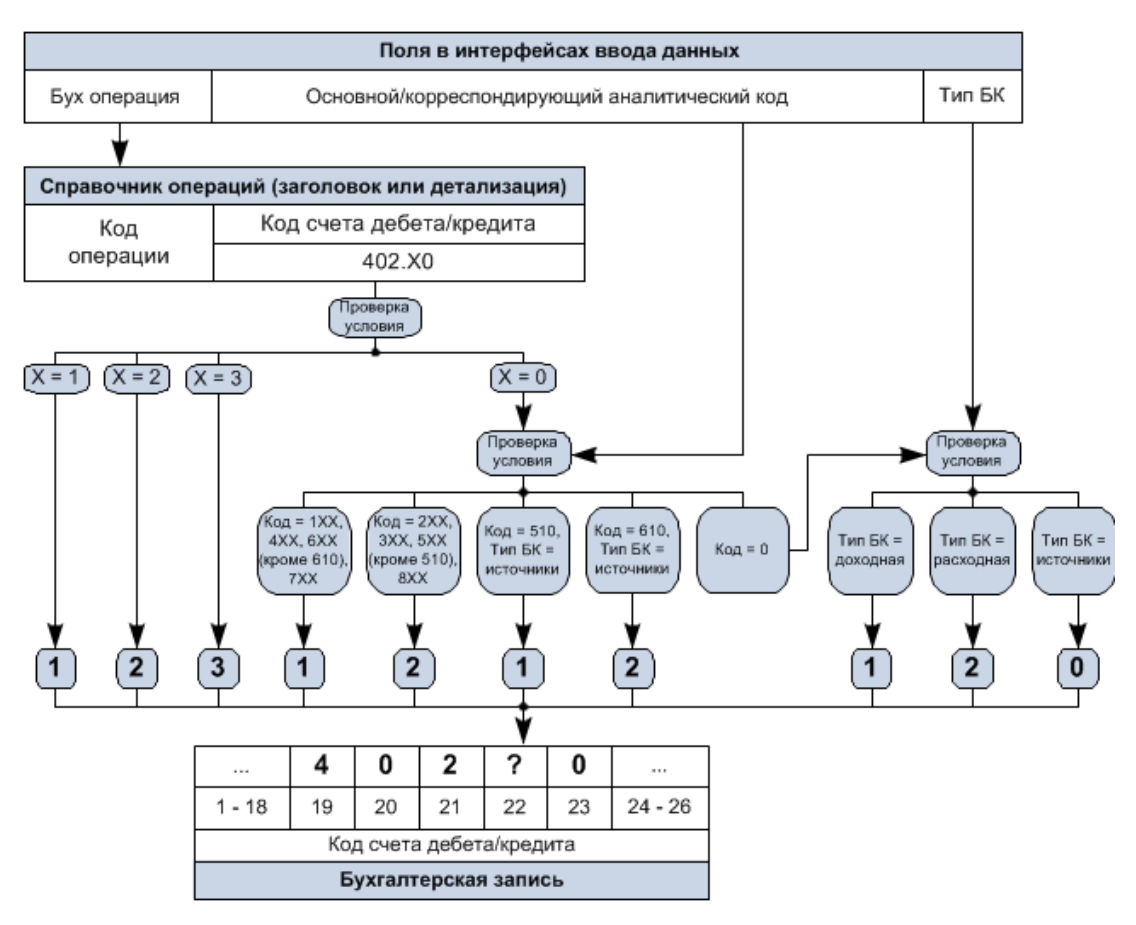

#### <span id="page-22-0"></span>**2.2.8 Автоматическое определение 23-го разряда синтетических счетов 203.1Х, 203.3Х, 307.1Х**

При автоматическом формировании бухгалтерских записей, если в поле Бух операция документа на интерфейсе указан код операции, содержащей в детализации справочника операций счет 203.1Х , 203.3Х или 307.1Х, то:

- Если данная операция содержит явно указанный номер синтетического счета 203.12, 203.13, 203.14, 203.15, 203.32, 203.33, 203.34, 203.35, 307.12, 307.13, 307.14, 307.15, то бухгалтерская запись будет построена по указанному в операции коду синтетического счета (автоматическое определение не осуществляется).
- Если данная операция содержит в детализации справочника операций обобщающий счет 203.10, 203.30 или 307.10 и в поле Тип средств документа задано значение, которому соответствует вид деятельности, **отличный** от «1 - Деятельность за счет средств бюджета», то при построении бухгалтерской записи будет осуществляться автоматическое определение 23-го разряда счета бюджетного учета (5-й разряд синтетического счета), по которому необходимо отразить данную операцию, в зависимости от вида организации-владельца лицевого счета, указанного в документе интерфейса ввода (рис. 2.7):
	- − **3** если в поле Тип средств интерфейса задано значение, которому соответствует вид деятельности, отличный от «1 - Деятельность за счет средств бюджета», и вид организации-владельца лицевого счета равен «01.08.00 – Бюджетные учреждения».
	- − **4** если в поле Тип средств интерфейса задано значение, которому соответствует вид деятельности, отличный от «1 - Деятельность за счет средств бюджета», и вид организации-владельца лицевого счета равен «01.09.00 – Автономные учреждения».
	- − **5**  если в поле Тип средств интерфейса задано значение, которому соответствует вид деятельности, отличный от «1 - Деятельность за счет средств бюджета», и вид организации-владельца лицевого счета равен «01.10.00 – Государственные и муниципальные учреждения» или «01.11.00 – Иные неучастники бюджетного процесса, финансируемые из бюджета».

*Рис. 2.7 Схема автоматического определения 23-разряда синтетических счетов 203.1Х, 203.3Х, 307.1Х*

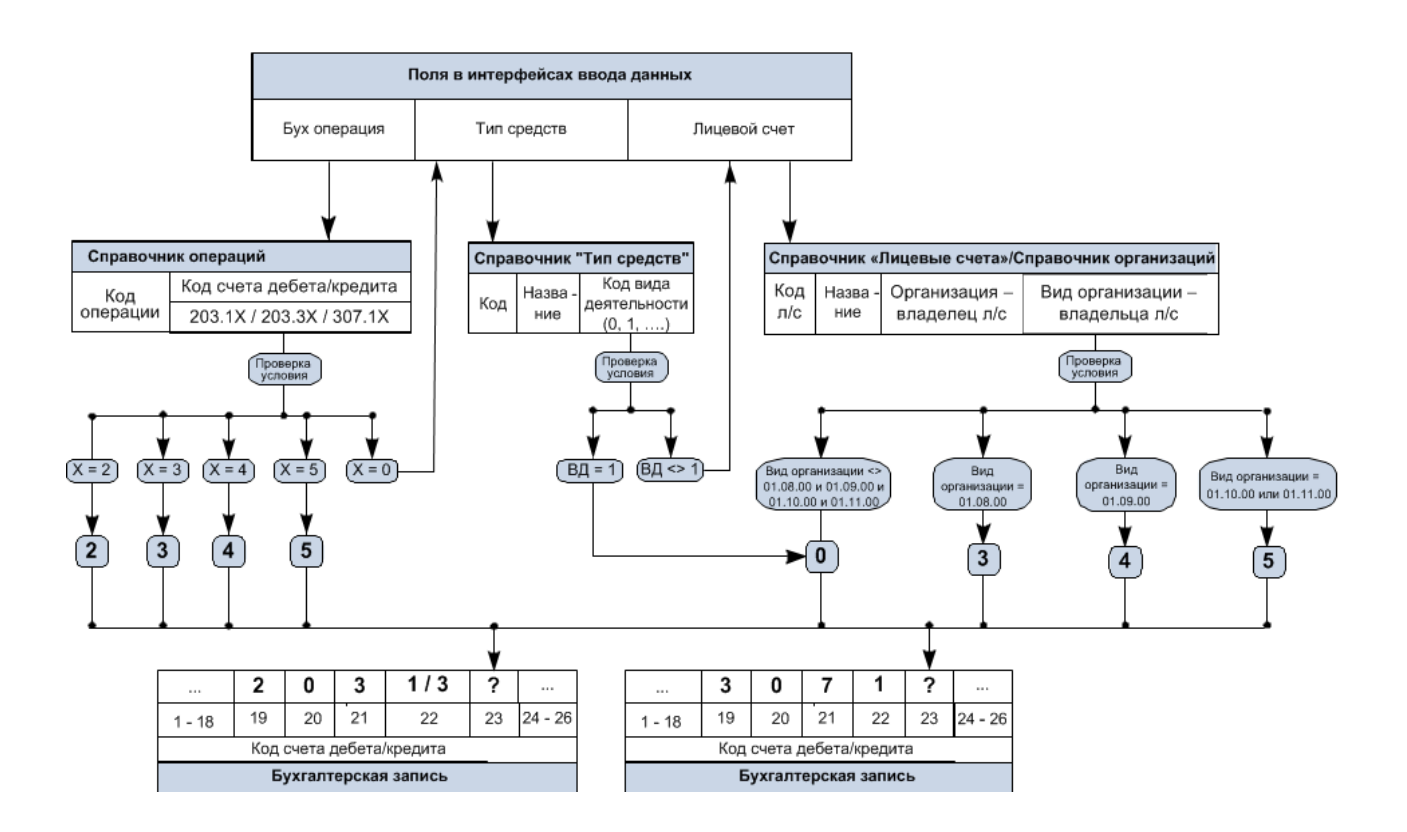

При настройке операций по учету средств бюджета **необходимо явно указывать детализированные синтетические счета 203.12, 203.32, 307.12**. Обобщенные синтетические счета 203.10, 203.30 и 307.10 допускается использовать только для операций по учету средств бюджетных и автономных учреждений. Это связано с необходимостью разделения по различным балансам операций органа, осуществляющего кассовое обслуживание бюджета, и операций органа, осуществляющего кассовое обслуживание бюджетных и автономных учреждений.

## <span id="page-24-0"></span>**2.3 Особенности автоматического формирования проводок по операциям санкционирования**

#### <span id="page-24-1"></span>**2.3.1 Операции санкционирования финансового органа**

Проводки по блоку санкционирования расходов бюджета по умолчанию строятся по годовой сумме БА, ЛБО, БО. Проводки будут строиться только по данным сводной бюджетной росписи, бюджетных росписей ГРБС, РБС, ГАИФ, уведомлениям об уточнении к ним, принятым бюджетным обязательствам. Не предусматривается возможность построения проводок по кассовому плану, предельным объемам финансирования (в случае их обособленного ведения от сводной бюджетной росписи, бюджетных росписей), а также возможность поквартального (помесячного) построения проводок (в случае совмещенного варианта ведения).

Кроме построения проводок по годовой сумме, возможен вариант построения проводок по сумме на три года с возможностью получения разреза по годам. Вариант построения проводок определяется константой системы Первичные документы\Планирование доходов, расходов, источников\Период планирования ассигнований, лимитов и обязательств*.* По умолчанию константа имеет значение «Один год».

#### <span id="page-24-2"></span>**2.3.2 Отражение планового года в проводках санкционирования**

Учет бюджетных ассигнований и лимитов бюджетных обязательств осуществляется по соответствующим счетам аналитического учета санкционирования расходов бюджета с указанием в 22 разряде счета номера соответствующего финансового года:

- − 1 текущий финансовый год;
- 2 первый год, следующий за текущим (очередной финансовый год);
- − 3 второй год, следующий за текущим (первый год, следующий за очередным);
- − 4 второй год, следующий за очередным;
- 9 на иные очередные годы (за пределами планового периода).

Схема отражения операций по санкционированию расходов, осуществляемых финансовыми органами субъектов РФ и муниципалитетов, в бюджетном учете согласно корреспонденции счетов, приведенной в Приказе МФ РФ от 6 декабря 2010 г. № 162н приведена на рисунке 2.8.

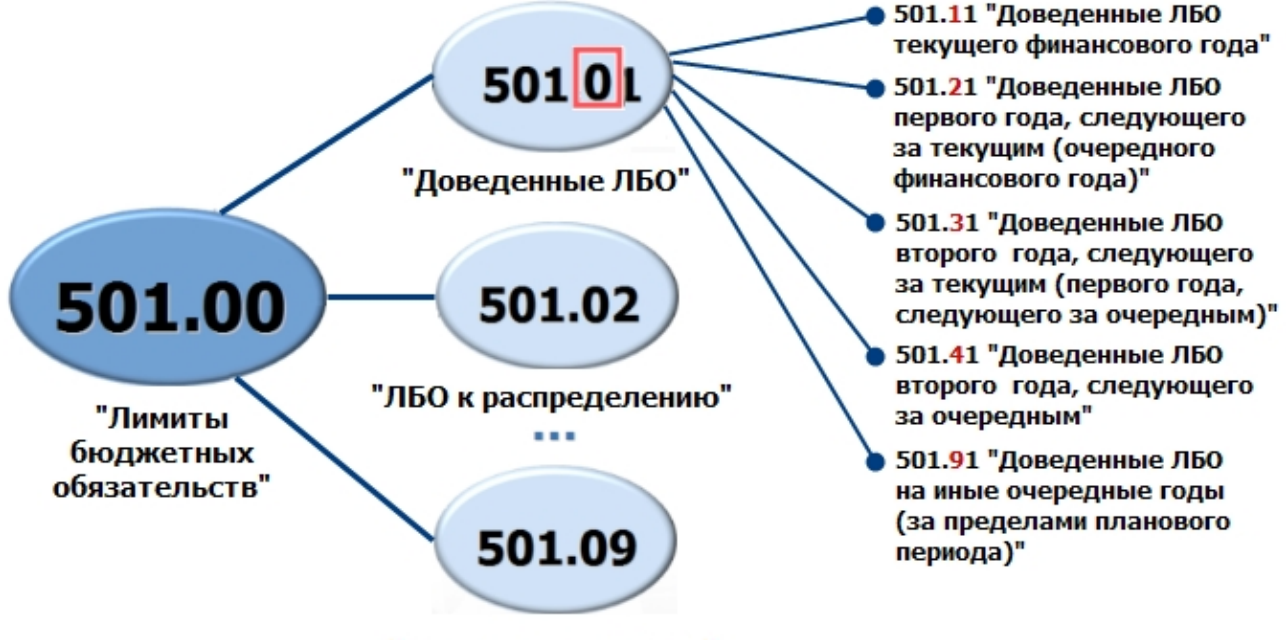

*Рис. 2.8 Схема отражения финансового периода в структуре счета санкционирования* 

"Утвержденные ЛБО"

В случае одновременного учета в интерфейсе (02.05) Бюджет двух трехлетних законов о бюджете (текущего и будущего года), суммы закона о бюджете на очередной финансовый год и следующий за ним плановый период вводятся также в поля 1, 2, 3 года, но другим вариантом, отличным от основного, которым введен закон о бюджете на текущий финансовый год и плановый период. Аналогично и все плановые документы, составляемые в соответствии с законом о бюджете на очередной финансовый год и следующий за ним плановый период, отражаются по тому же варианту, отличному от основного.

Для корректного формирования проводок на 2, 3, 4 годы в интерфейсе Константы системы должны быть произведены следующие настройки:

- − В константе Настройки бухгалтерии\Санкционирование расходов бухгалтерии\Вариант для ввода очередного трехлетнего периода указан номер варианта, предназначенного для учета плановых документов на очередной финансовый год и следующий за ним плановый период.
- − В константе Настройки бухгалтерии\Санкционирование расходов бюджета\Варианты росписи расходов, заимствований, учитываемые в бухгалтерии указываются через запятую номера основного варианта (для плановых документов на текущий финансовый год и плановый период) и варианта, предназначенного для учета плановых документов на очередной финансовый год и следующий за ним плановый период, в которые введены суммы.

Формирование проводок на очередной финансовый год, первый и второй год планового период, 4 и последующие годы не требует указания отдельных бухгалтерских операций: в справочнике операций указывается проводка со значением «0» в 22 разряде номеров счетов. При формировании проводок по санкционированию автоматически генерируется 22 разряд счетов дебета и кредита для отражения трехлетних сумм в зависимости от варианта документа и полей (на первый, второй или третий год (а также на четвертый и последующий годы – при соответствующих настройках)), в котором введены суммы.

В связи с этим, справочник План счетов не дополнялся счетами санкционирования со значением «4» и «9» в 22 разряде номера счета (рис. 2.9). Если требуется подтягивать в каких-либо отчетах наименование счета бюджетного учета, то необходимо самостоятельно добавить в справочник План счетов номера и наименования счетов раздела «5 - Санкционирование расходов бюджета» со значением «4» и «9» в 22 разряде номера счета.

#### *Рис. 2.9 Операции санкционирования финансового органа*

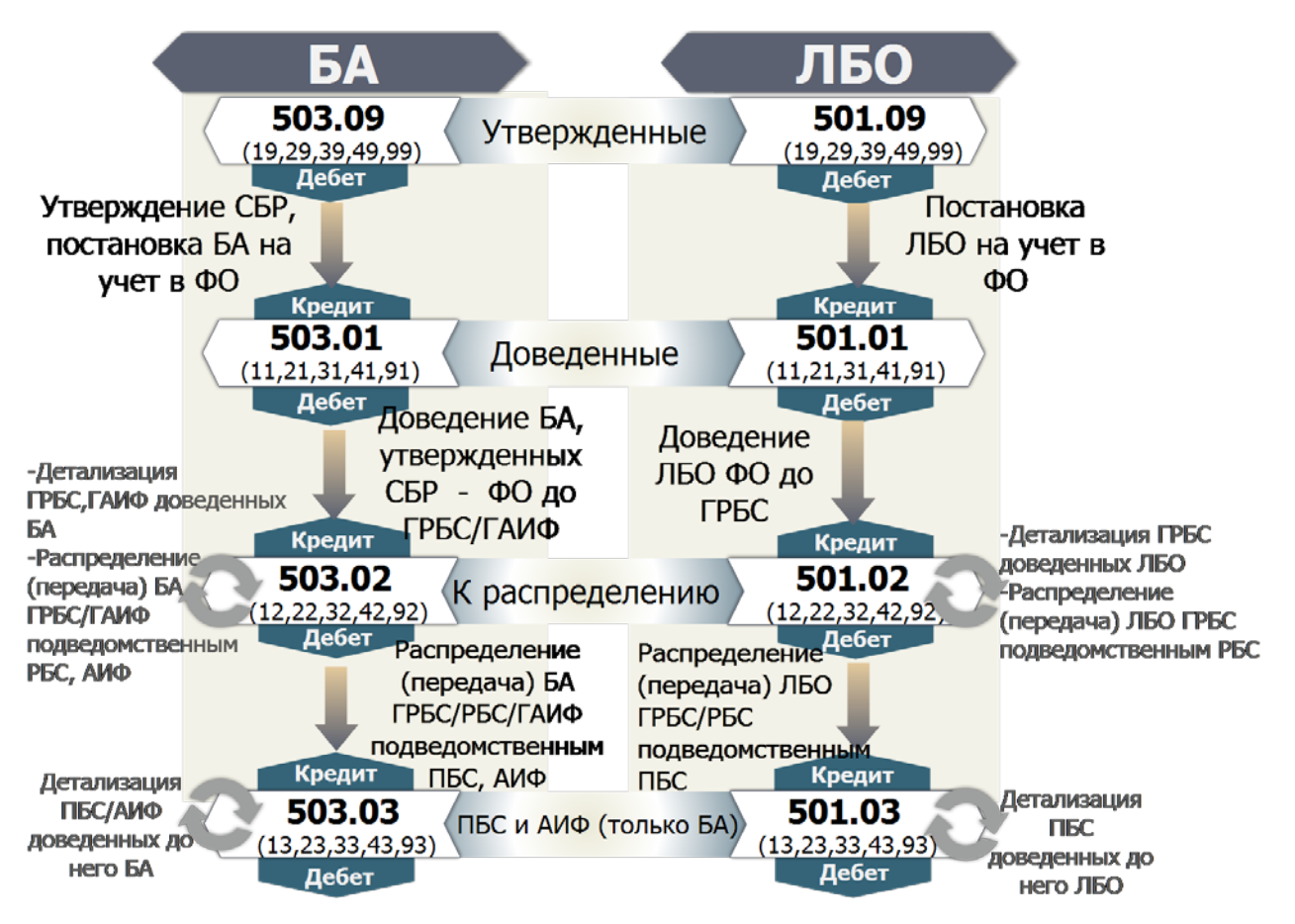

Порядок отражения бухгалтерских операций регулируется также константой Первичные документы\Планирование расходов, доходов, источников\Период планирования ассигнований, лимитов и обязательств в интерфейсе Константы системы РМ Настройки системы:

- − Если константа имеет значение «Три года», то для каждой записи, в которой указаны суммы в полях Первый год, Второй плановый год, Третий плановый год и указана соответствующая операция санкционирования, при автоматическом формировании бухгалтерских записей будет сформировано три проводки. Каждая из проводок отражает сумму соответствующего года планового периода, при этом для каждой проводки 22-й разряд счетов аналитического учета отражает порядковый номер года планового периода.
- Если константа имеет значение «Один год», то для каждой записи, в которой указана сумма в поле Первый год и указана соответствующая операция санкционирования, при автоматическом формировании бухгалтерских записей будет сформирована одна проводка. В данном случае она отражает сумму первого года планового периода, при этом 22-й разряд счетов аналитического учета имеет значение 1.
- − Если константа Первичные документы\Планирование расходов, доходов, источников\Период планирования ассигнований, лимитов и обязательств имеет значение «Три года», а константа Настройки бухгалтерии\Санкционирование расходов бухгалтерии\Вариант для ввода очередного трехлетнего периода имеет значение, соответствующее варианту для ввода росписи на следующий трехлетний период, то для каждой записи из интерфейсов (02.01) Роспись по ПБС (расходы), (19.02) Роспись по АИФ (источники), (02.02) СБР (расходы), (19.01) СБР (источники) и (02.04) Сведения БУ, АУ, в которой указан данный вариант и суммы в полях Первый год, Второй плановый год, Третий плановый год и указана соответствующая операция санкционирования, при автоматическом формировании бухгалтерских записей будет сформировано три проводки. Каждая из проводок отражает сумму соответствующего года следующего планового периода, при этом для каждой проводки 22-й разряд счетов аналитического учета отражает порядковый номер года планового периода в следующем виде:
	- − **2** 22-й разряд счета бюджетного учета для суммы, указанной в поле Первый год.
	- − **3** 22-й разряд счета бюджетного учета для суммы, указанной в поле Второй год.
	- − **4** 22-й разряд счета бюджетного учета для суммы, указанной в поле Третий год.

В случае одновременного учета двух трехлетних законов о бюджете (текущего и будущего года), суммы плановых документов закона о бюджете на очередной финансовый год и первый год, следующий за очередным, **учитываются не полностью**, а только **в части изменения показателей БА, ЛБО ранее учтенных плановых документов** на текущий финансовый год и плановый период. Суммы плановых документов закона о бюджете на второй год, следующий за очередным, **учитываются полностью** (рис. 2.10).

*Рис. 2.10 Схема учета плановых документов в соответствии с текущим и следующим законами о бюджете в одной базе данных* 

| Учет двух трехлетних законов о бюджете в базе АС «Бюджет» текущего года                                                                                   |                                                                                                    |                                                             |                                                             |  |  |  |  |
|----------------------------------------------------------------------------------------------------|----------------------------------------------------------------------------------------------------|-------------------------------------------------------------|-------------------------------------------------------------|--|--|--|--|
| Учтенные бюджетные данные<br>(показатели закона о бюджете, бюджетные ассигнования и лимиты<br>бюджетных обязательств на текущий финансовый год и плановый |                                                                                                    |                                                             |                                                             |  |  |  |  |
| Текущий финансовый<br>год                                                                                                    | Первый год планового<br>периода                                                                                                    | Второй год планового<br>периода                             |                                                             |  |  |  |  |
| БА и ЛБО (Х)                                                                                                    | БА и ЛБО (Ү)                                                                                                    | БА и ЛБО (Z)                                                | Вариант 0                                                   |  |  |  |  |
| Поле суммы на 1-й год                                                                                                    | Поле суммы на 2-й год                                                                                                    | Поле суммы на 3-й год                                       |                                                             |  |  |  |  |
| 2021 г.                                                                                                    | 2022r.                                                                                                    | 2023 г.                                                     | 2024 г.                                                     |  |  |  |  |
|                                                                                                    | Поле суммы на 1-й год                                                                                                    | Поле суммы на 2-й год                                       | Поле суммы на 3-й год                                       |  |  |  |  |
| Вариант 1                                                                                                    | Изменения БА и ЛБО<br>$(\Delta Y)$                                                                                                    | Изменения БА и ЛБО<br>$(\Delta Z)$                          | БА и ЛБО (О)                                                |  |  |  |  |
|                                                                                                    | Очередной<br>финансовый год                                                                                                    | Первый год планового<br>периода, следующего<br>за очередным | Второй год планового<br>периода, следующего<br>за очередным |  |  |  |  |
|                                                                                                    | Новые бюджетные данные<br>(показатели закона о бюджете, бюджетные ассигнования и лимиты<br>бюджетных обязательств на очередной финансовый год и<br>следующий за ним плановый период) |                                                             |                                                             |  |  |  |  |

Для планирования сумм, превышающих срок действия утвержденных ЛБО, могут быть открыты поля сумм Четвертый год и Последующие годы, не видимые по умолчанию, в детализации следующих интерфейсов:

- − (02.01) Роспись по ПБС (расходы);
- − (02.02) СБР (расходы);
- − (02.04) Сведения БУ, АУ;
- − (02.05) Бюджет.

Данные поля предназначены для возможности указания сумм, превышающих срок действия утвержденных ЛБО в случаях, предусмотренных законодательством:

- − ч. 3 ст. 72 Бюджетного кодекса РФ для отражения сумм государственных (муниципальных) контрактов, в случаях предусмотренных НПА Правительства РФ, муниципальными правовыми актами местной администрации МО в пределах средств и на сроки, которые установлены указанными актами, а также в соответствии с иными решениями;
- абзацем 2 ч. 6 ст. 78 Бюджетного кодекса РФ для отражения сумм соглашения о государственно-частном партнерстве, муниципально-частном партнерстве, концессионных соглашений при предоставлении субсидий юридическим лицам (за исключением субсидий гос. (мун) учреждениям, индивидуальным предпринимателям, физическим лицам);
- абзацем 14 ч. 4 ст. 78.2 Бюджетного кодекса РФ для отражения сумм соглашения о предоставлении БУ, АУ, ГУП (МУП) субсидий на осуществление капитальных вложений в объекты капитального строительства государственной (муниципальной) собственности и приобретение объектов недвижимого имущества в государственную (муниципальную собственность).

По умолчанию поля Четвертый год и Последующие годы не видны в данных интерфейсах. Для возможности их видимости необходимо в интерфейсе (99.11) Права на изменение документов назначить пользователям право на настройку «ОткрытиеПолейЧетвертогоИПоследующихЛет» с типом «Открытие полей» для соответствующего интерфейса (02.01), (02.02), (02.04), (02.05).

При настройке в Справочнике операций проводок, отражающих суммы, превышающие срок действия утвержденных ЛБО (т.е. суммы на четвертый год и последующие года планового периода), рекомендуется указывать счет 501.**0**Х, и при формировании бухгалтерской проводки в интерфейсе ввода не будет выполняться проверка операции на жесткое соответствие 22-го разряда счета бюджетного учета счету ФО.

При формировании отчетов (12.ХХ.ХХ) 22-й разряд счета бюджетного учета будет формироваться следующим образом:

- Для документов, у которых поле Вариант заголовка не соответствует значению константы системы Настройки бухгалтерии\Санкционирование расходов бухгалтерии\Вариант для ввода очередного трехлетнего периода:
	- для сумм поля Четвертый год 22 разряд заполнится значением «4»;
	- − для сумм поля Последующие годы 22 разряд заполнится значением «**9**».
- − Для документов, у которых поле Вариант заголовка соответствует значению константы Настройки бухгалтерии\Санкционирование расходов бухгалтерии\Вариант для ввода очередного трехлетнего периода:
- для сумм поля Четвертый год 22 разряд заполнится значением «9»;
- − для сумм поля Последующие годы 22 разряд заполнится значением «**9**».

#### <span id="page-29-0"></span>**2.3.3 Детализация кода ВР в росписях ГРБС**

Согласно Бюджетному кодексу РФ, утвержденные показатели сводной бюджетной росписи должны соответствовать закону (решению) о бюджете, который, в свою очередь, в части расходов содержит распределение бюджетных ассигнований по разделам, подразделам, целевым статьям расходов в ведомственной структуре (без ВР). Законодательство не требует детализации сводной бюджетной росписи по ВР в том случае, если полномочия по детализации бюджетных данных делегированы ГРБС (в бюджетной росписи), или даже ПБС (в бюджетной смете).

В случае, когда ФО делегирует ГРБС полномочия по детализации бюджетных данных по ВР, сводная бюджетная роспись учитывается с нулевым ВР или с обобщенным ВР (указана только группа или группа и подгруппа). Для обеспечения корректного учета операций детализации ВР в интерфейсе (02.01) Роспись по ПБС (расходы) служит поле ВР (получено). Режим работы с полем настраивается значением константы Первичные документы\Планирование расходов, доходов, источников\Детализация показателей СБР по ГРБС\Корреспондирующий ВР:

- «Используется всегда. Автозаполнение ВР получения в БР» значение рекомендуется к использованию в случае, когда ассигнования и лимиты в сводной бюджетной росписи полностью детализированы по кодам ВР. При данном значении константы поле ВР (получено) не отражается в интерфейсе (02.01) Роспись по ПБС (расходы), а в интерфейсе (02.02) СБР (расходы) допускается указывать в поле ВР значения любого уровня вложенности.
- − «Используется дифференцированно. Ручной ввод ВР получения в БР» значение рекомендуется к использованию в случае, когда ассигнования и лимиты в сводной бюджетной росписи частично детализированы по кодам ВР. При данном значении константы в интерфейсе (02.02) СБР (расходы) допускается указывать в поле ВР значения любого уровня вложенности, а в детализации интерфейса (02.01) Роспись по ПБС (расходы) отражается колонка ВР (получение), где указывается обобщенный или детализированный код ВР.
- «Не используется. ВР получения в БР всегда равен 0» значение рекомендуется к использованию в случае, когда сводная бюджетная роспись полностью не детализирована по ВР, полномочия по детализации ВР переданы всем ГРБС. При данном значении константы в детализации интерфейса (02.02) СБР (расходы) в поле ВР допускается указывать только значение 000. Детализация ВР конкретными значениями выполняется только в документах БР в интерфейсе (02.01) Роспись по ПБС (расходы). При этом поле ВР (получено) не отражается в интерфейсе (02.01) Роспись по ПБС (расходы).

Если поле ВР (получено) используется, то операция уточнения ВР должна сопровождаться в интерфейсе (02.01) Роспись по ПБС (расходы) проводкой по дебету соответствующего аналитического счета 1.501.02.000 «Лимиты бюджетных обязательств к распределению», 1.503.02.000 «Бюджетные ассигнования к распределению», содержащих в 24-26 разряде номера счета обобщенный код ВР (из поля ВР (получено)), в корреспонденции с кредитом соответствующего аналитического счета 1.501.02.000 «Лимиты бюджетных обязательств к распределению», 1.503.02.000 «Бюджетные ассигнования к распределению», содержащих в 24-26 разрядах номера счета детализированный код ВР (из поля ВР).

#### <span id="page-30-0"></span>**2.3.4 Ведение бюджетных росписей РБС**

При наличии у главных распорядителей бюджетных средств подведомственных распорядителей их бюджетные росписи также подлежат отражению в АС «Бюджет». Росписи РБС вводятся в интерфейсе (02.01) Роспись по ПБС (расходы), при этом в заголовке интерфейса в поле Главный распорядитель указывается организация распорядителя (организация из интерфейса Справочник организаций с видом организации «01.04.00 - РБС»).

Особенности ввода документов при учете бюджетных росписей РБС:

- − В интерфейсе (02.02) СБР (расходы) учитываются БА и ЛБО, утвержденные ГРБС в сводной бюджетной росписи ФО.
- − В интерфейсе (02.01) Роспись по ПБС (расходы) главные распорядители перераспределяют бюджетные ассигнования с распорядительных лицевых счетов на лицевые счета подведомственных распорядителей и получателей бюджетных средств. При этом РБС не открывается отдельный распорядительный лицевой счет, ГРБС распределяет ему БА и ЛБО на л/с РБС как получателя (с характером счета ПБС). Следует обратить особое внимание на указание **бухгалтерской операции** в бюджетной росписи ГРБС: она должна различаться для операций распределения по РБС и ПБС:
	- Распределение БА и ЛБО в росписи ГРБС по подведомственным РБС должно сопровождаться операцией, содержащей проводки 1.501.02.000/1.501.02.000 и/или 1.503.02.000/1.503.02.000 (в зависимости от отнесения записи значения поля Отнесение к БА, ЛБО в заголовке интерфейса).
	- Распределение БА и ЛБО в росписи РБС по подведомственным получателям должно сопровождаться операцией, содержащей проводки 1.501.02.000/1.501.03.000 и/или 1.503.02.000/1.503.03.000 (в зависимости от отнесения записи значения поля Отнесение к БА, ЛБО в заголовке интерфейса).
- − РБС для учета распределения БА и ЛБО со своего лицевого счета на лицевые счета подведомственных получателей бюджетных средств формирует две записи:
	- Суммы БА и ЛБО, переданные главным распорядителем распорядителю бюджетных средств со знаком «минус» по л/с распорядителя бюджетных средств, формирование проводок по этой записи не требуется (бухгалтерская операция = 000).
	- Суммы бюджетных ассигнований, распределенные распорядителем со своего л/с на л/с подведомственного получателя бюджетных средств со знаком «плюс» по л/с получателя бюджетных средств, указывается бухгалтерская операция распределения распорядителем БА и ЛБО в росписи по подведомственным ПБС.

#### <span id="page-30-1"></span>**2.3.5 Правила заполнения кода бюджетной классификации в номере счета бюджетного учета при автоматическом формировании бухгалтерских записей в АС «Бюджет»**

При формировании бухгалтерской операции коды классификации могут быть одинаковыми или различными для счетов по дебету и кредиту. В случае с различной классификацией либо обе классификации указываются в интерфейсе, либо в интерфейсе присутствует только одна классификация, а вторая вычисляется как «классификация остатков», т.е. сопоставленная счету бюджета, по которому проводится операция.

В Приложении 4 к данной книге 5 «Подсистема бюджетного и бухгалтерского учета» данного Руководства АС «Бюджет» приводятся «Правила заполнения кода бюджетной классификации в номере счета бюджетного учета при автоматическом формировании бухгалтерских записей», где для каждого интерфейса, в котором осуществляются операции, указываются:

- − поля интерфейса, определяющие прямую, корреспондирующую или остатковую БК;
- − условия формирования бухгалтерской проводки;
- − правила для заполнения атрибутов Код БК и Аналитический код автоматически формируемой бухгалтерской записи (значения атрибутов Источник БК дебета и Источник БК кредита операции).

## <span id="page-32-0"></span>**3 РЕГИСТРАЦИЯ И НАСТРОЙКА СЧЕТОВ БЮДЖЕТА**

### <span id="page-32-1"></span>**3.1 Интерфейс «Счета бюджета»**

#### <span id="page-32-2"></span>**3.1.1 Описание интерфейса «Счета бюджета»**

Интерфейс (99.12) Счета бюджета РМ Настройки системы предназначен для регистрации казначейских счетов, открытых финансовому органу субъекта РФ (муниципального образования) в органе Федерального казначейства, которому в ЦБ РФ открыт единый казначейский счет, и иных счетов, открытых в учреждениях банка или в территориальных органах Федерального казначейства. Интерфейс также позволяет регистрировать счета бюджета (например, для учета средств в пути, неиспользованных остатков бюджетных средств прошлого финансового года и др.) и настраивать соответствия между счетами финансового органа, синтетическими счетами бюджетного учета и кодами классификации остатков денежных средств бюджета.

Интерфейс (99.12) Счета бюджета имеет линейную структуру, содержит стандартный набор инструментов для работы с данными (рис. 3.1). На панели кнопок управления интерфейса имеются дополнительные элементы, предназначенные для ввода счетов финансового органа из справочника организаций:

- Кнопка <sup>Добавить счет бюджета</sup> **Добавить счет бюджета**.
- − Поля для ввода ИНН и КПП со справочником организаций.
- Выпадающий список незакрытых счетов выбранной организации Счет:  $\blacksquare$  Счет (доступен при выбранном ИНН организации).

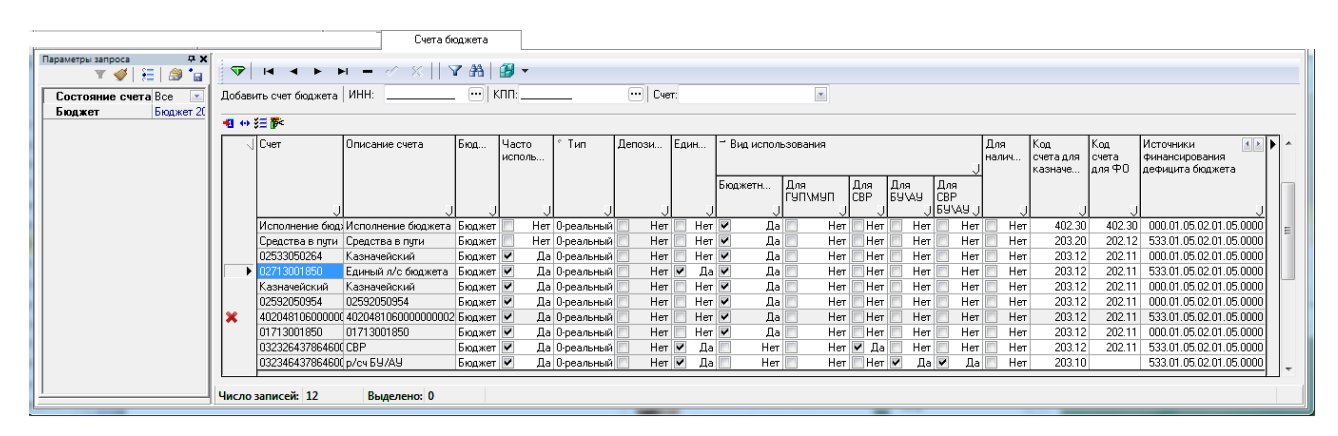

*Рис. 3.1 Вид интерфейса «Счета бюджета»* 

Перечень параметров запроса интерфейса представлен в таблице 3.1. Перечень полей интерфейса (99.12) Счета бюджета представлен в таблице 3.2.

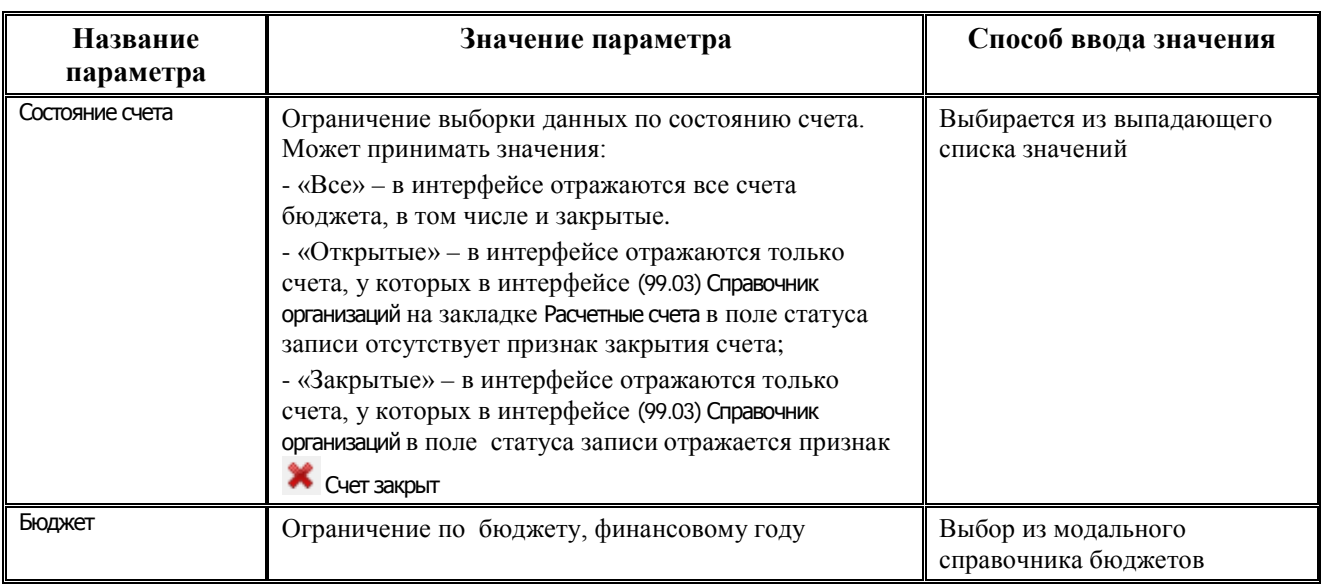

#### *Таблица 3.1 Параметры-ограничения выборки данных интерфейса «Счета бюджета»*

#### *Таблица 3.2 Перечень полей таблицы интерфейса «Счета бюджета»*

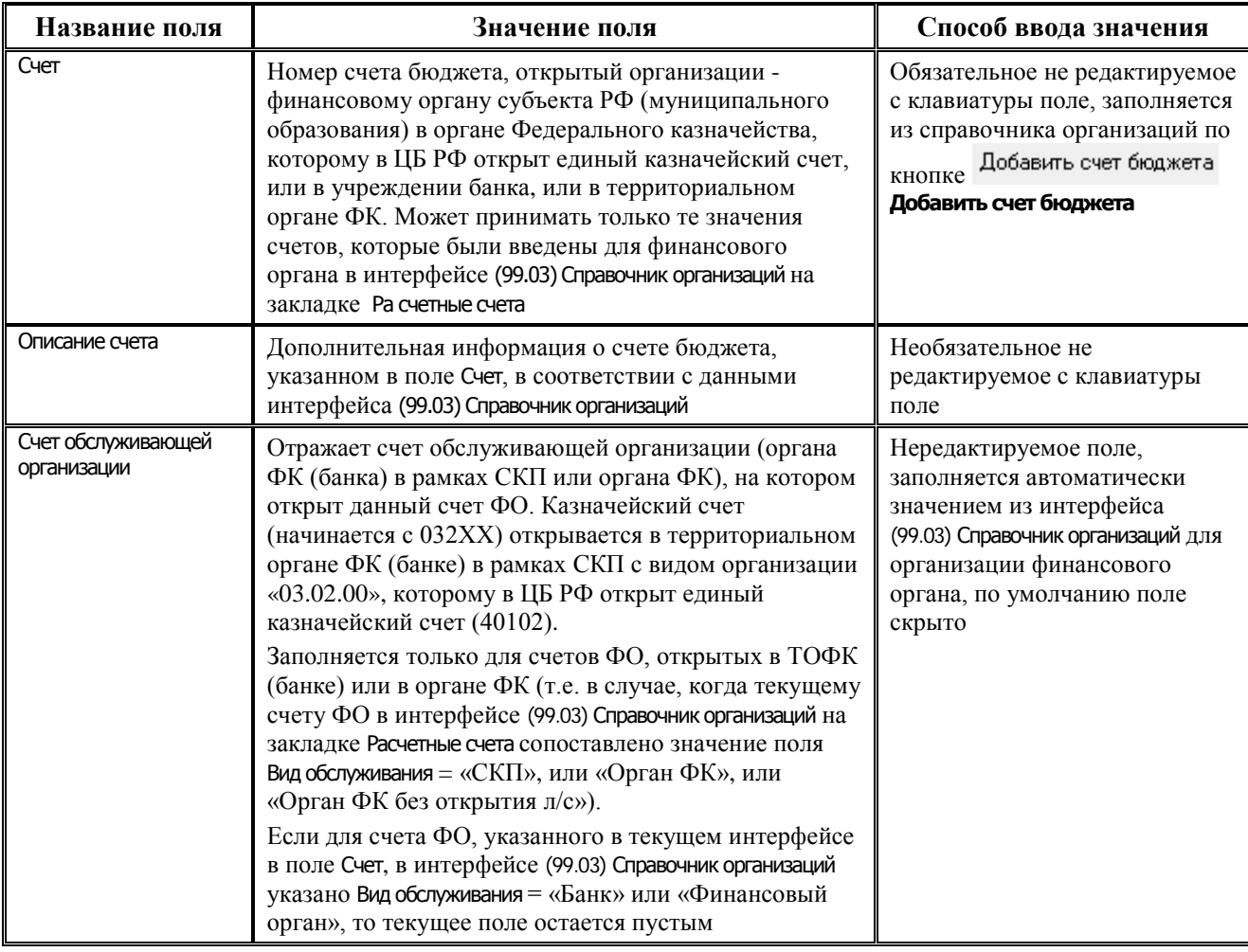

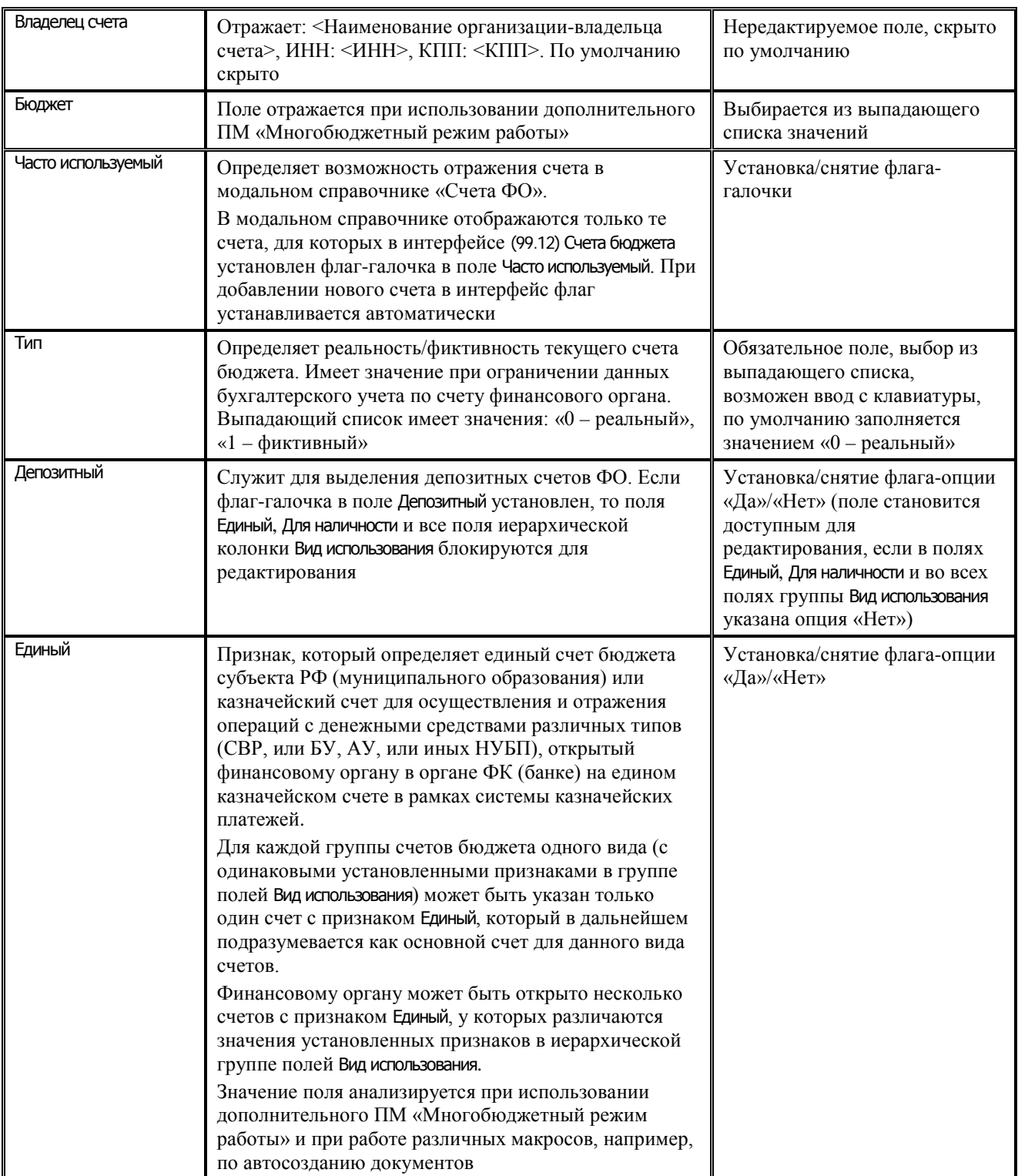

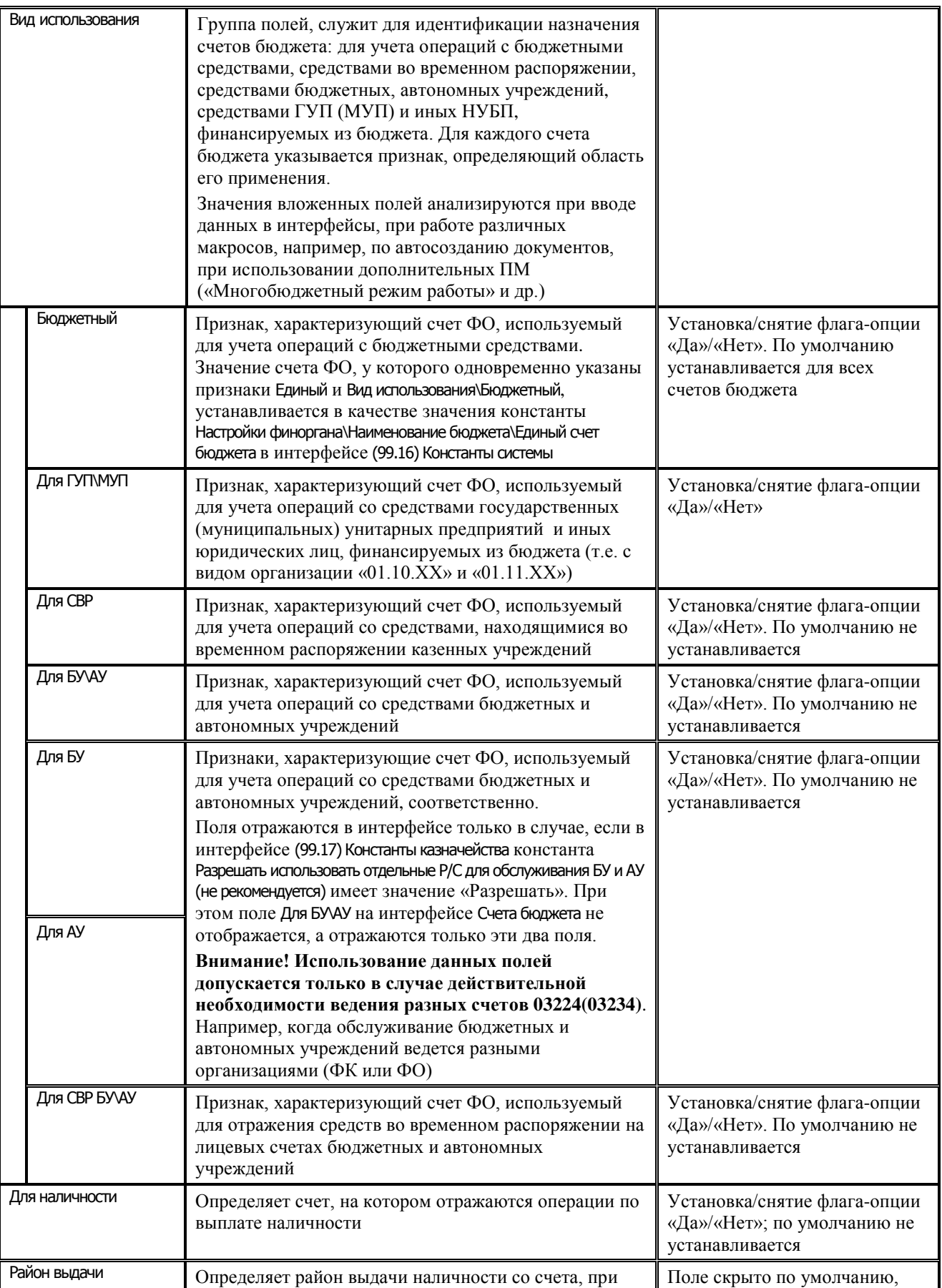
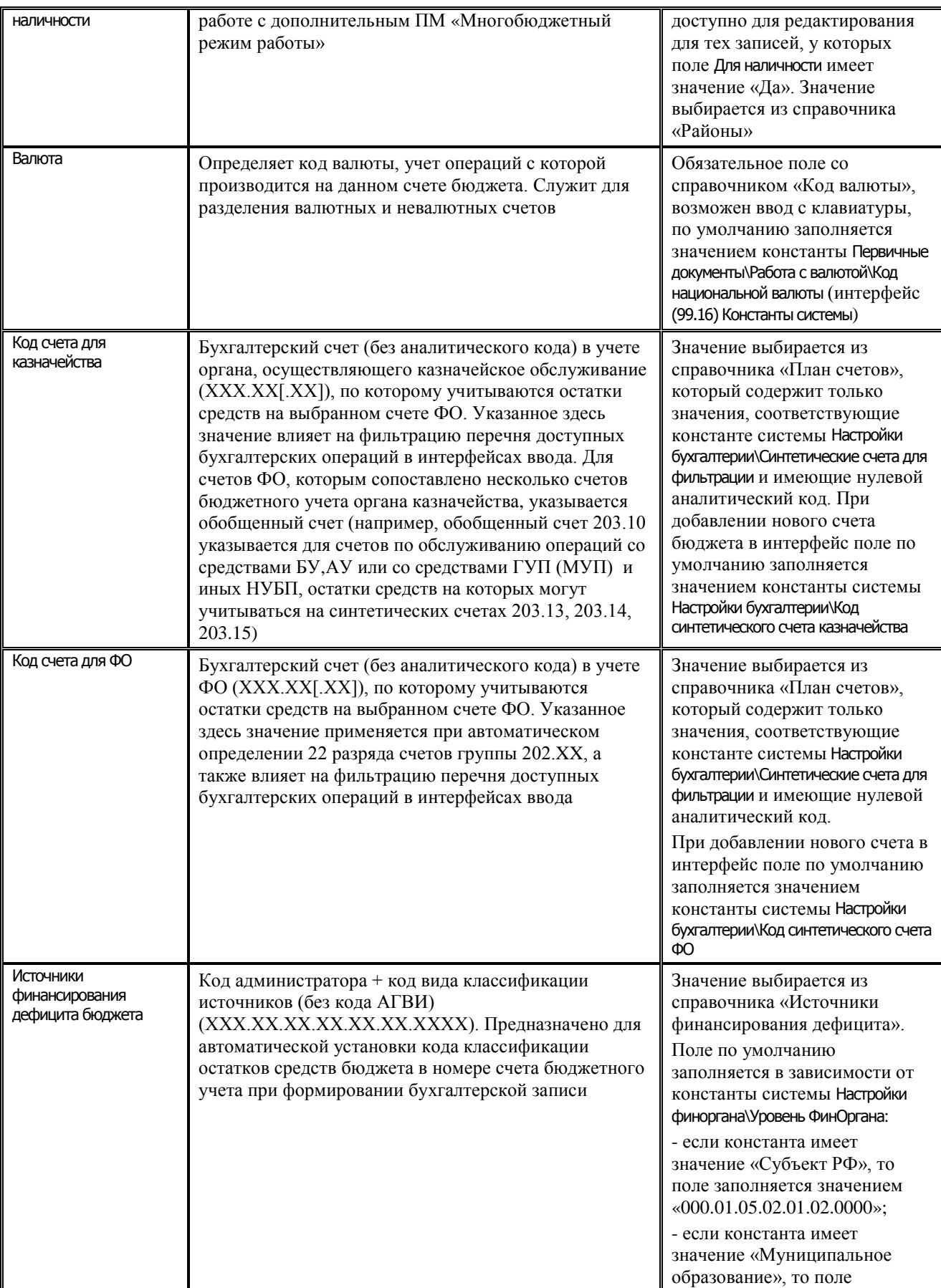

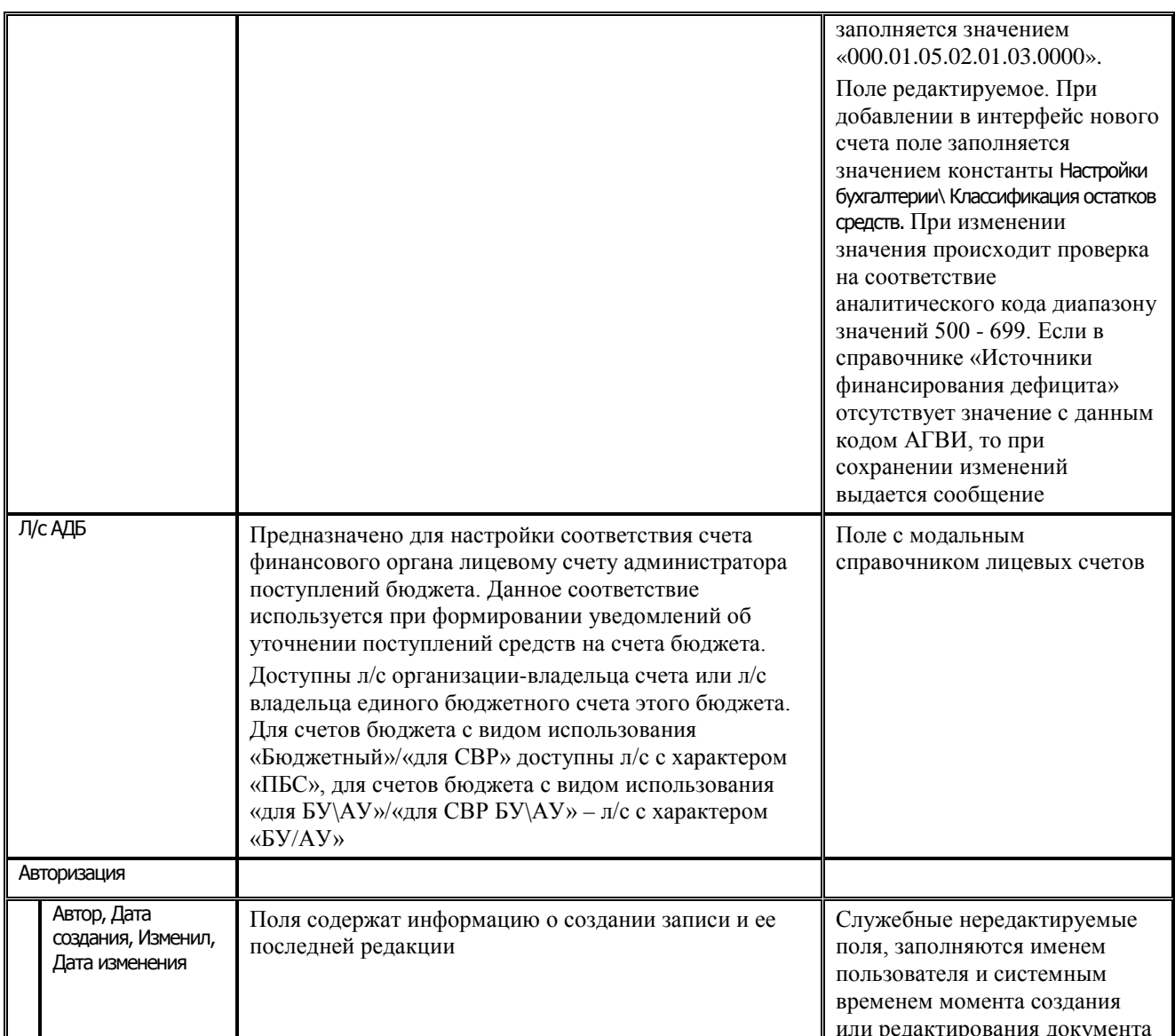

## 3.1.2 Порядок регистрации нового счета бюджета

Примечание - Новый счет бюджета сначала надо добавить в интерфейсе Справочник организаций для соответствующей организации (финансового органа, др.) на закладке Расчетные счета, выбрав для него в качестве обслуживающей организации орган ФК или ТОФК (банк), которому открыт единый казначейский счет (40102), с видом организации «03.02.00», или банк. После добавления нового счета и объявления его счетом бюджета необходимо перезапустить АС «Бюджет», чтобы новый счет бюджета стал доступным при вводе документов поступлений и выплат.

Для объявления счетов финансового органа счетами бюджета или дополнения перечня счетов бюджета новыми счетами финансового органа или другой организации, введенными в справочнике организаций, выполните следующее:

- 1. Выберите интерфейс (99.12) Счета бюджета и активизируйте его, нажав на кнопку Выполнить.
- **MHH:**  $\left[ \cdots \right]$ ввелите значение ИНН 2. В поле для ввода ИНН организации организации - финансового органа с клавиатуры или воспользуйтесь модальным

справочником организаций, который вызывается с помощью кнопки с тремя точками. Поле КПП заполнится автоматически в соответствии со значением поля ИНН. Проверьте правильность значения КПП финансового органа, при наличии в справочнике других организаций с тем же ИНН, но отличным КПП, ввод данных может произойти неверно.

В модальном справочнике организаций, вызываемом в текущем интерфейсе, отражаются только организации, имеющие следующие значения поля Вид организации: «01.01.00 - ФО», «(02.03.00) - Финорганы других бюджетов, кроме обслуживаемых», «03.02.00 - Органы Федерального казначейства в рамках СКП (банк)», «04.00.00 - Органы федерального казначейства».

3. После выбора ИНН и КПП организации в поле <sup>Счет</sup> **Счет в Счет в выпадающем** списке будут отражаться только незакрытые счета выбранной организации. В перечень отображаемых счетов не будут входить те счета, которые ранее уже были включены в список счетов ФО в данном интерфейсе. По кнопке **Добавить счет бюджета** в интерфейс (99.12) Счета бюджета будут добавлены только те расчетные счета организации, у которых в выпадающем списке счетов установлен флаг-галочка. При

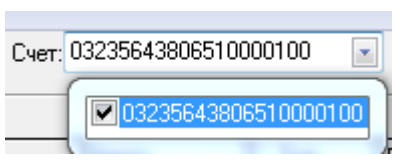

будет в дальнейшем отражаться в выпадающем списке окна выбора счета.

Если при выборе организации в модальном справочнике выбрать конкретный счет (кнопка справочника

**Показать счет**а активна), то его значение в выпадающем списке интерфейса автоматически отметится флагом-галочкой, иначе, если указывать организацию в целом, флагом-галочкой будут помечены все счета.

выборе счета и добавлении его в интерфейс (99.12) Счета бюджета значение данного счета не

4. После нажатия на кнопку **Добавить счет бюджета** в интерфейс (99.12) Счета бюджета будут добавлены только те счета организации, у которых в выпадающем списке счетов в поле <sup>Счет:</sup> <u>Delayer из счетановлен флаг-</u> галочка. Таблица счетов финансового органа заполнится новыми записями, соответствующими счетам финансового органа, введенными в справочнике организаций. При этом, если некоторые счета финансового органа уже были описаны в таблице, записи о них не будут добавлены.

Примечание – Если некоторые счета были закрыты (в интерфейсе (99.03) Справочник организаций в поле Счет закрыт установлена отметка о закрытии счета), то они отмечаются значком Cчет действует по <ДД.ММ.ГГГГ закрытия> и блокируются для редактирования, но при этом сохраняется возможность удаления данных счетов (при отсутствии документов системы, содержащих данный счет бюджета). Удаление счетов бюджета в интерфейсе доступно только администратору и пользователям, которым назначено разрешение «Права администратора» на данный интерфейс. При удалении счетов в интерфейсе выполняется проверка на использование данного счета в документах системы. Если в базе данных существуют документы, в которых указан данный счет бюджета, то выводится сообщение о невозможности удаления счета, содержащее название таблицы, в которой присутствуют записи с данным счетом ФО. Например, запрещено удалять счета бюджета, которые заданы в детализации интерфейса (18.08) Редактор настроек электронного обмена (при наличии дополнительного ПМ «Электронный обмен»). При попытке удаления такого счета выдается сообщение *«Выбранный счет удалить нельзя! Он используется как счет бюджета в таблице ClientDFAccountList»*. Если удаляемый счет бюджета не используется в таблицах интерфейсов ввода данных, то при удалении счета в интерфейсе Администратор удаляются права на этот счет, назначенные пользователям или группам.

5. Поля новых записей будут заполнены значениями по умолчанию. Отредактируйте значения полей (описание полей интерфейса смотрите в табл. 3.2).

Возможность автоматического определения кода счета бюджетного учета по счету бюджета при формировании бухгалтерских записей обеспечивается полями текущего интерфейса Код счета для ФО, Код счета для казначейства, Источники финансирования дефицита бюджета. Поэтому при сохранении изменений осуществляется проверка на обязательное заполнение данных полей записи, при этом допускается ввод нулевого значения кода в поле Источники финансирования дефицита бюджета.

• Сохранить изменения (Ctrl+S) Сохранить 6. Сохраните данные с помощью команлы изменения (Ctrl+S) кнопки  $\nabla$  Изменения.

#### 3.1.3 Закрытие и удаление счетов бюджета

Если некоторые счета бюджета были закрыты (в интерфейсе (99.03) Справочник организаций для соответствующей организации (финансового органа, др.) на закладке Расчетные счета в поле Дата закрытия установлена дата закрытия счета, меньшая текущей даты), то в интерфейсе (99.12) Счета бюджета они отмечаются значком «Счет действует по <ДД.ММ.ГГГГ закрытия> и блокируются для редактирования, но при этом сохраняется возможность удаления данных счетов (при отсутствии документов системы, содержащих данный счет).

Удаление счетов бюджета в интерфейсе (99.12) Счета бюджета доступно только администратору и пользователям, которым назначено разрешение «Права администратора» на данный интерфейс. При удалении счетов бюджета в интерфейсе выполняется проверка на использование данного счета в документах системы. Если в базе данных существуют документы, в которых указан данный счет бюджета, то выводится сообщение о невозможности удаления счета, содержащее название таблицы, в которой присутствуют записи с данным счетом ФО.

Например, запрещено удалять счета бюджета, которые заданы в детализации интерфейса (18.08) Редактор настроек электронного обмена (при наличии дополнительного ПМ «Электронный обмен»). При попытке удаления такого счета выдается сообщение «Выбранный счет удалить нельзя! Он используется как счет бюджета в таблице ClientDFAccountList». Если удаляемый счет не используется в таблицах интерфейсов ввода данных, то при удалении в текущем интерфейсе счета бюджета в интерфейсе Администратор удаляются права на этот счет, назначенные пользователям или группам пользователей.

# 3.2 Настройки для автоматического формирования проводок

Формирование в системе бухгалтерских проводок во всех интерфейсах системы осуществляется по единому принципу. В интерфейсе (99.12) Счета бюджета задается соответствие между счетами бюджета, синтетическими счетами и кодами классификации источников финансирования дефицита бюджетов, которое требуется для фильтрации бухгалтерских операций и последующего автоматического заполнения кода классификации остатков средств бюджета в номере счета бюджетного учета.

#### 3.2.1 Заполнение основных полей в записях интерфейса «Счета бюджета»

Для счетов, объявленных счетами бюджета, заполните необходимые поля и произведите необходимые настройки:

- поля Счет, Описание счета, Счет обслуживающей организации, Владелец счета записи заполняются автоматически после регистрации нового счета бюджета;
- в группе полей Вид использования укажите признак, определяющий область применения счета и тип учитываемых средств, для этого поставьте флаг-галочку в одном из полей группы (Бюджетный, Для ГУП\МУП, Для СВР, Для БУ\АУ, Для СВР БУ\АУ);
- в поле Единый поставьте флаг-галочку, если данный счет бюджета является единым. В интерфейсе (99.12) Счета бюджета не допускается задавать два незакрытых счета с признаком Единый и одинаковыми значениями полей Вид использования (у закрытых счетов ФО значения признака Единый и поля Вид использования не анализируются);
- в поле Для наличности отметьте флагом-галочкой счета для выдачи наличных средств;
- в поле Тип укажите реальность/фиктивность счета путем выбора значения из выпадающего списка;
- в поле Валюта определите кода валюты, учет операций с которой производится на данном счете бюджета;
- в полях Код счета для казначейства и Код счета для ФО сопоставьте счету бюджета счета бюджетного учета (без аналитического кода). Указанные здесь значения влияют на фильтрацию перечня доступных бухгалтерских операций в интерфейсах ввода. Порядок заполнения этих полей описан в таблице 3.2. По умолчанию поле Код счета для казначейства заполняется значением константы системы Настройки бухгалтерии\Код синтетического счета казначейства, поле Код счета для ФО заполняется значением константы системы Настройки бухгалтерии\Код синтетического счета ФО;
- в поле Источники финансирования дефицита бюджета выберите из модального справочника значение кода администратора + код вида классификации источников (без аналитического кода) (вида ХХХ.ХХ.ХХ.ХХ.ХХ.ХХ.ХХХХ), предназначенное для автоматической установки кода классификации остатков средств бюджета в номере счета бюджетного учета при формировании бухгалтерской записи. Значение поля должно соответствовать уровню финансового органа в бюджетной системе, определенному константой системы Настройки финоргана\Уровень ФинОргана. При добавлении нового счета бюджета поле по умолчанию заполняется значением константы системы Настройки бухгалтерии\Классификация остатков средств;
- в поле Л/с АДБ производится настройка соответствия счета бюджета лицевому счету администратора поступлений бюджета (с кодом «04»), открытому в органах ФК, которое используется при формировании уведомлений об уточнении поступлений средств на счета бюджета.

Соответствие счетов бюджета и счетов бюджетного учета ФО и органа, осуществляющего казначейское обслуживание, представлено в таблице 3.3.

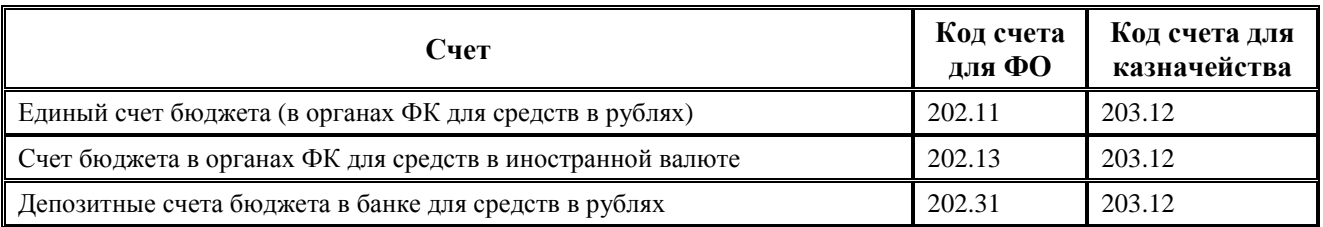

*Таблица 3.3 Соответствие счетов бюджета и счетов бюджетного учета ФО и органа, осуществляющего казначейское обслуживание*

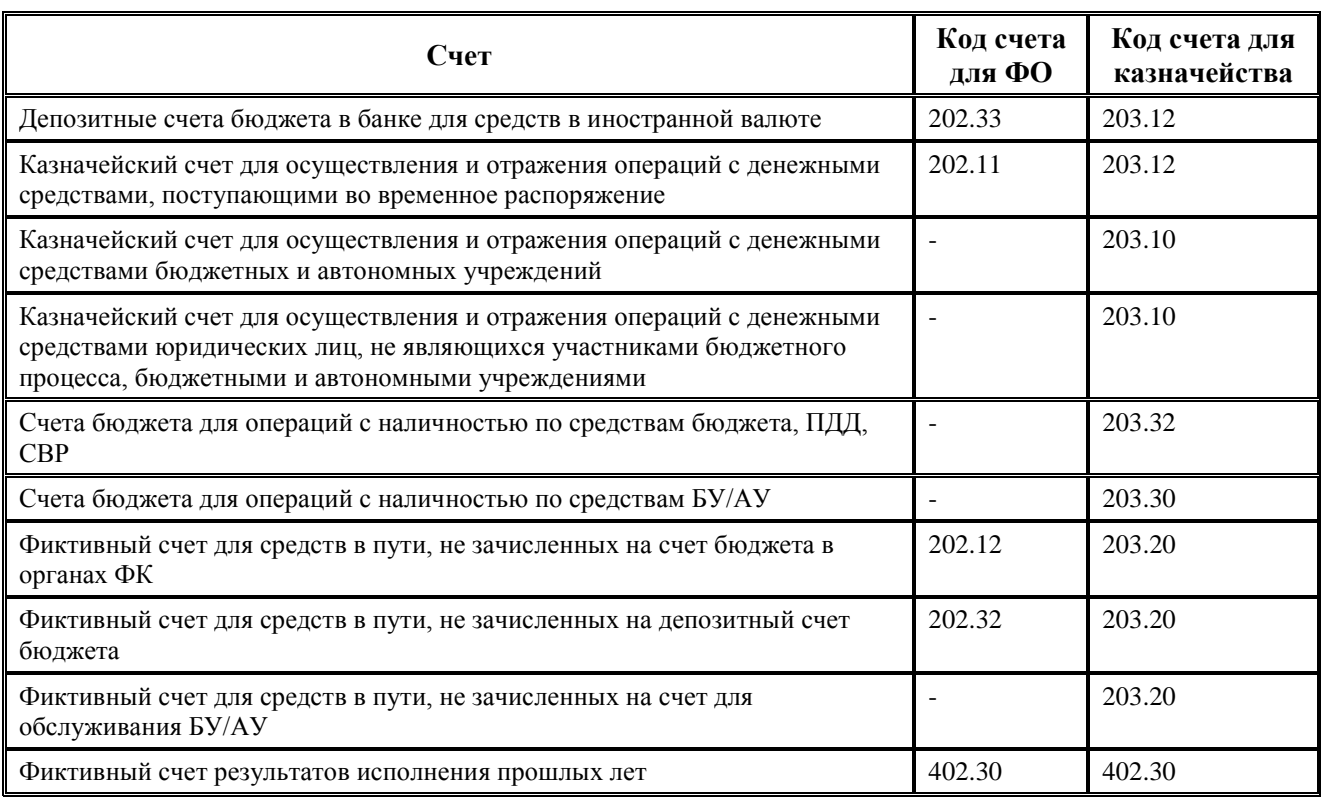

## **3.2.2 Привязка счета бюджета к финансовому году (бюджету)**

Описание счетов финансового органа имеет привязку к финансовому году, т.е. для каждого финансового года (бюджета) должен быть определен свой перечень счетов. При вызове модального справочника счетов ФО в нем отражается перечень счетов только соответствующего финансового года (бюджета).

#### **3.2.3 Реальность/фиктивность текущего счета бюджета**

Реальность/фиктивность текущего счета бюджета имеет значение при выборке данных бухгалтерского учета. Для всех бухгалтерских отчетов: главная книга, журнал по прочим обязательствам, оборотная ведомость и т.д. на панели параметров имеется параметрограничение Расчетный счет. Указанный параметр-ограничение позволяет выделить бухгалтерские записи по каждому счету бюджета отдельно. Если параметр-ограничение имеет значение «Все», документы формируются по всем бухгалтерским записям системы.

Выборка данных с ограничением по счету финансового органа не зависит от фиктивности/реальности этого счета. При ограничении по основному счету бюджета в выборку включаются бухгалтерские записи, сформированные по операциям, в которых участвует основной счет бюджета, а также сформированные по операциям, в которых участвуют все фиктивные счета бюджета. Таким образом, реальными счетами считаются те счета, по которым получают собственные бухгалтерские документы. Фиктивные (скрытые) счета – это счета, данные по которым должны быть присоединены к основному счету бюджета.

# **4 ВЕДЕНИЕ СПРАВОЧНИКА БУХГАЛТЕРСКИХ ОПЕРАЦИЙ**

Для сопоставления первичным документам бухгалтерских записей и разыменовки бухгалтерских операций в регистрах учета согласно действующим Инструкциям по бюджетному и казначейскому учету используется интерфейс (99.20) Справочник операций РМ Справочники. В этом интерфейсе вводятся необходимые новые операции, в их детализации настраивается требуемая корреспонденция проводок (по нужным балансам – финансового органа, ФК). Затем каждая операция должна быть сопоставлена интерфейсам, в которых она будет использоваться, иначе при вводе документов она не будет отражаться в модальном справочнике операций.

Список бухгалтерских операций ограничивается в зависимости от интерфейса, в котором формируется бухгалтерская запись. В интерфейсе Соответствие операций интерфейсам РМ Настройки системы задается соответствие между интерфейсами и бухгалтерскими операциями, которые можно в них проводить. Впоследствии при работе в интерфейсе ввода в вызываемом в поле Бух операция модальном справочнике операций будут доступны для выбора только те операции, которые назначены данному интерфейсу в интерфейсе Соответствие операций интерфейсам.

Сформировать и распечатать перечень всех настроенных операций системы можно с помощью отчета (99.02.06) Справочник операций, отражающего данные интерфейса (99.20) Справочник операций. Просмотреть перечень операций с привязкой их к интерфейсам можно с помощью отчета (99.02.05) Соответствие операций интерфейсам, отражающего данные интерфейса Соответствие операций интерфейсам РМ Настройки системы. Оба отчета (99.02.05) и (99.02.06) по умолчанию назначены на интерфейс Отчеты РМ Администратор.

# **4.1 Интерфейс «Справочник операций»**

Интерфейс (99.20) Справочник операций отражает список бухгалтерских операций с соответствующей корреспонденцией счетов, то есть составляет содержание модального справочника Бух операция. Для каждого кода бухгалтерской операции в текущем интерфейсе определяются номера синтетических счетов дебета/кредита и настраиваются правила включения кодов бюджетной классификации при формировании бухгалтерской записи. Модальный справочник операций вызывается в полях интерфейсов ввода, в параметрах запроса отчетов и интерфейсов, а также может быть вызван в текущем интерфейсе нажатием на кнопку **Структура классификатора**.

Вид интерфейса «Справочник операций» в режиме детализации представлен на рис.4.1.

*Рис. 4.1 Вид интерфейса «Справочник операций» в режиме детализации* 

| Справочник операций                                                                                                    |               |                          |                                                                                                    |                        |                                      |                                |                                                                        |  |
|----------------------------------------------------------------------------------------------------|---------------|--------------------------|----------------------------------------------------------------------------------------------------|------------------------|--------------------------------------|--------------------------------|------------------------------------------------------------------------|--|
| ▶  Код операции<br>Содержание операции<br>Дата вступления в действие<br> Дата закрытия<br>Бухгалтерские записи                                                                                                    | 016.01        |                          | Осуществление расходов за счет средств<br>402.20.000 - 202.11.610 : \$0.Kacc<br>307.12.000 - 203.12.610 : Казн.Касс |                        |                                      |                                |                                                                        |  |
| $\Theta$ 经参 $\blacksquare$ H $\blacktriangleleft$ $\blacktriangleright$ H $\blacktriangleleft$ $\blacktriangleright$ $\blacktriangleleft$ $\blacktriangleright$ $\varnothing$ $\mathbb{R}$<br>和<br>Баланс                                                                                                    | * Счет дебета |                          | * Счет кредита                                                                                                    | Источник БК<br>Ідебета | Источник БК<br>кредита               | Источник вида<br>Ідеятельности | <b>Наименование</b><br>проводки                                        |  |
| Кассовые операции ФО<br>▶ Кассовые операции казначейс                                                                                                    |               | 402.20.000<br>307.12.000 | 202.11.610 прямая<br>203.12.610 прямая                                                                              |                        | остатки средств<br>• остатки средств |                                | 0-основной Осуществление расходов<br>0-основной Осчшествление расходов |  |
| отсутствует<br>прямая<br>корреспондирчющая<br> остатки средств<br>прямая без аналитического кода<br> прямая, только КВСР <br>прямая, только аналитический код<br>прямая КВСР+аналитический код<br>корреспондирующая КВСР+аналитический код<br>корреспондирующая, только КВСР<br>Число записей: 2<br>Выделено: 0 |               |                          |                                                                                                    |                        |                                      |                                |                                                                        |  |

Перечень бухгалтерских операций с соответствующей корреспонденцией счетов согласно планам счетов действующих Инструкций по бюджетному и казначейскому учету представлен в Приложении 2 «Справочник операций, настроенный в АС «Бюджет» по умолчанию» текущей книги данного Руководства АС «Бюджет».

### **4.1.1 Описание таблиц интерфейса**

Ввод, редактирование и удаление значений в справочнике операций производится согласно стандартным алгоритмам для интерфейса иерархической структуры. Заполнение полей заголовка и детализации осуществляется в соответствии с таблицами 4.1 и 4.2.

Примечание – При попытке сохранения в справочнике операций значения, которое уже присутствует в справочнике, возникает сообщение об ошибке дублирования существующей записи, при этом выводится значение кода, которое дублируется.

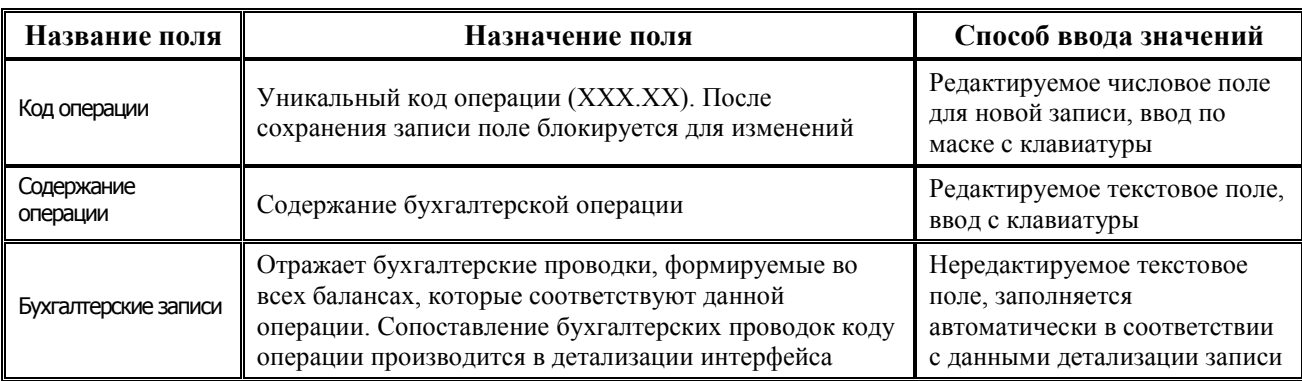

*Таблица 4.1 Перечень полей таблицы заголовка интерфейса «Справочник операций»* 

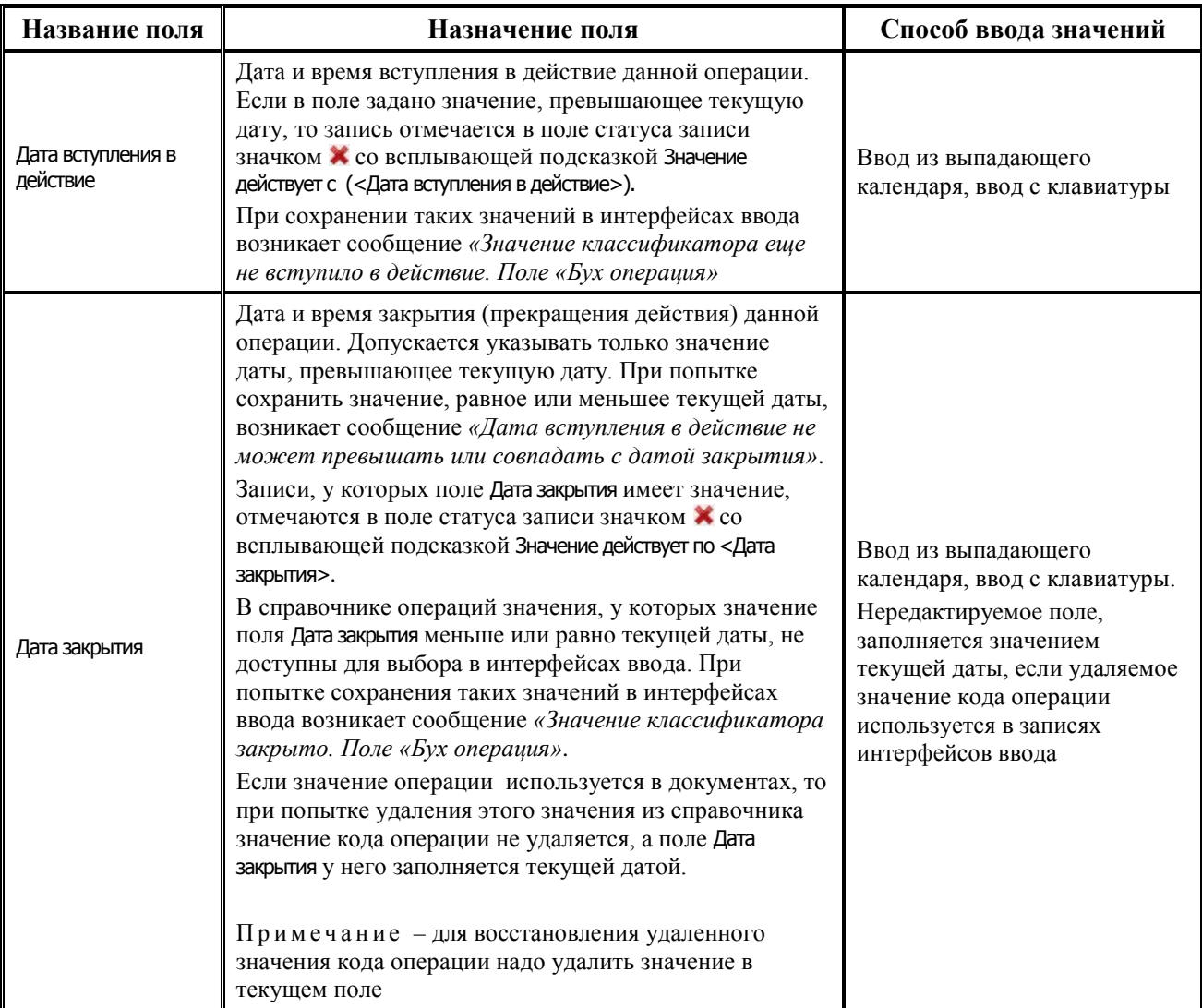

В таблице заголовка интерфейса (99.20) Справочник операций содержится стандартная группа нередактируемых служебных полей Авторизация (Автор, Дата создания, Изменил, Дата изменения).

Кнопка **Показывать закрытые записи и записи еще не вступившие в действие** и поля Дата вступления в действие, Дата закрытия служат для фильтрации отображения актуальных данных справочника.

При нажатой (по умолчанию) кнопке в интерфейсе (99.20) Справочник операций будут отражаться все записи, включая закрытые значения (с заполненным полем Дата закрытия), а также не вступившие в действие по отношению к текущей дате и времени. Если кнопка не нажата, то в интерфейсе не отражаются записи, у которых значение в поле Дата вступления в действие превышает текущую дату и время, или значение в поле Дата закрытия меньше или равно текущей дате и времени.

*Таблица 4.2 Перечень полей таблицы детализации интерфейса «Справочник операций»* 

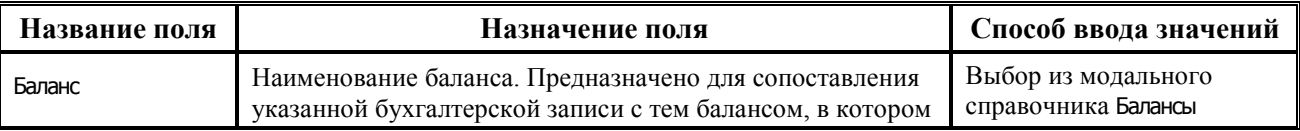

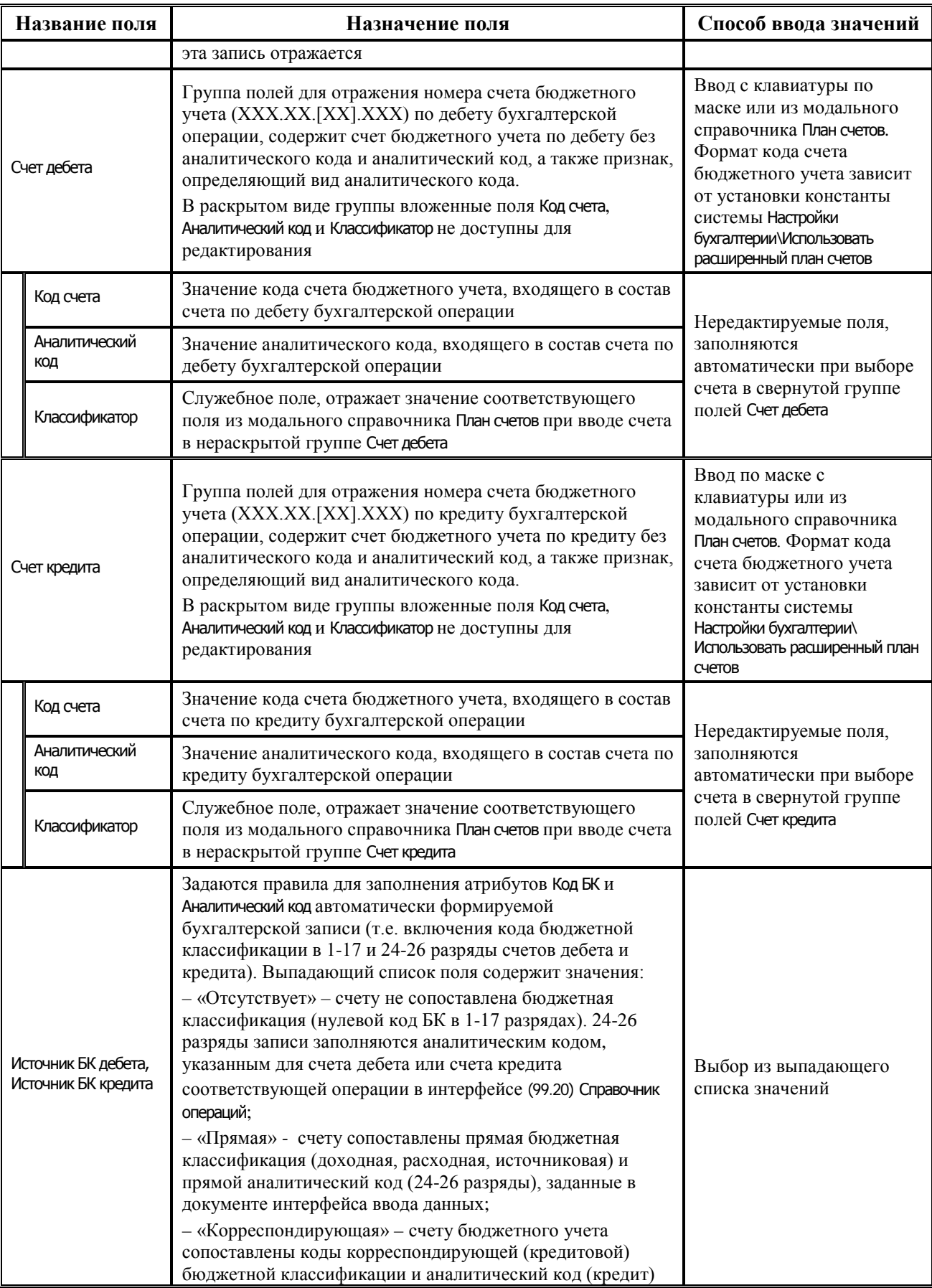

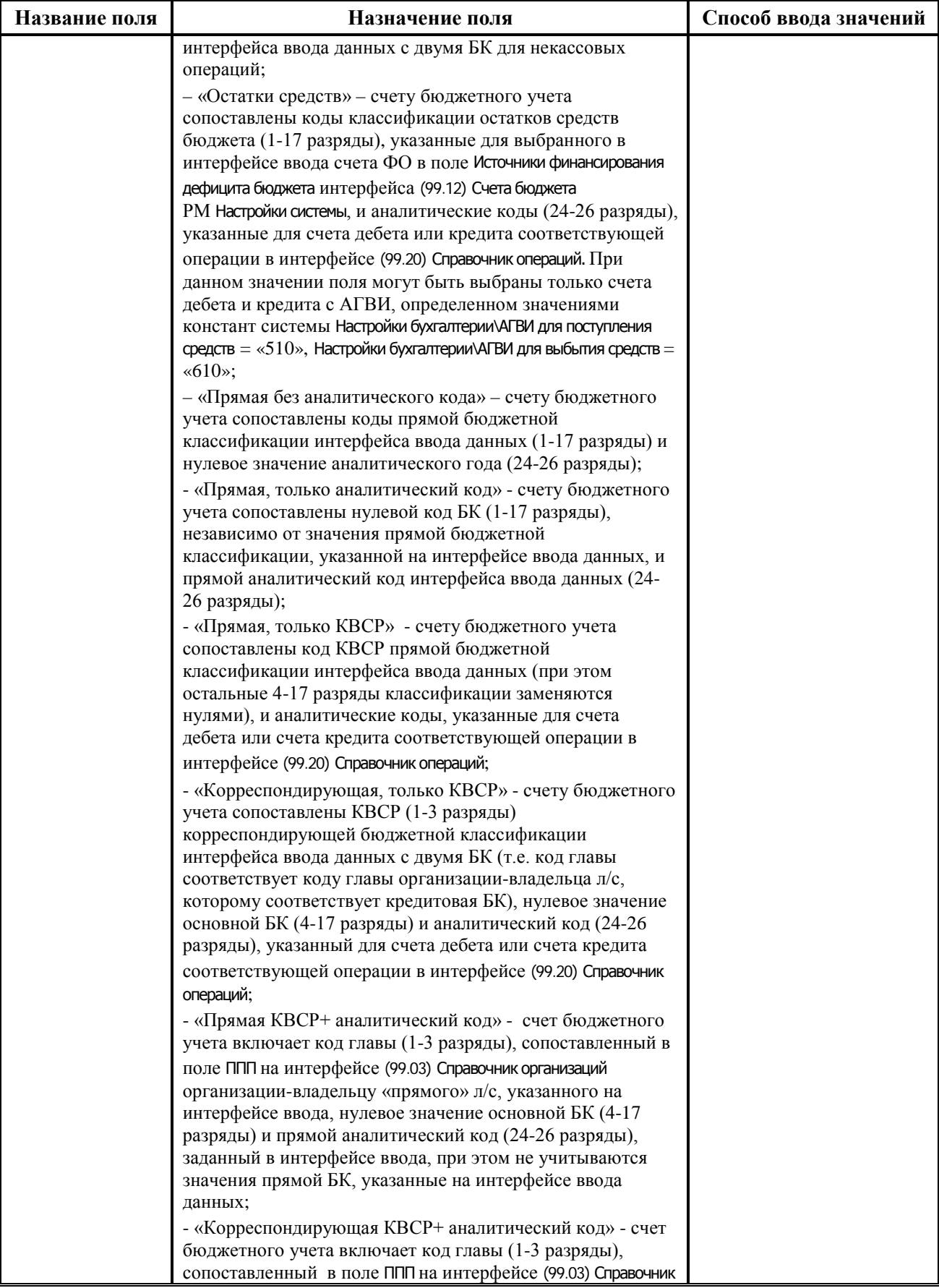

 $\equiv$ 

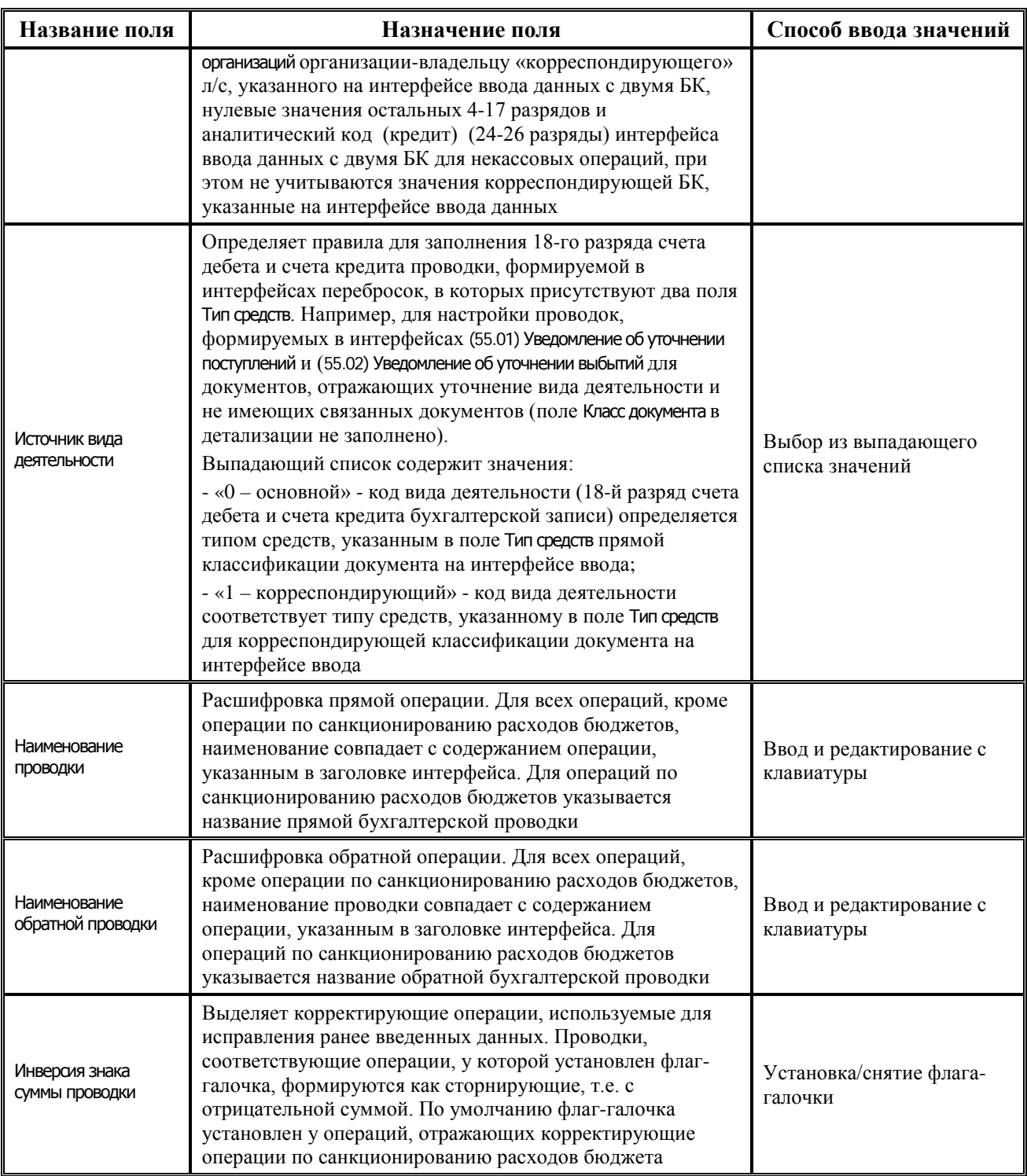

В детализации интерфейса Справочник операций в полях Счет дебета и Счет кредита значения счета выделяются цветом:

Красным - если счет должен быть удален из плана счетов в соответствии с  $\frac{1}{2}$ действующими Инструкциями по бюджетному и казначейскому учету (в справочнике План счетов интерфейса (99.19) Справочник классификаторов для данного счета поле Дата закрытия заполнено и имеет значение, меньшее текущей даты).

Фиолетовым - если счет планируется закрыть, т.е. для данного счета в справочнике План счетов интерфейса (99.19) Справочник классификаторов поле Дата закрытия непустое и имеет значение, превышающее текущую дату.

### 4.1.2 Ввод новых записей в справочник операций

При необходимости ввода новых записей в интерфейс (99.20) Справочник операций выполните действия:

- добавьте (при наличии прав) новую запись в таблицу заголовков щелчком левой кнопки мыши по кнопке навигатора + Вставить новую запись или установите курсор на нужную строку и нажмите клавишу <**Insert**> либо < $\downarrow$ > (стрелка вниз), если находитесь на нижней записи таблицы. Заполните следующие необходимые поля:
	- в поле Код операции введите с клавиатуры по маске уникальный код операции вида ХХХ.ХХ. При наличии в таблице закрытой записи с таким же кодом, которая отмечена в поле статуса записи значком **\*** Значение действует по <Дата закрытия> или Х значение действует с (<Дата вступления в действие>)., выдается сообщение об ошибке «Введена запись, дублирующая существующую»;
	- в поле Содержание операции укажите содержание бухгалтерской операции;
	- поле Бухгалтерские записи является не редактируемым в заголовке. После заполнения таблицы детализации в нем будут отражаться бухгалтерские проводки, формируемые во всех балансах, которые соответствуют данной операции;
	- значения полей Дата вступления в действие и Дата закрытия определяют актуальность использования данной операции. В поле Дата вступления в действие может быть указана только дата начала действия операции, меньшая текущей даты. В поле Дата закрытия может быть указана только дата прекращения действия операции, превышающая текущую дату. В противном случае операция будет отмечена значком \* и недоступна для выбора в поле Бух операция интерфейсов ввода;
- зафиксируйте новую запись кнопкой **у фиксировать изменения** на навигаторе и сохраните изменения путем выбора в меню действий кнопки **Изменения** пункта Сохранить изменения (Ctrl+S) или нажмите сочетание клавиш <Ctrl+S>;
- нажмите кнопку управления **И детализация** для перехода в режим детализации. Добавьте новую запись в таблицу детализации щелчком левой кнопки мыши по кнопке навигатора + Вставить новую запись. Заполните следующие необходимые поля:

Примечание - При внесении изменений, добавлении/удалении записей таблицы детализации интерфейса Справочник операций информация в служебных полях авторизации Изменил, Дата записи обновляется сразу при сохранении изменений, а не после нажатия на кнопку **Выполнить**.

в полях Код счета дебета и Код счета кредита укажите номера синтетических счетов бюджетного учета, на которых отражается операция в соответствии с Инструкциями по бюджетному и казначейскому учету. Код счета дебета/кредита выберите из модального справочника План счетов, при этом код счета можно указывать как с аналитическим кодом, так и без него;

в полях Источник БК дебета и Источник БК кредита задайте правила для заполнения атрибутов бухгалтерской записи «Код БК» и «Аналитический код» (т.е. условия включения кода бюджетной классификации в 1-17 и 24-26 разряды счетов дебета и кредита). Перечень условий приведен в описании полей интерфейса (выше) в таблице 4.2:

Примечание - В зависимости от типа интерфейса AC «Бюджет» при автоматическом формировании бухгалтерских записей прямая и корреспондирующая классификация задаются различными полями с классификацией. Соответствие прямой и корреспондирующей классификации полям дебетовой и кредитовой бюджетной классификации для интерфейсов приведено в Приложении 4 к данной книге 5 данного Руководства АС «Бюджет».

- в поле Источник вида деятельности определите правила для заполнения 18-го разряда счета дебета и счета кредита проводки, выбрав нужное значение из выпадающего списка. По умолчанию поле заполняется значением «0 - основной». Выбор значения «1 - корреспондирующий» производится в случае, если операция используется в интерфейсах перебросок, содержащих два поля Тип средств (например, в интерфейсах (55.02) Уведомление об уточнении выбытий или (55.01) Уведомление об уточнении поступлений);
- в поле Баланс обязательно сопоставьте вводимую операцию конкретному балансу, выбрав его из модального справочника Балансы (рис. 4.2). В детализации записи справочника операций можно ввести несколько строк, отражающих сопоставление одной операции бухгалтерским проводкам, которые соотносятся различным балансам (финансового органа, ФК, др.);

Примечание - Использование подобного разделения по типам баланса упрощает работу финансового органа по получению им необходимой отчетной информации из регистров бюджетного учета. Впоследствии при формировании регистров учета есть возможность на панели параметров указать, какие именно балансы должны участвовать в формировании (один или несколько балансов).

Рис. 4.2 Выбор баланса для бухгалтерской проводки в «Справочнике операций»

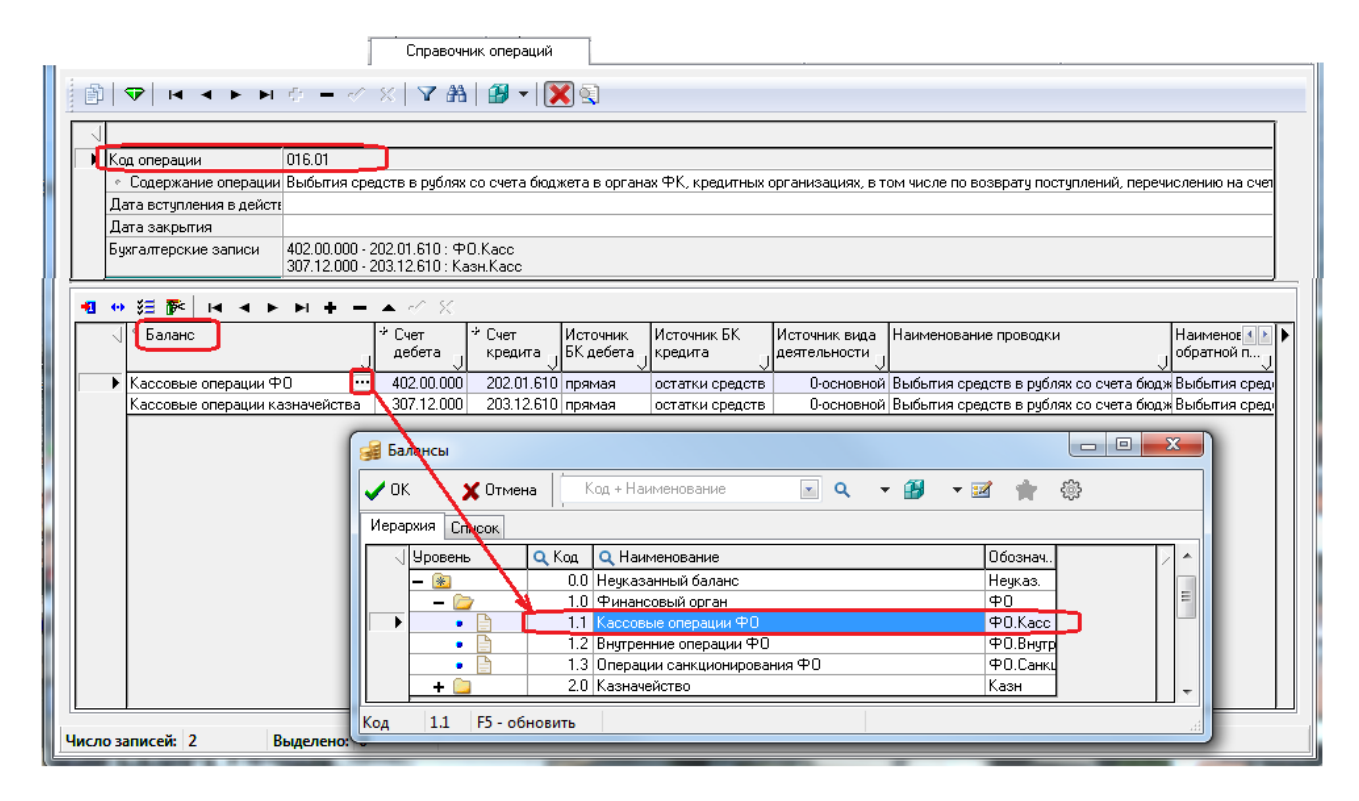

поле Инверсия знака суммы проводки заполняется только для корректирующих операций, используемых для исправления ранее введенных данных, по которым формируются сторнирующие проводки с отрицательной суммой. Флаг-галочка в текущем поле установлен операций. отражающих корректирующие операции  $\overline{\mathbf{V}}$  $\overline{10}$ санкционированию расходов бюджета, по восстановлению кассовых выплат, уточнению сторнированием поступлений и выбытий.

# 4.1.3 Возможность удаления записи из справочника операций. Просмотр документов, препятствующих удалению записи из интерфейса

Программа не позволит удалить из интерфейса запись с кодом операции, если в базе данных хранятся первичные данные с использованием удаляемого значения операции.

В интерфейсе Справочник операций обеспечивается возможность просмотра документов, препятствующих удалению записи с интерфейса, с помощью команды Информация о связях, препятствующих удалению документа пункта главного меню программы Сервис\Управление.

Если выбранное для удаления значение операции не используется в документах ввода и других интерфейсах, то при выборе данного пункта возникает сообщение «Записей, препятствующих удалению выбранного документа, не найдено». Можно удалить такую операцию из интерфейса стандартным образом (с помощью кнопки навигатора - Удалить **текущую запись**, или команды контекстного меню  $\times$  **Удалить запись (Ctrl + Del)**, или нажатием клавиш <  $Ctrl + Del$ ).

Если выбранное для удаления значение операции используется в документах ввода или других интерфейсах, то при выборе данной команды открывается модальная форма «Информация о связях, препятствующих удалению документа», в которой содержится информация о связанных документах, использующих данное значение операции (рис. 4.3).

*Рис. 4.3 Пример отражения связанных документов, препятствующих удалению записи из интерфейса «Справочник операций»* 

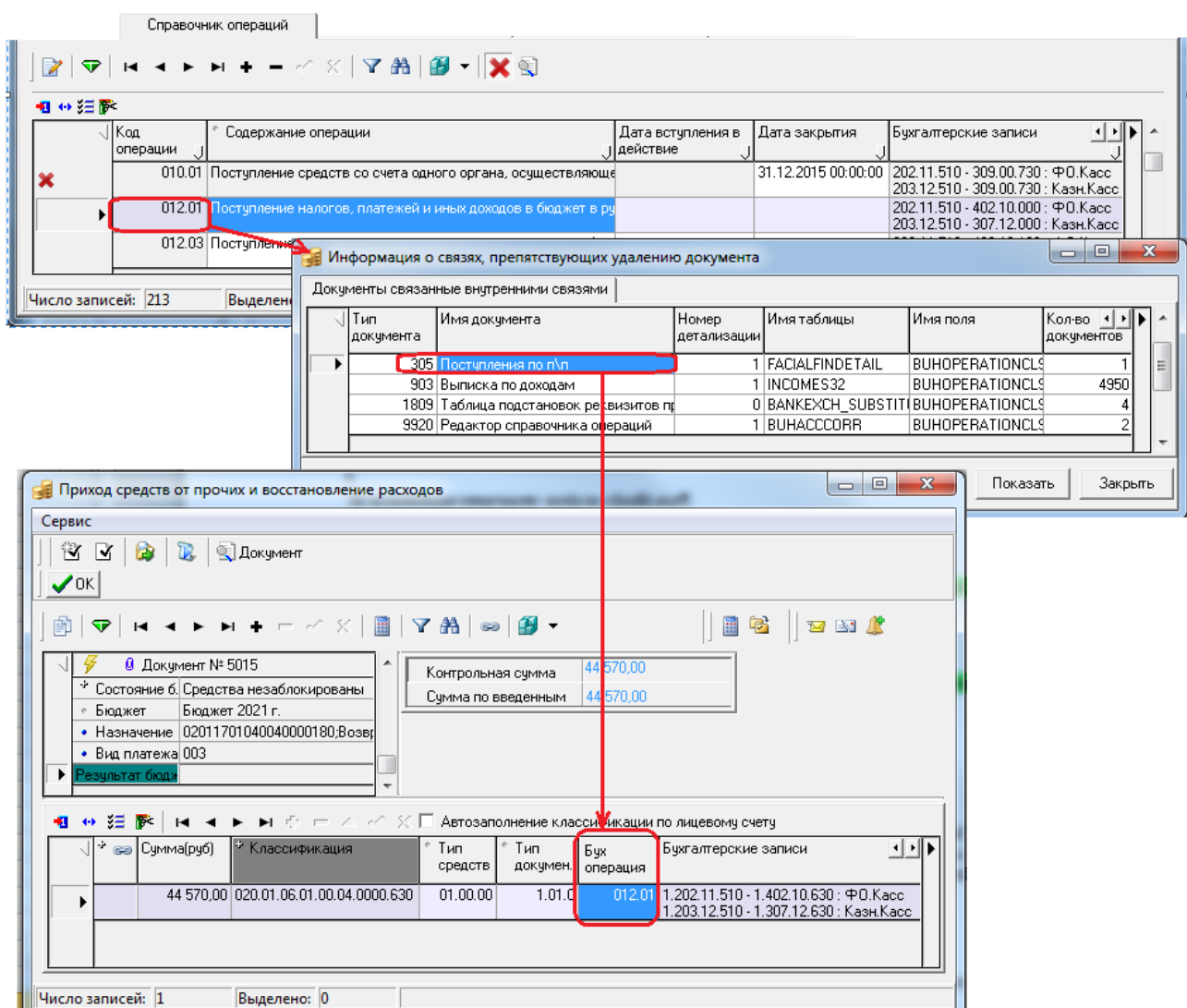

# **4.2 Ведение справочника операций**

# **4.2.1 Учет в системе различных балансов, сопоставление одной бухгалтерской операции нескольких бухгалтерских проводок, которые относятся к разным балансам**

В АС «Бюджет» есть возможность одновременного ведения в системе различных балансов, например:

- − баланс ФО, содержащий операции санкционирования;
- − баланс ФО по кассовым операциям исполнения бюджета;
- баланс органа ФК по операциям исполнения бюджета (для последующего формирования бюджетной отчетности органа ФК для сверки с бюджетной отчетностью ФО);
- − баланс ФО как органа, осуществляющего казначейское обслуживание операций со средствами БУ и АУ, иных НУБП;
- забалансовый учет невыясненных поступлений прошлых лет.

В АС «Бюджет» все введенные операции обязательно должны быть соотнесены с определенным балансом (или с несколькими балансами). Сопоставление операции балансу производится в поле Баланс таблицы детализации интерфейса (99.20) Справочник операций РМ Справочники, позволяющем выбрать нужный баланс из одноименного справочника.

Справочник классификатора Балансы предназначен для классификации бухгалтерских записей по принадлежности к балансу финансового органа, органа казначейства и т.д., имеет иерархическую структуру. Используя значение классификатора Балансы, одной, по сути, бухгалтерской операции можно сопоставить несколько бухгалтерских проводок, которые относятся к различным балансам.

При указании операции в поле Бух операция интерфейсов ввода все сопоставленные ей в разных балансах бухгалтерские проводки автоматически отражаются в нередактируемом поле Бухгалтерские записи (скрыто по умолчанию в интерфейсах). Кроме того, эта информация отражается во всплывающей подсказке поля Бух операция вместе с наименованием бухгалтерской операции, позволяя пользователю визуально контролировать правильность ввода номера операции (рис. 4.4).

*Рис. 4.4 Отражение операции расходования одновременно в двух балансах - ФО и ФК* 

|  | H÷<br>GSB | Классификация                   | Бух<br>⊿операция | Бухгалтерские записи                                                                                                    | Сумма (руб) | Район<br> трансфер |
|--|-----------|---------------------------------|------------------|----------------------------------------------------------------------------------------------------|-------------|--------------------|
|  | پې        | 907 0412 1431200 010000 111 211 | 016.01           | $1.402.20.211 - 1.202.11.610$ : $\oplus$ 0. Kacc<br>1.307.12.211 - 1.203.12.610 : Казн.Касс                                                     | 175 468.08  | 03.01.00           |
|  |           |                                 |                  | [Осуществление расходов за счет средств бюджета в рублях]<br>1.402.20.211 - 1.202.11.610 : ФО.Касс-<br>1.307.12.211 - 1.203.12.610 : Казн.Касс. |             |                    |

В дальнейшей работе при формировании регистров бюджетного учета есть возможность на панели параметров указать, по какому конкретному балансу требуется сформировать отчет (можно указать как один, так и несколько балансов, выбрав нужные значения из модального справочника Балансы) (рис. 4.5).

*Рис. 4.5 Выбор нужного баланса из модального справочника, вызываемого на панели параметров отчета* 

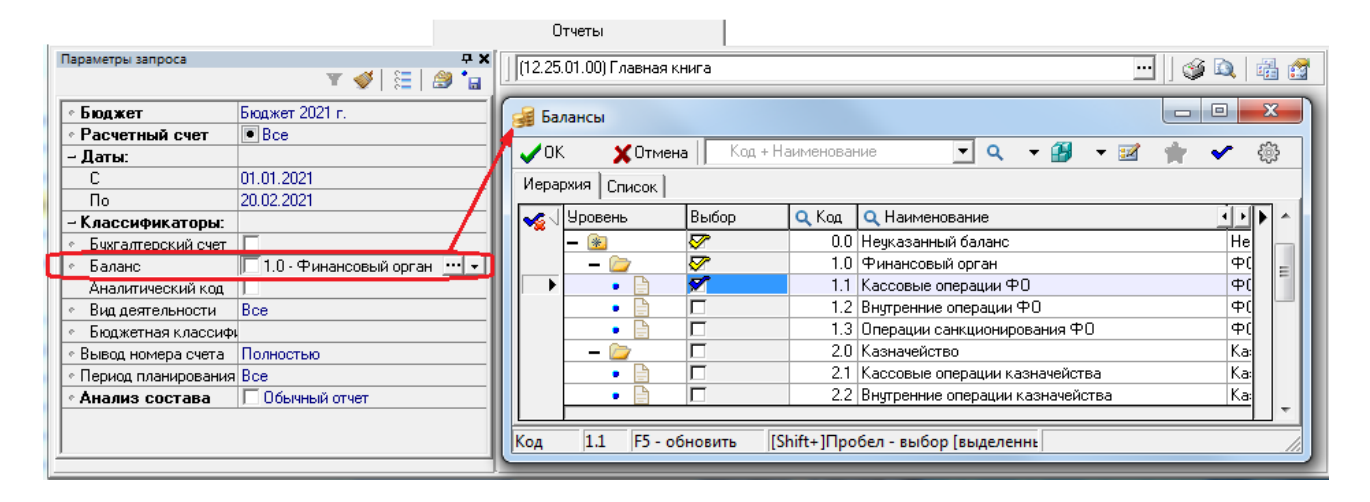

#### **4.2.2 Учет операций по исполнению бюджета**

Справочник операций в АС «Бюджет» заполнен по умолчанию рекомендованным перечнем наиболее распространенных операций финансового органа, которым могут быть сопоставлены бухгалтерские записи в разных балансах. Перечень операций сформирован в соответствии с Инструкцией по бюджетному учету №162н и Инструкцией по казначейскому учету №184н, согласно действующему Плану счетов бюджетного учета и корреспонденции счетов бюджетного учета, в органах, осуществляющих казначейсое обслуживание, и финансовых органах.

Справочник операций АС «Бюджет» заполнен с учетом возможности автоматического определения при формировании бухгалтерской записи 22 разряда счетов бюджетного учета 202.ХХ, 402.ХХ, 5ХХ.ХХ, применяемых в учете финансового органа.

В **Приложении 2** «Справочник операций, настроенный в АС «Бюджет» по умолчанию» текущей книги 5 «Подсистема бюджетного и бухгалтерского учета» данного Руководства АС «Бюджет» в таблице для одной и той же операции разными цветами выделены бухгалтерские записи, которые применяются для отражения этой операции в учете ФО и ФК. При этом используются следующие цветовые обозначения:

- Черным цветом бухгалтерские записи по отражению операций в учете ФО как органа, организующего исполнение бюджета.
- − Серым цветом бухгалтерские записи по отражению операций в учете ФК как органа, осуществляющего казначейское обслуживание бюджетов. Применяются в случае, если желательно производить последующую сверку с бюджетной отчетностью, предоставляемую Федеральным казначейством.
- − Фиолетовым цветом бухгалтерские записи по отражению операций в учете ФО как органа, осуществляющего казначейское обслуживание операций со средствами бюджетных и автономных учреждений, иных НУБП.

В случае изменения перечня бухгалтерских операций АС «Бюджет» следует на интерфейсе Соответствие операций интерфейсам (РМ Настройки системы) задать соответствие между предметными интерфейсами и новыми бухгалтерскими операциями, которые в данном

интерфейсе можно проводить. Это позволяет при работе с конкретным предметным интерфейсом ограничивать список доступных бухгалтерских операций.

Примечание - Следует учитывать, что в каждом финансовом органе в зависимости от проводимых операций и порядков их учета, необязательно будет востребован весь перечень приведенных в справочнике операций, а так же могут потребоваться иные операции, отсутствующие в стандартной поставке.

#### 4.2.3 Учет операций по санкционированию

Финансовый орган также должен осуществлять учет санкционирования, т.е. показателей ассигнований, лимитов бюджетных обязательств. B Приложении бюлжетных  $\overline{2}$ «Справочник операций, настроенный в АС «Бюджет» по умолчанию» текущей книги 5 «Подсистема бюджетного и бухгалтерского учета» данного Руководства АС «Бюджет» представлен заполненный справочник операций, который включает отдельный раздел в части операций санкционирования. Для удобства и оптимизации работы всем операциям санкционирования сопоставлен баланс «Операции санкционирования ФО», входящий в группу «1.00 - Финансовый орган» справочника Балансы.

Указанные операции разделены на три основные группы, использование которых определяется установленным порядком утверждения и доведения ассигнований и лимитов:

- операции с кодом 054.XX применяются в бюджетном учете, когда бюджетные ассигнования равны лимитам бюджетных обязательств (т.е. одна запись интерфейсов (02.02) СБР (расходы), (02.01) Роспись по ПБС (расходы) определяет и ассигнования, и лимиты);
- операции с кодом 034.XX применяются для учета лимитов бюджетных обязательств, в случае, когда бюджетные ассигнования и лимиты бюджетных обязательств ведутся отдельно, либо когда в процессе кассового исполнения бюджета изменяются лимиты бюджетных обязательств без изменения бюджетных ассигнований;
- операции с кодом 044.XX применяются для учета бюджетных ассигнований, в случае, когда бюджетные ассигнования и лимиты бюджетных обязательств ведутся отдельно лимиты не ведутся вообще, например, при планировании источников (или финансирования дефицита бюджета), либо когда изменяются бюджетные ассигнования без изменения лимитов бюджетных обязательств.

Приведенный в Приложении 2 «Справочник операций, настроенный в АС «Бюджет» по умолчанию» текущей книги 5 перечень операций санкционирования является избыточным, охватывающим различные законодательно допустимые порядки ведения документов, утверждающих бюджетные ассигнования и лимиты бюджетных обязательств.

В Приложении 3 «Справочник операций в части санкционирования расходов участниками бюджетного процесса, настроенный в АС «Бюджет» по умолчанию» текущей книги 5 данного Руководства АС «Бюджет» приведен перечень используемых операций санкционирования для различных вариантов учета плановых показателей.

Для одного варианта ведения могут применяться различные операции в зависимости от необходимости формировать по записи соответствующих интерфейсов проводки с учетом наличия распорядителей бюджетных средств: операции, учитывающие звено РБС, выделены серым цветом. Поэтому они разбиты на группы, в зависимости от порядка ведения показателей бюджетных ассигнований и лимитов бюджетных обязательств:

- для вариантов совмещенного и раздельного ведения БР ГРБС, РБС, ГАИФ и СБР по  $\Pi$ <sub>E</sub> $C$ :
- уровня детализации ВР в СБР ФО;

− ведения отдельно БР РБС.

# **4.2.4 Учет операций по казначейскому обслуживанию операций со средствами бюджетных и автономных учреждений, ГУП (МУП) и иных НУБП**

Помимо операций органа, организующего исполнение бюджета, финансовый орган может отражать в своем учете операции органа, осуществляющего казначейское обслуживание операций со средствами бюджетных и автономных учреждений, ГУП (МУП) и иных НУБП, финансируемых из бюджета. Данные операции учитываются финансовым органом в случае, когда лицевые счета бюджетных и автономных учреждений, ГУП (МУП) и иных НУБП открываются и ведутся финансовым органом. Казначейские счета 03224 (03234) для средств БУ, АУ и 03225 (03235) для средств ГУП (МУП) и иных НУБП открываются финансовому органу субъекта РФ (муниципального образования) в органе ФК (банке), которому в ЦЮ РФ открыт единый казначейских счет, в рамках системы казначейских платежей.

Перечень операций по казначейскому обслуживанию средств бюджетных и автономных учреждений, ГУП (МУП) и иных НУБП также приведен в **Приложении 2** «Справочник операций, настроенный в АС «Бюджет» по умолчанию» текущей книги 5 и включает следующие основные группы операций:

- казначейское обслуживание операций со средствами бюджетных и автономных учреждений, ГУП (МУП) и иных НУБП:
	- поступления средств на казначейские счета для обслуживания средств БУ, АУ или средств ГУП (МУП) и иных НУБП;
	- − выбытия средств с казначейских счетов для обслуживания средств БУ, АУ или средств ГУП (МУП) и иных НУБП;
	- − внебанковские операции на казначейских счетах для обслуживания средств БУ, АУ или средств ГУП (МУП) и иных НУБП;
- учет и уточнение невыясненных поступлений БУ, АУ, ГУП (МУП) и иных НУБП;
- − учет средств БУ, АУ, ГУП (МУП) и иных НУБП в пути;
- списание финансовых результатов по казначейскому обслуживанию операций со средствами БУ, АУ, ГУП (МУП) и иных НУБП по окончании года;
- остатки на начало года на счетах для обслуживания операций со средствами БУ, АУ или ГУП (МУП) и иных НУБП.

#### **4.2.5 Списание финансовых результатов по окончании года**

Справочник операций АС «Бюджет» содержит бухгалтерские операции группы **033.ХХ** в части списания остатков на конец года.

В приведенном в **Приложении 2** «Справочник операций, настроенный в АС «Бюджет» по умолчанию» текущей книги 5 перечне серым цветом приведены проводки по закрытию счетов, на которых учитывают операции органы Федерального казначейства. Отражение данных проводок финансовым органом не обязательно, но может применяться как справочная информация при сверке учтенных в АС «Бюджет» операций с предоставляемой

Федеральным казначейством бюджетной отчетностью по казначейскому обслуживанию исполнения бюджета.

Бухгалтерские операции по закрытию счетов, на которых учитываются расчеты бюджетных и автономных учреждений, ГУП (МУП), иных НУБП (выделены в таблице синим цветом), имеет смысл вводить при необходимости, если операции по данным счетам осуществлялись и учитывались в текущем (уходящем) году.

Бухгалтерские операции по заключению счетов не должны содержать обобщенных синтетических счетов, поскольку функции автоопределения 22 и 23 разрядов номера счета для них не поддерживаются. Проводки по списанию счетов, относящихся к различным балансам, рекомендуется относить к различным операциям.

Для автоматического формирования операций по заключению счетов текущего финансового года соответствующие бухгалтерские операции обязательно должны входить в группу **033.ХХ**, код операции (ХХ) в рамках данной группы может быть произвольным.

#### **4.2.6 Учет остатков средств на начало года**

Справочник операций АС «Бюджет» содержит бухгалтерские операции группы **090.ХХ** в части операций учета остатков на счетах ФО на начало года, включающие также операции по учету остатков средств на начало года на казначейских счетах для обслуживания БУ,АУ или ГУП (МУП), иных НУБП.

Автоматизированная система не предусматривает специального интерфейса для ввода остатков. Остатки определяются системой по документам, имеющим дату проведения 00.00.ГГГГ (нулевое число нулевого месяца текущего года) на обычных предметных интерфейсах. Все документы и отчеты бухгалтерского учета формируются с 01.01.ГГГГ (первого января текущего года), т.е. данные за 00.00.ГГГГ в оборотах не отражаются и рассматриваются как остатки на счетах на начало года. Для ввода остатков рекомендуется использовать предметные интерфейсы, которые позволяют учитывать остатки как обезличенные, так и по дополнительной классификации:

- − интерфейс (09.03) Выписка по доходам РМ Доходы;
- − или интерфейс (03.05) Поступления по п\п РМ Казначейство для ввода остатков в разрезе лицевых счетов.

В общем случае остатки средств на счетах ФО вводятся по источниковой классификации остатков средств с аналитическим кодом = 000, в части остатков бюджетных средств разреза по лицевым счетам не требуется. В бюджетном учете бухгалтерская запись по остаткам на начало года, на примере остатка в рублях на счете бюджета в ФК должна отразиться как:

*XXX 01.05.02.01.XX.0000. 1.202.11.000 / 000 00.00.00.00.00.0000. 1.402.30.000*.

#### **4.2.7 Учет невыясненных поступлений**

Справочник операций АС «Бюджет» содержит бухгалтерские операции группы **012.ХХ** в части учета поступлений, которая включает также операции для учета невыясненных поступлений средств бюджета и невыясненных средств, поступивших на казначейские счета для обслуживания БУ, АУ и ГУП (МУП), иных НУБП или на лицевые счета БУ,АУ, ГУП (МУП), иных НУБП.

Поступление невыясненных средств бюджета отражается стандартной операцией для учета поступлений в рублях на счета бюджета в органах ФК, кредитных организациях, в том числе по возврату средств на восстановление произведенных выплат, поступление процентов на депозитные счета, зачисление средств со счетов для наличности, при этом значение поля АГПД = «180 - Прочие доходы». Возврат невыясненных поступлений отражается стандартной обратной операцией по учету выплат, при этом значение поля АГПД = «180 - Прочие доходы». Бухгалтерские проводки по этим операциям поступления и возврата учитываются в балансах для кассовых операций ФО и органа ФК.

Предусмотрены специальные операции группы **012.ХХ** для учета невыясненных поступлений на лицевые счета БУ, АУ, ГУП (МУП), иных НУБП и для невыясненных средств, поступивших на казначейские счета для обслуживания БУ, АУ и ГУП (МУП), иных НУБП. Бухгалтерские проводки по этим операциям формируются в балансе ФО по казначейскому обслуживанию операций со средствами БУ,АУ, ГУП (МУП), иных НУБП, финансируемых из бюджета.

Для отнесения невыясненных средств на доходы и уточнения невыясненных средств бюджета текущего года применяются стандартные операции уточнения поступлений.

Учет невыясненных поступлений прошлых лет, их отнесение на доходы или возврат плательщику и снятие с учета отражаются в справочнике операций АС «Бюджет» с помощью операций вида **ХХХ.19**, использующих забалансовый счет 19 «Невыясненные поступления бюджета прошлых лет» с кодом 000.19.

#### **4.2.8 Забалансовый учет**

Учет невыясненных поступлений прошлых отчетных периодов, списанных заключительными оборотами на финансовый результат прошлых отчетных периодов по кассовому исполнению бюджета, но подлежащих уточнению в следующем финансовом году, осуществляется органом, организующим исполнение бюджета, на забалансовом счете 19 «Невыясненные поступления бюджета прошлых лет», аналитический учет по счету 19 ведется в Ведомости учета невыясненных поступлений.

Забалансовыми счетами в АС «Бюджет» считаются счета с кодом синтетического счета 000 и значимым кодом аналитического счета, т.е. забалансовый счет для учета невыясненных поступлений бюджета прошлых лет должен иметь код 000.19.

Для учета невыясненных поступлений бюджета прошлых лет в справочнике операций АС «Бюджет» предусмотрены следующие операции вида **ХХХ.19** по забалансовому счету 19:

- − отнесение невыясненных поступлений бюджета прошлых лет на доходы и снятие их с учета (в интерфейсе (55.01) Уведомления об уточнении поступлений);
- − возврат невыясненных поступлений бюджета прошлых лет плательщику и снятие их с учета;
- − остаток невыясненных поступлений прошлых лет в рублях на счете бюджета в органах ФК, кредитной организации на начало года. Постановка на учет невыясненных поступлений прошлых лет.

Бухгалтерские проводки по указанным операциям формируются в балансах для кассовых операций ФО и органа ФК, а также в специальном балансе для забалансового учета невыясненных поступлений прошлых лет.

# **5 СОПОСТАВЛЕНИЕ ОПЕРАЦИЙ ИНТЕРФЕЙСАМ ВВОДА**

# **5.1 Возможность фильтрации операций**

В АС «Бюджет» для удобства работы и во избежание лишних ошибок в процессе ведения бюджетного учета реализованы функциональные возможности фильтрации бухгалтерских операций на интерфейсах ввода. Сопоставление бухгалтерских операций с интерфейсами ввода задается в АС «Бюджет» по умолчанию, в соответствии с требованиями действующих Инструкций по бюджетному и казначейскому учету на интерфейсе Соответствие операций интерфейсам РМ Настройки системы.

В заголовке интерфейса Соответствие операций интерфейсам содержится список интерфейсов ввода АС «Бюджет», в которых проводятся бухгалтерские операции. Для каждой записи заголовка перечень доступных в этом интерфейсе ввода операций настраивается в детализации. Для этого в поле Бух операция записи детализации из модального справочника операций выбирается нужная бухгалтерская операция (рис. 5.1). Ей сопоставляется порядковый номер, под которым данная операция будет подставляться в поле Бух операция интерфейса ввода (по умолчанию первой отображается операция с наименьшим номером порядка). Кроме того, указывается, где именно будет доступна операция (в заголовке, в детализации, одновременно в заголовке и детализации). В нередактируемом поле Бухгалтерские записи детализации автоматически отражаются бухгалтерские записи, сформированные по данной операции в соответствующих ей балансах.

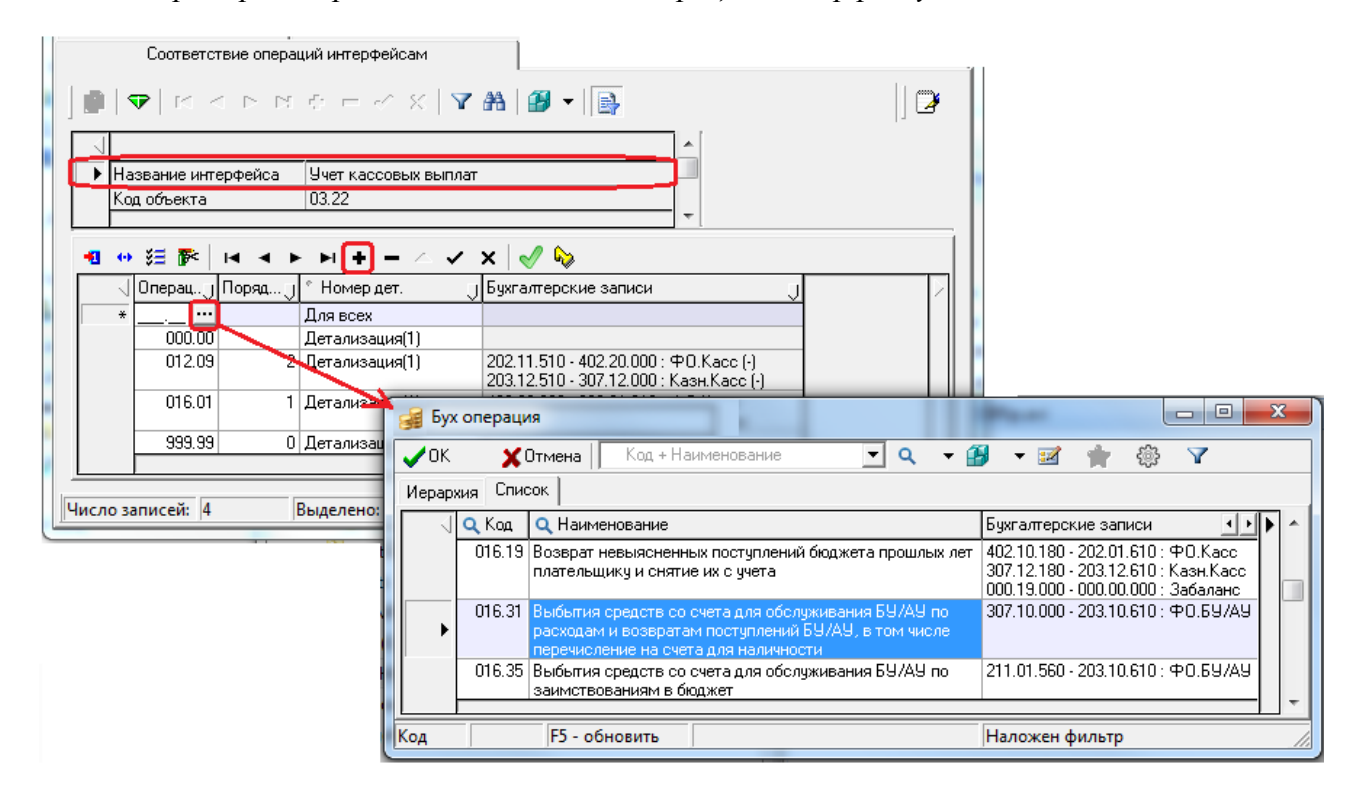

*Рис. 5.1 Пример настройки соответствия операций интерфейсу «Учет кассовых выплат»* 

# **5.2 Интерфейс «Соответствие операций интерфейсам»**

Интерфейс Соответствие операций интерфейсам РМ Настройки системы позволяет задавать соответствие между предметными интерфейсами и бухгалтерскими операциями, которые в данном интерфейсе можно проводить. Благодаря этому соответствию при работе с конкретным интерфейсом ввода появляется возможность ограничивать список бухгалтерских операций, выбираемых пользователем в поле Бух операция из справочника Бух операция.

В заголовке интерфейса Соответствие операций интерфейсам отражается нередактируемый перечень всех интерфейсов АС «Бюджет», с указанием кода объекта и централизованного наименования (из интерфейса Объекты). Всем пользователям запрещено удалять или вводить новые записи в интерфейс. Можно отфильтровать данные заголовка по возможности использования в них бухгалтерских операций (в поле Бух операция) с помощью кнопки vправления $\mathbb{E}_I$ :

- если кнопка нажата, то отражаются только интерфейсы, в которых проводятся операции, при этом всплывающая подсказка кнопки **В** имеет вид: **Отображать все интерфейсы (показаны только использующие операции)**;
- если кнопка не нажата, то отражаются все интерфейсы системы, при этом всплывающая подсказка кнопки имеет вид: **Отображать интерфейсы, использующие операции (показаны все)**.

Перечень и описание полей таблиц интерфейса Соответствие операций интерфейсам приводится в таблицах 5.1 и 5.2.

*Таблица 5.1 Перечень полей таблицы заголовков интерфейса «Соответствие операций интерфейсам»* 

| Название поля               | Назначение поля                                                                                                    | Способ ввода значений                                      |
|-----------------------------|----------------------------------------------------------------------------------------------------|------------------------------------------------------------|
| Уникальный<br>идентификатор | GUID, уникальный идентификатор интерфейса,<br>предоставляется разработчиком системы                                                                                                    | Нередактируемое поле, по<br>умолчанию скрыто               |
| Название интерфейса         | Наименование интерфейса, для которого в интерфейсе<br>Объекты РМ Администратор в поле Код объекта указан код<br>объекта                                                                                                    | Нередактируемое поле                                       |
| Код объекта                 | Уникальный идентификатор интерфейса, который<br>указан в интерфейсе Объекты РМ Администратор в поле<br>Код объекта                                                                                                    | Нередактируемое поле                                       |
| Тип интерфейса              | Тип интерфейса, который предназначен для<br>ограничения списка бухгалтерских операций на<br>указанном интерфейсе. Перечень возможных<br>значений:<br>- « » - в интерфейсе могут проводиться любые<br>операции поступления и выбытия.<br>- «Поступление средств» - в интерфейсе могут<br>проводиться только операции поступления средств.<br>- «Выбытие средств» - в интерфейсе могут<br>проводиться только операции выбытия средств | Редактируемое поле, содержит<br>выпадающий список значений |

В детализации интерфейса Соответствие операций интерфейсам находятся кнопки:

- **Выбор операций** предназначена для вызова модального справочника Бух операция и множественного выбора в нем требуемых бухгалтерских операций для включения их в перечень допустимых операций интерфейса, указанного в заголовке. Операции, уже присутствующие в таблице детализации интерфейса Соответствие операций интерфейсам, при вызове модального справочника по кнопке **Выбор операций** уже отмечены галочками в поле Выбор на любой из его закладок;
- **С Эаполнить порядок** предназначена для автоматического заполнения поля Порядок у всех или у выделенных записей детализации. Автоматическая нумерация всегда начинается с номера, следующего за максимальным значением, заданным в интерфейсе для данной записи.

*Таблица 5.2 Перечень полей таблицы детализации интерфейса «Соответствие операций интерфейсам»* 

| Название поля        | Назначение поля                                                                                                    | Способ ввода значений                                                                                                    |
|----------------------|----------------------------------------------------------------------------------------------------|----------------------------------------------------------------------------------------------------|
| Операция             | Код бухгалтерской операции, которая проводится в<br>данном интерфейсе                                                                                                    | Значение выбирается из<br>справочника Бух операция                                                                                                    |
| Порядок              | Порядковый номер, согласно которому операции будут<br>подставляться по умолчанию в предметные интерфейсы<br>в поле Бух операция. Т.е. при наложении всех<br>ограничений на список операций в конкретном<br>интерфейсе, по умолчанию будет отображена операция<br>с наименьшим номером порядка                                                                                                    | Необязательное числовое поле,<br>ввод и редактирование с<br>клавиатуры. Автоматическое<br>заполнение номеров по порядку<br>осуществляется с помощью<br><b>КНОПКИ 3аполнить порядок в</b><br>детализации интерфейса |
| Номер дет.           | Поле определяет привязку бухгалтерских операций к<br>заголовку/детализации (-ям) интерфейса.<br>Перечень возможных значений:<br>- «Для всех» - в случае, если операция должна быть<br>доступна и в заголовке и детализации.<br>- «Заголовок» - в случае, если операция должна быть<br>доступна в заголовке.<br>- «Детализация(1)» - в случае, если операция должна<br>быть доступна в детализации.<br>Либо, если в интерфейсе имеется несколько<br>детализаций, то выводится список детализаций для<br>выбора тех, в которых должна быть доступна операция | Редактируемое поле, содержит<br>выпадающий список значений                                                                                                    |
| Бухгалтерские записи | Поле заполняется автоматически после заполнения<br>поля Операция текущего интерфейса. Для каждой<br>бухгалтерской операции наглядно отображаются все<br>бухгалтерские записи, сформированные по ней по всем<br>балансам                                                                                                    | Нередактируемое поле                                                                                                    |

# **5.3 Настройка соответствия операций интерфейсам**

Пользователь, наделенный соответствующими правами, может осуществить необходимые настройки соответствия новой операции одному или нескольким интерфейсам системы. Вступление в силу изменений, произведенных в данном интерфейсе, происходит после выбора в главном меню АС «Бюджет» команды **Сервис\Управление\Обновить все страницы** или после перезагрузки системы.

### **5.3.1 Добавление записей о новых операциях**

Для добавления записи о соответствии операции интерфейсу выполните действия:

- − выберите в заголовке интерфейса Соответствие операций интерфейсам запись с наименованием нужного интерфейса. Чтобы в заголовке отражались только интерфейсы, в которых проводятся операции, должна быть нажата кнопка управления  $\boxed{\bullet}$  со всплывающей подсказкой: **Отображать все интерфейсы (показаны только использующие операции)**;
- перейдите в режим детализации записи, нажав на кнопку **И детализация**;
- для добавления в таблицу детализации записи о новой операции нажмите на кнопку

√ **Выбор операции**, расположенную рядом с кнопками навигатора детализации. В появившемся модальном справочнике Бух операция уже присутствующие в интерфейсе операции отразятся с установленными флагами-галочками в поле Выбор. Использование

кнопки **Выбор операции** помогает избежать дублирования записей об операции;

установите флаги-галочки в поле Выбор у тех записей модального справочника операций, которые могут быть использованы в интерфейсе, выбранном в заголовке.

Аналогичным образом может быть произведено множественное редактирование значений в поле Примечание выделенных записей заголовка интерфейса;

- подтвердите выбор операций нажатием на кнопку <sup>ОК</sup> Подтвердить и закрыть **(Enter)** окна модального справочника, после чего в нижней части таблицы детализации интерфейса появятся новые записи с добавляемыми операциями, при этом:
	- по умолчанию поле Номер дет. каждой добавленной записи заполняется значением «Для всех», для привязки бухгалтерской операции к заголовку или детализации интерфейса ввода выберите нужное значение из выпадающего списка этого поля;
	- нередактируемое поле Бухгалтерские записи автоматически заполняется перечнем бухгалтерских проводок, которые будут сформированы по данной операции во всех сопоставленных ей балансах;
	- − поле Порядок по умолчанию ничем не заполняется. Установка последовательности отражения добавленной операции в окне модального справочника, вызываемого в интерфейсе ввода, производится с помощью кнопки **Заполнить порядок** или указывается с клавиатуры;
- − сохраните изменения путем выбора в меню действий кнопки **Изменения** команды **Сохранить изменения (Ctrl+S)** или нажмите сочетание клавиш **<Ctrl+S>**;
- кроме того, для добавления в таблицу детализации новой операции можно использовать кнопку навигатора **Вставить новую запись**, выбирая нужную операцию из вызываемого в поле Операция этой записи модального справочника операций.

## **5.3.2 Удаление записей об операциях из интерфейса**

Для удаления записи о соответствующей интерфейсу операции выполните следующее:

- выберите в заголовке интерфейса Соответствие операций интерфейсам запись с наименованием нужного интерфейса и перейдите в таблицу детализации;
- для удаления некорректной операции выделите ее курсором и нажмите на кнопку **Удалить текущую запись** навигатора детализации, или воспользуйтесь сочетанием клавиш **<Ctrl+Del>**;
- после нажатия на кнопку или на горячие клавиши удаляемая запись будет перечеркнута горизонтальной линией черного цвета. После выбора команды в меню действий кнопки

**Изменения** команды **Сохранить изменения (Ctrl+S)** или нажатия клавиш **<Ctrl+S>** запись удалится из интерфейса.

Обратите внимание, что при удалении операции из перечня доступных для выбора в конкретном интерфейсе не производится автоматическая проверка наличия операции в проведенных документах данного интерфейса. Анализ возможности удаления операция необходимо производить САМОСТОЯТЕЛЬНО во избежание некорректной работы системы.

# **6 ФИЛЬТРАЦИЯ ОПЕРАЦИЙ НА ИНТЕРФЕЙСАХ ВВОДА**

# **6.1 Модальный справочник операций**

Фильтрация допустимых в конкретном интерфейсе бухгалтерских операций производится с помощью модального справочника операций.

Модальный справочник операций предназначен для удобства выбора в интерфейсах ввода тех бухгалтерских операций, которые будут участвовать в автоматической генерации бухгалтерских записей, принадлежащим к различным балансам (ФО, органа казначейства, др.), в соответствии с корреспонденцией счетов бюджетного учета действующих Инструкций по бюджетному и казначейскому учету.

Модальный справочник операций вызывается в поле Бух операция интерфейсов ввода первичных данных, в которых формируются бухгалтерские записи (рис. 6.1), или в параметре запроса Бух операция на панели параметров интерфейсов ввода и отчетов путем нажатия на кнопку с многоточием . Данные вызываемого модального справочника формируются согласно данным интерфейса (99.20) Справочник операций РМ Справочники (см. п. 4.1 «Интерфейс «Справочник операций» текущей книги 5 данного Руководства АС «Бюджет»).

В поле Бух операция интерфейса ввода данные модального справочника операций могут быть отфильтрованы по следующим признакам:

- − по синтетическим счетам;
- по аналитической классификации и коду КОСГУ;
- по виду организации владельца лицевого счета (для операций, содержащих счета 203.хх и 307.хх).

*Рис. 6.1 Пример вида окна модального справочника операций, вызванного в поле «Бух операция» интерфейса (03.05) «Поступления по п\п»* 

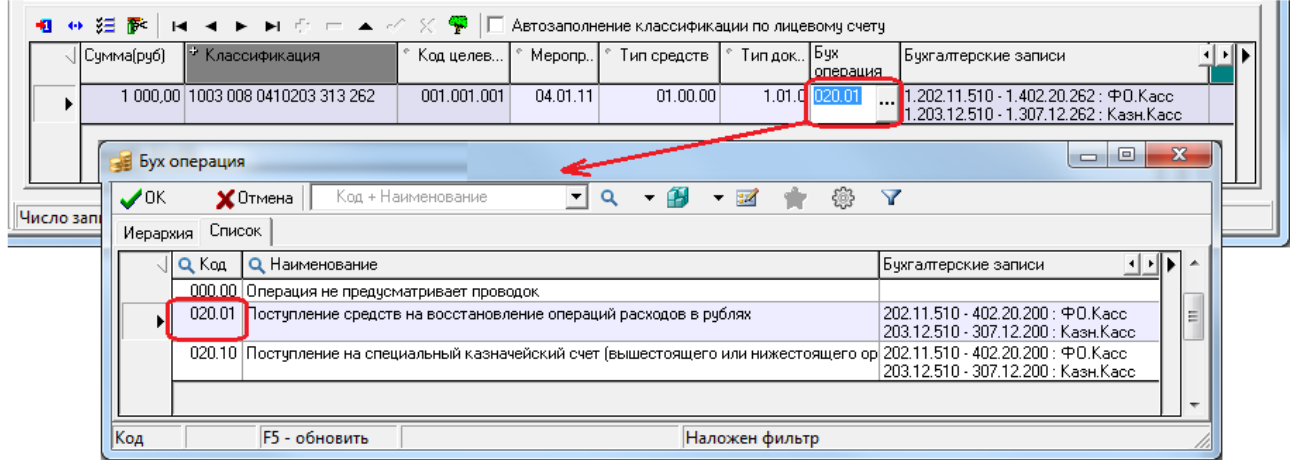

Таблица модального справочника содержит поля Наименование, Код, Бухгалтерские записи, скрытое поле Причина отклонения. Для тех операций из модального справочника, у которых в справочнике операций установлен флаг-галочка Инверсия знака суммы проводки, отражается знак «(-)» в поле Бухгалтерские записи

Аналогично модальным справочникам классификаторов (см. подробнее п. 10.1 «Модальный справочник классификаторов» книги 2 «Подсистема справочной и нормативной информации» данного Руководства АС «Бюджет»), окно модального справочника операций содержит закладки Иерархия и Список для разных вариантов представления данных, а также панель кнопок управления для работы с данными.

В модальном справочнике операций активны следующие кнопки управления:

- $\blacktriangledown$  **Подтвердить и закрыть (Enter)** служит для выбора нужной операции и закрытия окна модального справочника, то же действие вызывается нажатием на клавишу **<Enter>**;
- **Х Отменить и закрыть (Esc)** служит для отмены выбора операции и закрытия окна модального справочника, то же действие вызывается нажатием на клавишу **<Esc>**;

Код + Наименование न व Поиск по "Код + Наименование" (F3)

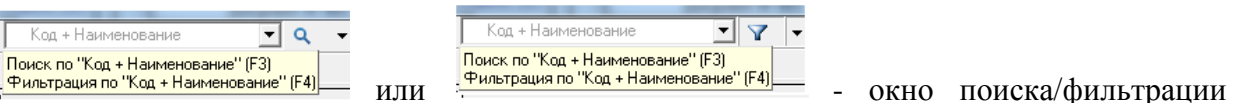

значения операции в модальном справочнике по введенному фрагменту выбранного в выпадающем списке параметра, который соответствует названию поля. Во всплывающей подсказке окна отражаются возможные операции и название выбранного поля для поиска/фильтрации;.

**<sup>Q</sup> → Поиск на вхождение (F3)** или **V → Фильтрация (F4)** – поиск или фильтрация нужных операций на любой закладке модального справочника по значениям выбранных в качестве параметра для поиска/фильтрации полей Код+Наименование, Бухгалтерские записи или Причина отклонения. Аналогичные действия производятся нажатием на горячие клавиши **<F3>** или **<F4>**. На панели кнопок управления модального справочника операций может отражаться только одна кнопка. Выбор нужной кнопки производится из

 $Q$   $\rightarrow$ Q. Поиск на вхождение (F3)

выпадающего списка кнопки и фильтрация (F4) и может быть закреплен для дальнейшей

работы с помощью команды кнопки **Сохранить настройки**;

− **Сохранить настройки** - позволяет сохранить для последующих сеансов работы настройки сеток, ширины, высоты, порядка следования и видимости колонок и т.д. Кнопка содержит выпадающий список команд, действия которых аналогичны действиям команд стандартной кнопки интерфейса ввода (см. п. 4.3.7 «Кнопка «Сохранить настройки текущей страницы» книги 1 «Основы работы с системой» данного Руководства АС «Бюджет»):

- − **Загрузить настройки по умолчанию**;
- − **Сохранить настройки по умолчанию** (только для пользователя SYSDBA);
- **Удалить настройки по умолчанию** (только для пользователя SYSDBA);
- − **Сохранить настройки**;
- − **Удалить настройки**;
- **Удалить все пользовательские настройки** (только для пользователя SYSDBA);
- **<sup>22</sup> Редактировать классификатор** служит для редактирования настроек операции в интерфейсе Справочник операций непосредственно из окна модального справочника операций. Кнопка доступна пользователю, если ему в интерфейсе Объекты назначено право «Добавление Бух операция» на объект «Справочник классификаторов». При нажатии на кнопку появляется окно, в котором отражается интерфейс Справочник операций ;
- **Установить фильтр по ранее используемым классификаторам не является активной в** модальном справочнике операций, имеет вид  $\ddot{\hspace{1cm}}$ :
- <sup>1.</sup> Настройка вида модального справочника содержит выпадающее меню с командами, служащими для настройки отражения в таблице модального справочника видимости длинных наименований операции (в отдельном всплывающем окне или с переносом по строкам), варианта отражения/скрытия закрытых кодов справочника, а также для выбора закладки, на которой по умолчанию будет открываться модальный справочник операций;
- − **Показать операции, не попавшие под фильтр -** регулирует возможность отображения всех операций из справочника операций, не удовлетворяющих условиям фильтрации операций в данной записи интерфейса ввода.

В модальном справочнике по умолчанию не отражаются закрытые коды операций и коды, еще не вступившие в действие, т.е. значения, для которых в интерфейсе Справочник операций поле Дата закрытия имеет значение, меньшее текущей даты и времени, или поле Дата вступления в действие имеет значение, превышающее текущую дату и время.

Настройка отображения закрытых операций регулируется с помощью опции **Показывать закрытые коды** кнопки **Настройка вида модального справочника**. При установленной опции в модальном справочнике операций отражаются закрытые операции, которые нельзя выбрать из справочника в интерфейсах ввода (рис. 6.2). В поле статуса записи таких операций отражается значок **С** со всплывающей подсказкой Значение классификатора закрыто <Дата окончания действия значения классификатора>.

*Рис. 6.2 Вид модального справочника операций в случае установленной опции «Показывать закрытые коды» кнопки «Настройка вида модального справочника»*

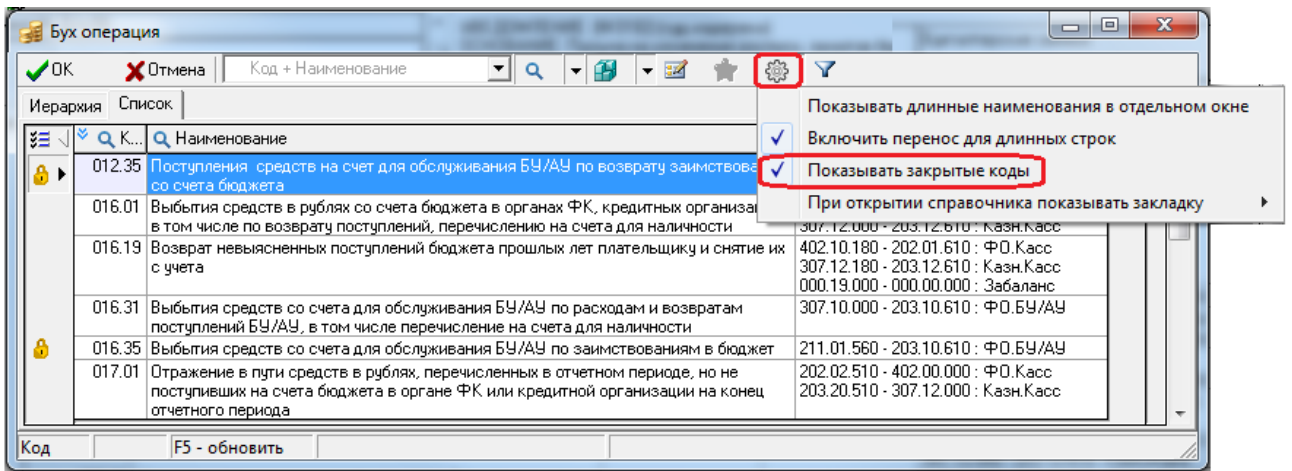

# **6.2 Особенности фильтрации в модальном справочнике операций**

# **6.2.1 Регулирование отображаемых в интерфейсе ввода операций с помощью кнопки управления модального справочника**

При вызове модального справочника операций в интерфейсе ввода выполняется фильтрация отображаемых в нем данных согласно соответствиям между предметными интерфейсами и бухгалтерскими операциями, заданными в интерфейсе Соответствие операций интерфейсам РМ Настройки системы, а также в зависимости от значений полей в интерфейсе ввода данных, которые определяют атрибуты формируемых бухгалтерских записей (Дата принятия (Дата проведения), Тип средств, коды бюджетной классификации, Сумма, Счет ФО, др.).

При нажатой кнопке **Показать операции, не попавшие под фильтр** в модальном справочнике отражаются все имеющиеся операции согласно данным интерфейса (99.20) Справочник операций. При этом операции, не удовлетворяющие условиям фильтрации, будут выделены красным цветом и не доступны для выбора в данной записи выбранного интерфейса. Кроме того, отобразится ранее скрытое нередактируемое поле Причина отклонения, где автоматически будет указана причина, по которой операция, выделенная красным, не вошла в список операций, возможных для выбора в текущей записи интерфейса (рис. 6.2). Возможные значения поля Причина отклонения:

- − «Операция закрыта» для операций, у которых поле Дата закрытия в интерфейсе (99.20) Справочник операций имеет значение, меньшее текущей даты и времени;
- «Операция еще не вступила в действие» для операций, у которых поле Дата вступления в действие в интерфейсе (99.20) Справочник операций имеет значение, превышающее текущую дату и время;
- − «Операция не входит в список операций, доступных для данного интерфейса» для операций, которые не сопоставлены данному интерфейсу в интерфейсе Соответствие операций интерфейсам;
- − «Операция не соответствует виду организации (0,3,4,5)» для операций, у которых не пройдена проверка на соответствие участвующих в корреспонденции синтетических счетов операции и вида организации-владельца лицевого счета;
- − «Операция не соответствует синтетическому счету казначейства»;
- − «Операция не соответствует синтетическому счету ФО»;
- − «Операция не соответствует аналитическому коду документа»;
- − «Направление операции не соответствует документу».

Закрытые значения справочника операций помечаются в поле статуса записи значком со всплывающей подсказкой Значение классификатора закрыто.. с указанием даты закрытия.

*Рис. 6.3 Вид окна модального справочника операций с нажатой кнопкой, разрешающей отражение операций, не попавших под фильтр, в интерфейсе (03.05) «Поступления по п\п»*

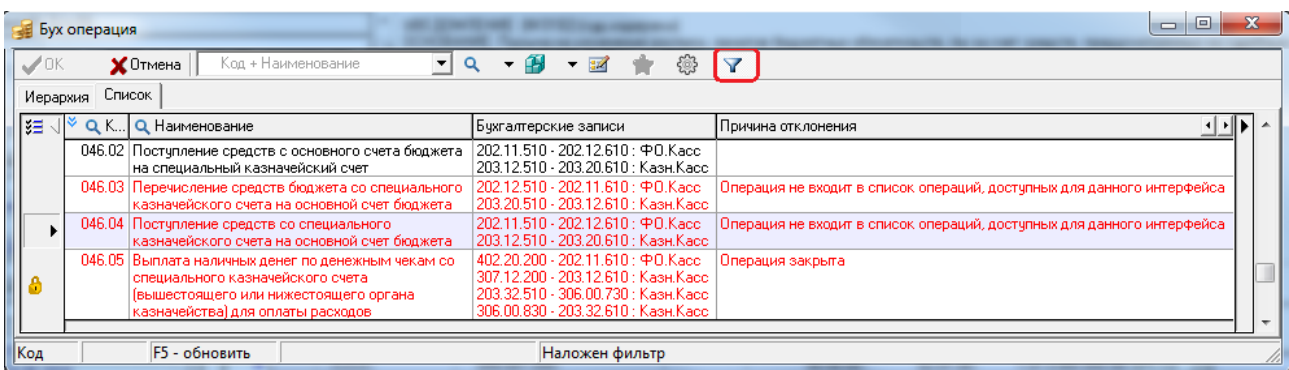

Указанная возможность является очень удобной для выявления причины отсутствия назначенной на интерфейс операции в окне вызываемого в поле Бух операция модального справочника операций.

#### **6.2.2 Фильтрация операций в интерфейсе ввода по синтетическим счетам**

В интерфейсе Константы системы задаются синтетические счета, которые участвуют в фильтрации бухгалтерских операций. Счет участвует в фильтрации, если он входит в список, указанный в константе системы Настройки бухгалтерии\Синтетические счета для фильтрации.

Синтетические счета, участвующие в корреспонденции проводок операции, и синтетические счета, сопоставленные счету ФО в интерфейсе Счета бюджета, сравниваются не на жесткое равенство, а на соответствие первых 5 разрядов по маске XXX.X.Y (кроме счетов 202.Х1 и 202.Х3, при сравнении которых имеются свои особенности, изложенные ниже).

В модальном справочнике операций, вызываемом в поле Бух операция документа интерфейса ввода, отражаются только такие операции, у которых в корреспонденции проводок значение ХХХ.Х в маске счета ХХХ.Х.Y.YY совпадает с синтетическим счетом, сопоставленным счету ФО данного документа.

# *Пример*

Если в поле Счет ФО документа указан счет, которому в интерфейсе (99.12) Счета бюджета в поле Код счета для ФО сопоставлен синтетический счет 203.10, то в модальном справочнике операций, вызываемом в поле Бух операция данного документа, будут отражаться все операции, у которых в корреспонденции счетов для баланса ФО используются счета в диапазоне «203.10 - 203.19» («203.10.00 – 203.19.99» в случае использования расширенных счетов).

Кроме того, если у операции счет 202.**0**Y в балансе ФО, то при его сравнении с синтетическим счетом ФО четвертый разряд не учитывается, а пятый разряд должен быть таким же. Т.е. для операции со счетом 202.**0**1 синтетический счет может быть 202.**1**1, 202.**2**1, 202.**3**1, для операции со счетом 202.**0**3 синтетический счет может быть 202.**1**3, 202.**2**3, 202.**3**3 и т.д.

# **6.2.3 Фильтрация операций по аналитическому коду в модальном справочнике операций**

На интерфейсах ввода осуществляется фильтрация операций в зависимости от указанного в вводимом документе аналитического кода бюджетной классификации. В модальный справочник операций на интерфейсе попадают только операции, аналитический код которых соответствует коду, указанному в интерфейсе ввода. При анализе соответствия учитывается обобщение по маске Х.Х.0, Х.0.0, 0.0.0. То есть если в интерфейсе ввода в поле ВР указан код «2.4.3», то в модальном справочнике операций отразятся операции со значением поля Классификатор «Не указан», «КВР», «Не КОСГУ» и со значением поля Аналитический код «0.0.0», «2.0.0», «2.4.0» и «2.4.3». Также при фильтрации операций в модальном справочнике учитывается тип классификации документа и значение поля Классификатор для операций в интерфейсе (99.20) Справочник операций.

- если в документе указан тип классификации «Расходная», то в модальном справочнике отражаются операции, у которых в интерфейсе (99.20) Справочник операций значение поля Аналитический код соответствует указанному в документе в поле ВР, а поле Классификатор имеет значения «Не указан», «КВР», «Не КОСГУ». При этом в модальном справочнике операций отражаются только операции, у которых в корреспонденции проводок отсутствует счет 402.1Х со значением «прямая» в соответствующем поле Источник БК дебета или Источник БК кредита. Для интерфейсов, отражающих переброски средств, аналогичное правило применяется к проводкам, содержащим счет 402.1Х со значением «корреспондирующая» в соответствующем поле Источник БК дебета или Источник БК кредита;
- если в документе указан тип классификации «Источниковая», то в модальном справочнике отражаются операции, у которых в интерфейсе (99.20) Справочник операций значение поля Аналитический код соответствует указанному на интерфейсе ввода в поле АГВИ, а поле Классификатор имеет значения «Не указан», «АГВИ», «Не КОСГУ». При этом:
	- если значение поля АГВИ находится в диапазоне «100-199», «400-499», «600-699» (кроме 610), «700-799» или равно «510», то в модальном справочнике операций отражаются только операции, у которых в корреспонденции проводок отсутствует счет 402.2Х со значением «прямая» в соответствующем поле Источник БК дебета или Источник БК кредита. Для интерфейсов, отражающих переброски средств, аналогичное правило применяется к проводкам, содержащим счет 402.2Х со значением «корреспондирующая» в соответствующем поле Источник БК дебета или Источник БК кредита;
	- если значение поля АГВИ находится в диапазоне «200-299», «300-399», «500-599» (кроме 510), «800-899» или равно «610», то в модальном справочнике операций отражаются только операции, у которых в корреспонденции проводок отсутствует счет 402.1Х со значением «прямая» в соответствующем поле Источник БК дебета или Источник БК кредита.

Для интерфейсов, отражающих переброски средств, аналогичное правило применяется к проводкам, содержащим счет 402.1Х со значением «корреспондирующая» в соответствующем поле Источник БК дебета или Источник БК кредита;

если в документе указан тип классификации «Доходная», то в модальном справочнике отражаются операции, у которых в интерфейсе (99.20) Справочник операций значение поля Аналитический код соответствует указанному в документе в поле АГПД, а поле Классификатор имеет значения «Не указан», «АГПД», «Не КОСГУ». При этом в модальном справочнике операций отражаются только операции, у которых в корреспонденции проводок отсутствует счет 402.2X со значением «прямая» в соответствующем поле Источник БК дебета или Источник БК кредита. Для интерфейсов, отражающих переброски средств, аналогичное правило применяется к проводкам, содержащим счет 402.2Х со значением «корреспондирующая» в соответствующем поле Источник БК дебета или Источник БК кредита.

Если для операции у всех проводок в интерфейсе (99.20) Справочник операций поле Источник кредита/Источник дебета имеет значение «Прямая, БК БК только KBCP». или «корреспондирующая, только КВСР», или «остатки средств», или «отсутствует», то в модальном справочнике операций эта операция будет отражаться независимо от того, соответствует ли значение поля Аналитический код, сопоставленное данной операции, аналитическому коду, заданному в интерфейсе ввода.

# 6.2.4 Фильтрация операций по коду операции сектора государственного управления в модальном справочнике операций

В случае, если в первичном интерфейсе указан код в поле КОСГУ (например, для операций бюджетных и автономных учреждений), осуществляется фильтрация операций в модальном справочнике также и по этому коду. При этом учитывается значение поля Классификатор для операций в интерфейсе (99.20) Справочник операций: операция попадет в модальный справочник только в случае, если в поле Классификатор стоит значение «Не указан» или «КОСГУ», значение в поле Аналитический код соответствует значению поля КОСГУ интерфейса (с учетом обобщения по маске X.X.0, X.0.0, 0.0.0).

Если для операции у всех проводок в интерфейсе (99.20) Справочник операций поле Источник БК кредита/Источник БК дебета имеет значение «Прямая, только КВСР», «корреспондирующая, только КВСР», «остатки средств» или «отсутствует», то в модальном справочнике операций эта операция будет отражаться независимо от того, соответствует ли значение аналитического кода, сопоставленного данной операции, аналитическому коду, заданному в интерфейсе ввода.

# 6.2.5 Фильтрация операций, содержащих счета 203.хх и 307.хх, по виду организации - владельца лицевого счета в модальном справочнике операций

В модальном справочнике операций для операций, содержащих синтетические счета 203.хх и 307.хх, осуществляется дополнительная фильтрация согласно следующему принципу. При проверке соответствия 5-го разряда синтетических счетов 203.хх или 307.хх, участвующих в корреспонденции проводок операции, проверяется значение вида организации - владельца лицевого счета, заданного в интерфейсе:

если в документе указан лицевой счет с признаком ПБС характера счета, то в модальном справочнике операций для данного документа отражаются только операции, содержащие в корреспонденции счета 203.Х2 или 307.Х2 (5-ый разряд счета равен «2»);

- − если в документе указан лицевой счет, вид организации-владельца которого «01.08 Бюджетное учреждение», то в модальном справочнике операций для данного документа отражаются только операции, содержащие в корреспонденции счета 203.Х**0**, 203.Х**3**, 307.Х**0** или 307.X**3** (5-ый разряд счета равен «**0**» или «**3**»);
- − если в документе указан лицевой счет, вид организации-владельца которого «01.09 Автономное учреждение», то в модальном справочнике операций для данного документа отражаются только операции, содержащие в корреспонденции счета 203.Х**0**, 203.Х**4**, 307.Х**0** или 307.X**4** (5-ый разряд счета равен «**0**» или «**4**»);
- если в документе указан лицевой счет с признаком БУ/АУ характера счета, вид организации-владельца которого « 01.01 - ФО», то в модальном справочнике операций для данного документа отражаются только операции, содержащие в корреспонденции счета 203.Х**0**, 203.Х**3**, 203.Х**4**, 203.Х**5**, 307.Х**0**, 307.X**3**, 307.X**4** или 307.X**5** (5-ый разряд счета равен «**0**», или «**3**», или «**4**», или «**5**»).

Во всех других случаях фильтрация операций по виду организации не выполняется.

Для операций, которые не отражаются в модальном справочнике в соответствии с данными условиями, при просмотре информации по кнопке **Показать операции, не попавшие под фильтр**, в поле Причина отклонения отражается значение «Операция не соответствует виду организации (0,3,4,5)».

## **6.2.6 Фильтрация операций по признаку инверсии знака суммы проводки в составляющих ее проводках**

В модальном справочнике операций учитывается наличие признака инверсии в составляющих операцию проводках. Если в детализации операции у всех проводок стоит флаг-галочка в поле Инверсия знака суммы проводки, то направление операции всегда меняется на противоположное.

Это учитывается при фильтрации операций в модальном справочнике операций на интерфейсах, где явно указан тип «Выбытие средств» или «Поступление средств».
# **7 ВОЗМОЖНОСТИ ЗАКРЫТИЯ ОПЕРАЦИОННОГО ДНЯ И БЛОКИРОВКИ ДОКУМЕНТОВ**

# **7.1 Варианты блокирования документов от дальнейшего редактирования**

В АС «Бюджет» предусмотрена возможность закрытия документов для дальнейшего редактирования, при этом можно выбрать один из вариантов:

- последняя дата, закрытая для редактирования, устанавливается в качестве значения одноименной константы системы, при этом все введенные первичные документы, принятые к учету ранее указанной даты, блокируются от любых изменений;
- можно явно задавать открытые или закрытые даты, периоды дат и месяцы до и после установленной в константах последней даты, закрытой для редактирования, с помощью интерфейса (99.15) Открытие операционного дня. В рамках этого варианта все даты по умолчанию считаются закрытыми, для установки даты принятия первичного документа необходимо предварительно открыть нужную дату на интерфейсе.

Варианты блокирования учтенных документов от дальнейших изменений устанавливаются с помощью следующих констант из интерфейса Константы системы РМ Настройки системы:

- − Последняя дата, закрытая для редактирования определяет дату блокировки первичных документов всех интерфейсов системы, за исключением документов РМ Казначейство. Дата блокировки применяется как функция закрытия дня. Функция закрытия дня заключается в том, что любой пользователь системы не может отредактировать или создать документ, дата принятия (дата проводки) которого меньше или равна дате блокировки первичных документов. Блокированные документы отмечены значком  $\boxed{\textbf{0}}$  со всплывающей подсказкой Дата документа превышает последнюю дату в поле статуса записи;
- Системные настройки\Вариант открытия операционных дней предназначена для изменения настроек блокировки по последней дате, закрытой для редактирования, через интерфейс (99.15) Открытие операционного дня РМ Настройки системы. Возможные значения константы:
	- «Открывать все дни позже «последней даты, закрытой для редактирования» (задается на «Константах системы»)» - учитывается значение, установленное для константы системы Последняя дата, закрытая для редактирования, при этом запрещено вносить изменения во все первичные документы, принятые раньше указанной даты;
	- − «Открывать только явно указанные дни (задаются на интерфейсе (99.15) Открытие операционного дня)» - учитывается значение, установленное для константы системы Последняя дата, закрытая для редактирования, при этом первичные документы с датой принятия, закрытой в интерфейсе (99.15) Открытие операционного дня или не добавленной на данном интерфейсе, будут заблокированы для всех пользователей, кроме администратора.

# **7.2 Применение константы системы, определяющей последнюю дату, закрытую для редактирования**

В случае, если в интерфейсе Константы системы РМ Настройки системы константа Системные настройки\Вариант открытия операционных дней имеет значение «Открывать все дни позже «последней даты, закрытой для редактирования» (задается на «Константах системы»)», и установлено ненулевое значение константы Последняя дата, закрытая для редактирования (рис. 7.1), то все дни с датой принятия раньше этой даты автоматически будут являться закрытыми.

Документы, закрытые для редактирования по дате блокировки (равной значению константы), имеют серый фон строки с данными и помечаются в поле статуса записи (область слева от записи таблицы) знаком черной скрепки <sup>0</sup> со всплывающей подсказкой Дата принятия документа закрыта для редактирования.

Рекомендуется ежедневно устанавливать последнюю дату редактирования на 2-3 операционных дня ранее текущей даты, для обеспечения возможности контроля и сведения данных за предыдущий операционный день.

*Рис. 7.1 Настройка в интерфейсе «Константы системы» варианта блокировки по последней дате, закрытой для редактирования*

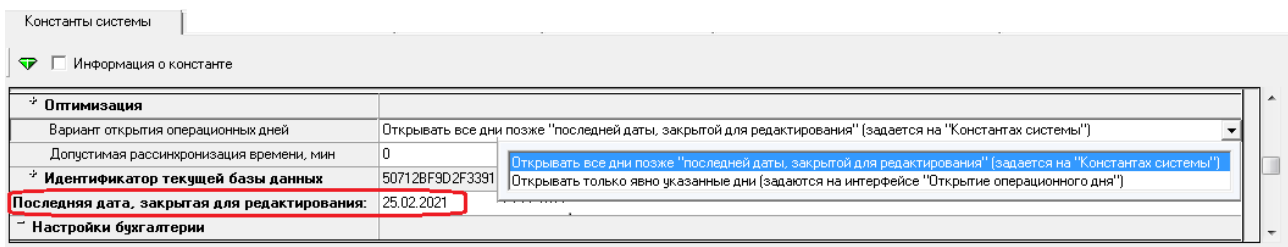

# **7.3 Работа в интерфейсе «Открытие операционного дня»**

### **7.3.1 Описание интерфейса «Открытие операционного дня»**

Интерфейс (99.15) Открытие операционного дня (рис. 7.2) позволяет открыть для редактирования документы за определенную дату или интервал дат, которые заблокированы в системе константой системы Последняя дата, закрытая для редактирования, а также заблокировать документы за любую дату, превышающую дату, определенную данной константой.

По умолчанию интерфейс Открытие операционного дня не назначен на определенное рабочее место. Его следует добавить самостоятельно в интерфейсе Администратор.

При работе в АС «Бюджет» данные интерфейса анализируются только в том случае, если константа системы Системные настройки\Вариант открытия операционных дней имеет значение «Открывать только явно указанные дни (задаются на интерфейсе Открытие операционного дня)».

|                                           |                                                               | Открытие операционного дня    |
|-------------------------------------------|---------------------------------------------------------------|-------------------------------|
| P X<br>Параметры запроса                  |                                                               |                               |
| Y ♥   ⊟   <i>⊜</i> *a                     | ▿<br>$\mathbb{Z}$                                             |                               |
| Имя пользователя                          | 粗分细菌                                                          |                               |
| – Даты:<br>$\mathbf{v}_i$<br>Май<br>Месяц | Дата<br>День<br>Открыть<br>Примечание<br>∪ недели∪ <br>  день | <sup>1</sup> Авторизация<br>4 |
| 2017<br>Год                               | 15.05.2017 • Открыт<br>Первое открытие даты                   | SYSDBA                        |
|                                           | 14.05.2017   П Открыт<br>В<br>Первое открытие даты            | SYSDBA                        |
|                                           | 13.05.2017 • Открыт<br>Cб<br>Первое открытие даты             | SYSDBA                        |
|                                           | 12.05.2017 • Открыт<br>Пт<br>Первое открытие даты             | SYSDBA                        |
|                                           | 11.05.2017   П Открыт<br>Чт<br>Первое открытие даты           | SYSDBA                        |
|                                           | 10.05.2017 3акрыт<br>Сp                                       | SYSDBA<br>티                   |
|                                           | 09.05.2017<br>Bт<br>3акрыт                                    | SYSDBA                        |
|                                           | 08.05.2017<br>Закрыт                                          | <b>SYSDBA</b>                 |
|                                           | 07.05.2017<br>Закрыт<br>В                                     | <b>SYSDBA</b>                 |
|                                           |                                                               |                               |
|                                           | Число записей: 30<br>Выделено: 0                              |                               |

*Рис. 7.2 Вид интерфейса «Открытие операционного дня»* 

Интерфейс содержит таблицу заголовков (табл. 7.1), позволяющую вводить и редактировать данные, и нередактируемую таблицу детализации, которая заполняется информацией автоматически, обеспечивая протоколирование действий пользователей по открытию/ закрытию операционного дня (табл. 7.2). Ввод данных в таблицу заголовка производится с помощью кнопок панели управления интерфейса, ввод вручную не допускается, поля Открыть день и Примечание доступны для редактирования с клавиатуры.

| Название поля | Назначение поля                                                                                                    | Способ ввода значений                                                                                                    |
|---------------|----------------------------------------------------------------------------------------------------|----------------------------------------------------------------------------------------------------|
| Дата          | Дата, на которую задается разблокировка/ блокировка<br>документа                                                                                                    | Значение устанавливается после<br>указания даты в окне диалога<br>после применения кнопок на<br>панели управления интерфейса.<br>По умолчанию поле даты окна<br>диалога («Добавить дату»,<br>«Добавить диапазон дат»)<br>заполняется текущей датой,<br>которая может быть<br>отредактирована. После ввода<br>даты в окне диалога поле<br>интерфейса блокируется для<br>изменений |
| Открыть день  | Поле с флагом опцией и значениями:<br>«Открыт» - флаг-галочка установлен. Все<br>документы системы с датой принятия, равной<br>заданной дате, доступны для редактирования.<br>«Закрыт» - флаг-галочка не установлен. Все<br>документы системы с датой принятия, равной<br>заданной дате, заблокированы для редактирования | Установка/снятие флага-<br>галочки.<br>Поле Открыть день также<br>редактируется с помощью<br>клавиши <Пробел>. При первом<br>нажатии флаг снимается, при<br>повторном - вновь<br>устанавливается                                                                                                    |
| День недели   | День недели, соответствующий дате.<br>В случае добавления несуществующей даты<br>заполняется значением «Нет»                                                                                                    | Значение заполняется<br>автоматически, согласно<br>данным, введенным с помощью<br>кнопок панели управления,<br>закрыто для редактирования                                                                                                    |

*Таблица 7.1 Перечень полей таблицы заголовков интерфейса «Открытие операционного дня»* 

| Название поля            |                                                        | Назначение поля                                                                                                    | Способ ввода значений                                                                                                    |  |
|--------------------------|--------------------------------------------------------|----------------------------------------------------------------------------------------------------|----------------------------------------------------------------------------------------------------|--|
| Примечание               |                                                        | Информационное текстовое поле                                                                                            | Необязательное поле. Ввод с<br>клавиатуры                                                                                                    |  |
| Авторизация              |                                                        |                                                                                                    |                                                                                                    |  |
|                          | Автор, Дата<br>создания,<br>Изменил,<br>Дата изменения | Поля содержат информацию о создании записи (дата и<br>время) и ее последней редакции, об авторах создания и<br>изменения | Нередактируемые служебные<br>поля, заполняются<br>автоматически именем<br>пользователя и системным<br>временем момента создания или<br>редактирования записи |  |
| Тип операционного<br>дня |                                                        | Информационное текстовое поле                                                                                            | Необязательное поле. Ввод с<br>клавиатуры                                                                                                    |  |

*Таблица 7.2 Перечень полей таблицы детализации интерфейса «Открытие операционного дня»* 

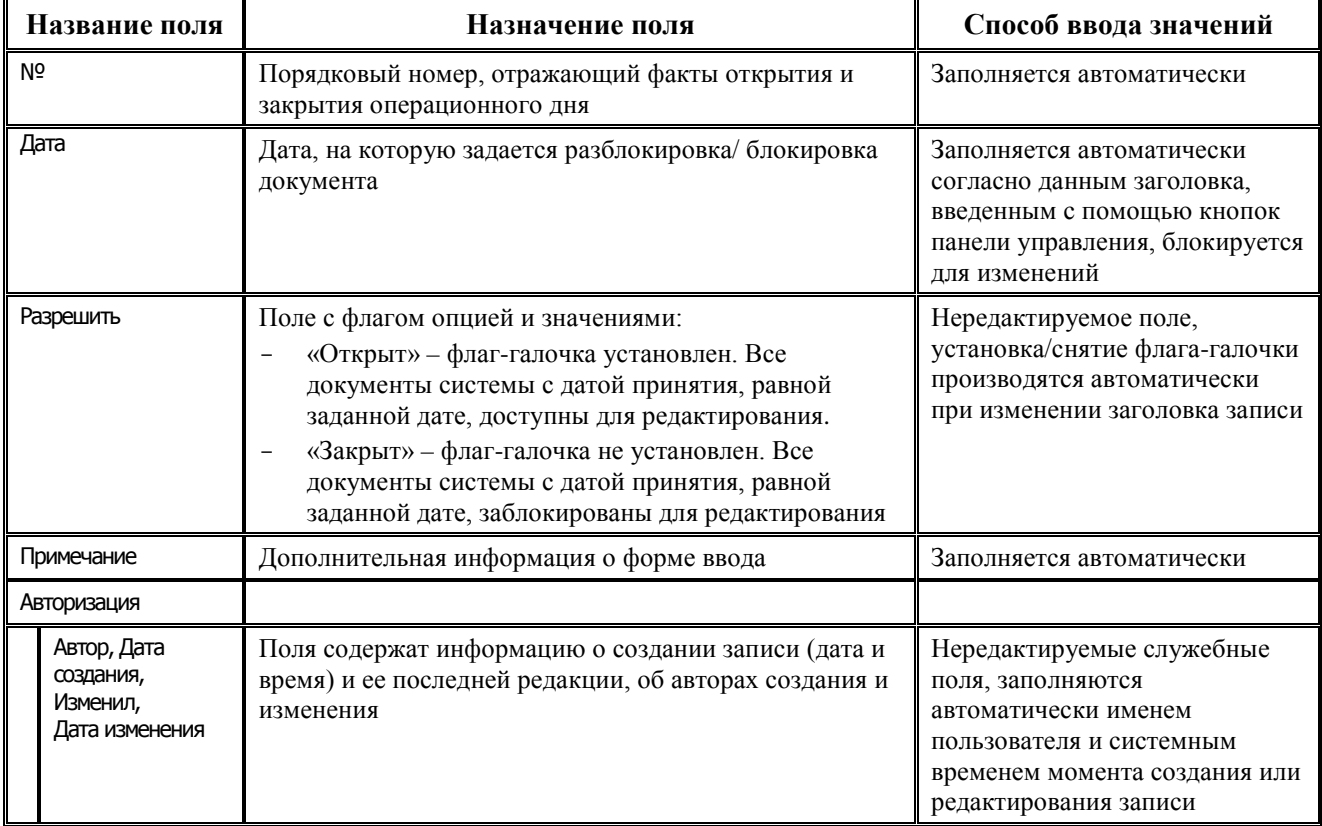

Панель кнопок управления интерфейса содержит следующие кнопки:

**<sup>■</sup> Добавить дату** – позволяет разблокировать документы за определенную дату, меньшую или равную дате, заданной константой системы Последняя дата, закрытая для редактирования, а также заблокировать документы, дата принятия которых позднее даты, заданной этой константой. При нажатии на кнопку возникает модальная форма «Добавить дату», в которой задается дата в формате ДД.ММ.ГГГГ, возможен ввод даты вручную. После этого в интерфейсе добавляется новая запись с заданной датой, с установленным флагом-опцией «Открыт» в поле Открыть день.

Возможен ввод вручную несуществующих дат вида «00.ММ.ГГГГ» или «32.ММ.ГГГГ» – в системе некоторые документы заводятся датой такого типа (например, остатки на конец месяца или на конец года). В случае, если документ с датой такого типа заблокирован по последней дате, закрытой для редактирования, которая указывается на интерфейсе Константы системы, а последняя дата редактирования при этом более поздняя, чем дата документа, то существует возможность открыть на интерфейсе Открытие операционного дня операционный день с датой этого документа, даже если дата документа несуществующая (00.ММ.ГГГГ или 32.ММ.ГГГГ), и затем отредактировать документ;

- **+ добавить диапазон дат** позволяет разблокировать документы за определенный интервал дат, меньший даты, заданной константой системы Последняя дата, закрытая для редактирования, а также заблокировать документы, даты принятия которых находятся в диапазоне, превышающем дату, заданную указанной константой. При нажатии на кнопку возникает модальная форма «Добавить диапазон дат», в которой задается начальная и конечная дата диапазона. После этого в интерфейсе добавляются новые записи, соответствующие датам заданного диапазона, с установленным флагом-опцией «Открыт» в поле Открыть день;
- **Открыть месяц** позволяет разблокировать/заблокировать документы за весь текущий месяц. При нажатии на кнопку в интерфейсе добавляются новые записи, соответствующие датам текущего месяца, с установленным флагом-опцией «Открыт» в поле Открыть день.

Запрет редактирования документов за определенную дату производится путем снятия флага-галочки в поле Открыть день (установки флаг-опции «Закрыт»).

В таблице детализации интерфейса автоматически отражаются все факты открытия и закрытия операционных дней, которым присваиваются порядковые номера, с указанием даты и автора произведенных изменений.

Изменения, выполненные в интерфейсе Открытие операционного дня, всегда вступают в силу в интерфейсах ввода при нажатии на кнопку **Выполнить** в интерфейсе ввода или на комбинацию клавиш **<Ctrl+D>**.

#### **7.3.2 Порядок открытия нового операционного дня**

Для открытия нового операционного дня выполните действия:

- − для активации интерфейса Открытие операционного дня нажмите кнопку **Выполнить**;
- − для добавления в интерфейс новой записи с датой операционного дня, за который надо разблокировать документы, нажмите кнопку **Добавить дату** на панели инструментов;
- − в открывшемся окне «Добавить дату» выберите из календаря или укажите вручную в формате ДД.ММ.ГГГГ нужную дату, не присутствующую в интерфейсе (рис. 7.3), и нажмите кнопку **ОК**. По умолчанию поле диалогового окна заполняется текущей датой;

*Рис. 7.3 Вид диалогового окна, возникающего при нажатии на кнопку «Добавить дату»* 

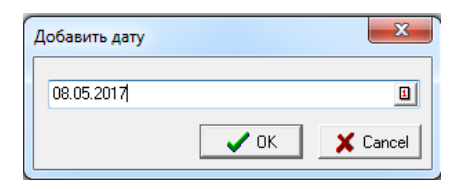

после добавления в окне новой даты в таблице заголовков интерфейса создается новая запись с указанной датой (рис. 7.4). В поле Открыть день записи установлен флаг-галочка и содержится значение «Открыт», поле Примечание заполнено текстом «Первое открытие даты», который можно отредактировать с клавиатуры. Таблица детализации записи данными не заполняется;

*Рис. 7.4 Вид интерфейса «Открытие операционного дня» с новой записью после применения кнопки «Добавить дату»* 

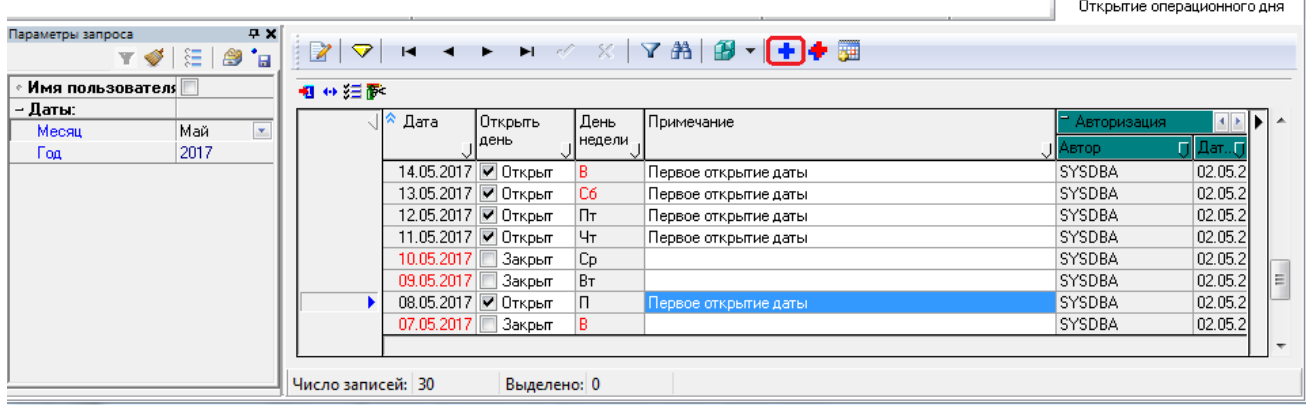

− сохраните изменения с помощью команды выпадающего меню **Сохранить изменения (Ctrl+S)** кнопки **Изменения** или с помощью горячих клавиш **<Ctrl + S>**. После сохранения изменений документы системы, ранее заблокированные этой датой, будут разблокированы.

### **7.3.3 Порядок открытия диапазона дат**

Для открытия диапазона дат выполните действия:

- − нажмите кнопку **Выполнить** для активации интерфейса Открытие операционного дня;
- для добавления интервала дат, соответствующих операционным дням, за который будут разблокированы документы системы, нажмите кнопку на панели управления **Добавить диапазон дат**. В полях От и до диалогового окна «Добавить диапазон дат» выберите из выпадающего календаря нужные даты (рис. 7.5). По умолчанию поля диалогового окна заполняются текущей датой. Нажмите кнопку **ОК** для фиксации дат диапазона;

*Рис. 7.5 Вид диалогового окна, возникающего при нажатии на кнопку «Добавить диапазон дат»* 

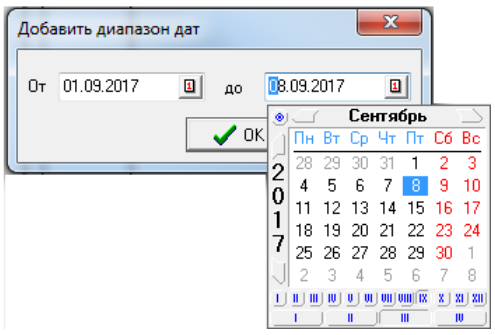

после установки в окне диалога нужных дат в таблице заголовков интерфейса создаются новые записи с соответствующими датами из указанного диапазона (рис. 7.6). Добавленные записи содержат в поле Открыть день установленный флаг-галочку и значение «Открыт», поле Примечание заполнено текстом «Первое открытие даты», который можно отредактировать с клавиатуры. Таблица детализации в добавленных записях остается незаполненной до первого изменения записей;

*Рис. 7.6 Вид интерфейса «Открытие операционного дня» с новыми записями после нажатия на кнопку «Добавить диапазон дат» и выбора нужного диапазона* 

|                                       |                   |                                                 | Открытие операционного дня                                            |                 |  |
|---------------------------------------|-------------------|-------------------------------------------------|-----------------------------------------------------------------------|-----------------|--|
| 무지<br>Параметры запроса<br><b>TVE</b> |                   |                                                 | $27$                                                                  |                 |  |
| ᆋ<br>∘ Имя пользователя∥<br>粗分细菌      |                   |                                                 |                                                                       |                 |  |
| – Даты:<br>Сентябрь<br>Месяц<br>2017  | Дата              | День<br>Открыть<br>  недели <u> </u>  <br>∬день | Примечание                                                            | Ε               |  |
| Год                                   |                   | 01.09.2017   Открыт<br>Πт                       | Первое открытие даты                                                  | SYSDBA          |  |
|                                       | ٠                 | 02.09.2017   Открыт<br>Cб                       | Первое открытие даты                                                  | SYSDBA          |  |
|                                       | ٠                 | 03.09.2017   Открыт<br>в                        | Первое открытие даты                                                  | SYSDBA          |  |
|                                       | ٠                 | 04.09.2017   Открыт                             | Первое открытие <u>латы.</u>                                          | <b>SYSDBA</b>   |  |
|                                       | ٠                 | 05.09.2017   Открыт<br>Bт                       | Первое открыти Добавить диапазон дат                                  | $\mathbf{x}$    |  |
|                                       | ٠                 | 06.09.2017   Открыт<br>Cp                       | Первое открыти∣                                                       |                 |  |
|                                       | ٠                 | 07.09.2017 И Открыт<br>Чт                       | Первое открыти<br>$0 - 101.09.2017$<br>$\vert \mathbf{u} \vert$<br>дo | 回<br>08.09.2017 |  |
|                                       |                   |                                                 |                                                                       |                 |  |
|                                       | Число записей: 30 | Выделено: 0                                     | $\boldsymbol{\mathcal{S}}$ ok                                         | X Cancel        |  |

− сохраните все изменения с помощью команды выпадающего меню **Сохранить изменения (Ctrl+S)** кнопки **Изменения** или с помощью горячих клавиш **<Ctrl + S>**. После сохранения изменений документы системы, ранее заблокированные этими датами, будут разблокированы и доступны для редактирования.

### **7.3.4 Порядок открытия дат текущего месяца**

Для открытия дат текущего месяца выполните действия:

- − нажмите кнопку **Выполнить** для активации интерфейса Открытие операционного дня;
- − для открытия (разблокировки) дат текущего месяца нажмите кнопку на панели инструментов **Открыть месяц**, при этом наименование текущего месяца отражается во всплывающей подсказке кнопки (рис. 7.7);

после нажатия на кнопку в таблице заголовков интерфейса появятся новые записи с датами выбранного месяца, начиная с текущей даты. Добавленные записи содержат в поле Открыть день флаг-галочку и значение «Открыт», поле Примечание заполнено текстом «Первое открытие даты», который можно отредактировать с клавиатуры. Таблица детализации в добавленных записях остается незаполненной до первого изменения записей;

*Рис. 7.7 Вид интерфейса «Открытие операционного дня» с новыми записями после нажатия на кнопку «Открыть месяц»*

|                                                             |                   |                            |                      |                   |                                                                                                    | Открытие операционного дня |                   |
|-------------------------------------------------------------|-------------------|----------------------------|----------------------|-------------------|----------------------------------------------------------------------------------------------------|----------------------------|-------------------|
| P X<br>Параметры запроса<br>Y ♦ E I 4 th                    |                   |                            |                      |                   | $\boxed{\mathbb{Z}\left \bigtriangledown\right \times\ \dashv\ \dashv\ \dashv\ \curvearrowright\ \times\left \bigtriangledown\mathbb{A}\right \mathbb{B}\dashv\left \uparrow\bigtriangledown\overline{\mathbb{B}}\right }$ |                            |                   |
| ᅬ<br>Имя пользователя!!<br>相分细胞<br>Открыть месяц - Сентябрь |                   |                            |                      |                   |                                                                                                    |                            |                   |
| – Даты:<br>Месяц<br>Сентябрь                                |                   | Дата                       | Открыть<br>, ја день | День<br>∪ недели∪ | Примечание                                                                                                    |                            | <b>Автор</b><br>E |
| 2017<br>Год                                                 | ٠                 | 01.09.2017 $\nabla$ Открыт |                      | Πт                | Первое открытие даты                                                                                                    |                            | SYSDBA            |
|                                                             | ٠                 |                            | 02.09.2017   Открыт  | Cб                | Первое открытие даты                                                                                                    |                            | SYSDBA            |
|                                                             | ٠                 |                            | 03.09.2017   Открыт  | в                 | Первое открытие даты                                                                                                    |                            | SYSDBA            |
|                                                             | ٠                 | 04.09.2017   Открыт        |                      |                   | Первое открытие даты                                                                                                    |                            | SYSDBA            |
|                                                             | ٠                 | 05.09.2017   Открыт        |                      | Bт                | Первое открытие даты                                                                                                    |                            | SYSDBA            |
|                                                             | ٠                 |                            | 06.09.2017   Открыт  | Cр                | Первое открытие даты                                                                                                    |                            | SYSDBA            |
|                                                             | ٠                 |                            | 07.09.2017   Открыт  | Чт                | Первое открытие даты                                                                                                    |                            | SYSDBA            |
|                                                             | Число записей: 30 |                            | Выделено: 0          |                   |                                                                                                    |                            | ۰                 |

− сохраните изменения с помощью команды выпадающего меню **Сохранить изменения (Ctrl+S)** кнопки **Изменения** или с помощью горячих клавиш **<Ctrl + S>**. После открытия дат текущего месяца все создаваемые документы, датированные этим месяцем, будут доступны для изменений.

### **7.3.5 Порядок закрытия операционного дня**

Для закрытия операционного дня выполните действия:

- − нажмите кнопку **Выполнить** для активации интерфейса Открытие операционного дня;
- выделите курсором в заголовке запись с датой, соответствующей операционному дню, документы которого требуется закрыть для редактирования (т.е. закрыть операционный день);
- − щелкните левой кнопкой мыши по установленному флагу-галочке в поле Открыть день выделенной записи. После щелчка в поле Открыть день снимется флаг-галочка, вместо прежнего значения «Открыт» установится значение «Закрыт», кроме того, в поле Примечание очистится значение «Первое открытие даты», можно будет ввести новое значение с клавиатуры. Документы, принятые датой закрытого операционного дня, будут заблокированы для редактирования;
- − сохраните изменения с помощью команды выпадающего меню **Сохранить изменения (Ctrl+S)** кнопки **Изменения** или с помощью горячих клавиш **<Ctrl + S>**. В таблице детализации записи появится нередактируемая строка (рис. 7.8), отражающая прежнее состояние записи (факт открытия операционного дня), с присвоенным ей порядковым номером.

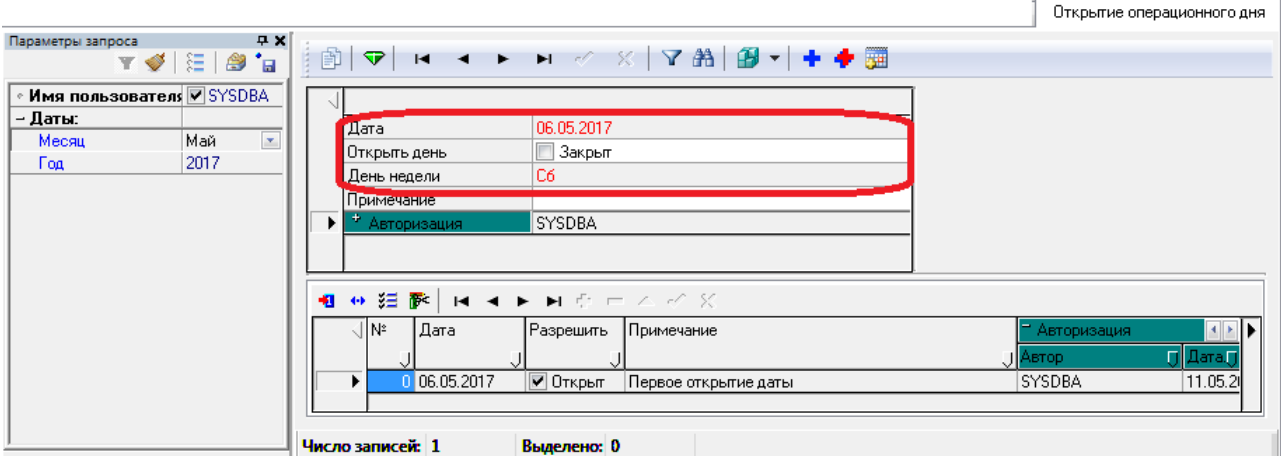

*Рис. 7.8 Вид закрытой записи интерфейса «Открытие операционного дня»* 

### **7.3.6 Повторное открытие закрытого операционного дня**

Для повторного открытия закрытого операционного дня выполните действия:

- − нажмите кнопку **Выполнить** для активации интерфейса Открытие операционного дня;
- − выделите курсором запись с датой закрытого операционного дня, документы которого требуется открыть для редактирования (т.е. открыть операционный день);
- щелкните левой кнопкой мыши по пустому окошку в поле Открыть день выделенной записи. После щелчка в поле Открыть день установится флаг-галочка, вместо прежнего значения «Закрыт» появится значение «Открыт» (рис. 7.9). Значение поля Примечание не изменится и останется доступным для редактирования;
- кроме того, можно открыть ранее закрытый операционный день, нажав на кнопку

**Добавить дату** и выбрав в окне диалога нужную дату. В данном случае не происходит добавления новой строки с указанной датой, а в записи с открываемой датой в поле Открыть день установится флаг-галочка и значение «Открыт», в поле Примечание значение не изменится;

*Рис. 7.9 Вид повторно открытой записи интерфейса «Открытие операционного дня»* 

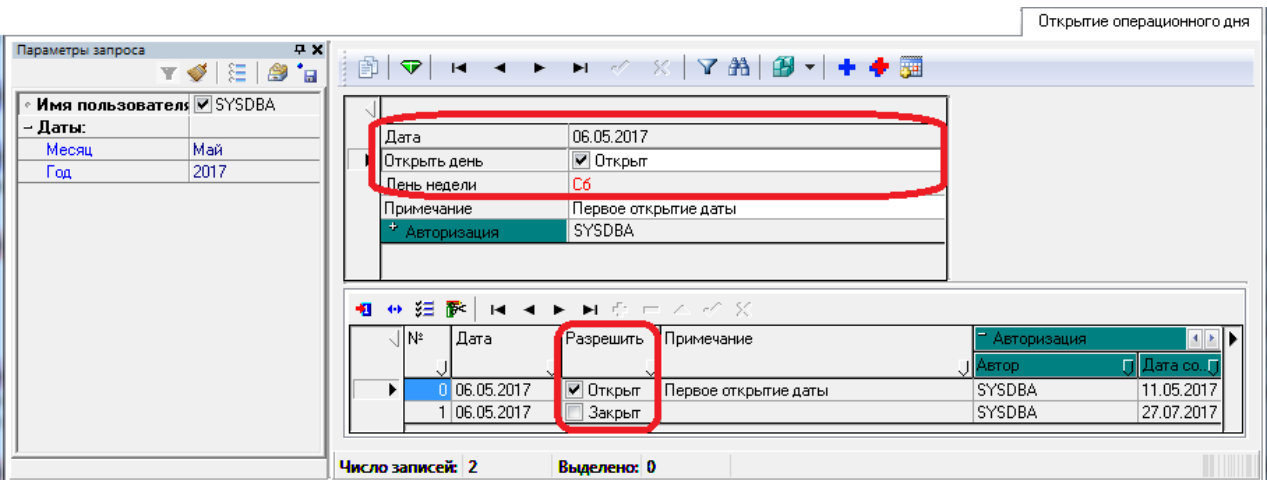

− сохраните изменения с помощью команды выпадающего меню **Сохранить изменения (Ctrl+S)** кнопки **Изменения** или с помощью горячих клавиш **<Ctrl + S>**. После открытия ранее закрытого операционного дня в таблице детализации записи появится новая нередактируемая строка, отражающая прежнее состояние записи (факт закрытия операционного дня), с присвоенным ей порядковым номером.

## **7.3.7 Закрытие и открытие нескольких операционных дней записей (множественное редактирование)**

Допускается изменять значение поля Открыть день одновременно в нескольких записях интерфейса, тем самым открывая/закрывая сразу несколько операционных дней. Для этого:

- − нажмите кнопку **Выполнить** для активации интерфейса Открытие операционного дня;
- выделите курсором записи с одинаковыми значениями поля Открыть день, в которых нужно изменить значение данного поля;
- нажмите кнопку <sup>(+)</sup> Вид, расположенную на панели инструментов таблицы данных, или одновременно нажмите на клавиши **<Ctrl+Q>** для перевода таблицы заголовка в режим множественного редактирования (разворот таблицы в вертикальное положение);
- установите новое значение поля Открыть день, щелкнув левой кнопкой мыши по области с установленным или снятым флагом-галочкой, после чего значение поля изменится на противоположное;
- − сохраните изменения с помощью команды выпадающего меню **Сохранить изменения (Ctrl+S)** кнопки **Изменения** или с помощью горячих клавиш **<Ctrl + S>**. Затем нажмите кнопку **Вид** для перевода таблицы заголовка в режим горизонтального просмотра нескольких записей.

Аналогичным образом может быть произведено множественное редактирование значений в поле Примечание выделенных записей заголовка интерфейса.

# **7.3.8 Использование несуществующих дат (вида 00.ММ.ГГГГ или 32.ММ.ГГГГ)**

Если константа системы Системные настройки\Вариант открытия операционных дней имеет значение «Открывать только явно указанные дни (задаются на интерфейсе «Открытие операционного дня»)», то все записи с датой принятия, не добавленной или закрытой в интерфейсе Открытие операционного дня, будут заблокированы для всех пользователей, кроме администратора.

При вводе остатков на счетах на конец месяца или на конец года могут быть использованы документы с несуществующими датами вида 00.мм.гггг или 32.мм.гггг. Можно открыть операционный день с датой этих документов, для этого несуществующие даты следует ввести на интерфейсе (99.15) Открытие операционного дня с помощью кнопки

**Н-Добавить дату**. После ввода таких несуществующих дат документы можно будет отредактировать.

## **7.3.9 Доступ отдельных пользователей к заблокированным документам**

Доступ к изменениям заблокированных документов отдельных пользователей регулируется системой прав АС «Бюджет».

Например, чтобы пользователь смог увидеть открытые операционные дни, введенные другими пользователями в интерфейсе (99.15) Открытие операционного дня, и во избежание ошибки повторного ввода уже существующей даты, следует назначить ему право «Видимость чужих данных» (вместо «Права администратора») в интерфейсе Объекты РМ Администратор (рис. 7.10)

*Рис. 7.10 Настройка в интерфейсе «Объекты» видимости чужих данных, введенных в интерфейсе «Открытие операционного дня», пользователю «IVANOVII»*

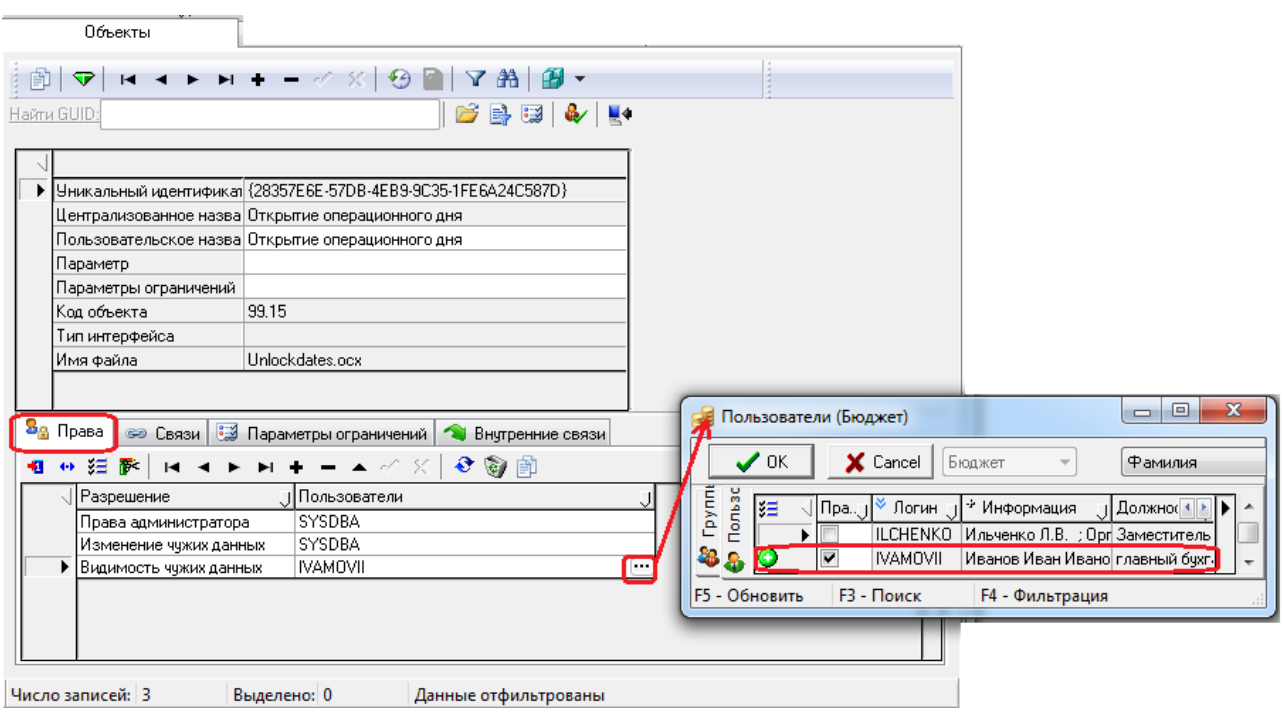

В интерфейсе (99.15) Открытие операционного дня введенные другими пользователями записи помечаются значком желтого замка <sup>1</sup> со всплывающей подсказкой «Документ создан другим пользователем» (рис. 7.11).

*Рис. 7.11 Вид интерфейса «Открытие операционного дня», где отражаются доступные пользователю «IVANOVII» записи, введенные другим пользователем*

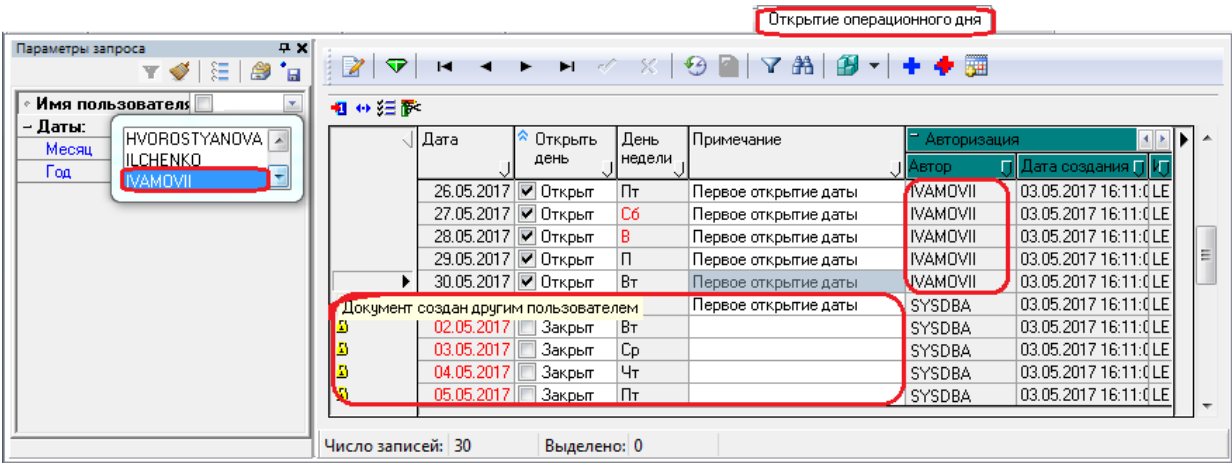

Кроме того, чтобы в интерфейсе (99.15) Открытие операционного дня разблокировать даты, введенные другими пользователями, можно настроить пользователю стандартную разблокировку в интерфейсе Права на изменение документов РМ Администратор (рис. 7.12).

*Рис. 7.12 Настройка разблокировки на изменение чужих данных, введенных в интерфейсе «Открытие операционного дня» другими пользователями, пользователю «IVANOVII» в интерфейсе «Права на изменение документов»* 

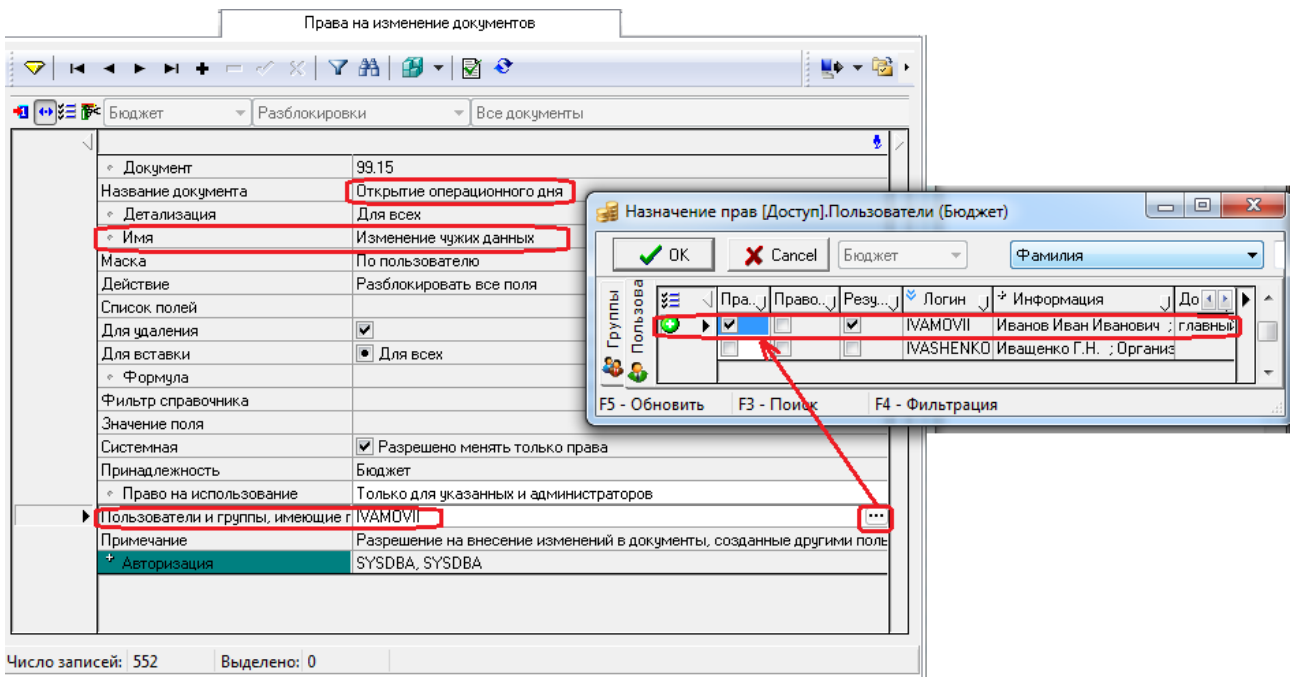

# **8 ФОРМИРОВАНИЕ ПЕРВИЧНЫХ УЧЕТНЫХ ДОКУМЕНТОВ И РЕГИСТРОВ УЧЕТА**

## **8.1 Формирование первичных учетных документов**

Согласно действующему законодательству, к бухгалтерскому учету принимаются первичные учетные документы, поступившие по результатам внутреннего контроля совершаемых фактов хозяйственной жизни субъекта учета (в случае применения АС «Бюджет» - органами государственной власти (государственными органами), органами местного самоуправления).

Первичные учетные документы являются основанием для отражения в бухгалтерском учете информации об активах и обязательствах, а также операций с ними, используются для последующей регистрации и накопления содержащихся в них данных в регистрах бухгалтерского учета и других документах.

Перечень первичных учетных документов согласно Инструкции №157н и Приказу Министерства финансов РФ от 30 марта 2015 г. №52н «Об утверждении форм первичных учетных документов и регистров бухгалтерского учета, применяемых органами государственной власти (государственными органами), органами местного самоуправления, органами управления государственными внебюджетными фондами, государственными (муниципальными) учреждениями и Методических указаний по их применению», применяемых финансовыми органами, представлен в таблице 8.1.

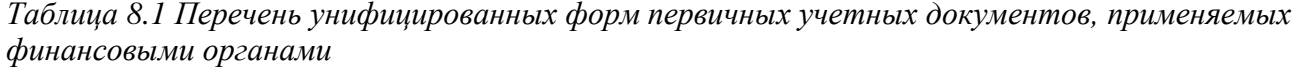

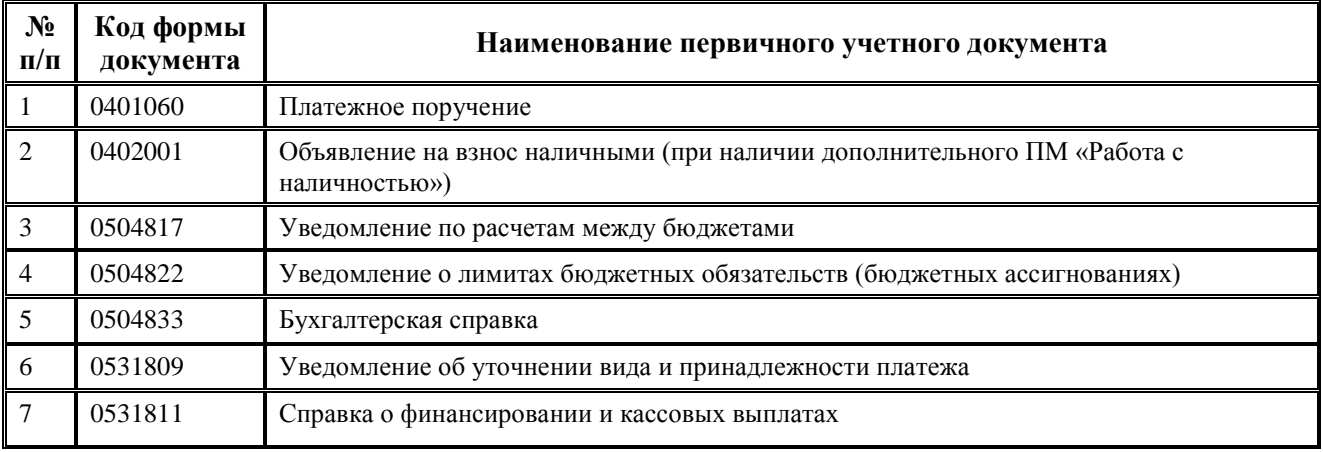

В АС «Бюджет» автоматическое формирование и печать первичных учетных документов согласно требованиям НПА осуществляется в соответствующих первичных интерфейсах ввода с помощью кнопки **Печатный документ** (рис. 8.1) либо в интерфейсе Отчеты РМ Бухгалтерия (рис. 8.2).

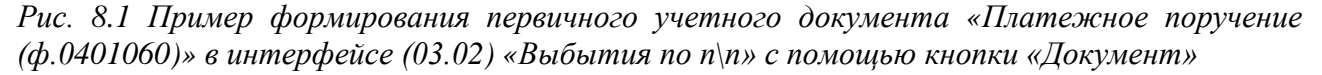

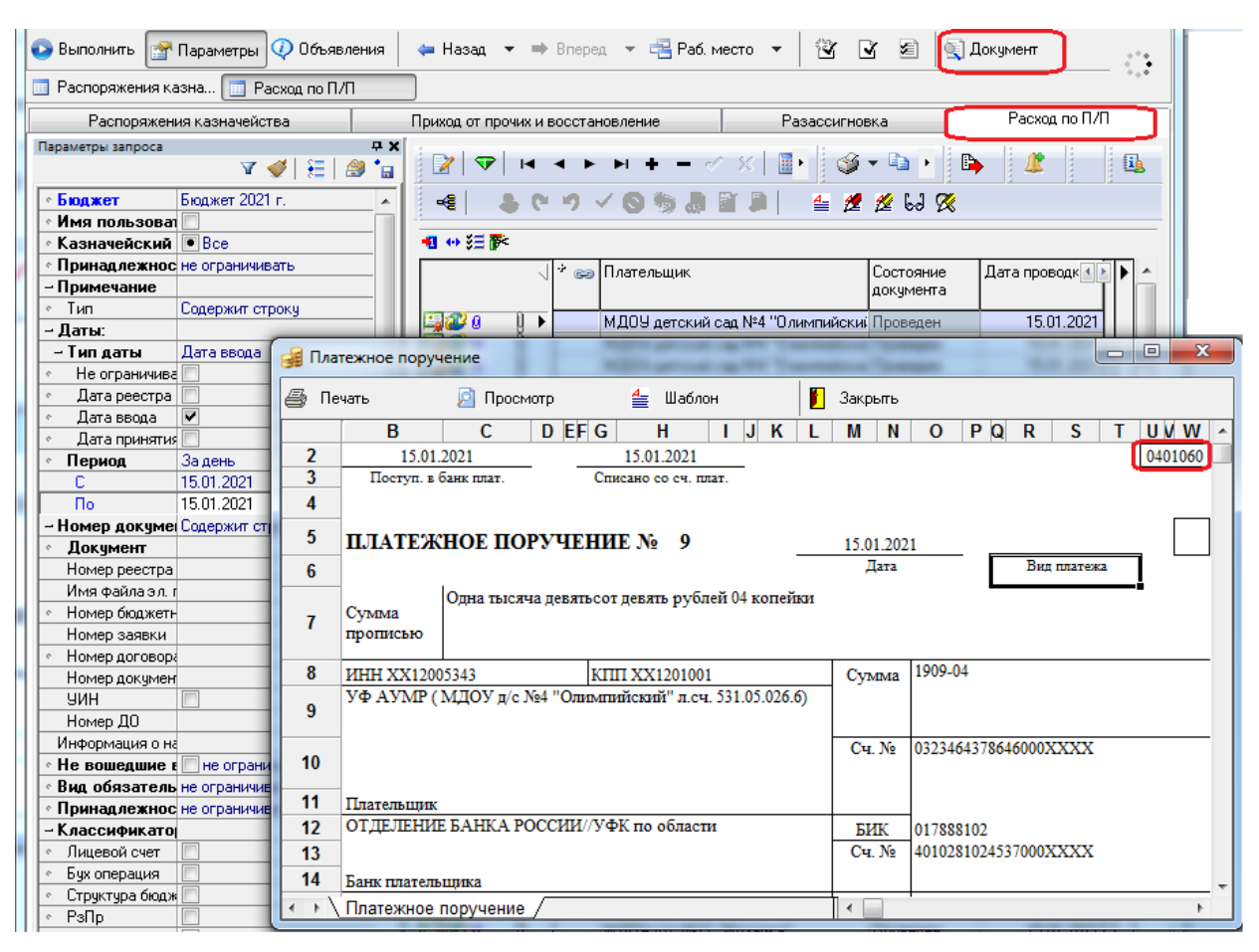

Перечень печатных документов, формируемых в интерфейсах ввода АС «Бюджет» с помощью кнопки **Q** документ, представлен в Приложении 3 «Перечень РМ, интерфейсов и печатных документов, назначенных по умолчанию» Руководства администратора АС «Бюджет».

*Рис. 8.2 Пример сформированного первичного учетного документа «Бухгалтерская справка (ф.0504833)» по всем счетам и по всем балансам с помощью отчета (12.29.01) в интерфейсе «Отчеты» РМ «Бухгалтерия»* 

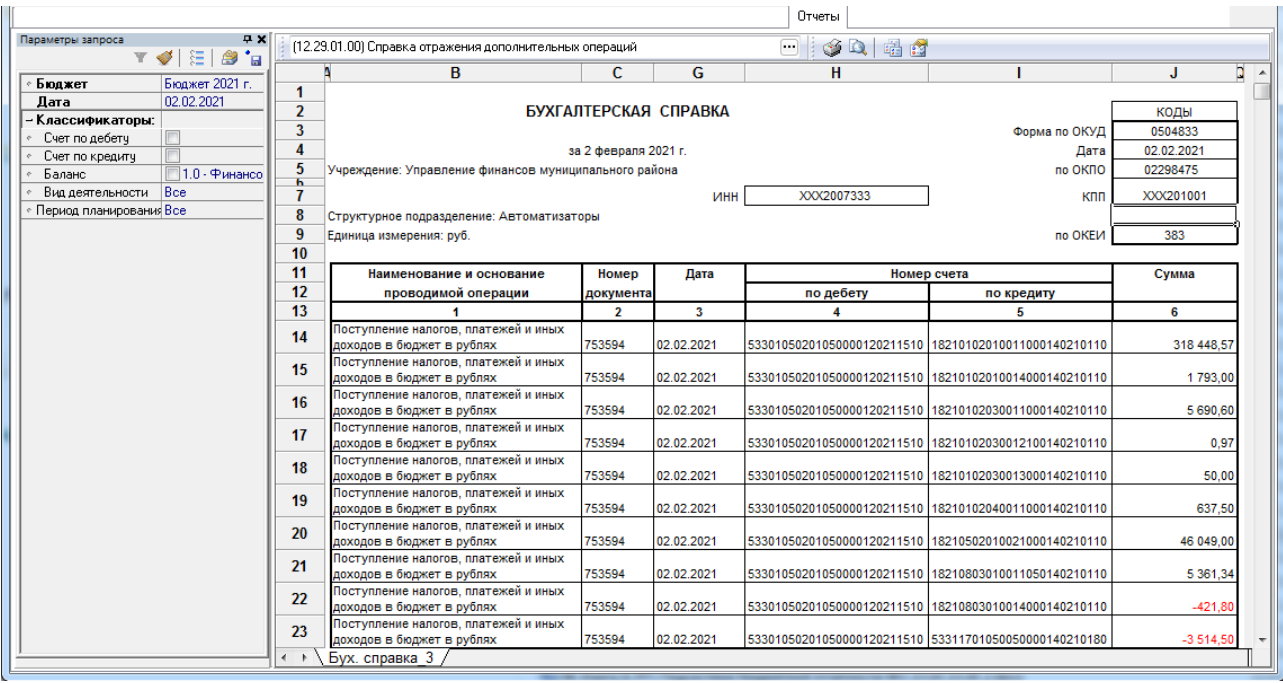

Использование функциональных возможностей отчетов позволяет сформировать первичный учетный документ, ограничивая выборку исходных данных путем задания набора значений параметров-ограничений на панели параметров соответствующего отчета. Условия выборки данных (т.е. требуемого значение параметра-ограничения) можно ввести вручную либо выбрать из модального справочника или выпадающего списка значений. Таким образом, можно получить детализированный учетный документ по нужному счету дебета, счету кредита (рис. 8.3), балансу (рис. 8.4), виду деятельности, другим ограничениям.

*Рис. 8.3 Пример заполнения панели параметров для формирования первичного учетного документа «Бухгалтерская справка (ф.0504833)» по счетам кредита «402.10.ххх» с помощью отчета (12.29.01) в интерфейсе «Отчеты» РМ «Бухгалтерия»*

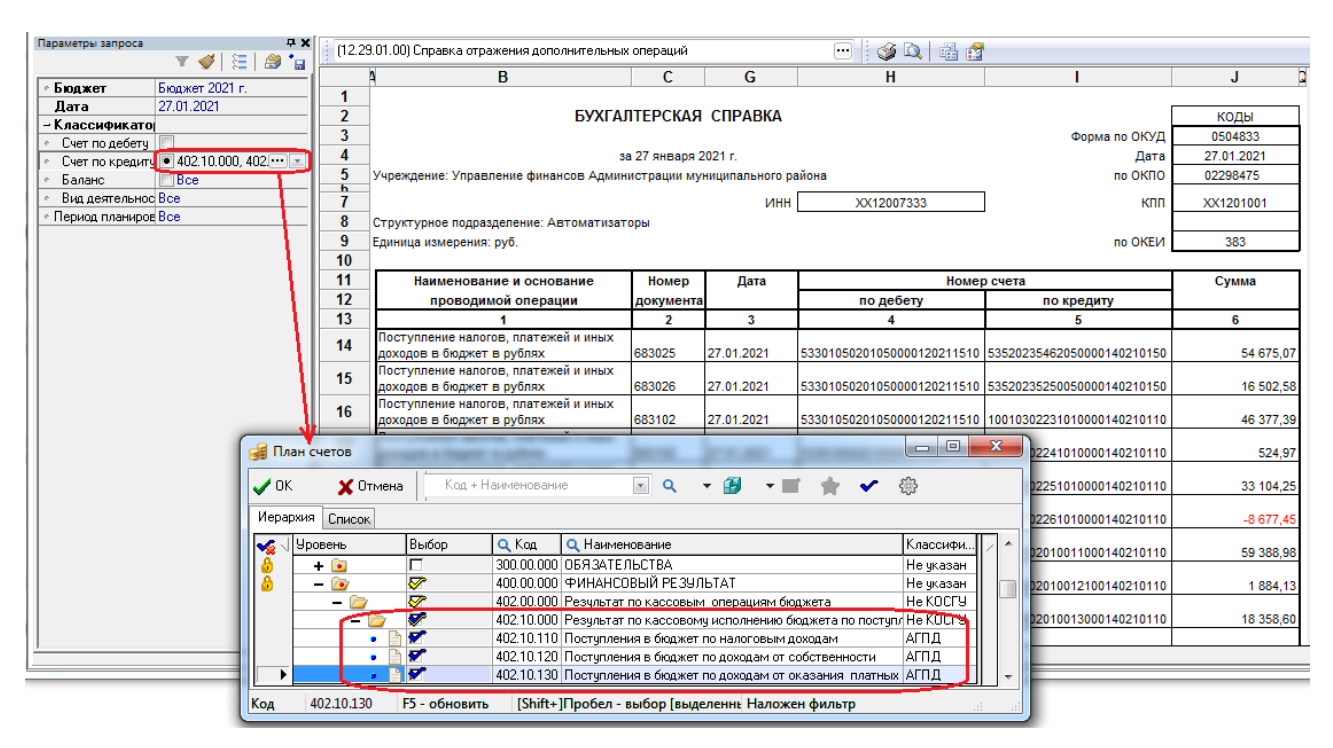

Перечень формируемых в АС «Бюджет» отчетных форм представлен в Приложении 5 «Перечень зарегистрированных отчетов» Руководства администратора АС «Бюджет».

*Рис. 8.4 Пример сформированного первичного учетного документа «Бухгалтерская справка (ф.0504833)» по счетам кредита «402.10.ххх» и балансу кассовых операций ФО с помощью отчета (12.29.01)*

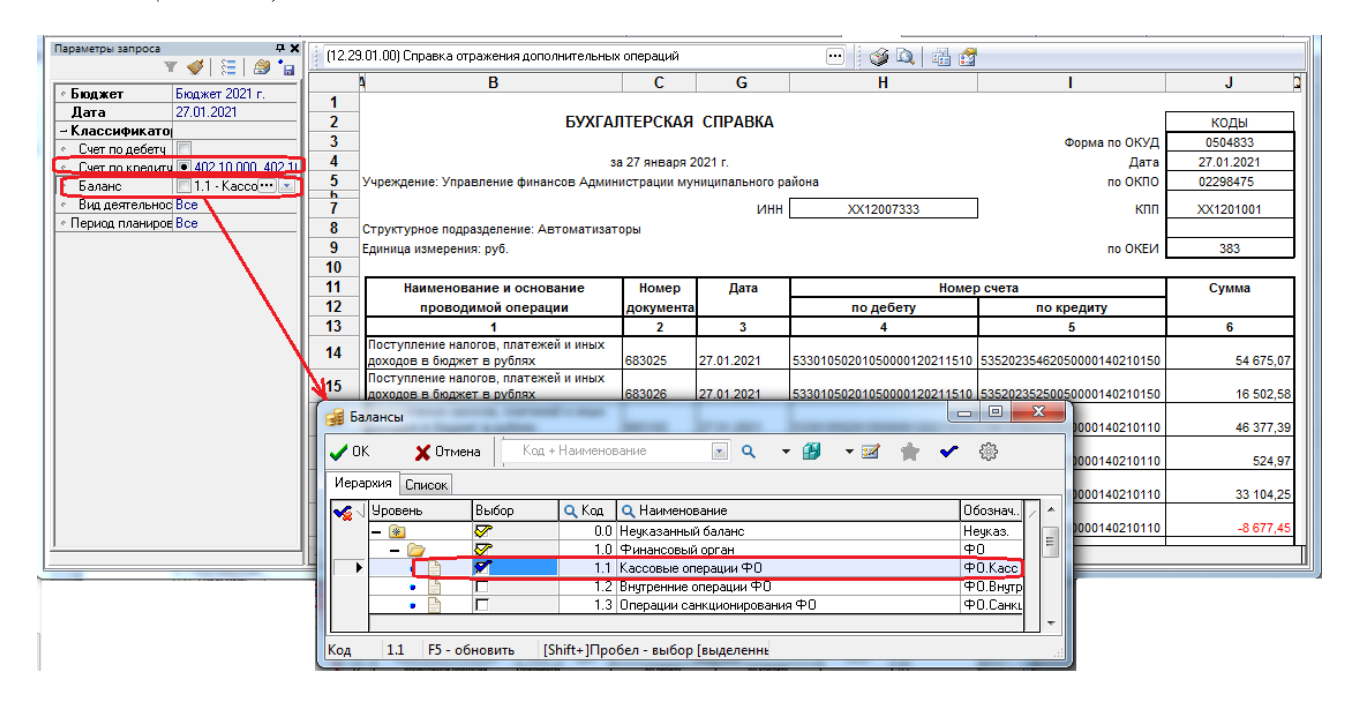

# **8.2 Формирование регистров бюджетного учета**

В АС «Бюджет» автоматическое формирование и печать регистров бюджетного учета в соответствии с требованиями Инструкции №157н и Инструкции №52н осуществляется в интерфейсе Отчеты РМ Бухгалтерия. Данный интерфейс содержит набор базовых форм, подготовленных в соответствии с требованиями законодательства в сфере бюджетного учета, а также различные пользовательские отчеты (часть из которых представляет собой модификацию базовых форм).

Перечень регистров бюджетного учета, согласно Приказам 157н и №52н, применяемых финансовыми органами, представлен в таблице 8.2:

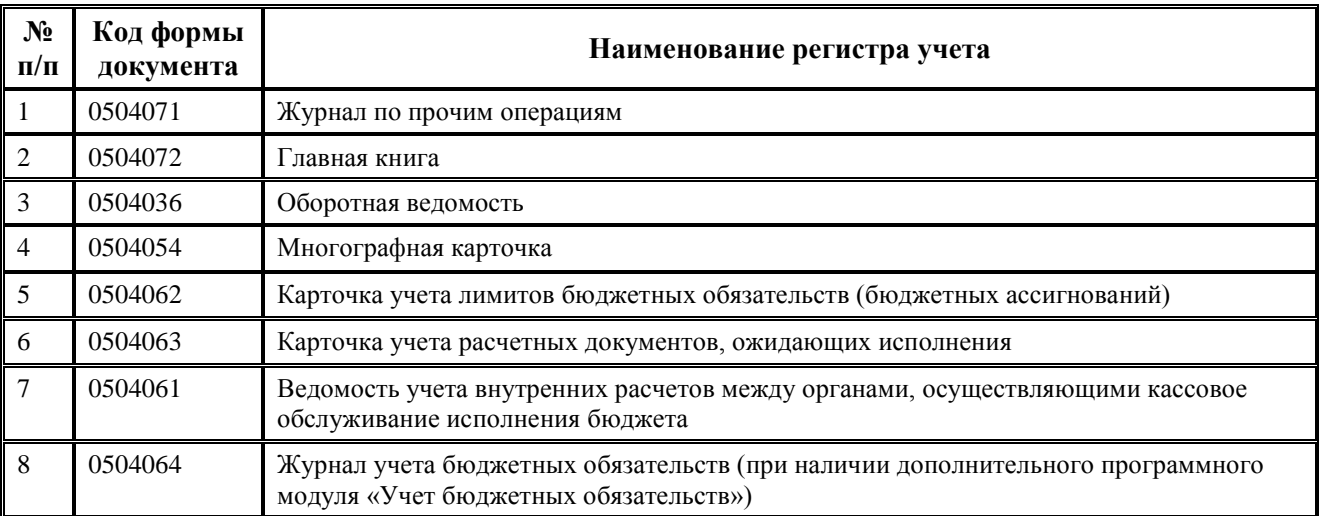

*Таблица 8.2 Перечень регистров учета, применяемых финансовыми органами* 

Панель параметров интерфейса Отчеты РМ Бухгалтерия позволяет осуществлять выборку данных, попадающих в сформированный регистр учета. Выборка осуществляется путем ввода вручную (или выбора из модального справочника или выпадающего списка значений) требуемого значения параметра (рис. 8.5).

*Рис. 8.5 Пример заполнения панели параметров для формирования регистра учета «Журнал по прочим операциям» на дату по балансу кассовых операций финансового органа* 

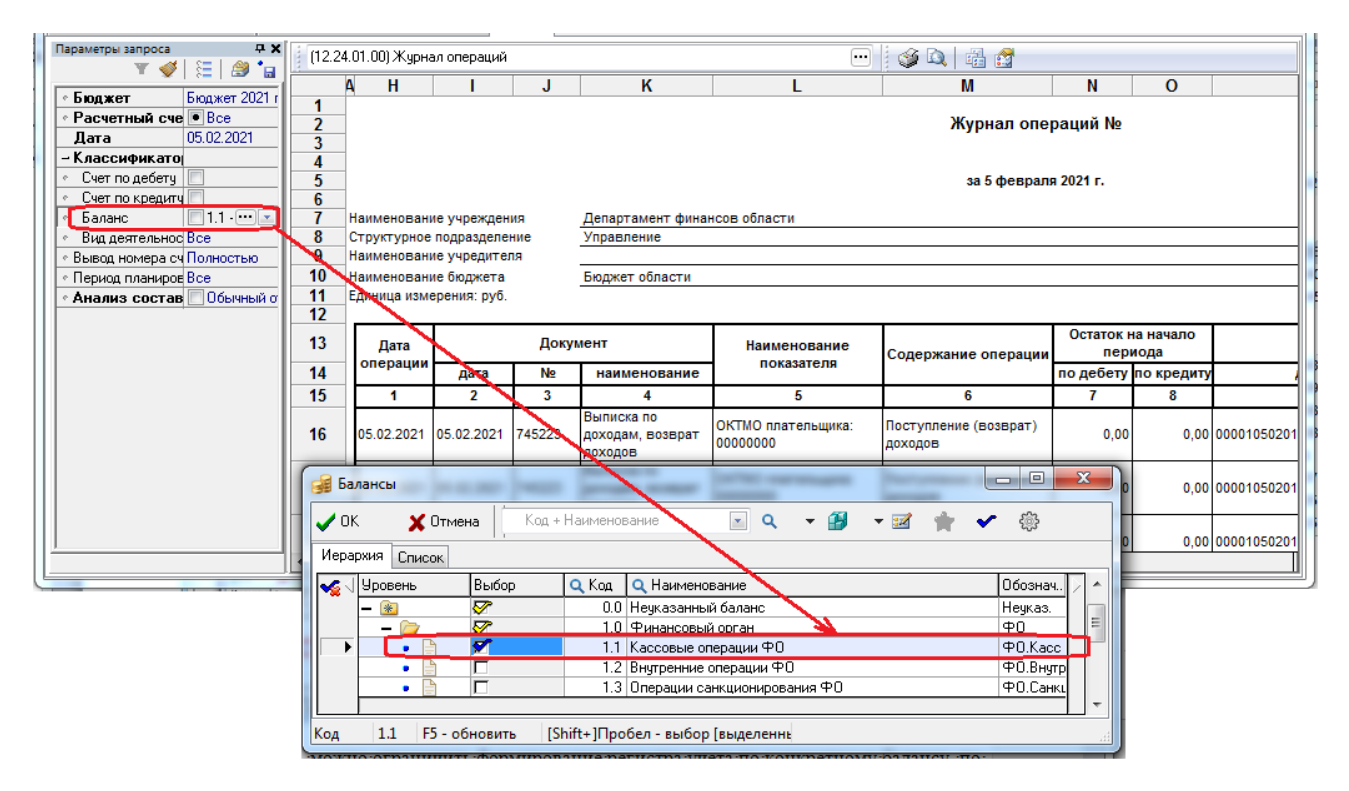

Например, можно ограничить формирование регистра учета по конкретному балансу, по конкретному счету бюджетного учета, по счету финансового органа, на дату или требуемый период, др. Можно сформировать регистры учета по всем расчетным счетам, по выбранным расчетным счетам и по каждому расчетному счету в отдельности (рис. 8.6).

*Рис. 8.6 Вид сформированного регистра учета «Журнал по прочим операциям» по балансу кассовых операций финансового органа на определенную дату*

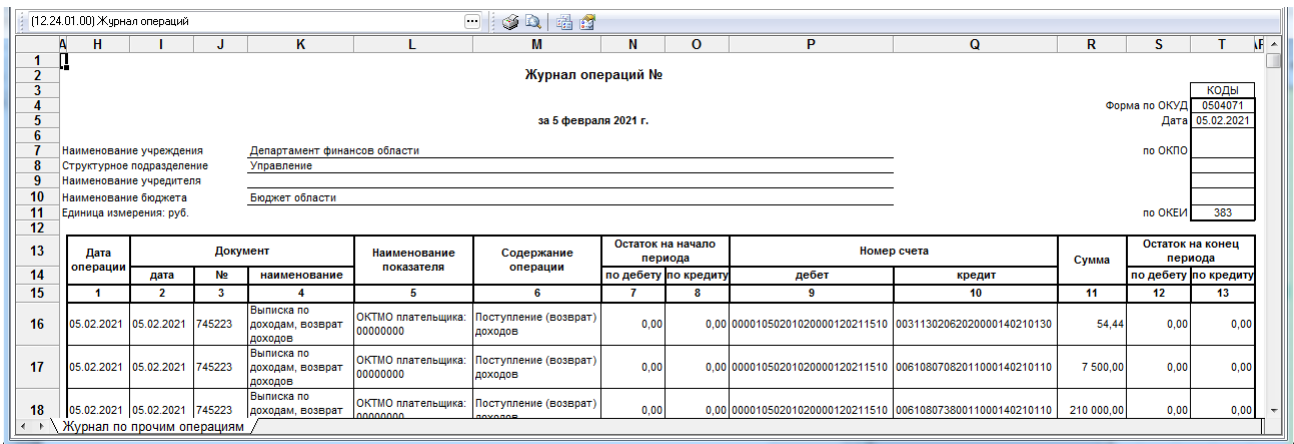

# **8.3 Отражение расширенного синтетического счета в отчетах (12.хх.хх.хх)**

Начиная с версии 14.00.00 АС «Бюджет» для всех отчетов (12.хх.хх.хх) изменен принцип отражения расширенного синтетического счета.

Приоритетным при определении возможности отражения расширенного счета является параметр РасширБухСчет70нЧек, который задается на странице Параметры в шаблоне отчета:

- если параметр РасширБухСчет70нЧек=0, то синтетический счет в отчете отражается в стандартном виде ХХХ.ХХ независимо от значения константы системы Настройки бухгалтерии\ Использовать расширенный план счетов;
- − если параметр РасширБухСчет70нЧек=1, то синтетический счет в отчете отражается в расширенном виде ХХХ.ХХ.ХХ независимо от значения константы системы Настройки бухгалтерии\ Использовать расширенный план счетов.

Если параметр РасширБухСчет70нЧек не задан в шаблоне отчета, то синтетический счет в отчете отражается в стандартном или расширенном виде в соответствии со значением константы системы Настройки бухгалтерии\Использовать расширенный план счетов.

# **9 ЗАВЕРШЕНИЕ ФИНАНСОВОГО ГОДА**

# **9.1 Списание сумм по окончании года**

### **9.1.1 Операции по исполнению бюджета при завершении текущего финансового года**

В соответствии с нормами законодательства, учитываемые в АС «Бюджет» операции по исполнению бюджетов субъектов РФ и муниципальных образований должны быть завершены 31 декабря и отражены в отчетности об исполнении бюджетов отчетного финансового года.

Бюджетные ассигнования, лимиты бюджетных обязательств и предельные объемы финансирования текущего финансового года прекращают свое действие 31 декабря. До последнего рабочего дня текущего финансового года орган, осуществляющий казначейское обслуживание исполнения бюджета, должнен оплатить санкционированные к оплате в установленном порядке бюджетные обязательства в пределах остатка средств на едином счете бюджета.

Не использованные получателями бюджетных средств остатки бюджетных средств, находящиеся не на едином счете бюджета, не позднее двух последних рабочих дней текущего финансового года подлежат перечислению получателями бюджетных средств на единый счет бюджета. Не использованные в текущем финансовом году межбюджетные трансферты, полученные в форме субсидий, субвенций и иных межбюджетных трансфертов, имеющих целевое назначение, а также не использованные остатки субсидий и субвенций, предоставленные бюджетным и автономным учреждениям, подлежат возврату в доход бюджета, из которого они были предоставлены.

Не подлежат перечислению в конце текущего финансового года на единый счет бюджета:

- средства бюджета, размещенные на банковских депозитах и депозитах государственной корпорации развития «ВЭБ.РФ», а также средства по другим операциям по управлению остатками средств на едином счете бюджета;
- остатки средств бюджета субъекта РФ в иностранной валюте на счетах, открытых ФО в уполномоченной организации;
- остатки средств бюджета субъекта РФ на специальных счетах, открытых в рамках соглашений с международными финансовыми организациями.

Операции при заключении счетов текущего финансового года отражаются с использованием счета 402.30.000 «Результат прошлых отчетных периодов по кассовому исполнению бюджета» по дебету или кредиту этого счета, в зависимости от корреспондирующих счетов.

Таким образом, при завершении финансового года, 31 декабря, суммы зачисленных поступлений в бюджет и суммы произведенных выбытий из бюджета, отраженные на соответствующих счетах (402.10 и 402.20), в т.ч. и на других счетах, закрываются на счет результата прошлых отчетных периодов по кассовому исполнению бюджета (402.30).

В АС «Бюджет» для отражения документов, на основании которых формируются бухгалтерские операции по заключению счетов текущего финансового года (списание сумм со счетов бюджетного учета на счет «402.30 - Результат прошлых отчетных периодов») используется интерфейс (12.01) Списание сумм по окончании года.

### **9.1.2 Описание интерфейса «Списание сумм по окончании года»**

Списание сумм по окончании финансового года производится в отдельном интерфейсе (12.01) Списание сумм по окончании года РМ Бухгалтерия, который имеет линейную структуру и содержит панель параметров (табл. 9.1), навигатор и рабочую область в виде таблицы с данными (табл. 9.2).

Работа в интерфейсе производится в соответствии с основными принципами работы системы (см. раздел 4 «Основы работы с интерфейсом ввода» книги 1 «Основы работы с системой» данного Руководства АС «Бюджет»). Для автоматического формирования данных по списанию рекомендуется воспользоваться отчетом (12.31.01) Списание сумм по окончании финансового года, назначенного на интерфейс Отчеты РМ Бухгалтерия. Также возможен ввод данных в интерфейс вручную.

На интерфейсе (12.01) Списание сумм по окончании года есть возможность вводить и редактировать записи с закрытой классификацией (т.е. если у классификаторов заполнено поле Дата закрытия в интерфейсе Справочник классификаторов датой, которая меньше текущей).

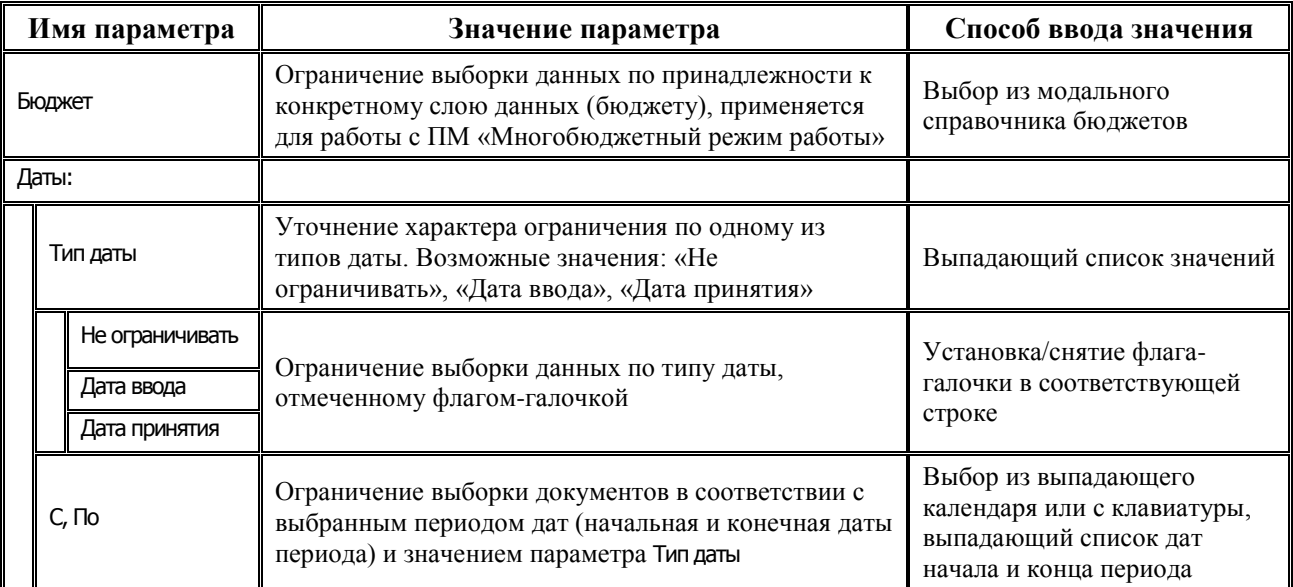

*Таблица 9.1 Параметры-ограничения выборки данных в интерфейсе (12.01) «Списание сумм по окончании года»* 

*Таблица 9.2 Перечень полей таблицы данных в интерфейсе (12.01) «Списание сумм по окончании года»* 

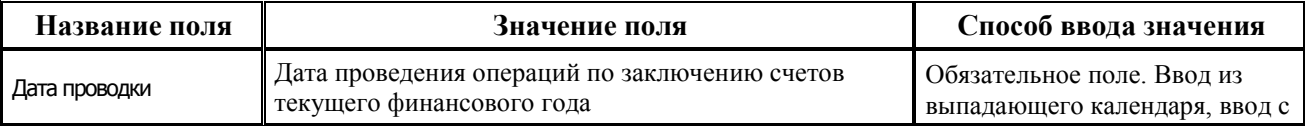

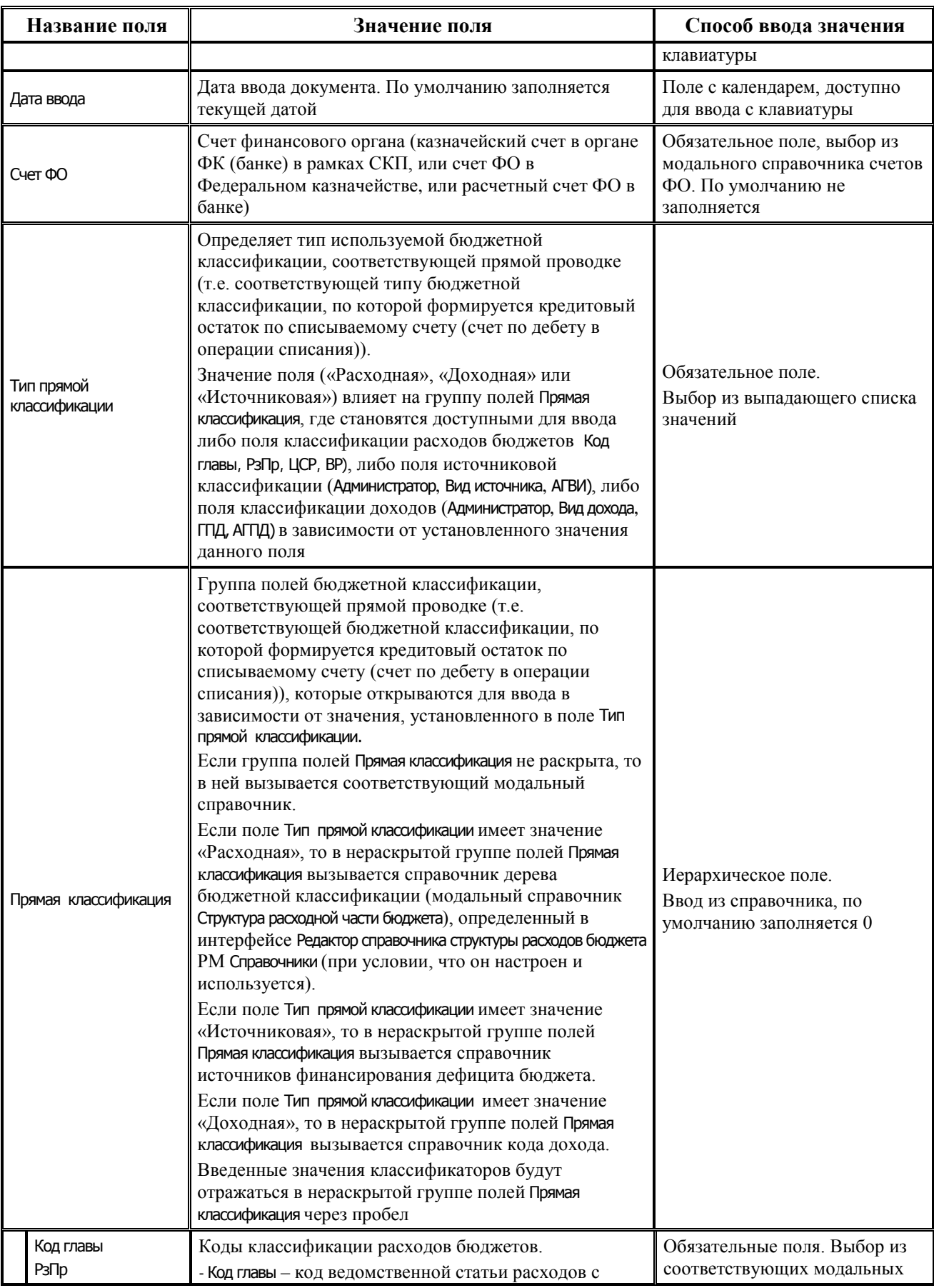

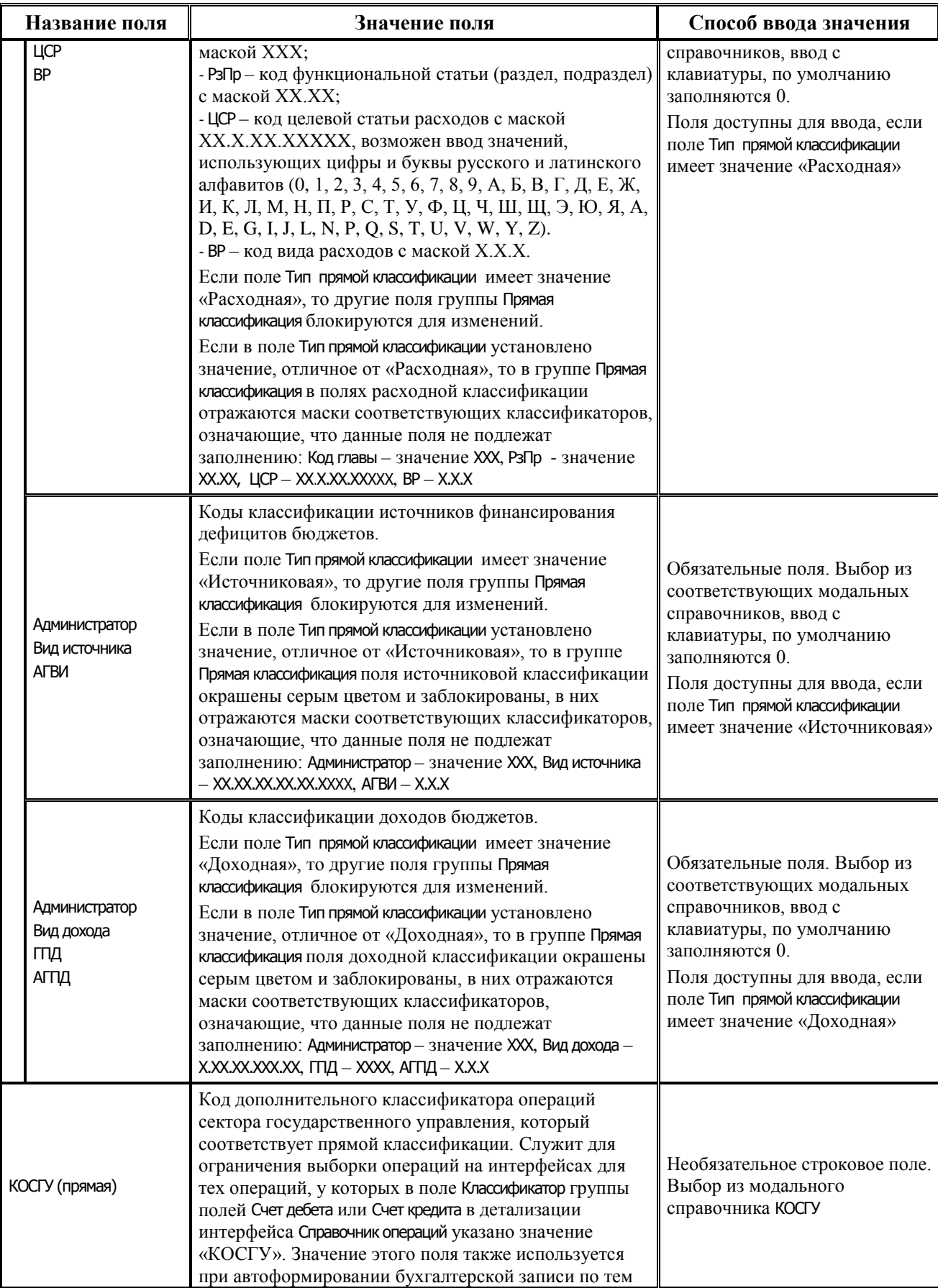

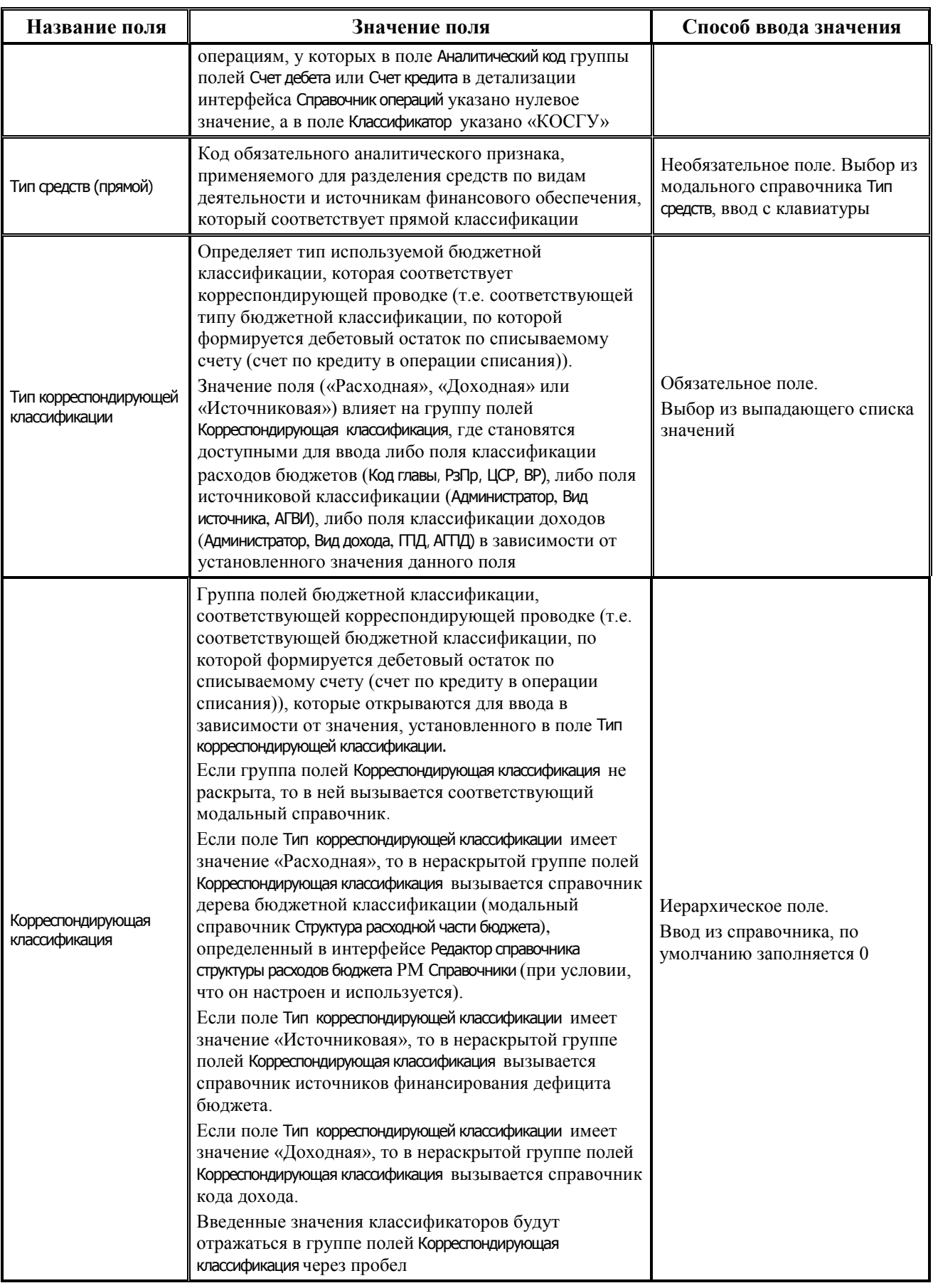

÷

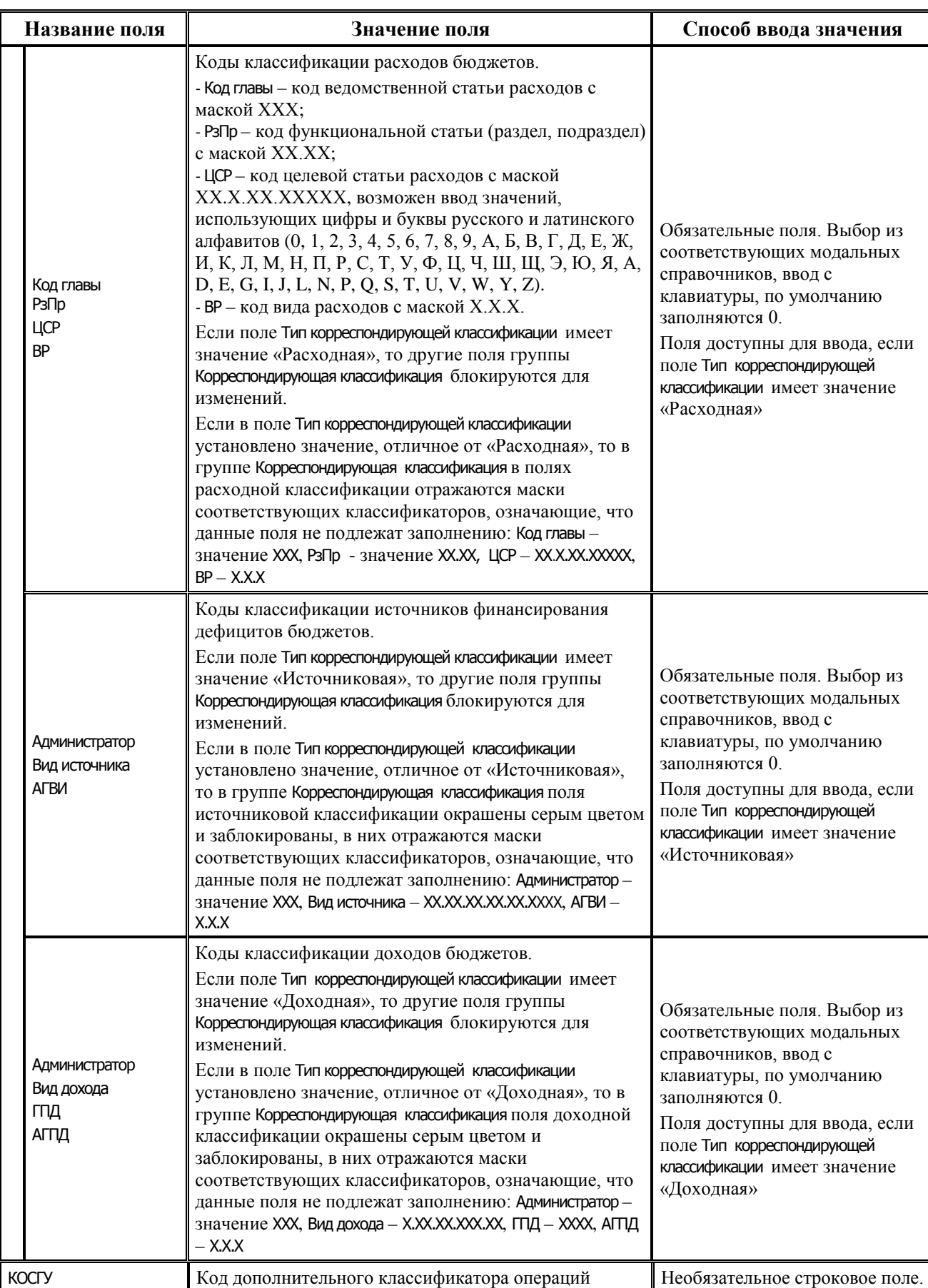

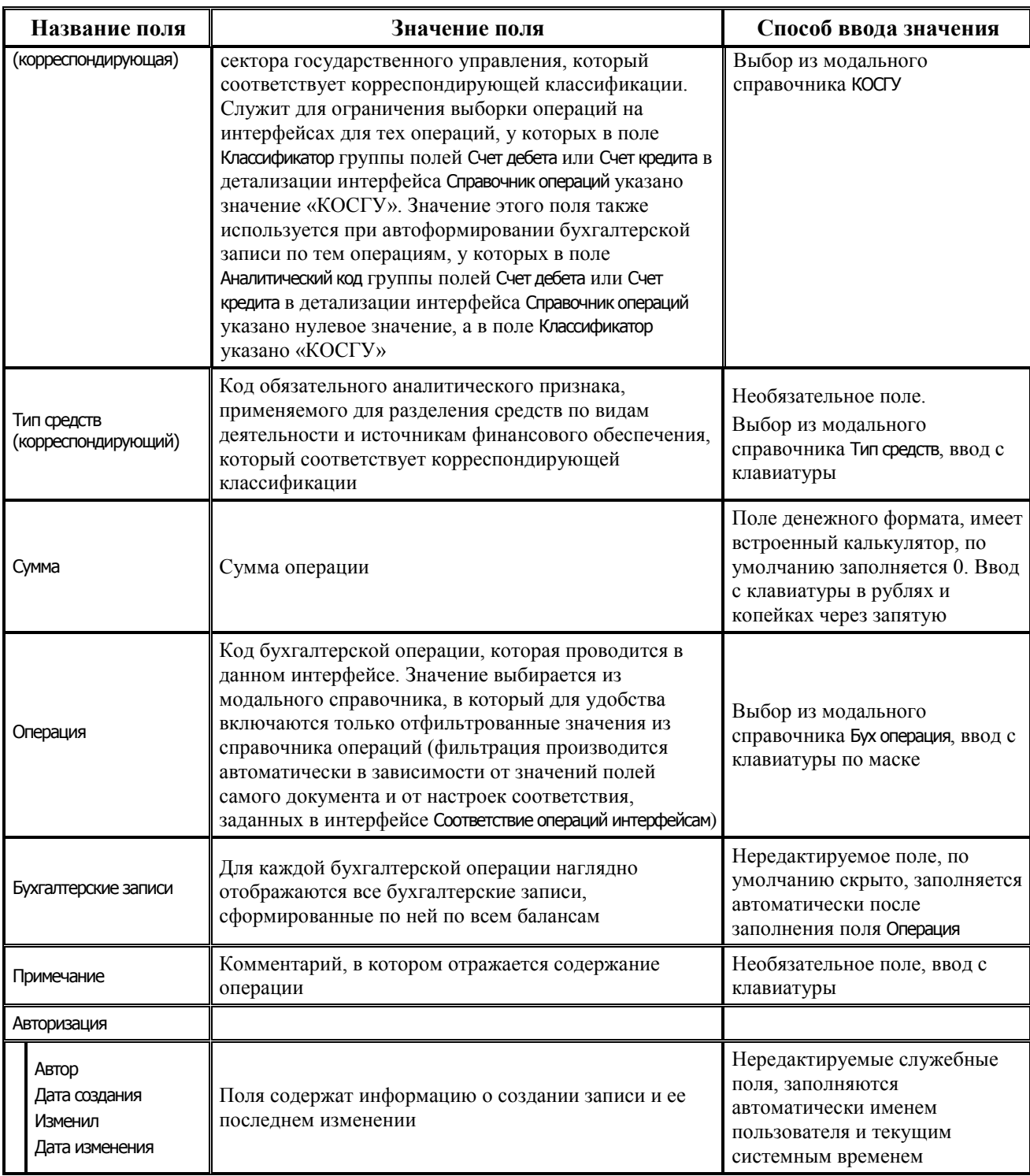

# **9.1.3 Заполнение таблиц интерфейса в ручном режиме**

Ввод данных в интерфейс (12.01) Списание сумм по окончании года РМ Бухгалтерия производится согласно общему алгоритму, описанному в п. 5.1 «Создание документа» книги 1 «Основы работы с системой» данного Руководства АС «Бюджет». На основании введенных данных в текущем интерфейсе сформируется проводка.

Бухгалтерские операции по заключению счетов не должны содержать обобщенных синтетических счетов, поскольку функции автоопределения 22 и 23 разрядов номера счета для них не поддерживаются. Проводки по списанию счетов, относящихся к различным балансам, рекомендуется относить к различным операциям.

Для автоматического формирования операций по заключению счетов текущего финансового года соответствующие бухгалтерские операции обязательно должны входить в группу **033.ХХ**, код операции (ХХ) в рамках данной группы может быть произвольным. В случае изменения перечня бухгалтерских операций в АС «Бюджет» следует на интерфейсе Соответствие операций интерфейсам РМ Настройки системы задать соответствие между предметными интерфейсами и новыми бухгалтерскими операциями, которые в данном интерфейсе можно проводить.

### **9.1.4 Автоматическое формирование данных интерфейса с помощью отчета «Списание сумм по окончании финансового года»**

Отчет (12.31.01) Списание сумм по окончании финансового года, назначенный на интерфейс Отчеты РМ Бухгалтерия, рекомендуется использовать для автоматического формирования данных по списанию сумм при завершении финансового года (рис. 9.1).

Отчет на основании учтенных в системе документов рассчитывает остатки по всем счетам бюджетного учета (бюджетная классификация + синтетические счета), которые поставлены в корреспонденции к счету 402.30 в группе бухгалтерских операций **033.ХХ**. В результате выводятся операции по списанию, предлагаемые к отражению в базе. В колонке с прямой БК отражается классификация, по которой сформировался кредитовый остаток по списываемому счету (счет по дебету в операции списания). В колонке с корреспондирующей БК отражается классификация, по которой сформировался дебетовый остаток по списываемому счету (счет по кредиту в операции списания).

Сформированные в отчете данные переносятся непосредственно в интерфейс (12.01) Списание сумм по окончании финансового года с помощью кнопки **Сохранить списание сумм в базу**, расположенной на вертикальной панели слева от таблицы отчета. При этом поле Дата в интерфейсе заполняется значением «32.12.ГГГГ», где ГГГГ – значение текущего финансового года.

*Рис. 9.1 Вид сформированного отчета «Списание сумм по окончании финансового года»* 

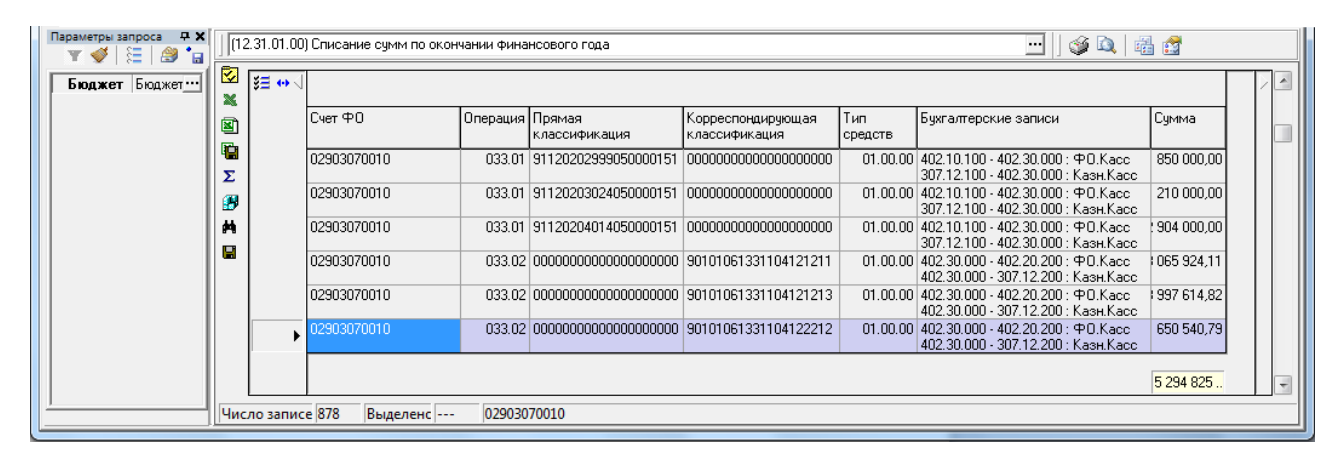

# **9.2 Учет остатков на начало года**

### **9.2.1 Особенности ввода остатков на начало года в АС «Бюджет»**

В АС «Бюджет» существует возможность ведения нескольких слоев данных (бюджетов), в том числе за несколько лет, и при наличии дополнительного ПМ «Многобюджетный режим работы АС «Бюджет» – одновременное ведение бюджетов нескольких муниципальным образований, входящих в состав муниципального района. Но рекомендуется каждый новый финансовый год начинать в чистой базе данных. К концу года объем базы данных в несколько раз увеличивается, поэтому значительно возрастает время обработки СУБД запросов к данным, и работа системы заметно замедляется.

Поэтому всем пользователям АС «Бюджет» заранее рассылается чистая (пустая) база данных и скрипты переноса базовой информации, а также подробная инструкция по переводу АС «Бюджет» на новый финансовый год. В результате выполнения скриптов у пользователей, кроме базы данных текущего финансового года, появляется база данных будущего года.

При переходе на новый финансовый год из базы данных текущего финансового года в чистую (пустую) должна быть перенесена следующая базовая информация:

- конфигурация рабочих мест;
- данные регистрации интерфейсов, отчетов, печатных документов, контролей, генераций, других элементов окружения интерфейса;
- данные регистрации пользователей, групп пользователей и их прав;
- − справочники организаций, банков, справочники классификаторов с учетом изменений в законодательстве;
- − константы системы;
- − корреспонденция бухгалтерских синтетических счетов;
- таблица соответствия текущих счетов бюджета и синтетических счетов бюджетного учета;
- проекты плановых документов по доходам\источникам\расходам (росписей, кассового плана, плановых показателей БУ,АУ, др.) на новый финансовый год из текущей базы данных с учетом, что указанные документы занесены в базе текущего года с уникальным вариантом, не используемым ранее;
- генераторы номеров записей таблиц.

При переносе данных в базу нового года с помощью скриптов не производится перенос остатков на начало года по счетам бюджетного учета, сформированных при завершении финансового года в результате списания. Поэтому остатки на начало финансового года должны быть введены пользователями самостоятельно.

В АС «Бюджет» не предусмотрен отдельный интерфейс для ввода остатков на начало финансового года. Остатки определяются системой по документам, имеющим дату проведения 00.00.ГГГГ (нулевое число нулевого месяца текущего года) на обычных предметных интерфейсах. Все документы и отчеты бухгалтерского учета формируются с 01.01.ГГГГ (первого января текущего года), т.е. данные за 00.00.ГГГГ в оборотах не отражаются и рассматриваются как остатки на счетах на начало года. Для ввода остатков рекомендуется использовать интерфейс (09.03) Выписка по доходам РМ Доходы или (03.05) Поступления по п\п РМ Казначейство, которые позволяют учитывать как обезличенные остатки, так и по дополнительной классификации.

В общем случае остатки средств на счетах ФО вводятся по источниковой классификации остатков средств с АГВИ = 000, в части остатков бюджетных средств разреза по лицевым счетам не требуется. В бюджетном учете бухгалтерская запись по остаткам на начало года, на примере остатка в рублях на счете бюджета в ФК должна отразиться как: *XXX 01.05.02.01.XX.0000. 1.202.11.000 / 000 00.00.00.00.00.0000. 1.402.30.000*.

# **9.2.2 Ввод остатков в интерфейсе (09.03) «Выписка по доходам» РМ «Доходы»**

Интерфейс (09.03) Выписка по доходам РМ Доходы позволяет вводить остатки на начало года с формированием одного документа (одной записи заголовка) на один счет бюджета, и распределением суммы остатка по дополнительной классификации в детализации. Распределение суммы остатка на счете ФО по открытым к нему лицевым счетам возможно в этом интерфейсе только при наличии дополнительного программного модуля «Расширенный учет операций со средствами БУ/АУ».

Для учета остатков на начало года в интерфейсе (09.03) Выписка по доходам РМ Доходы:

- в заголовке интерфейса (09.03) Выписка по доходам на остатки по каждому счету бюджета (открытому в ТОФК (банке) в рамках СКП, или в ФК, или в банках, по депозитным счетам) вводится отдельная запись, в заголовке которой указывается счет ФО, по которому будет введен остаток;
- − в детализации записи заполните необходимые поля:
	- в поле Кредит сумма остатка средств на указанном в заголовке счете бюджета в рублях / в пути / в валюте. Каждый вид остатков, исходя из денежного выражения (в рублях / в пути / в валюте), должен быть введен отдельными строками, поскольку сопровождается различными бухгалтерскими операциями;
	- − в поле Тип средств укажите, за счет средств какого типа образовался остаток, по нему в дальнейшем в бухгалтерскую операцию подставится код вида деятельности;
	- заполните поля другой дополнительной классификации при необходимости;
	- при вводе неиспользованных на начало года остатков межбюджетных трансфертов укажите код целевых средств для их последующей идентификации;
	- в поле Тип классификации укажите значение «Источниковая»;
	- − поля бюджетной классификации обычно заполняются источниковой классификацией остатков средств с нулевым АГВИ;
	- в поле Наименование выберите ФО с фиктивным счетом «Результат прошлых отчетных периодов» или «Неуказанную организацию», либо любую другую фиктивную организацию;
- укажите лицевой счет при необходимости детализации остатка на счете ФО по лицевым счетам (для средств во временном распоряжении, средств бюджетных и автономных учреждений и т.п.). В случае отсутствия ПМ «Расширенный учет операций со средствами БУ/АУ» для корректного учета данные по остаткам средств на лицевых счетах необходимо продублировать в интерфейсе (03.05) Поступления по п\п РМ Казначейство без указания бухгалтерской операции, либо учитывать остатки только на интерфейсе (03.05) Поступления по п\п РМ Казначейство;
- при вводе по отдельным лицевым счетам бюджетных и автономных учреждений не использованных на начало года остатков целевых субсидий для последующей идентификации укажите соответствующий код субсидии;
- в поле Бух операция укажите операцию, содержащую соответствующие проводки. Перечень возможных операций по учету остатков средств вида 090.ХХ приведен в Приложении 2 «Справочник операций, настроенный в АС «Бюджет» по умолчанию» к данной книге 5 данного Руководства АС «Бюджет»;
- − заполните поле Примечание поясняющим текстом «Остаток на счете на начало года» или другим комментарием;
- сохраните изменения, сделанные в детализации, и перейдите в заголовок;
- в заголовке записи укажите Дата принятия = «00.00.ГГГГ» (нулевое число нулевого месяца текущего года) и сохраните изменения.

## **9.2.3 Ввод остатков по лицевым счетам в интерфейсе (03.05) «Поступления по п\п» РМ «Казначейство»**

Интерфейс (03.05) Поступления по п\п РМ Казначейство позволяет вводить остатки на начало года по лицевым счетам, открытых к счетам бюджета, с формированием отдельного документа (записи заголовка) для ввода остатков по каждому лицевому счету:

- в заголовке интерфейса (03.05) Поступления по п\п РМ Казначейство на остатки по каждому лицевому счету вводится отдельная запись, в заголовке которой указывается:
	- в поле Л/с получателя укажите лицевой счет, на котором отражаются остатки на начало года. Если остаток вводится в целом по счету бюджета без детализации по лицевым счетам, то в качестве лицевого счета можно указать предварительно добавленный в справочник специальный лицевой счет для отражения общего остатка на счете бюджета;
	- в поле Казнач. счет укажите счет ФО, по которому учитываются остатки на начало года, и к которому открыт лицевой счет, указанный в поле Л/с получателя: единый счет бюджета, казначейский счет для осуществления и отражения операций с денежными средствами, поступающими во временное распоряжение, казначейский счет для осуществления и отражения операций с денежными средствами БУ и АУ и т.д;
	- в поле Сумма введите остаток средств на начало года на лицевом счете;
	- выберите Тип классификации = «Источниковая»;
	- в полях группы Плательщик выберите ФО с фиктивным счетом «Результат прошлых отчетных периодов» или «Неуказанную организацию», либо любую другую фиктивную организацию с фиктивным р/с;
	- − остальные поля реквизитов расчетного документа при вводе остатков на начало года можно не заполнять.
- в детализации интерфейса (03.05) Поступления по п\п РМ Казначейство сумма остатка на указанном в заголовке лицевом счете может быть разбита по дополнительной и/или бюджетной классификации:
	- в поле Тип средств укажите, за счет средств какого типа образовался остаток, по нему в дальнейшем в бухгалтерскую операцию подставится код вида деятельности;
	- при вводе неиспользованных на начало года остатков межбюджетных трансфертов укажите код целевых средств для их последующей идентификации;
	- при вводе не использованных на начало года остатков целевых субсидий на отдельных лицевых счетах бюджетных и автономных учреждений укажите для последующей идентификации код субсидии;
	- при необходимости заполните другие поля дополнительной классификации;
	- поля бюджетной классификации обычно заполняются источниковой классификацией остатков средств с нулевым АГВИ;
	- в поле Сумма укажите сумму остатка на начало года на лицевом счете по указанной в строке детализации дополнительной и/или бюджетной классификации;
	- в поле Бух операция выберите операцию, содержащую соответствующие проводки. Перечень возможных операций по учету остатков средств вида 090.ХХ приведен в Приложении 2 «Справочник операций, настроенный в АС «Бюджет» по умолчанию» к данной книге 5 данного Руководства АС «Бюджет»;
	- заполните поле Примечание поясняющим текстом «Остаток на счете на начало года» или другим комментарием;
	- − сохраните изменения, сделанные в детализации, и перейдите в заголовок;
- в поле Дата проводки укажите нулевую дату нулевого месяца текущего финансового года 00.00.ГГГГ и сохраните изменения.

#### **9.2.4 Особенности учета остатков на лицевых счетах**

В базовой конфигурации АС «Бюджет» данные по лицевым счетам выбираются из интерфейсов РМ Казначейство и РМ Работа с ФК. Если остатки средств на счетах бюджета учитываются в интерфейсе (09.03) Выписка по доходам РМ Доходы, где по ним формируются соответствующие бухгалтерские записи согласно указанной операции, то данные по остаткам на лицевых счетах должны быть дополнительно введены на интерфейсе (03.05) Поступления по п\п РМ Казначейство без указания бухгалтерской операции. Либо, при учете остатков только по источниковой классификации, можно остатки по счетам бюджета и по лицевым счетам учитывать сразу в интерфейсе (03.05) Поступления по п\п РМ Казначейство с указанием бухгалтерской операции.

При наличии дополнительного ПМ «Расширенный учет операций со средствами БУ/АУ» остатки на начало года могут учитываться одновременно по счетам бюджета и по лицевым счетам клиентов с указанием бухгалтерской операции на интерфейсе (09.03) Выписка по доходам РМ Доходы или (03.05) Поступления по п\п РМ Казначейство. Выбор интерфейса для ввода остатков в этом случае определяется предпочтениями пользователей и настроенной схемой работы:

на интерфейсе (09.03) Выписка по доходам создается одна запись заголовка на один счет бюджета, а распределение остатка на счете ФО по лицевым счетам, открытым к этому счету, и по дополнительной/бюджетной классификации осуществляется в детализации;

на интерфейсе (03.05) Поступления по п\п запись заголовка создается на каждый лицевой счет, в детализации вводится распределение остатка на лицевом счете по дополнительной/бюджетной классификации.

#### **9.2.5 Особенности учета остатков невыясненных средств прошлых лет**

Остатки невыясненных поступлений на начало года по всем видам средств рекомендуется учитывать отдельно от общих остатков средств на соответствующих счетах ФО, поскольку для осуществления дальнейших операций (выяснение, возврат) они должны учитываться **подокументно** по лицевым счетам и бюджетной классификации невыясненных средств, с указанием реквизитов исходного п/п.

Для учета невыясненных остатков необходимо ввести платежные поручения по невыясненным поступлениям бюджета прошлых лет в интерфейсе (09.03) Выписка по доходам РМ Доходы или при наличии ПМ «Расширенный учет операций со средствами БУ/АУ» в интерфейсе (03.05) Поступления по п\п РМ Казначейство. При вводе платежным поручениям по невыясненным поступлениям бюджета прошлых лет сопоставляется бухгалтерская операция, содержащая две проводки по балансу финансового органа: 202.01.000/402.30.000 (по учету остатка на счете ФО) и 000.00/000.19 (по учету невыясненных поступлений прошлых лет). В этом случае при учете общих остатков на начало года по каждому из счетов ФО следует исключить суммы невыясненных остатков, во избежание задвоения сумм по счету 202.11, 202.21, 202.31.

Таким образом, суммы по таким платежным документам будут учтены и как остаток на счете бюджета, и как невыясненные поступления прошлых лет (т.е. не попадут в поступления текущего года, но будут отражены по классификации невыясненных поступлений), и как остаток на соответствующем лицевом счете (при наличии ПМ «Расширенный учет операций со средствами БУ/АУ»). В случае отсутствия ПМ «Расширенный учет операций со средствами БУ/АУ» остатки невыясненных поступлений помимо интерфейса (09.03) Выписка по доходам РМ Доходы необходимо дополнительно отразить по лицевым счетам в интерфейсе (03.05) Поступления по п\п РМ Казначейство.

# **ПРИЛОЖЕНИЕ 1 КАРТА ОТРАЖЕНИЯ ОПЕРАЦИЙ В ИНТЕРФЕЙСАХ АС «БЮДЖЕТ»**

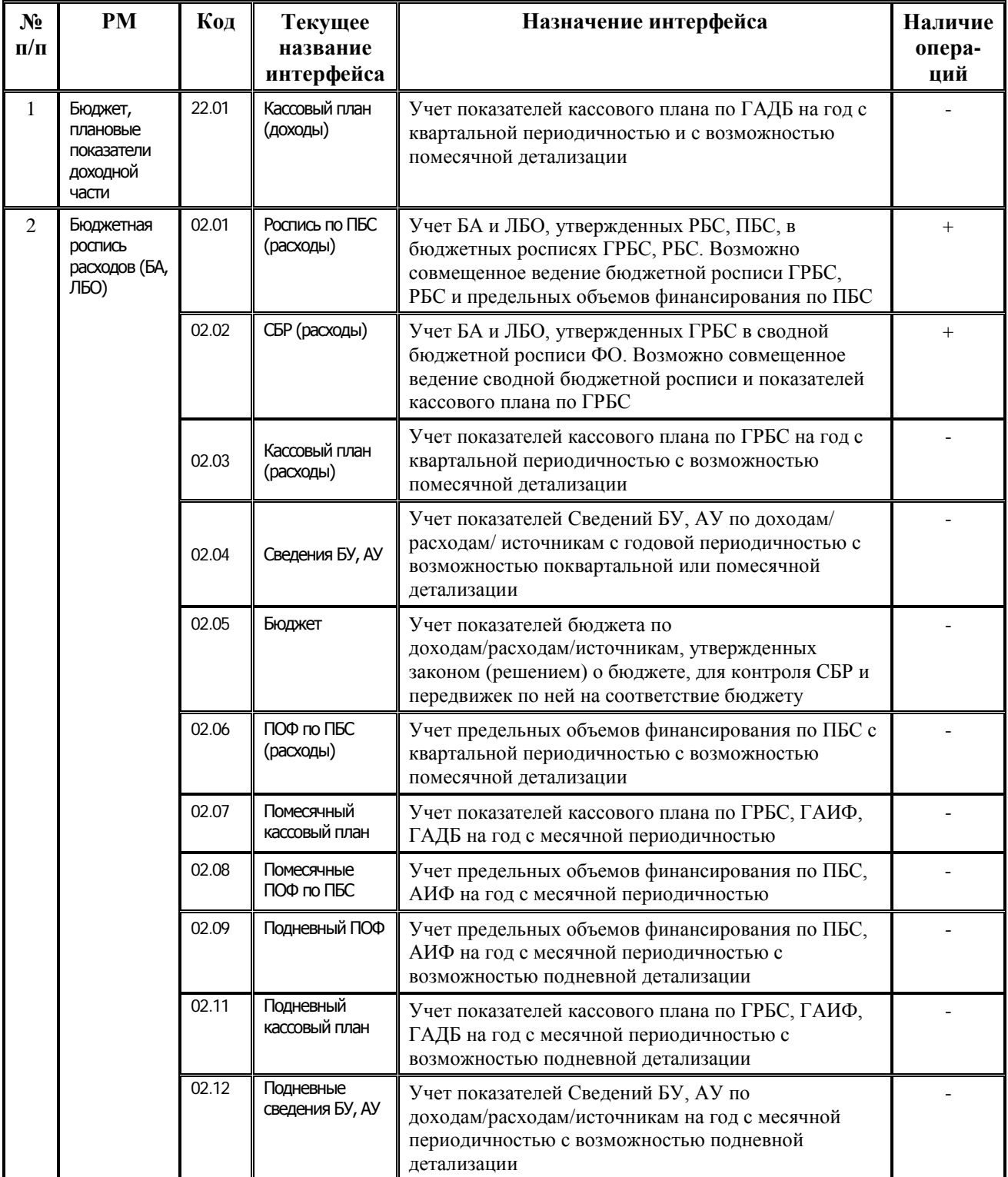

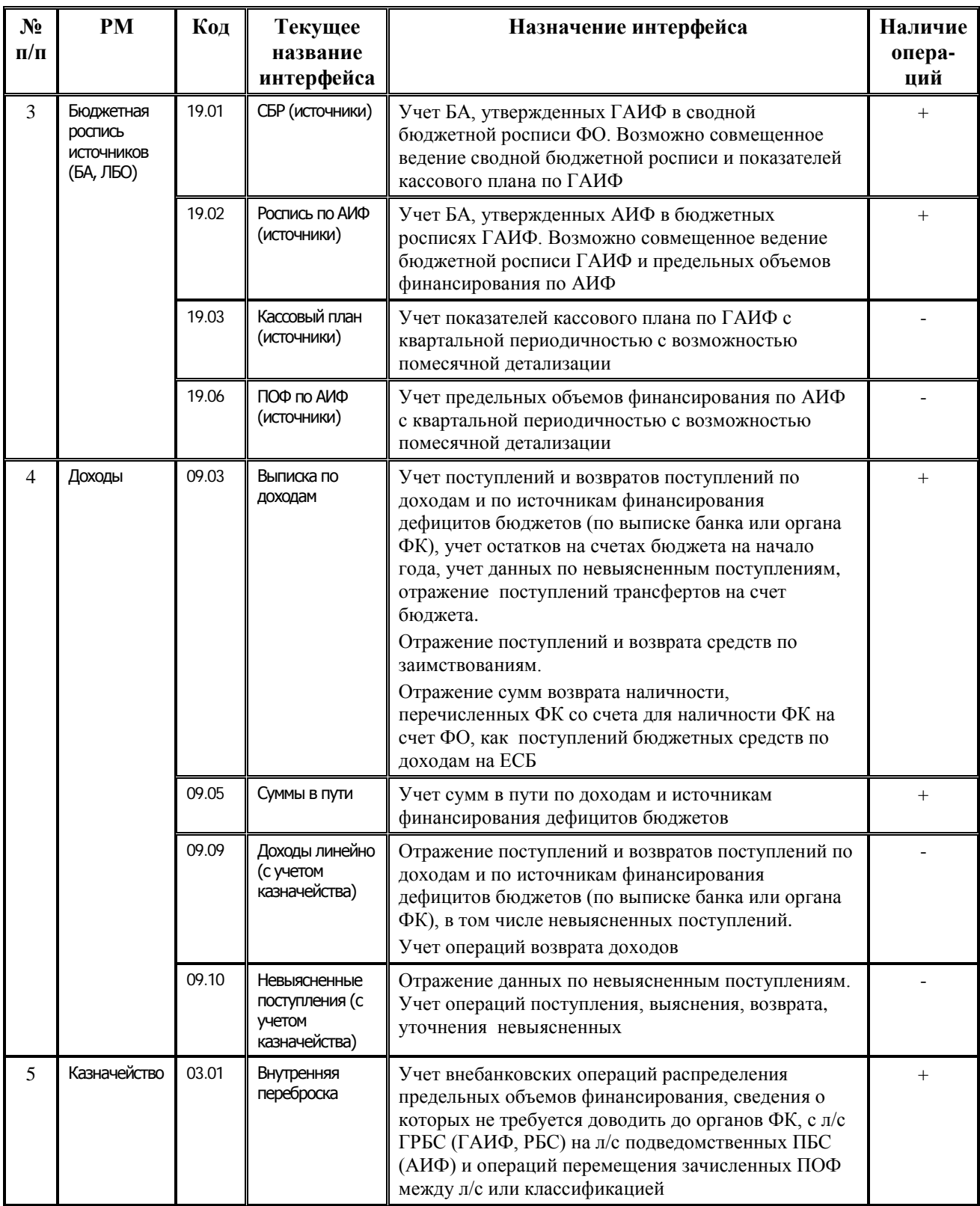

÷

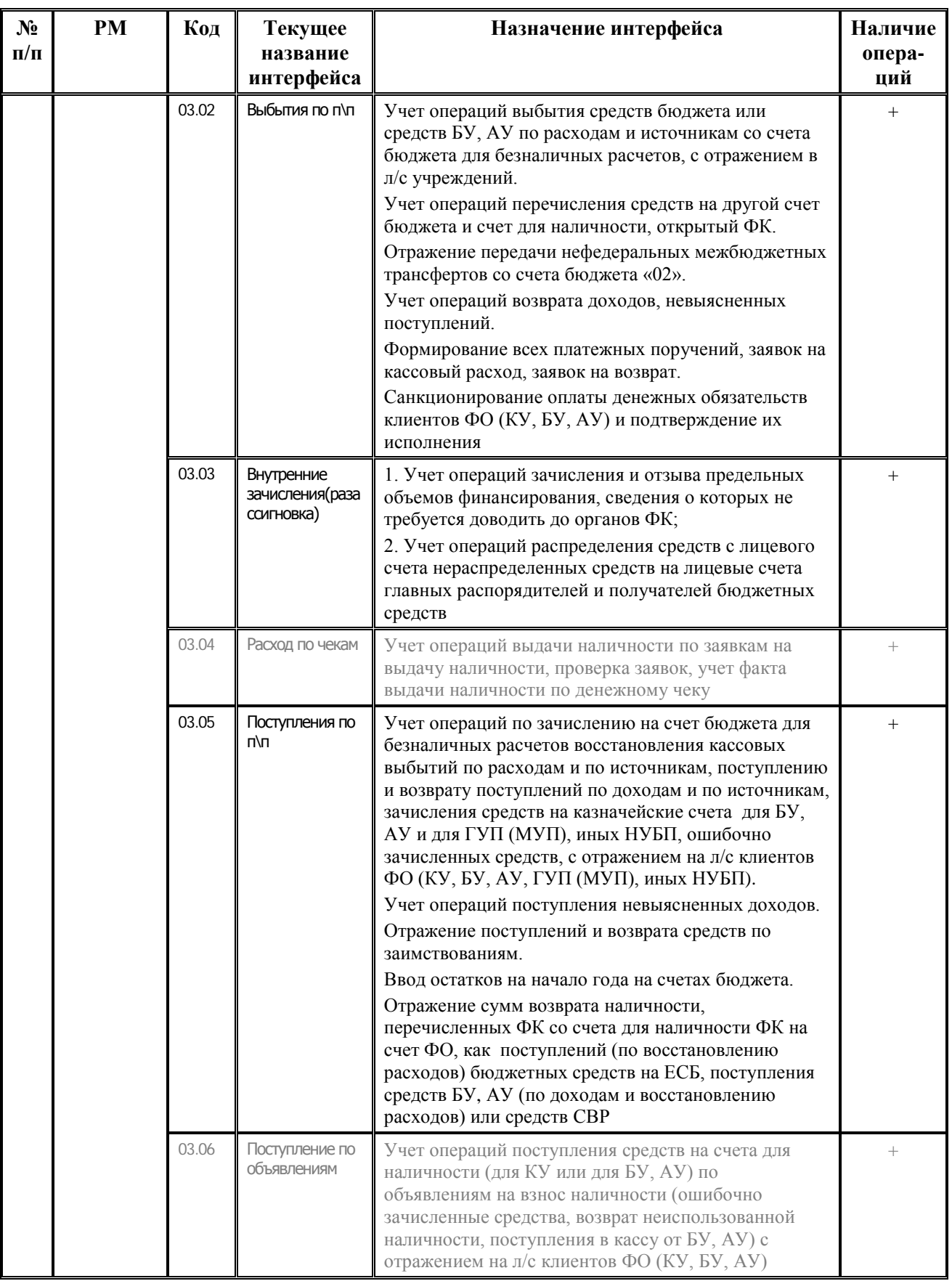

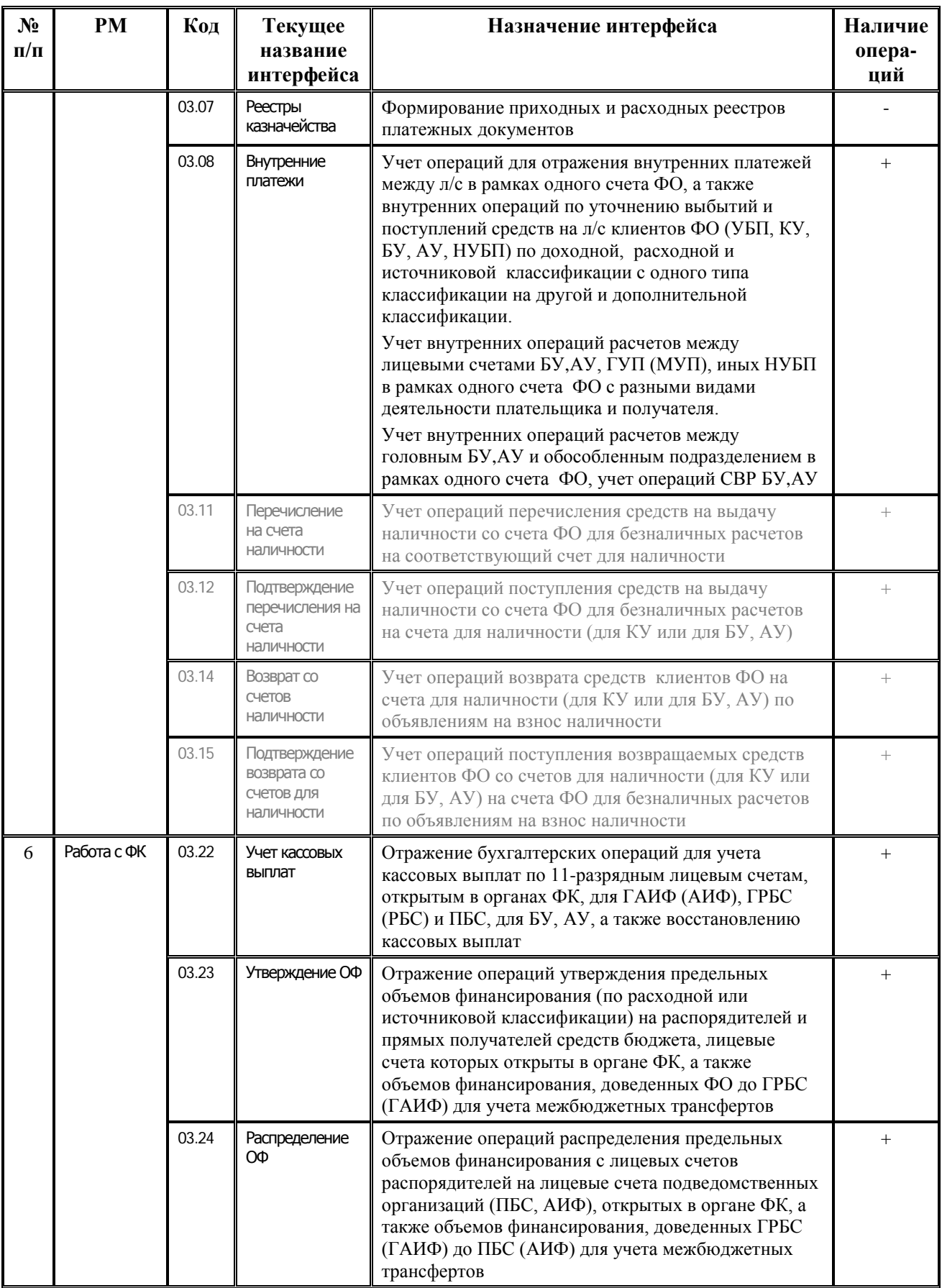

÷
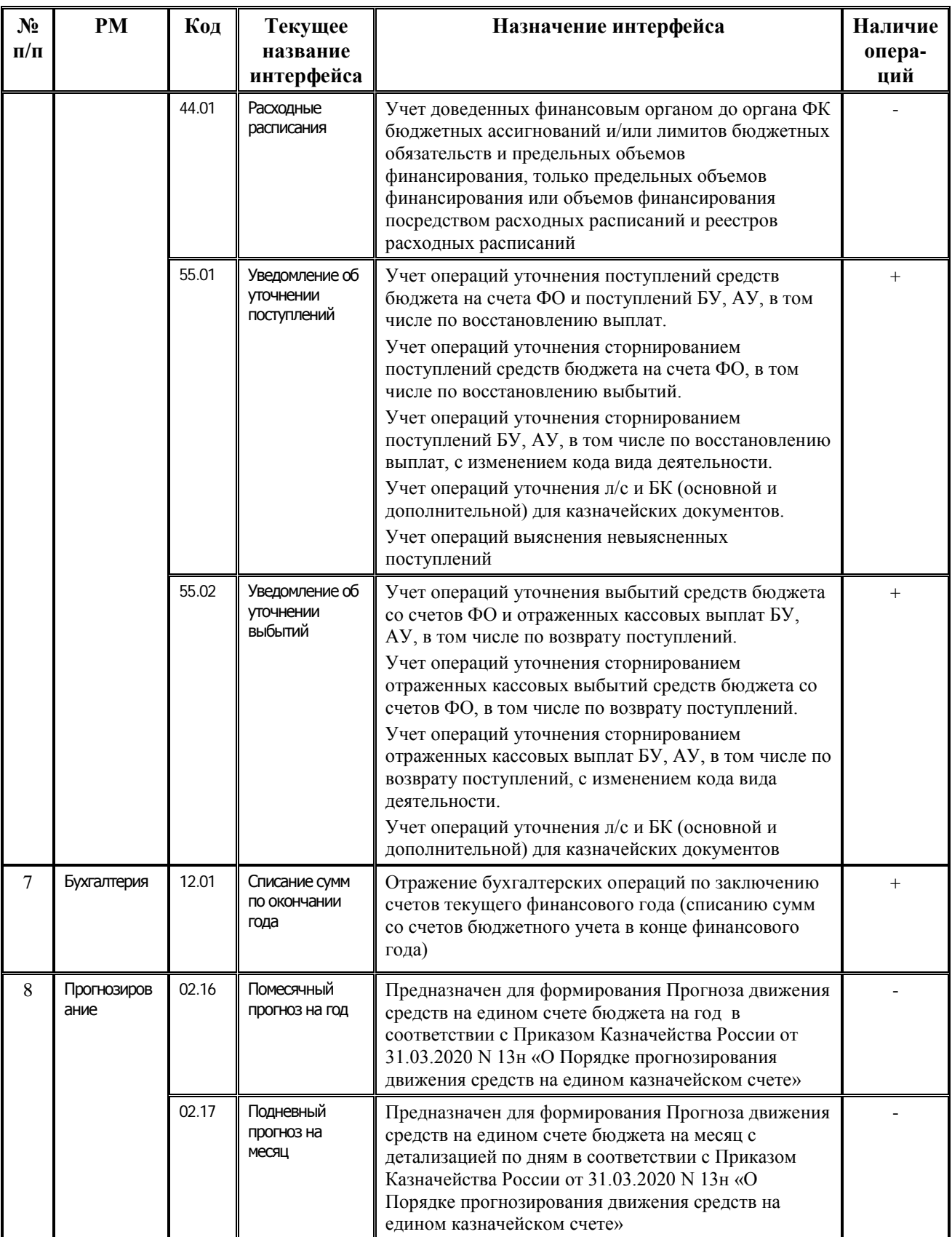

Интерфейсы РМ Казначейство, выделенные в таблице серым цветом ((03.04) Расход по чекам, (03.06) Поступление по объявлениям, (03.11) Перечисление на счета наличности, (03.12) Подтверждение перечисления на счета наличности, (03.14) Возврат со счетов наличности, (03.15) Подтверждение возврата со счетов для наличности)), могут быть использованы только при наличии дополнительного ПМ «Ведение операций с наличностью».

## **ПРИЛОЖЕНИЕ 2 СПРАВОЧНИК ОПЕРАЦИЙ, НАСТРОЕННЫЙ В АС «БЮДЖЕТ» ПО УМОЛЧАНИЮ**

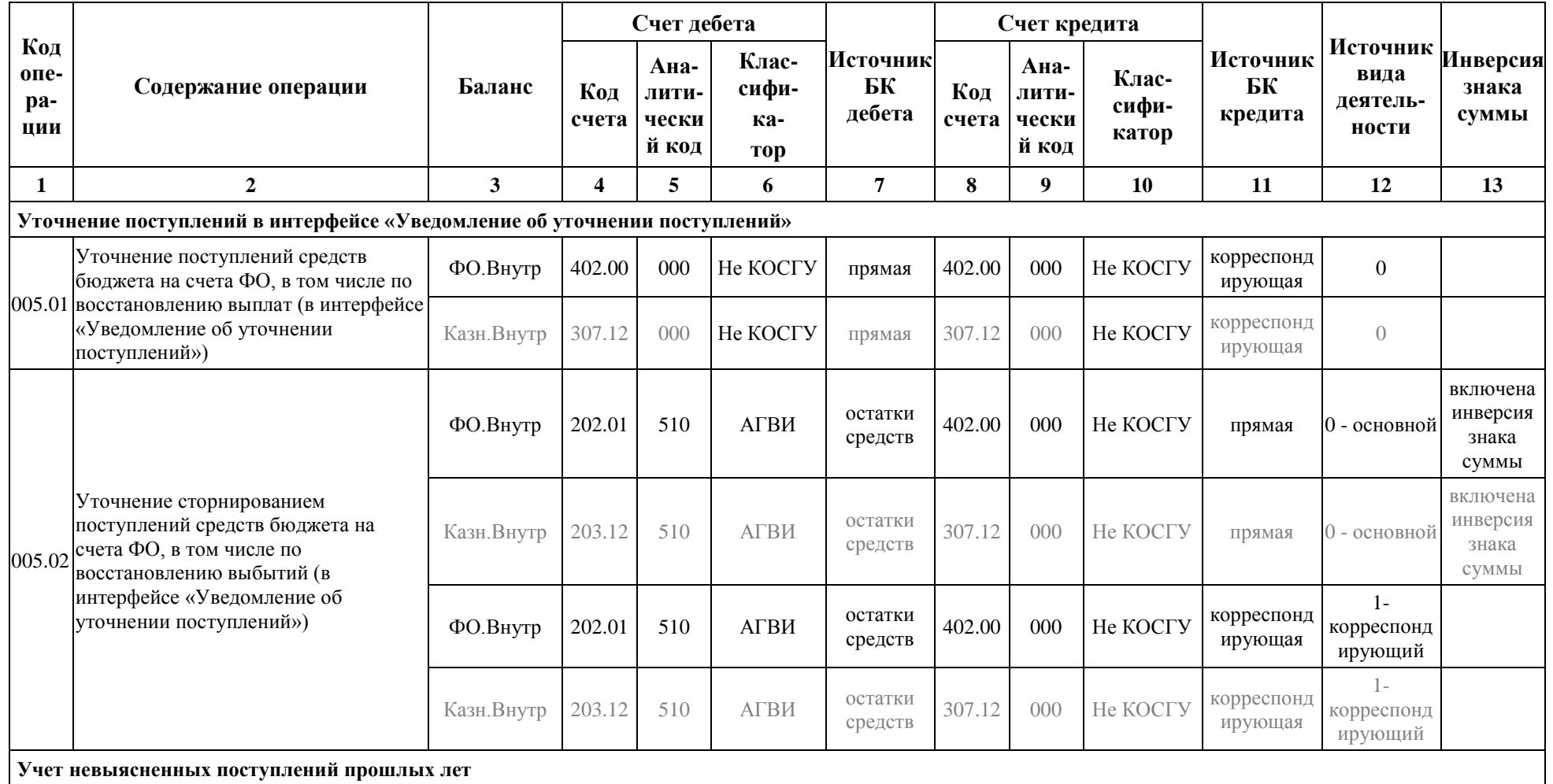

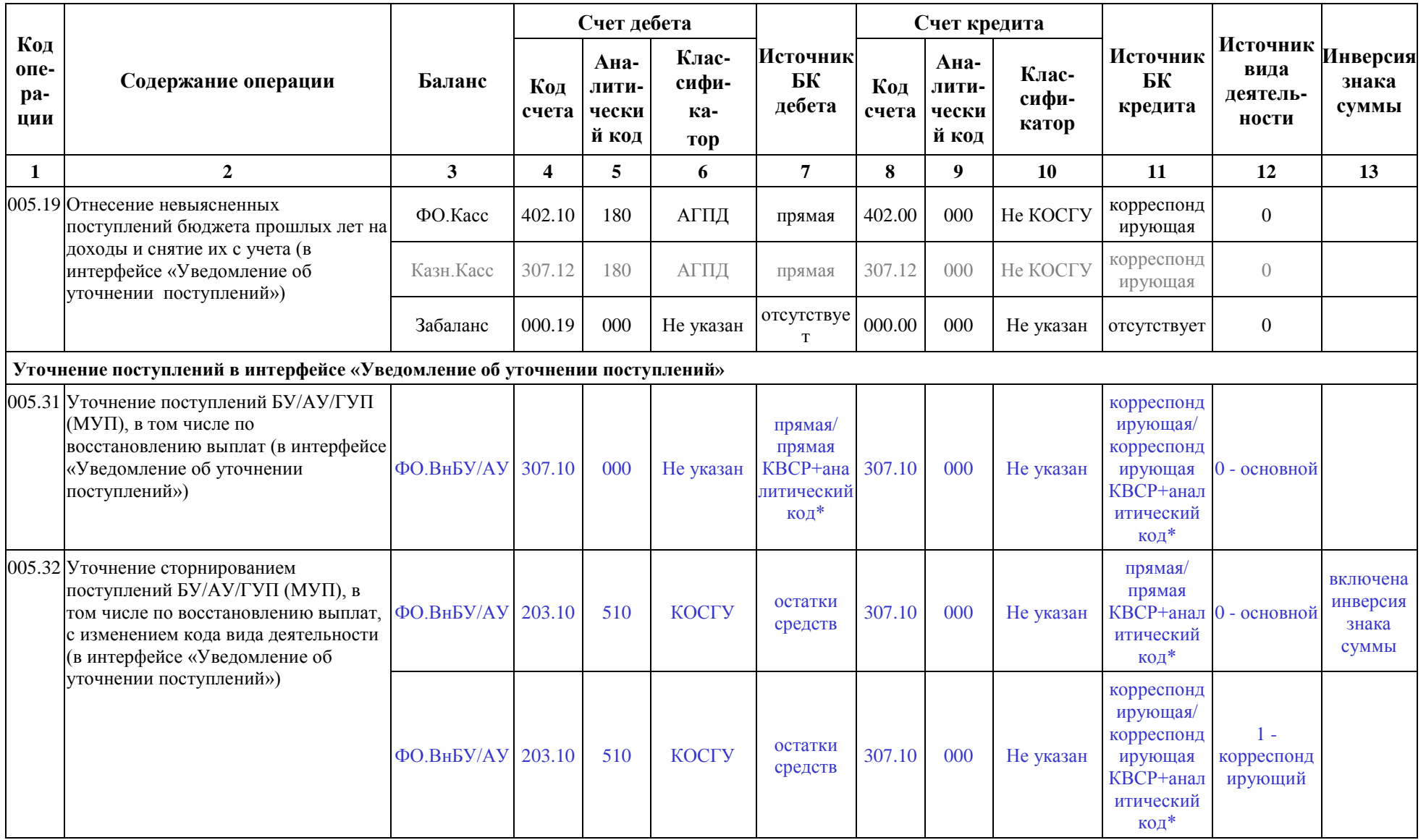

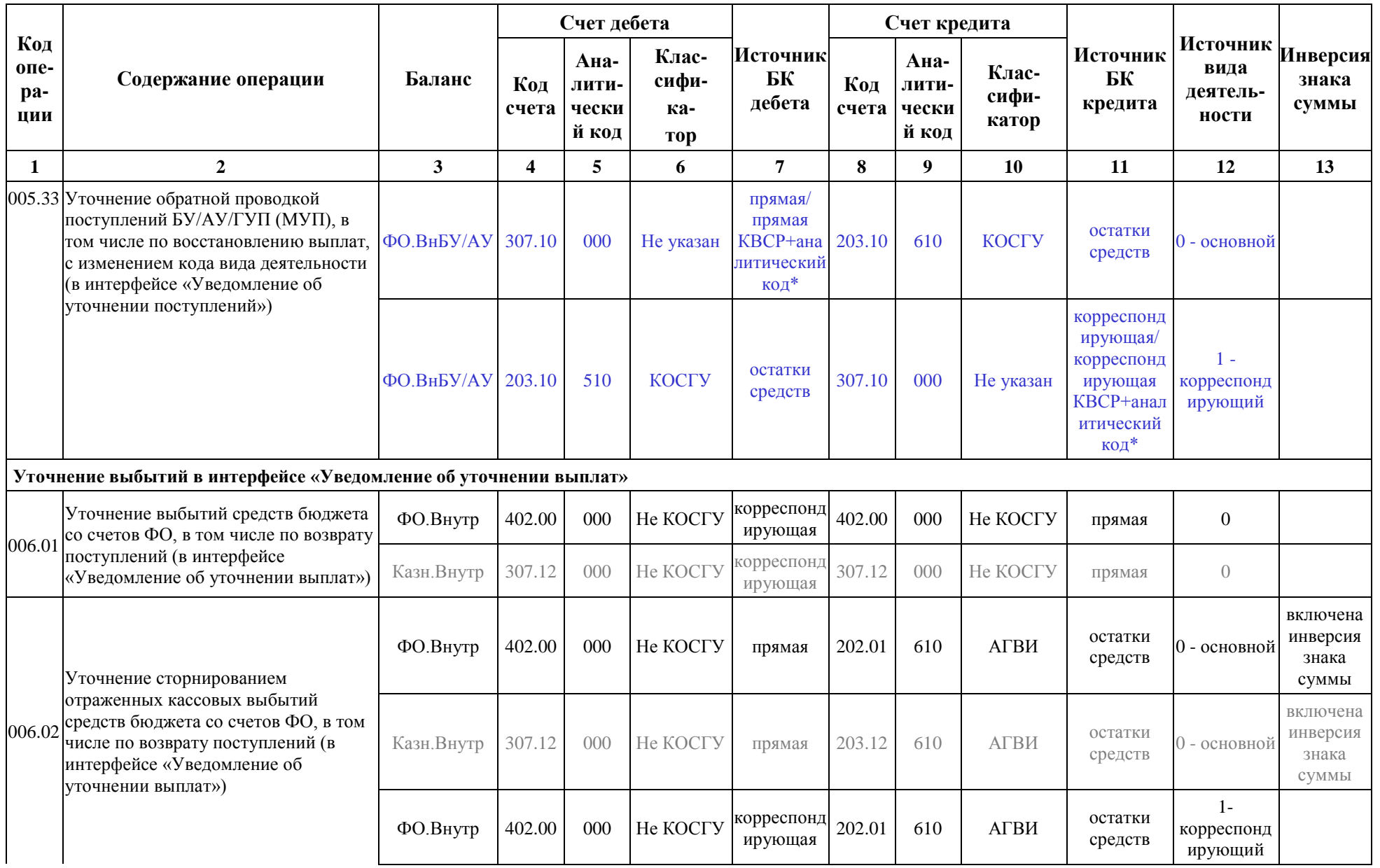

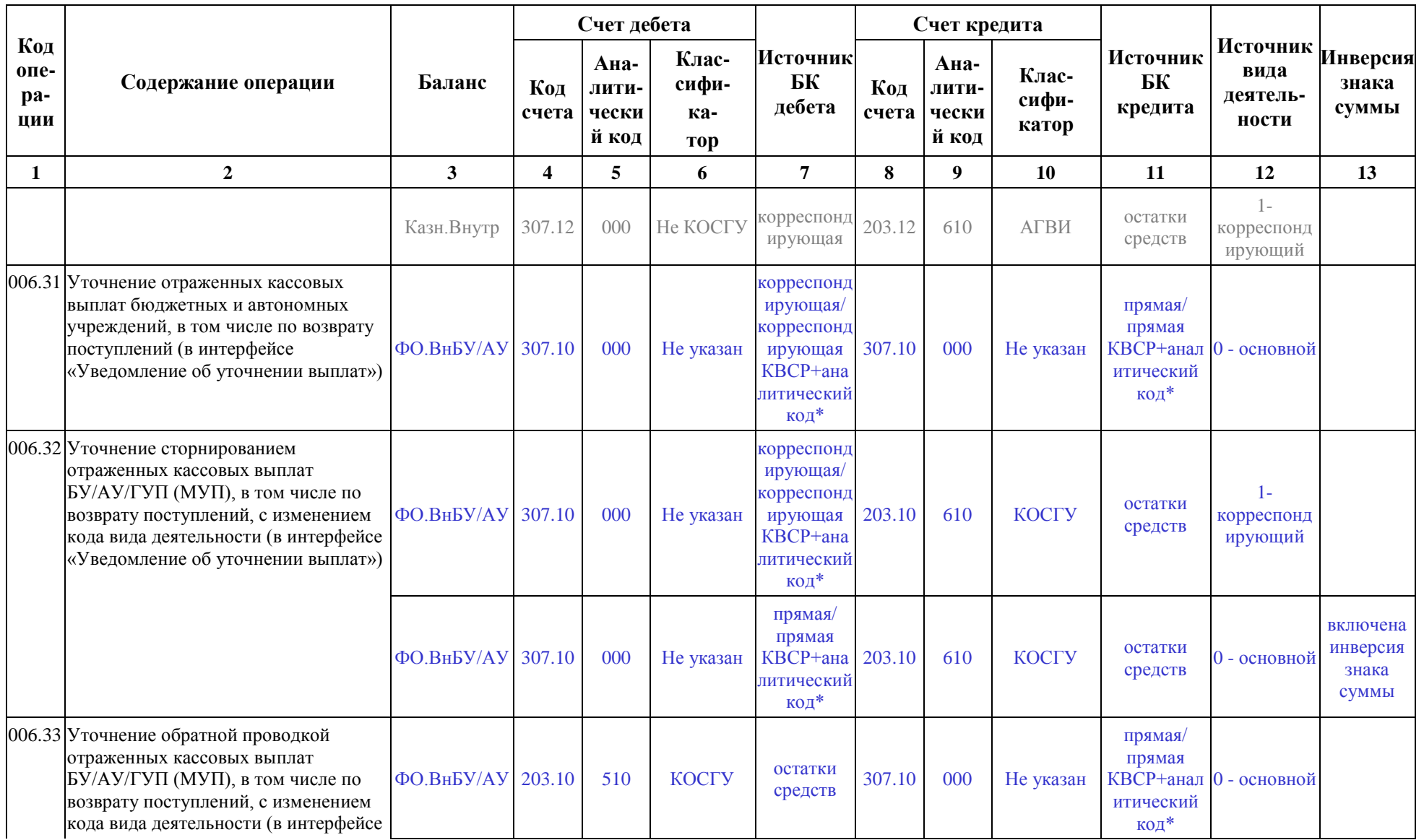

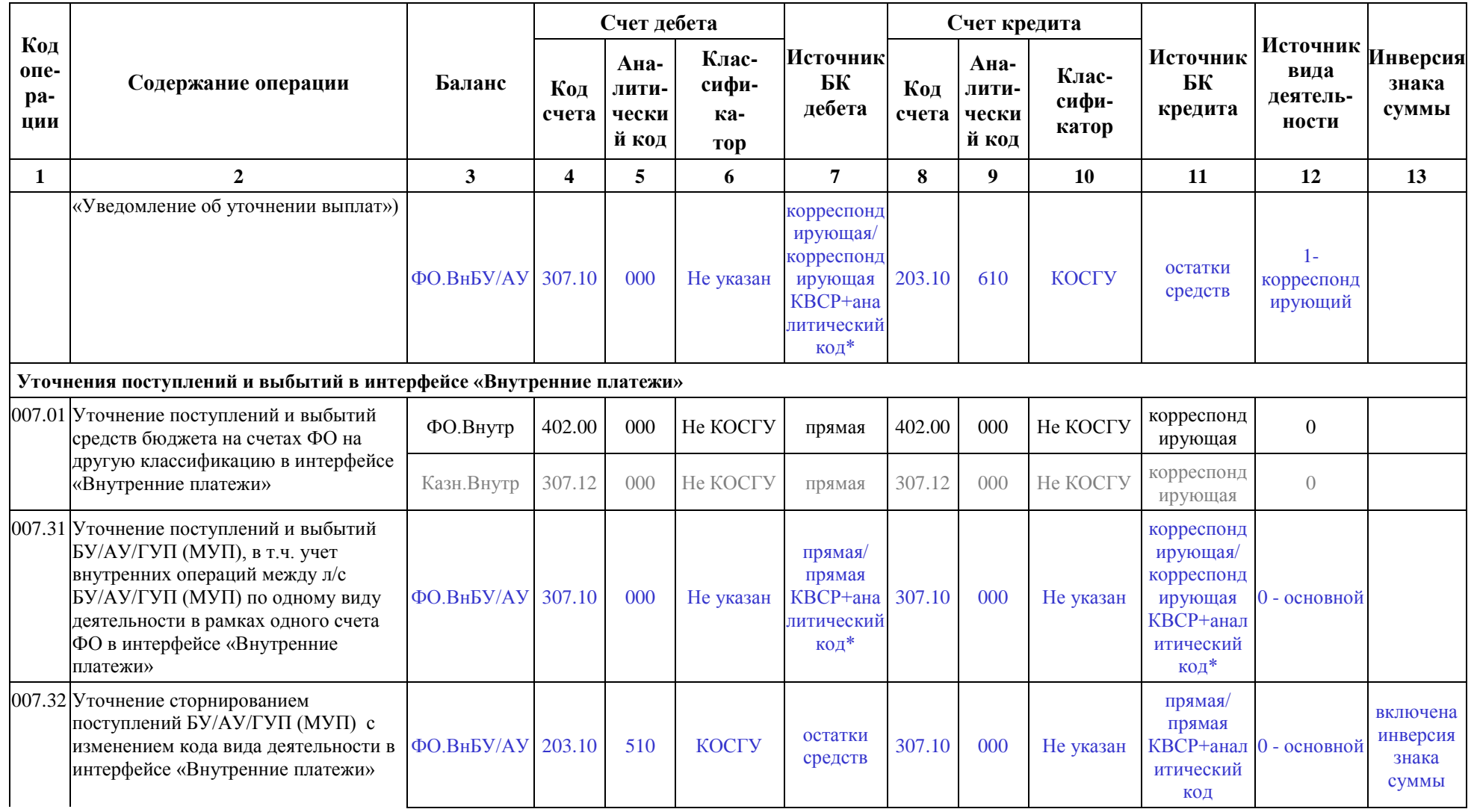

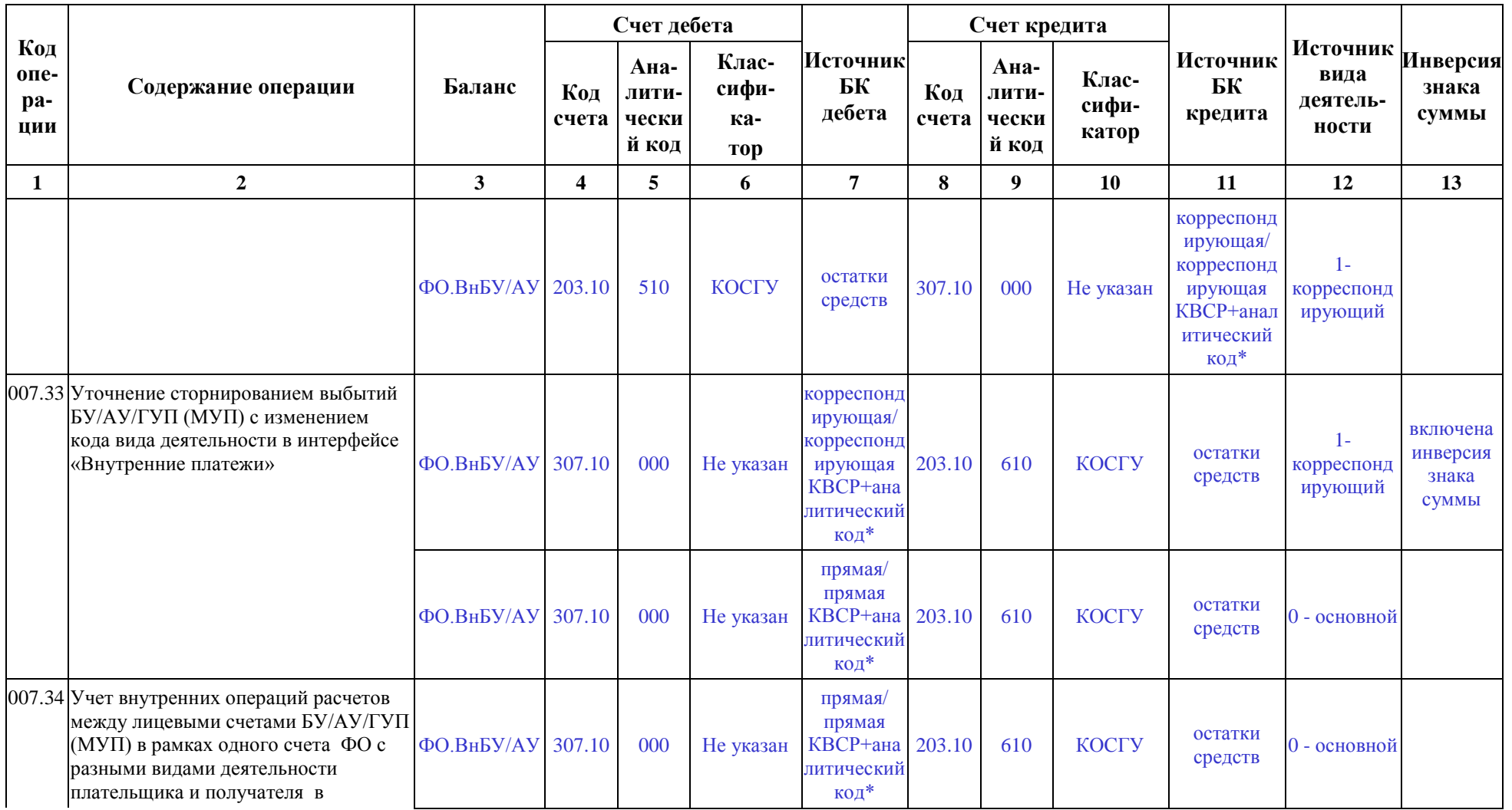

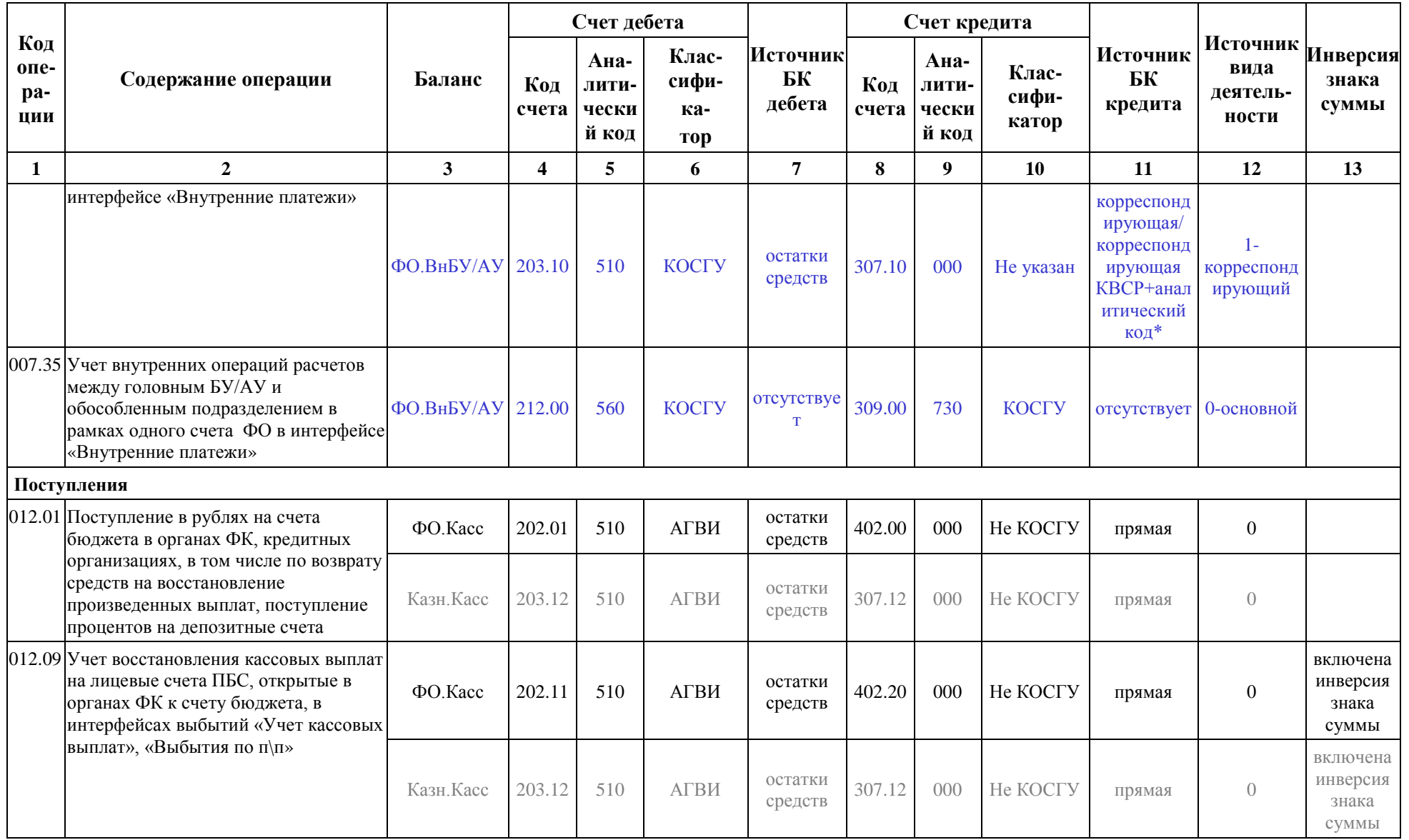

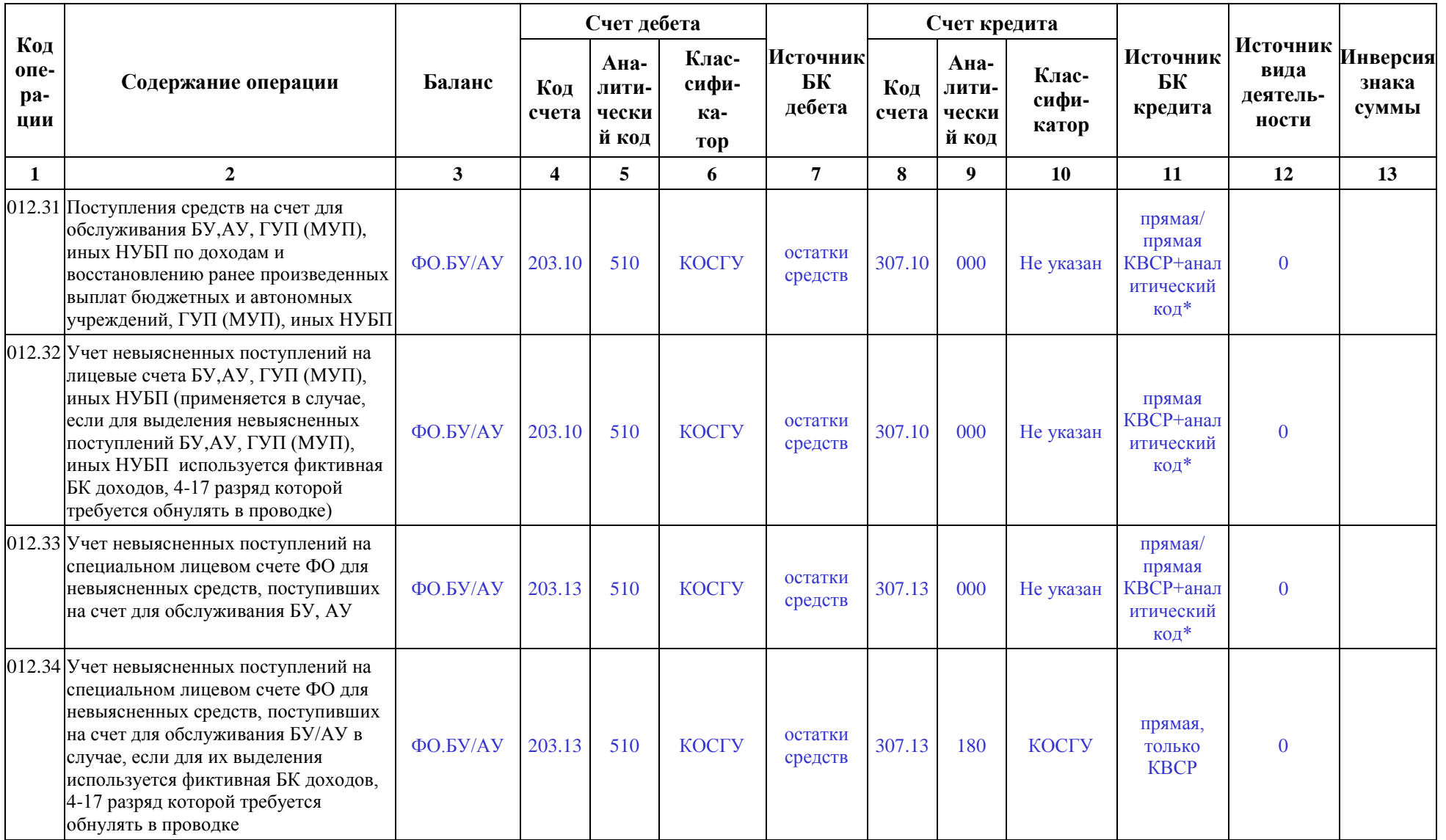

m.

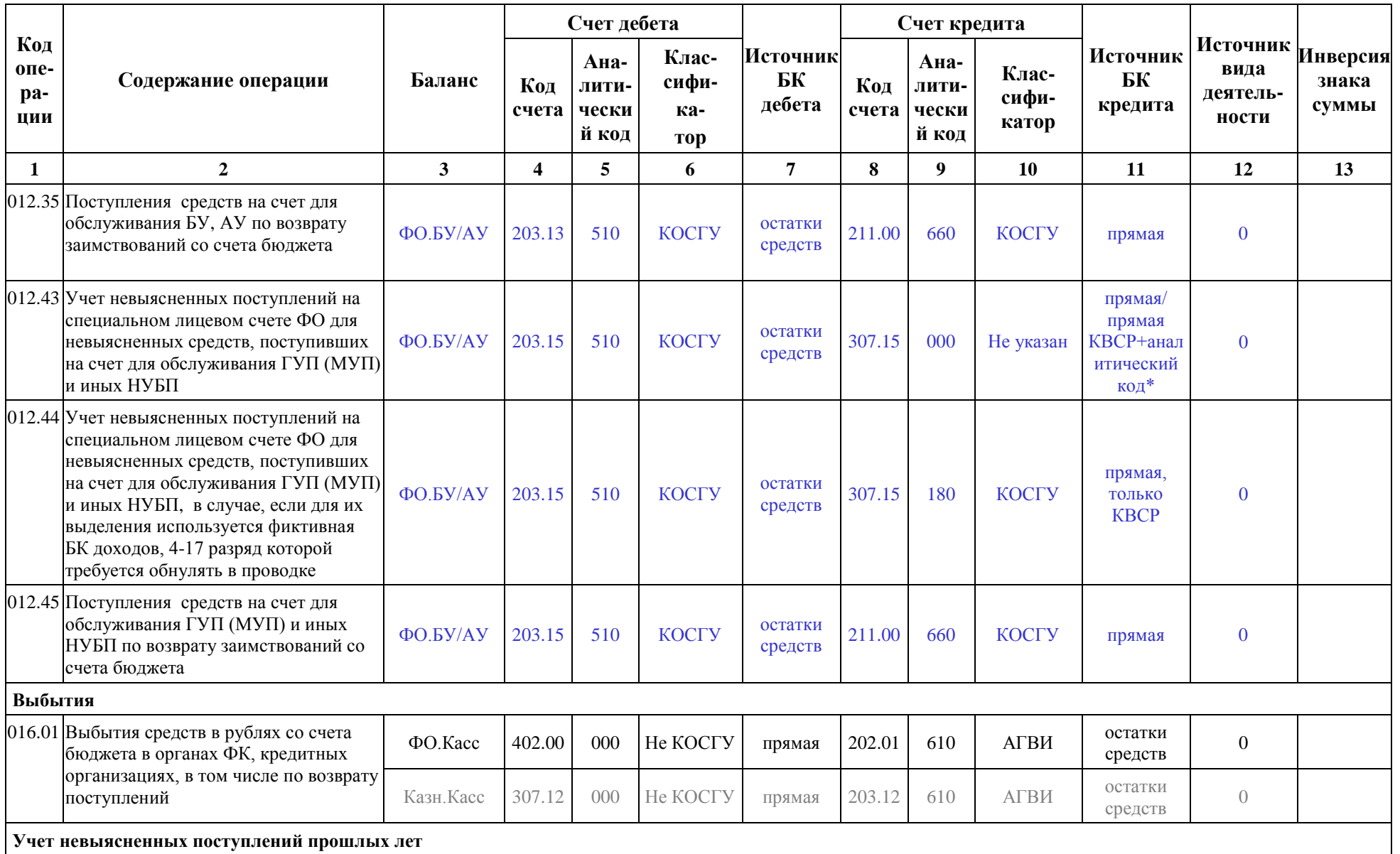

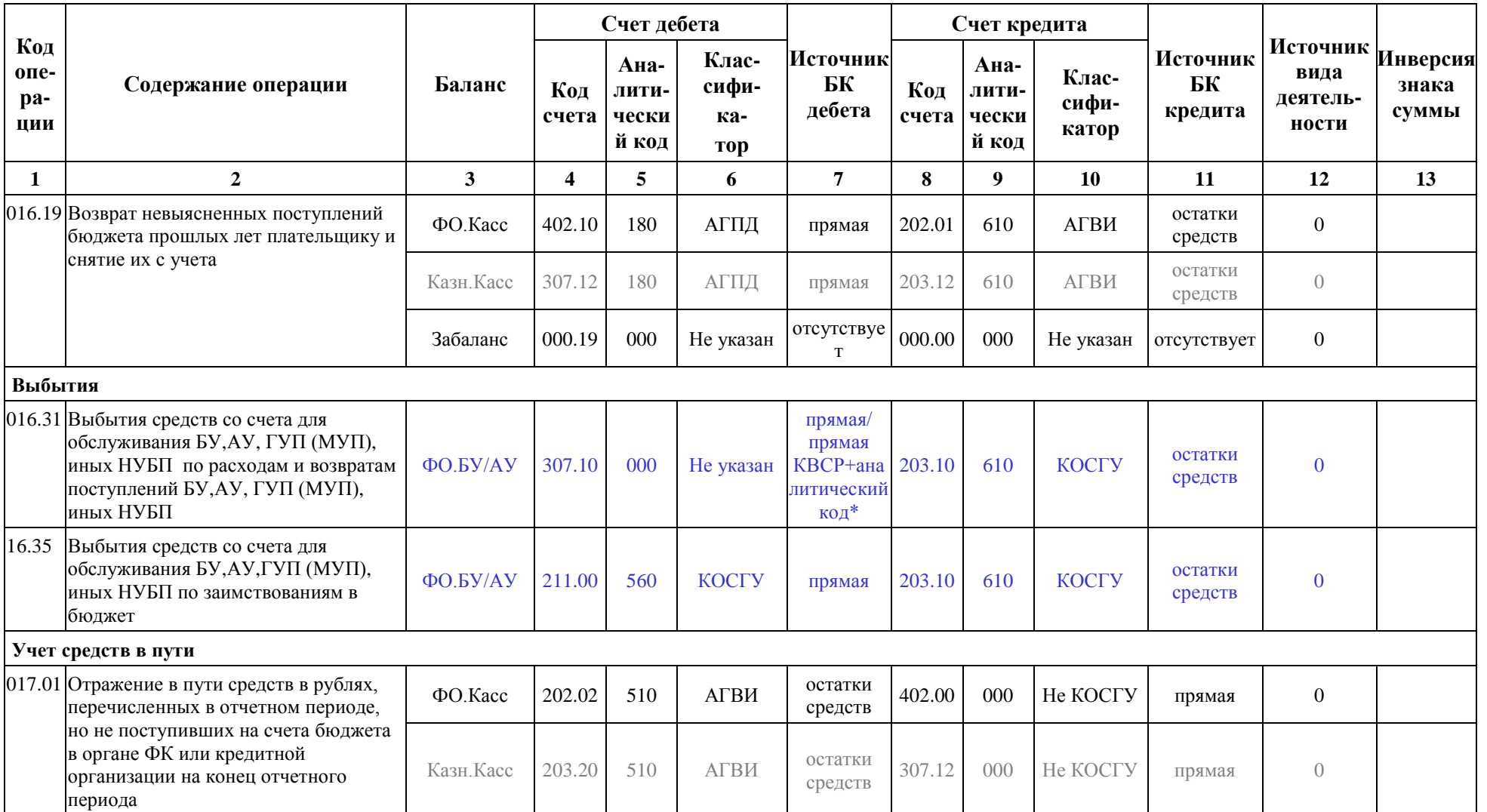

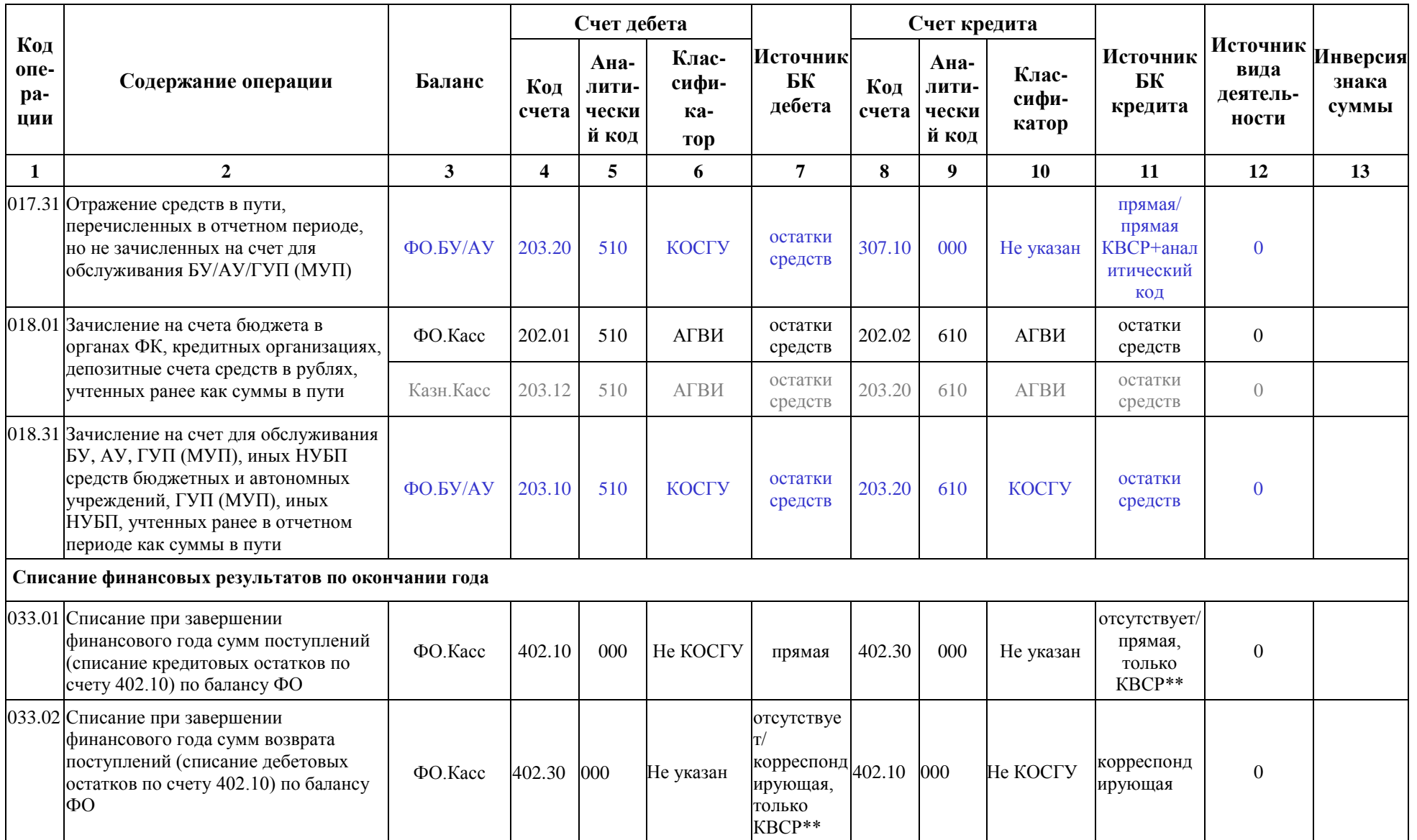

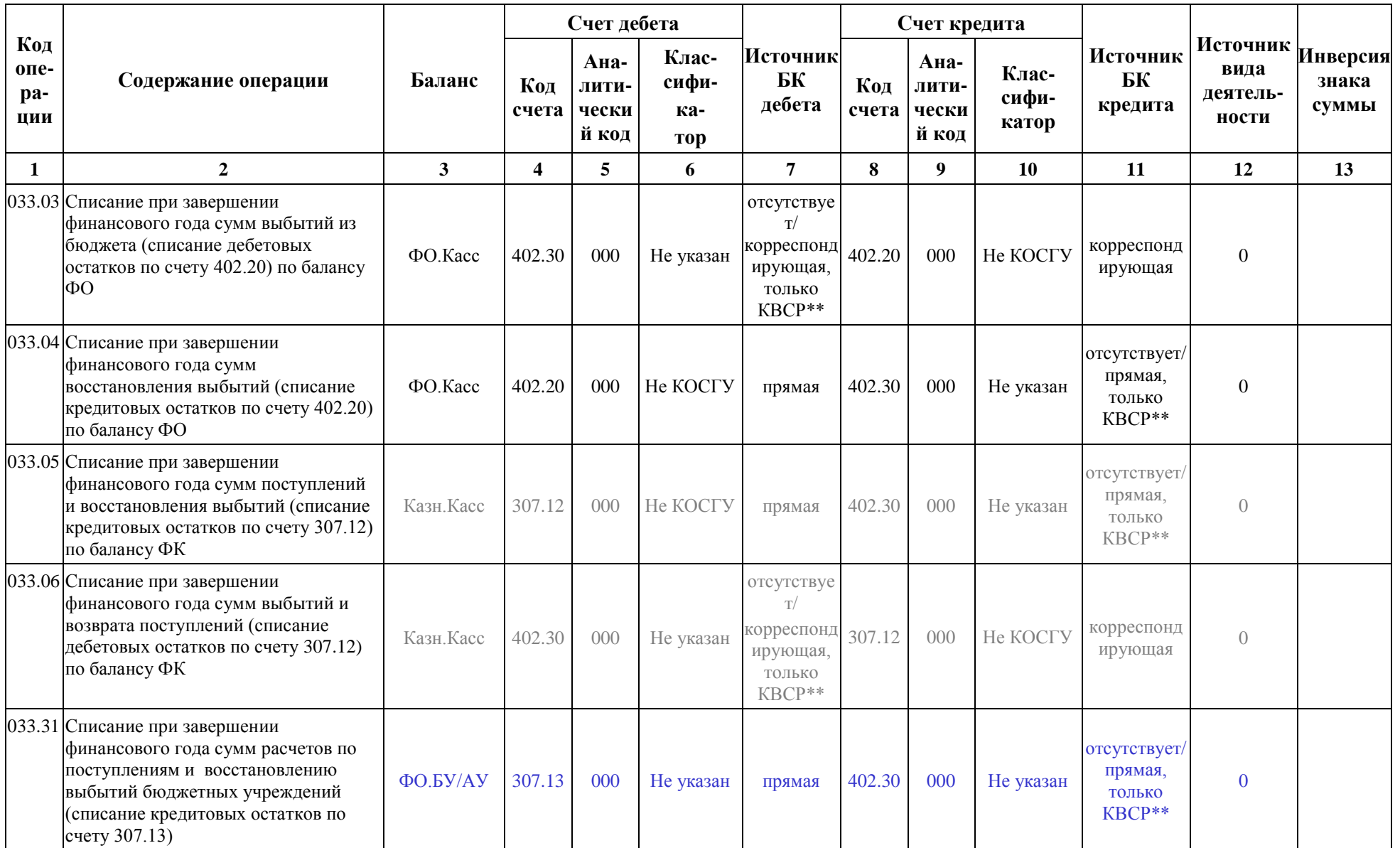

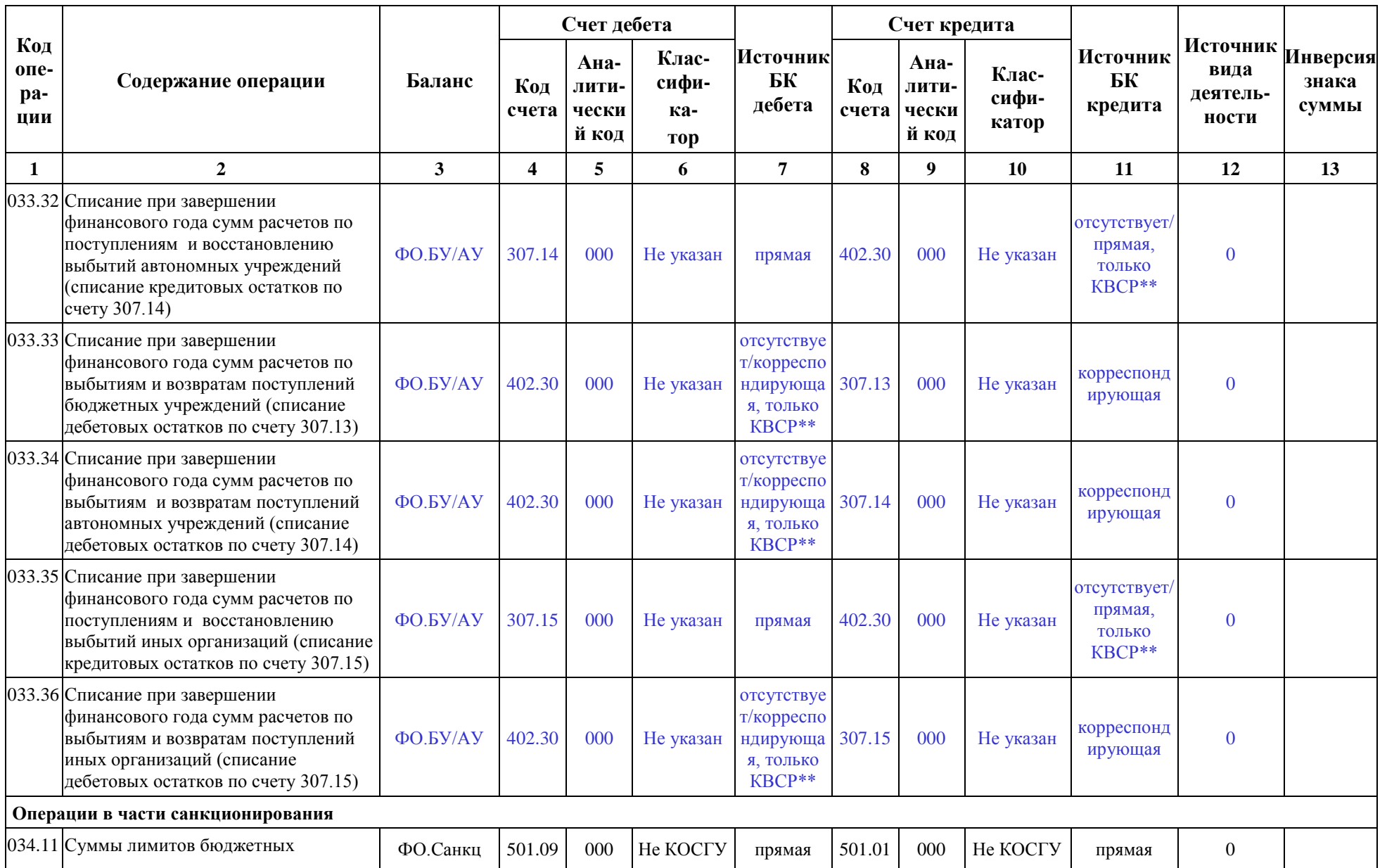

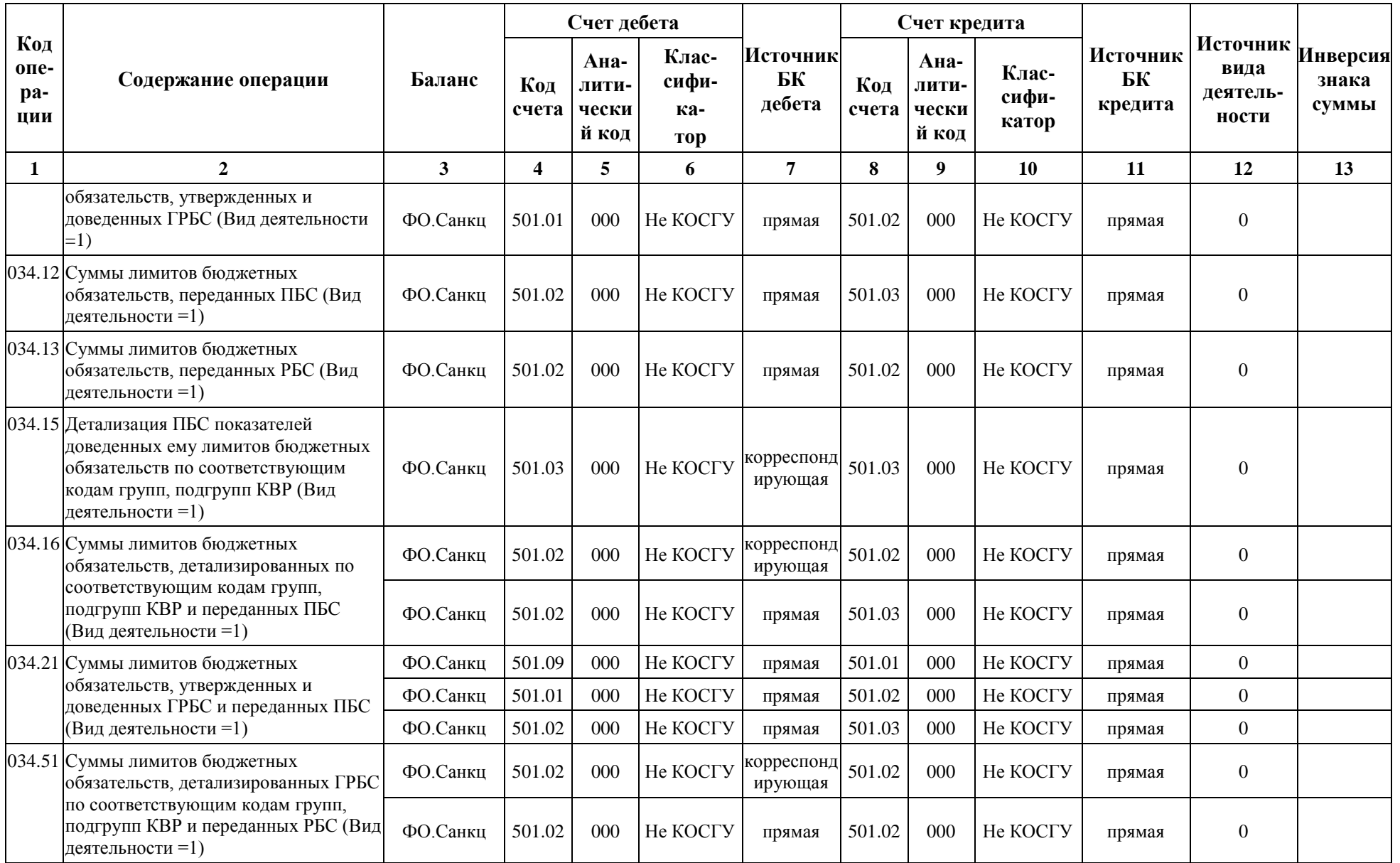

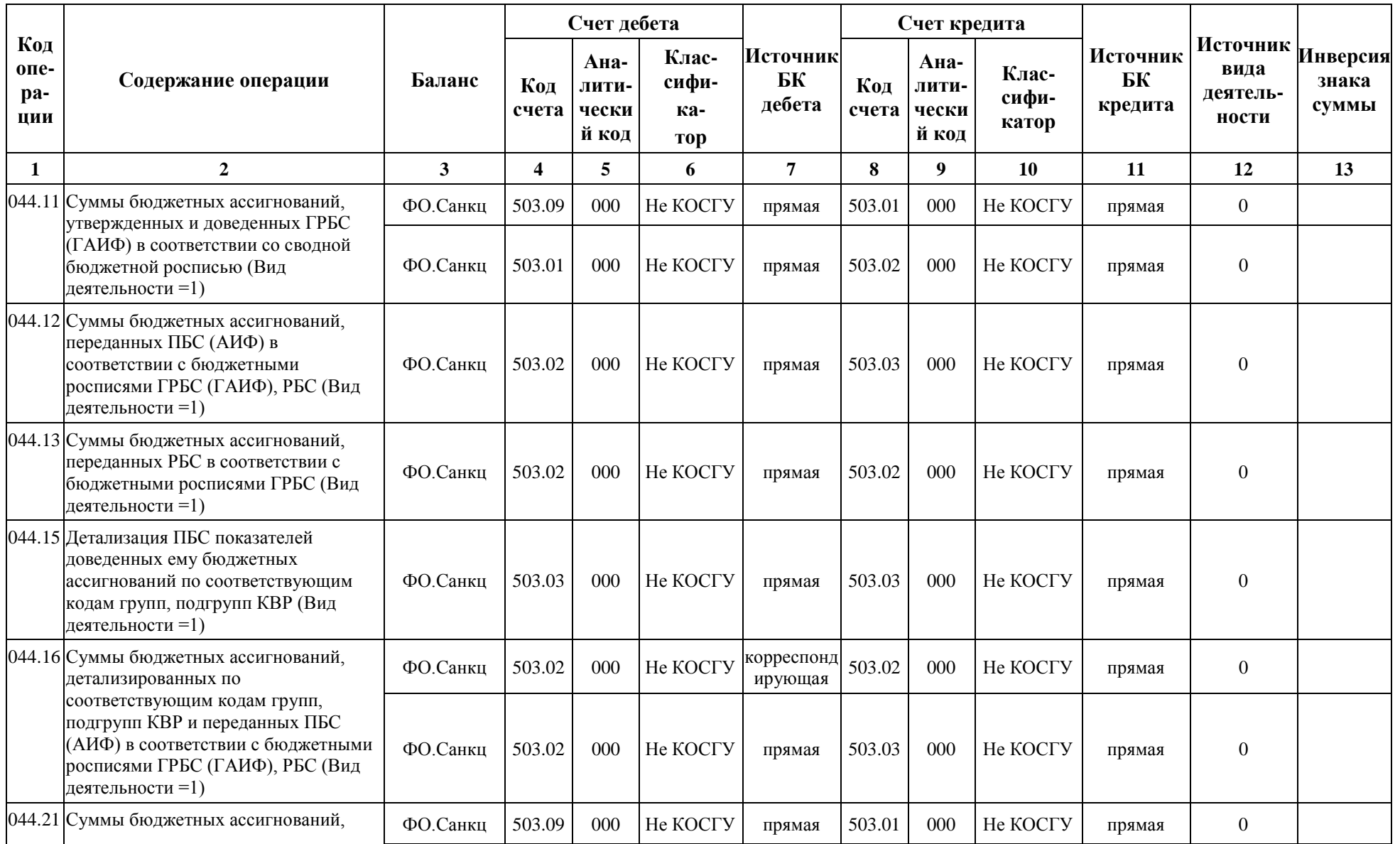

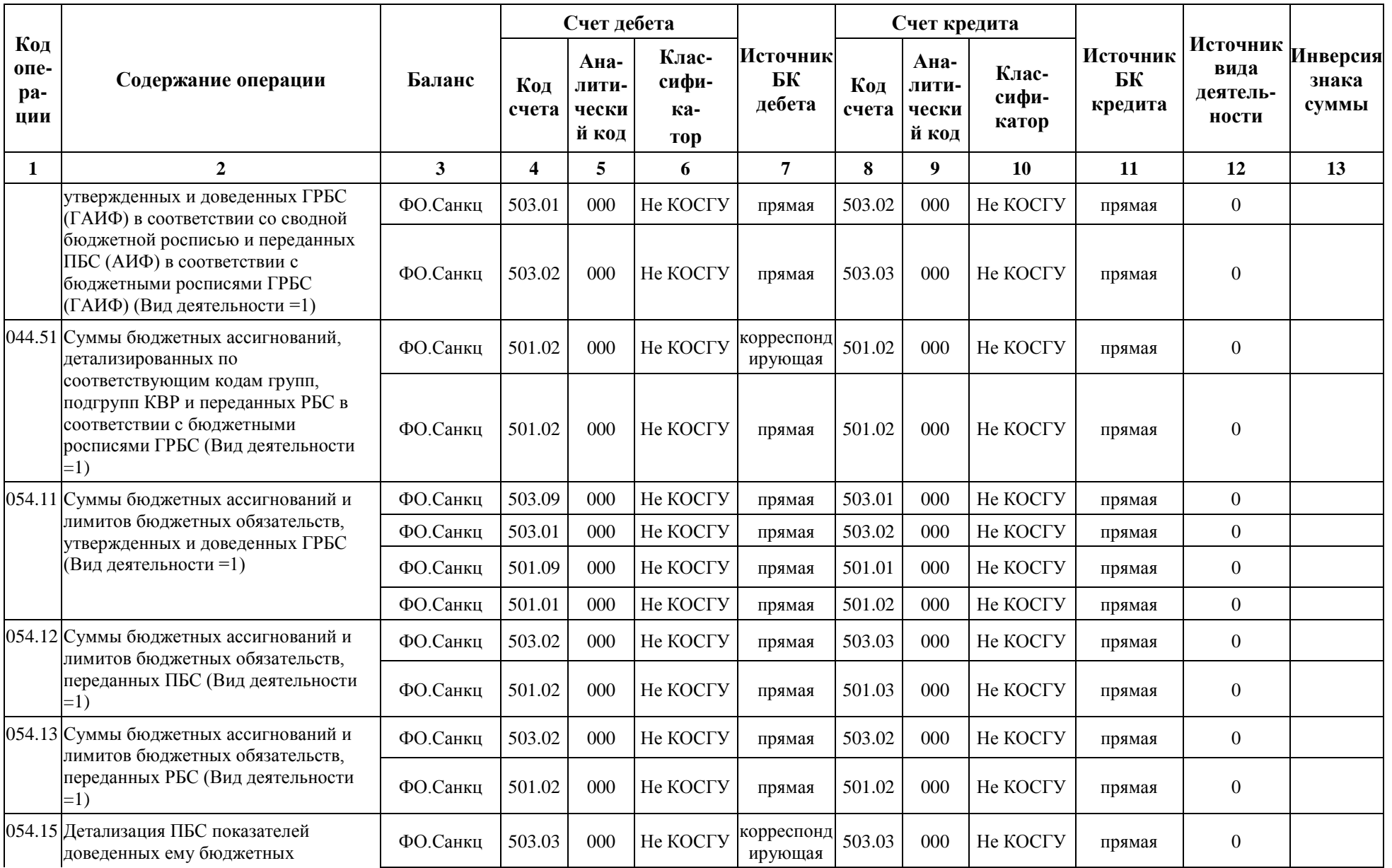

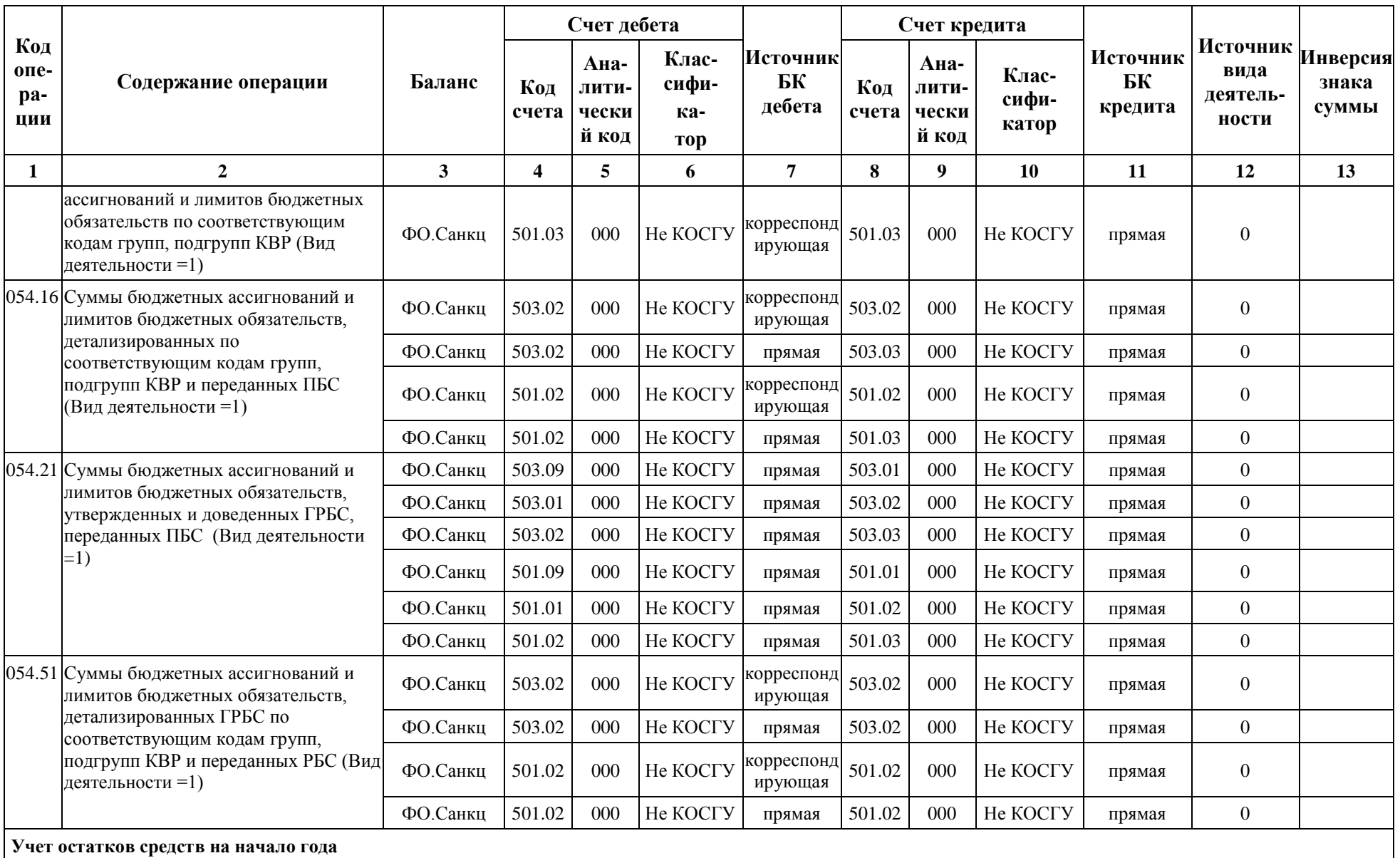

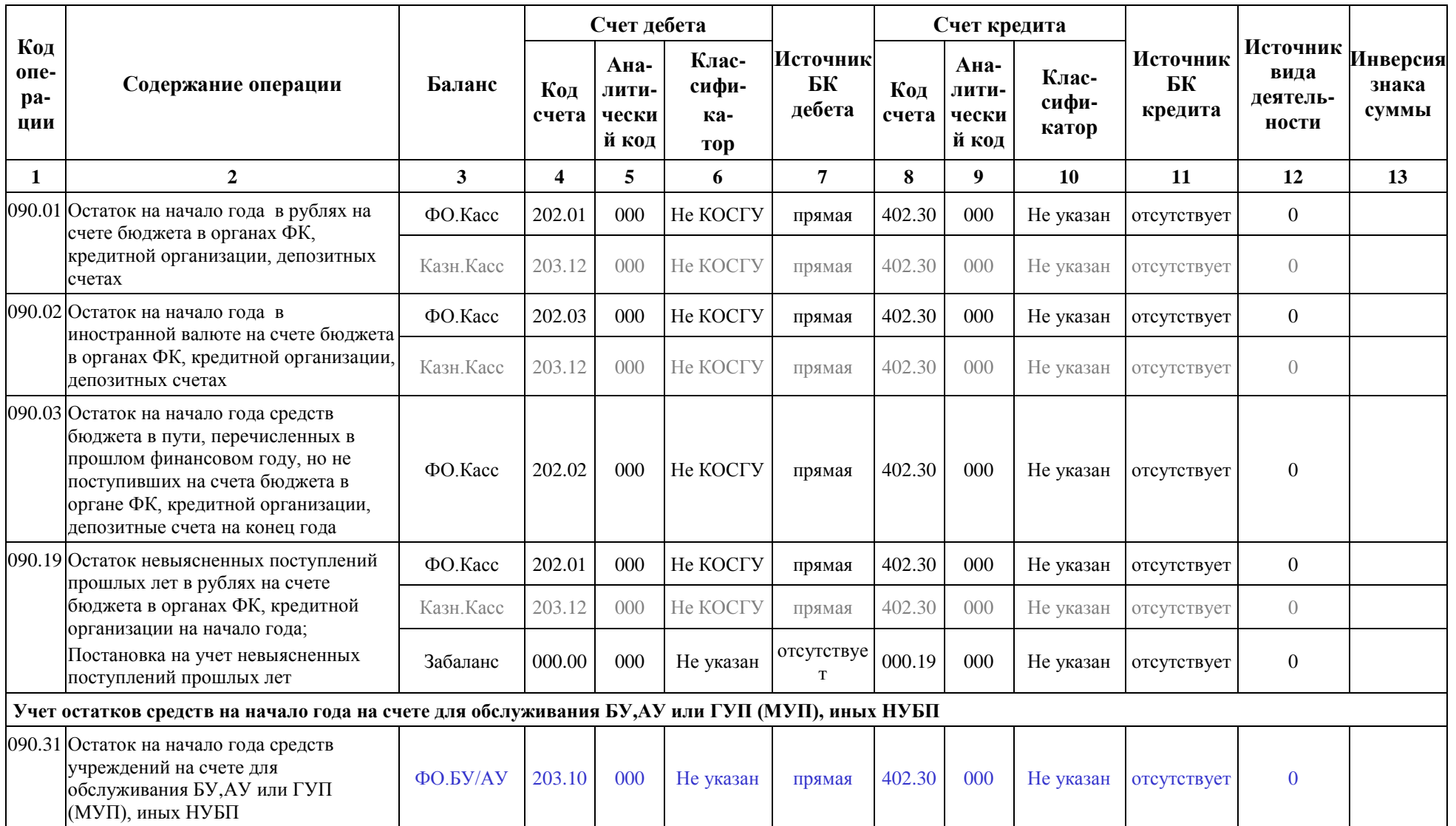

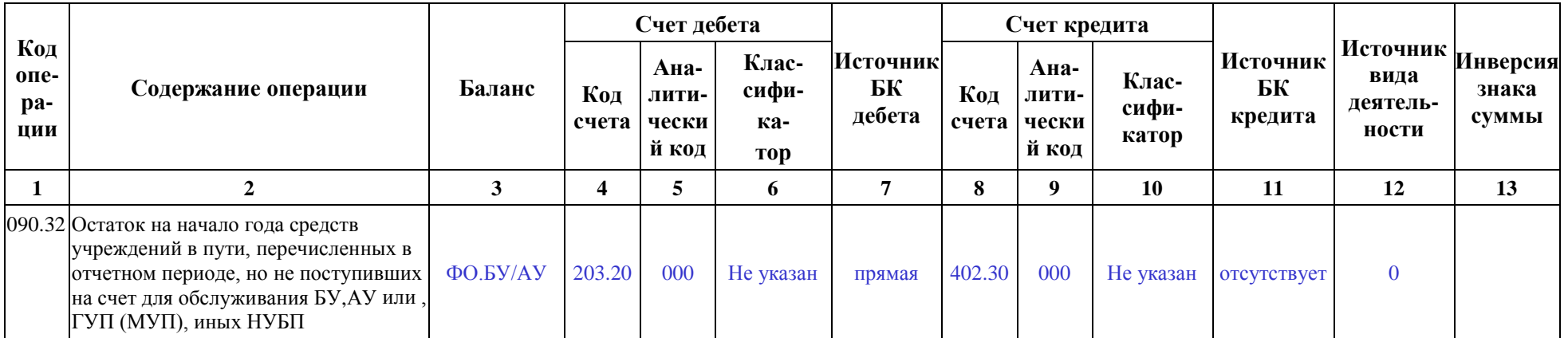

Примечание – В приведенной таблице Приложения 2 применяются следующие обозначения:

\* - Источники БК «прямая КВСР+аналитический код» и «корреспондирующая КВСР+аналитический код» используются в случае, если учет операций БУ/АУ в документах на интерфейсах осуществляется только по КОСГУ без указания кода главы (000.0.00.0000000000.XXX), а отражать операции по счету 307.1х требуется с указанием кода главы (YYY.0.00.00000000000.XXX).

\*\* - Источники БК «прямая, только КВСР» и «корреспондирующая, только КВСР» используются в случае, если при списании остатков на начало года требуется отражать операции по счету 403.00 с указанием кода главы (YYY.0.00.0000000000.402.30.000).

Кроме того, в приведенной выше таблице Приложения 2 используются следующие цветовые обозначения для выделения принадлежности бухгалтерской записи к балансу, в котором она отражается:

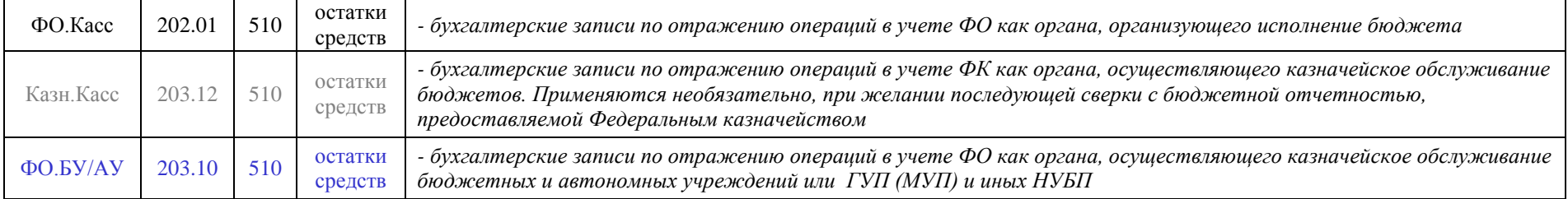

## ПРИЛОЖЕНИЕ 3 СПРАВОЧНИК ОПЕРАЦИЙ В ЧАСТИ САНКЦИОНИРОВАНИЯ РАСХОДОВ УЧАСТНИКАМИ БЮДЖЕТНОГО ПРОЦЕССА

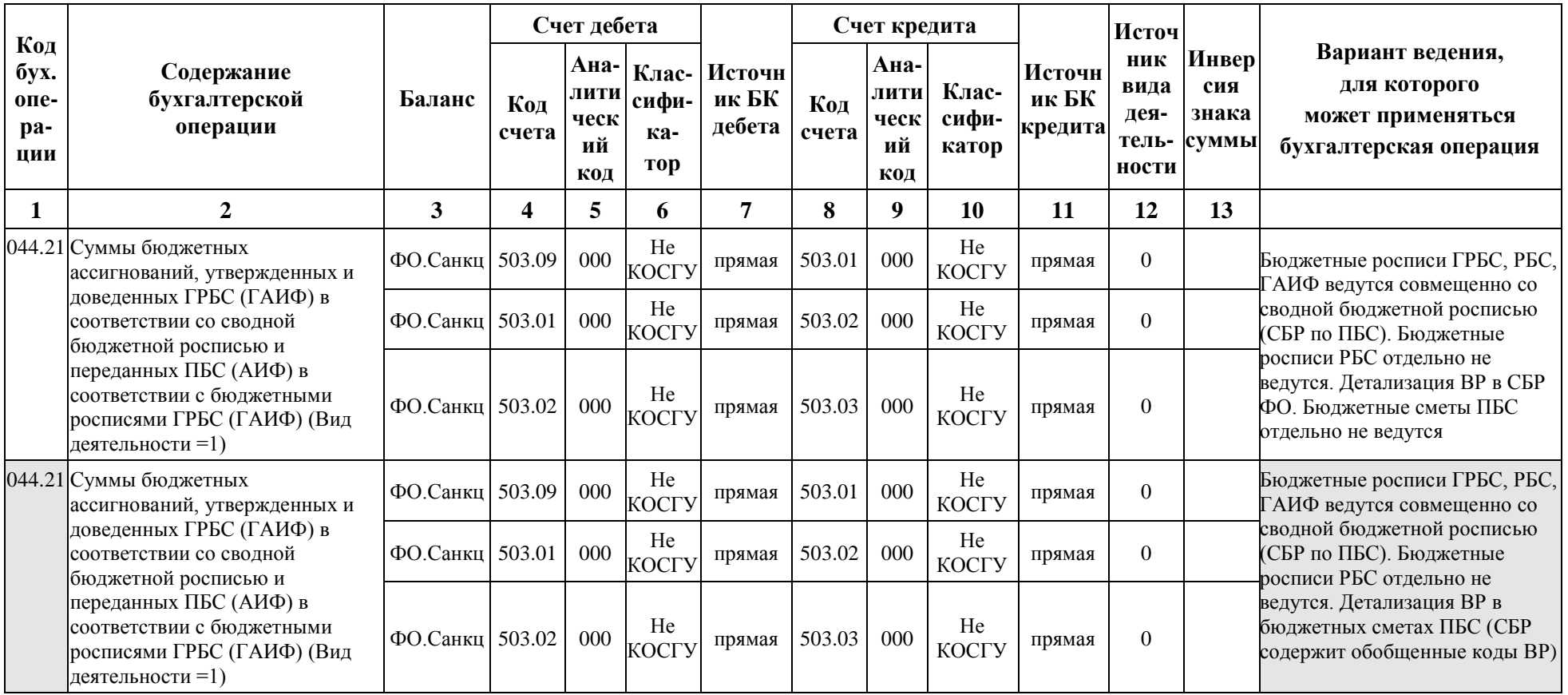

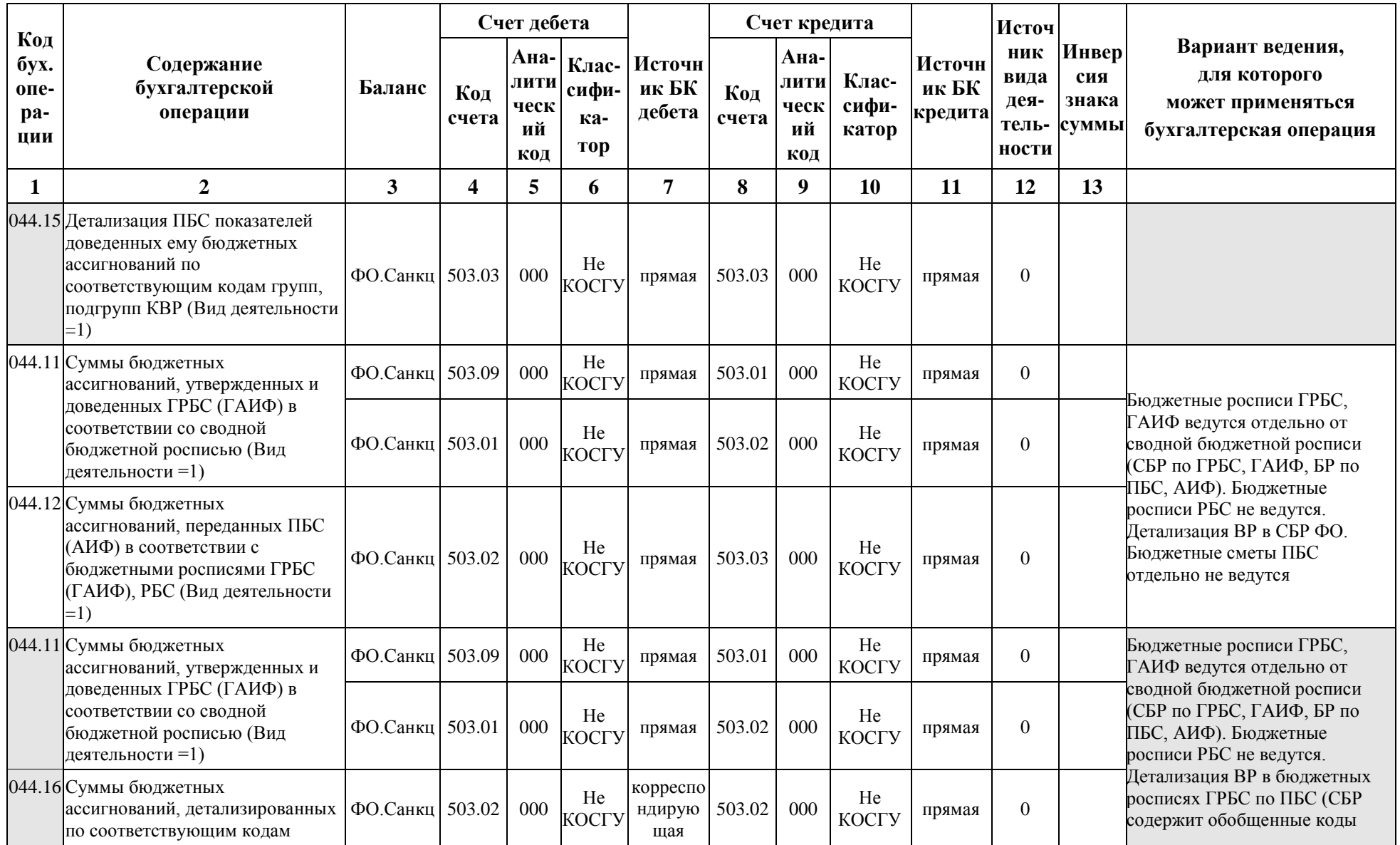

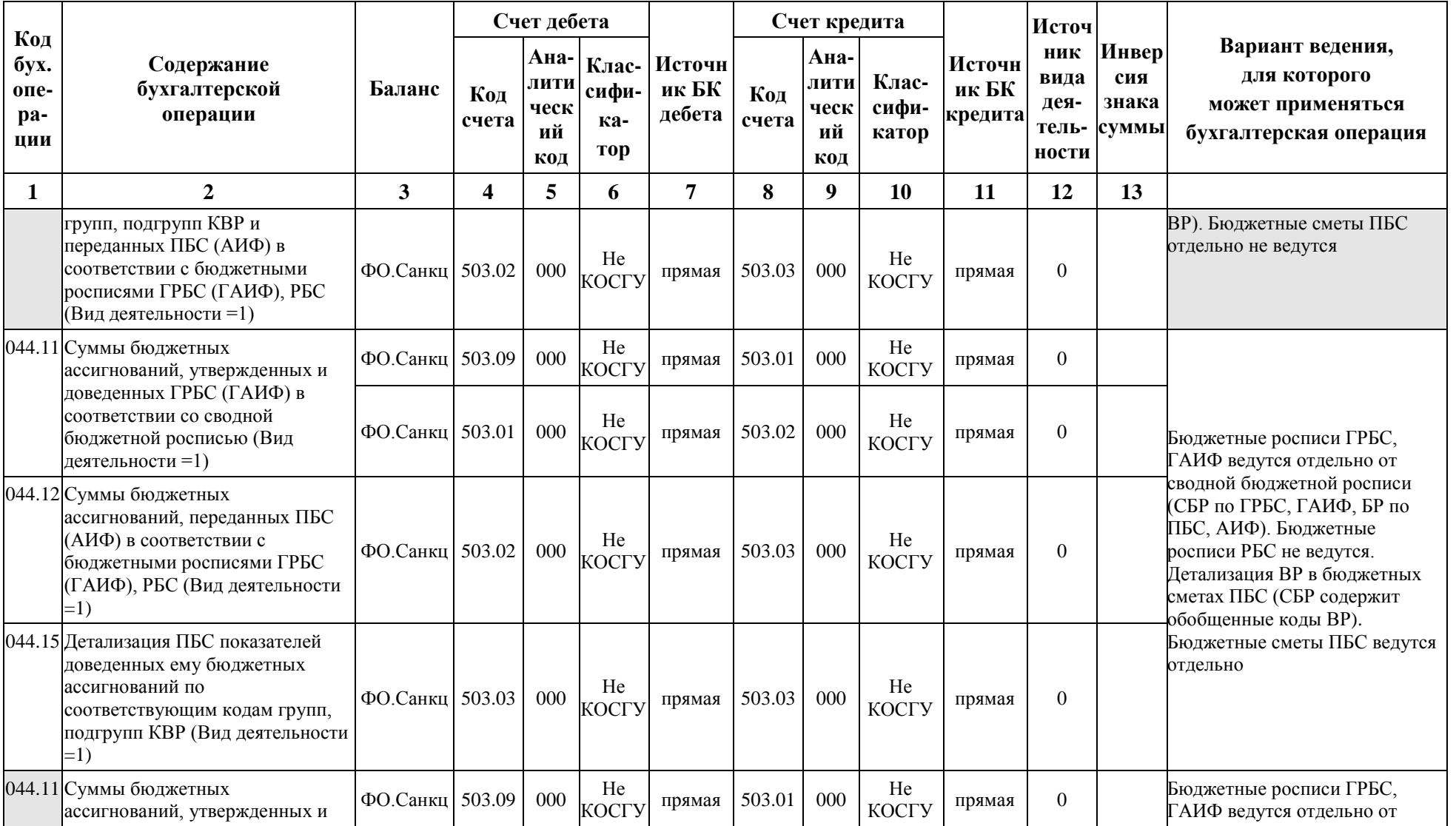

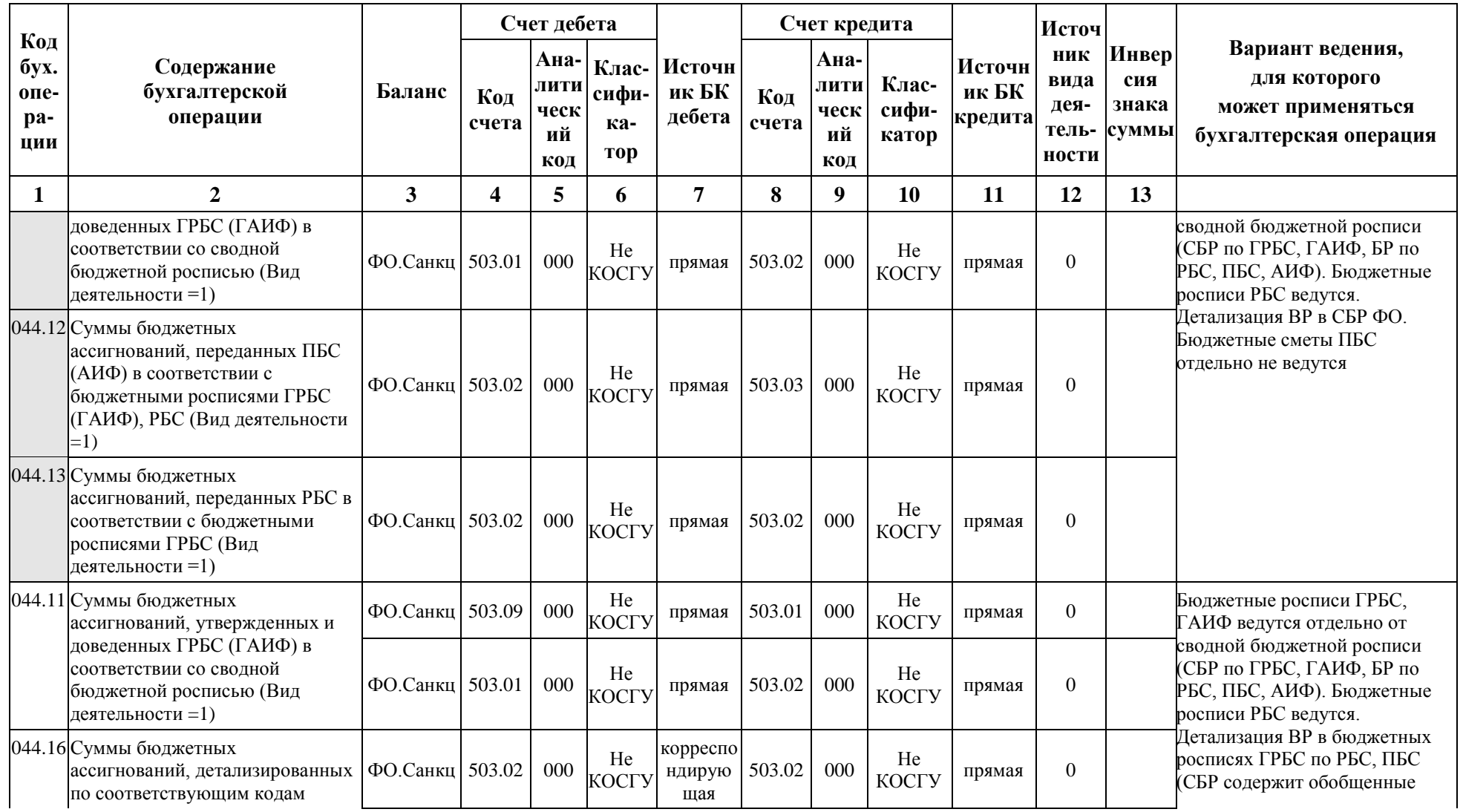

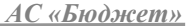

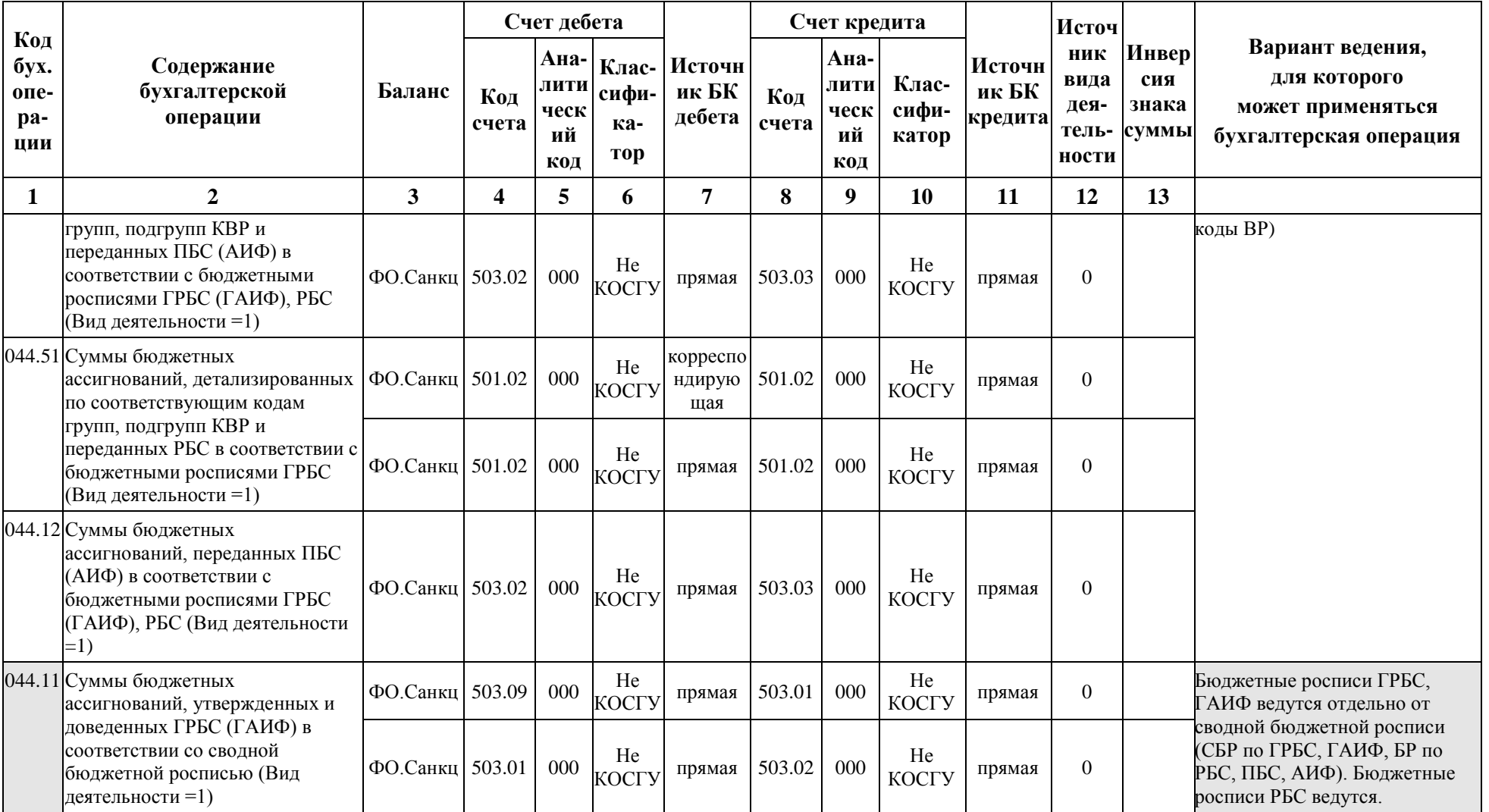

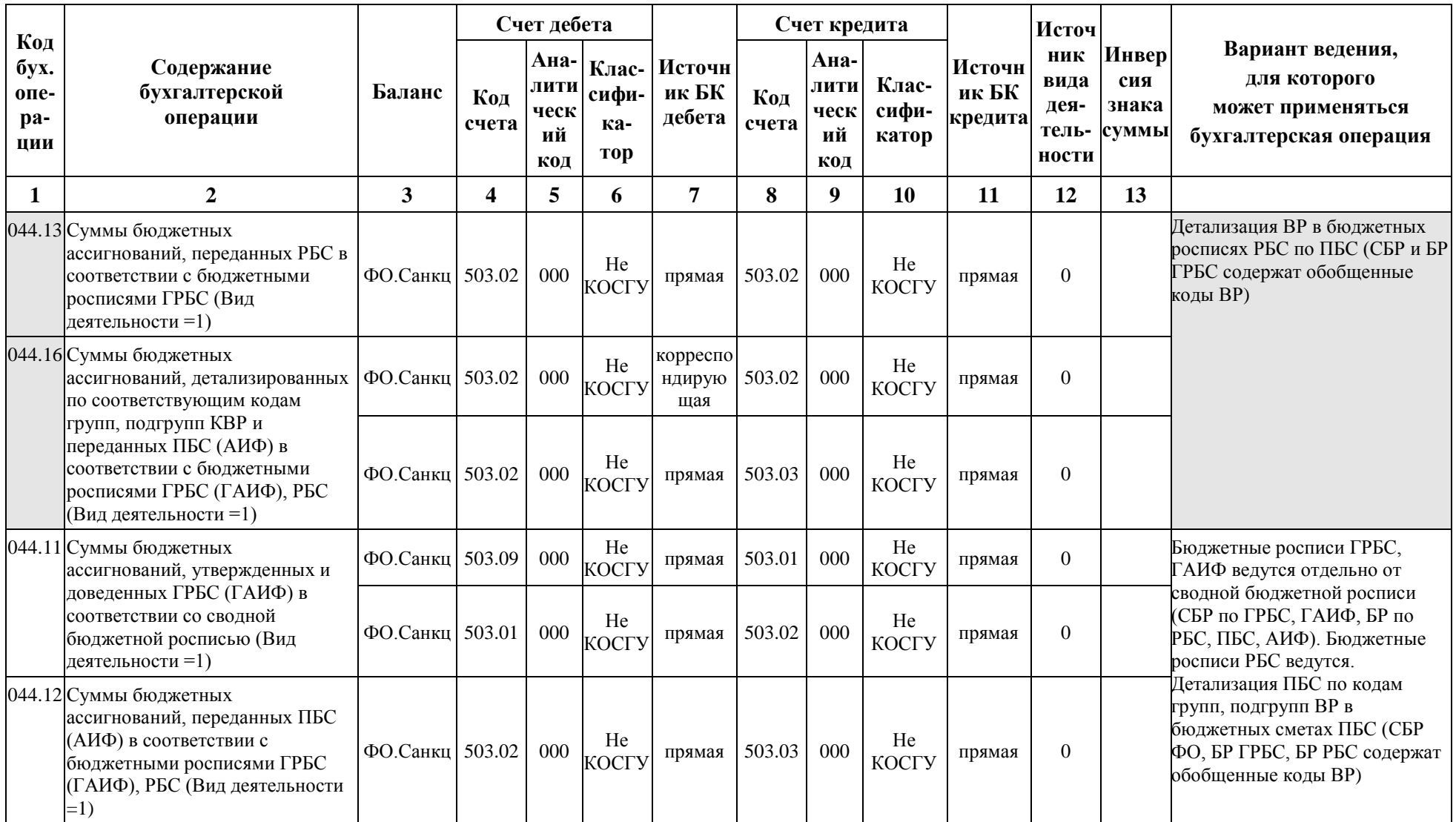

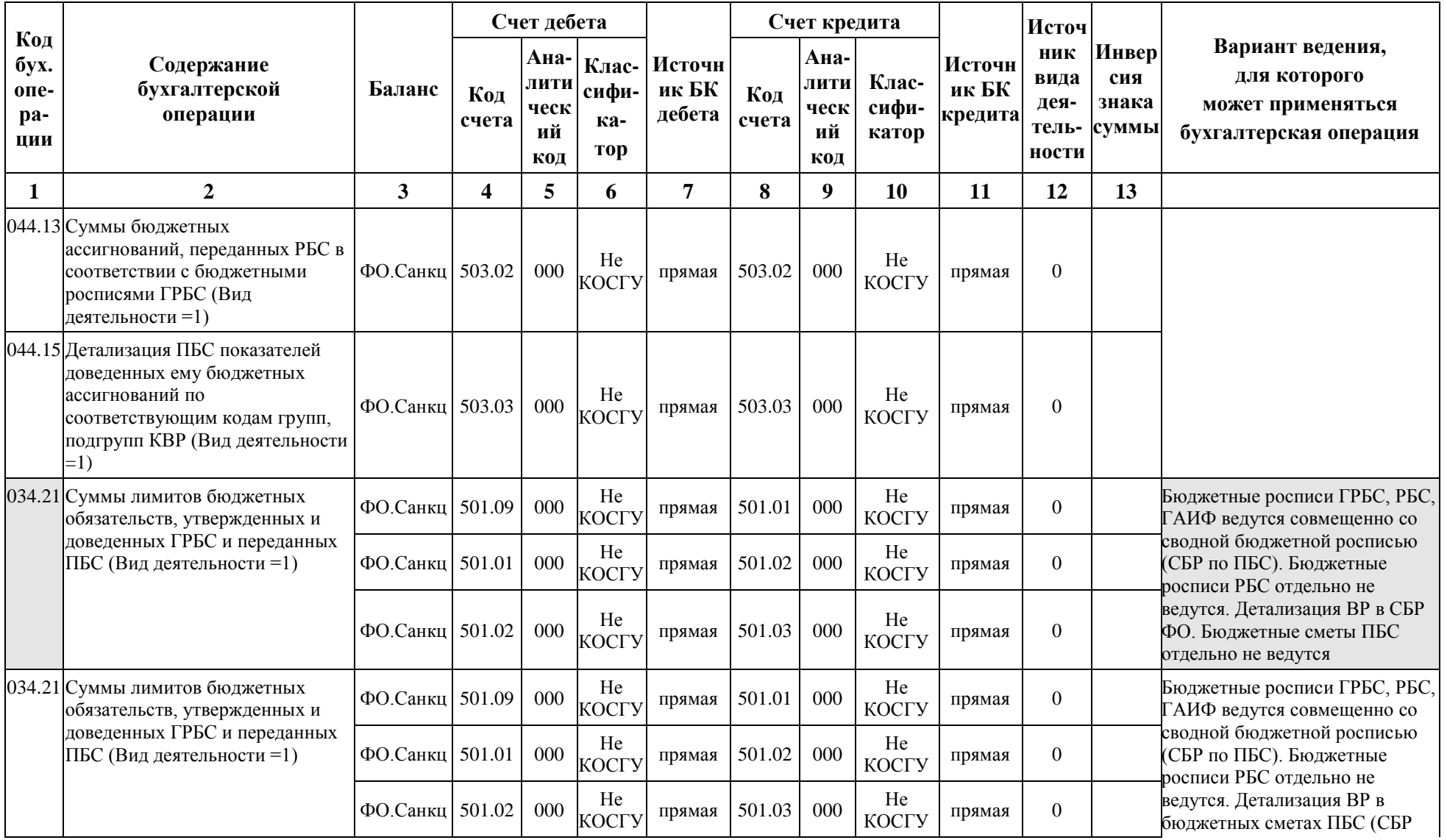

m.

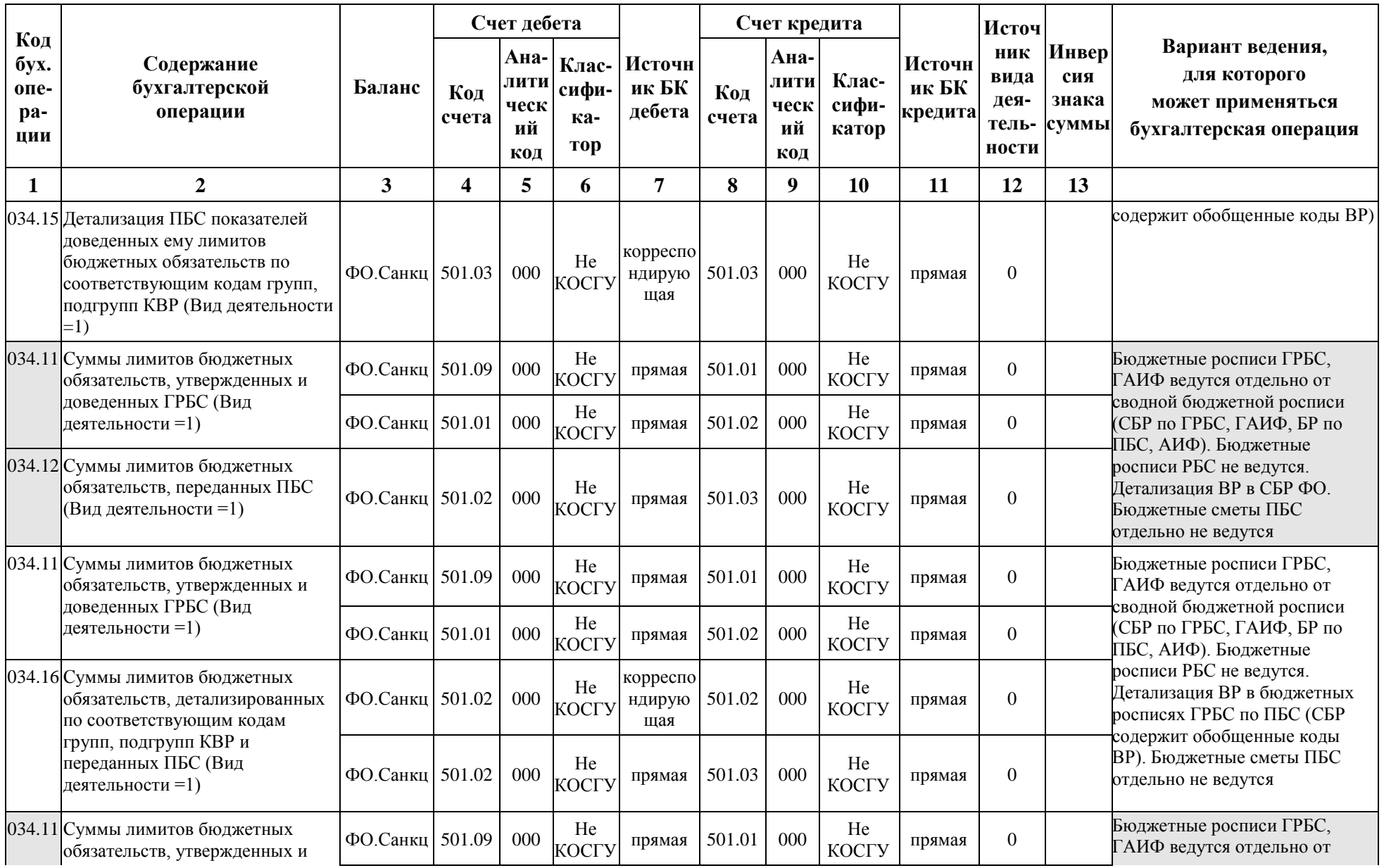

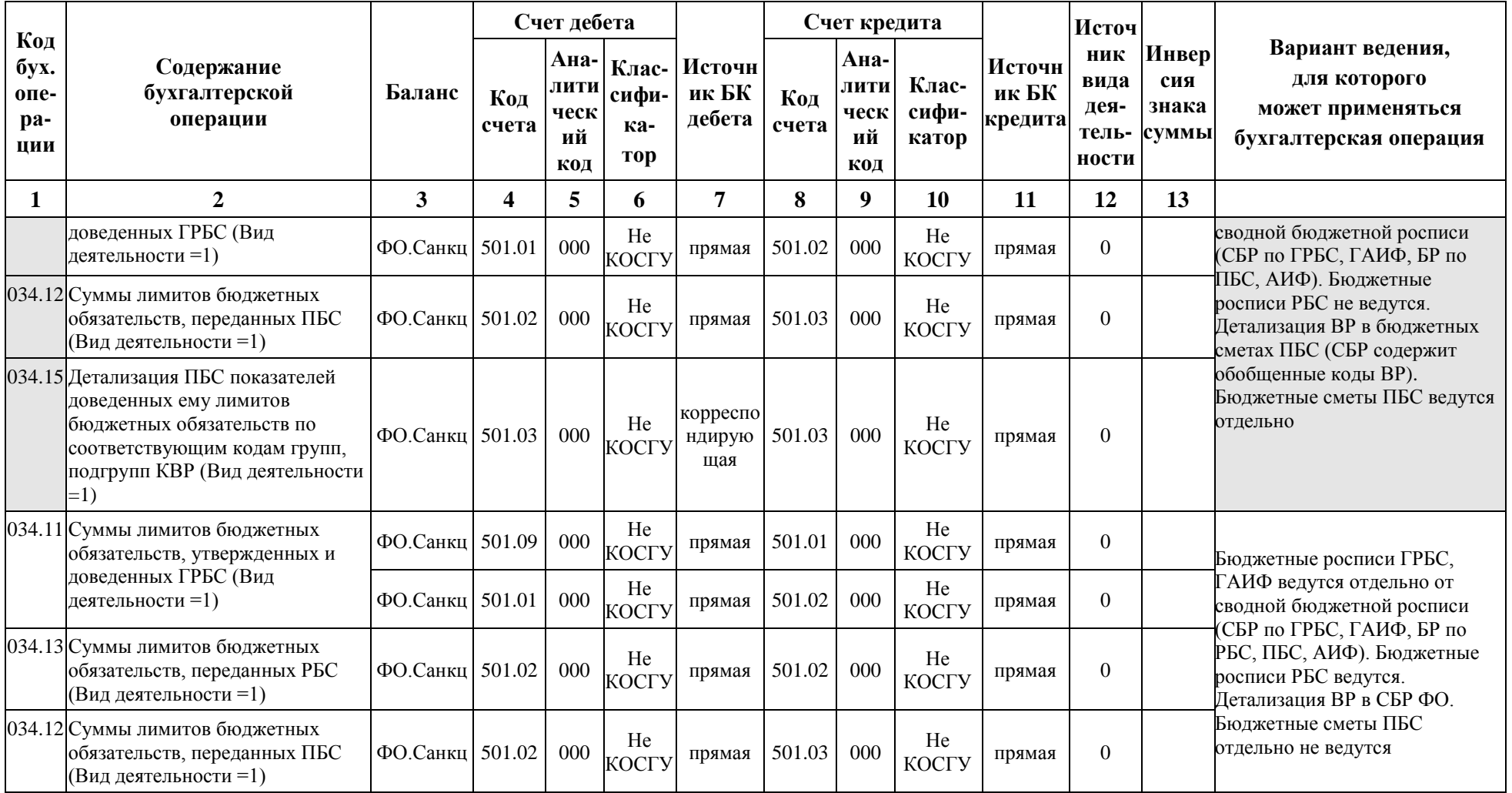

**The Co** 

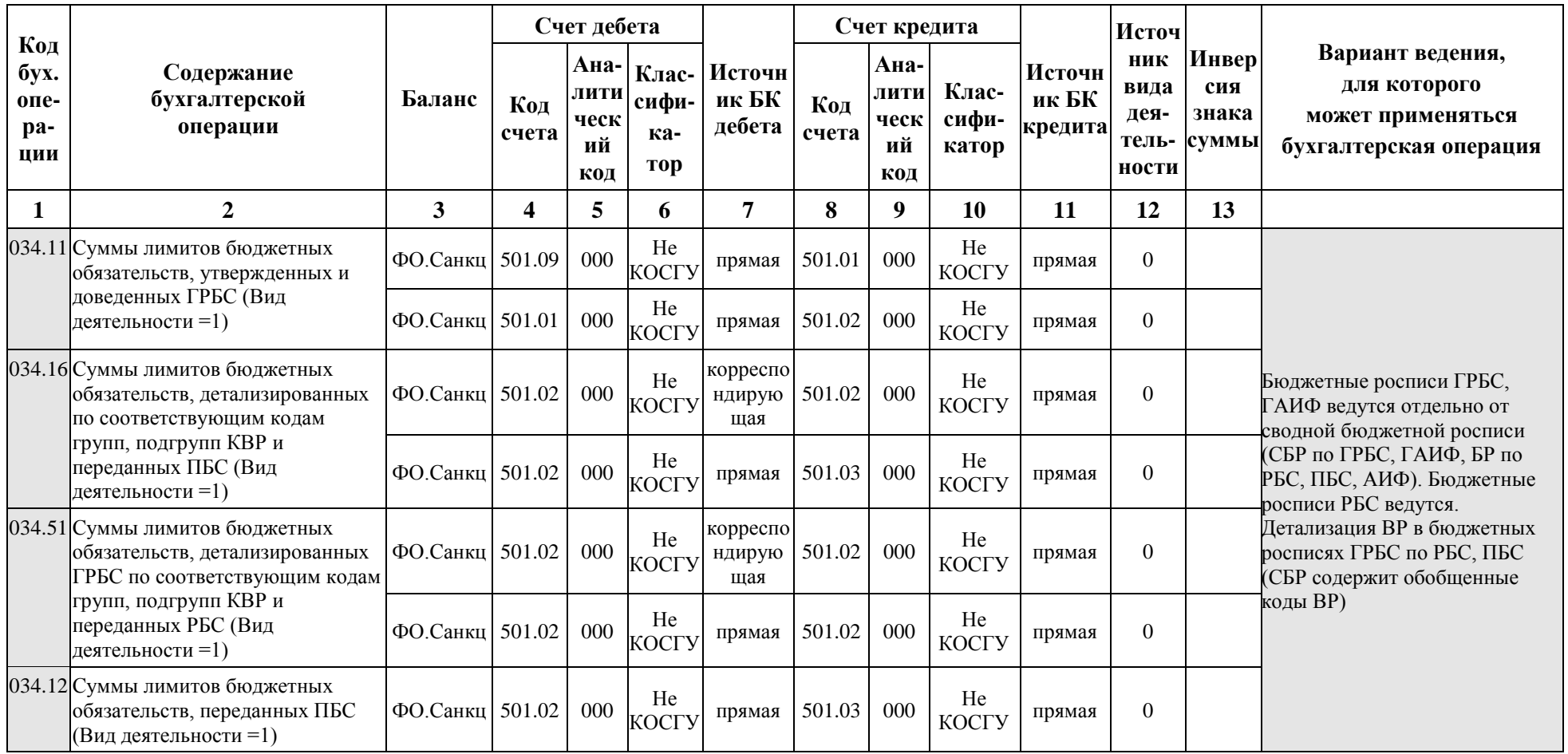

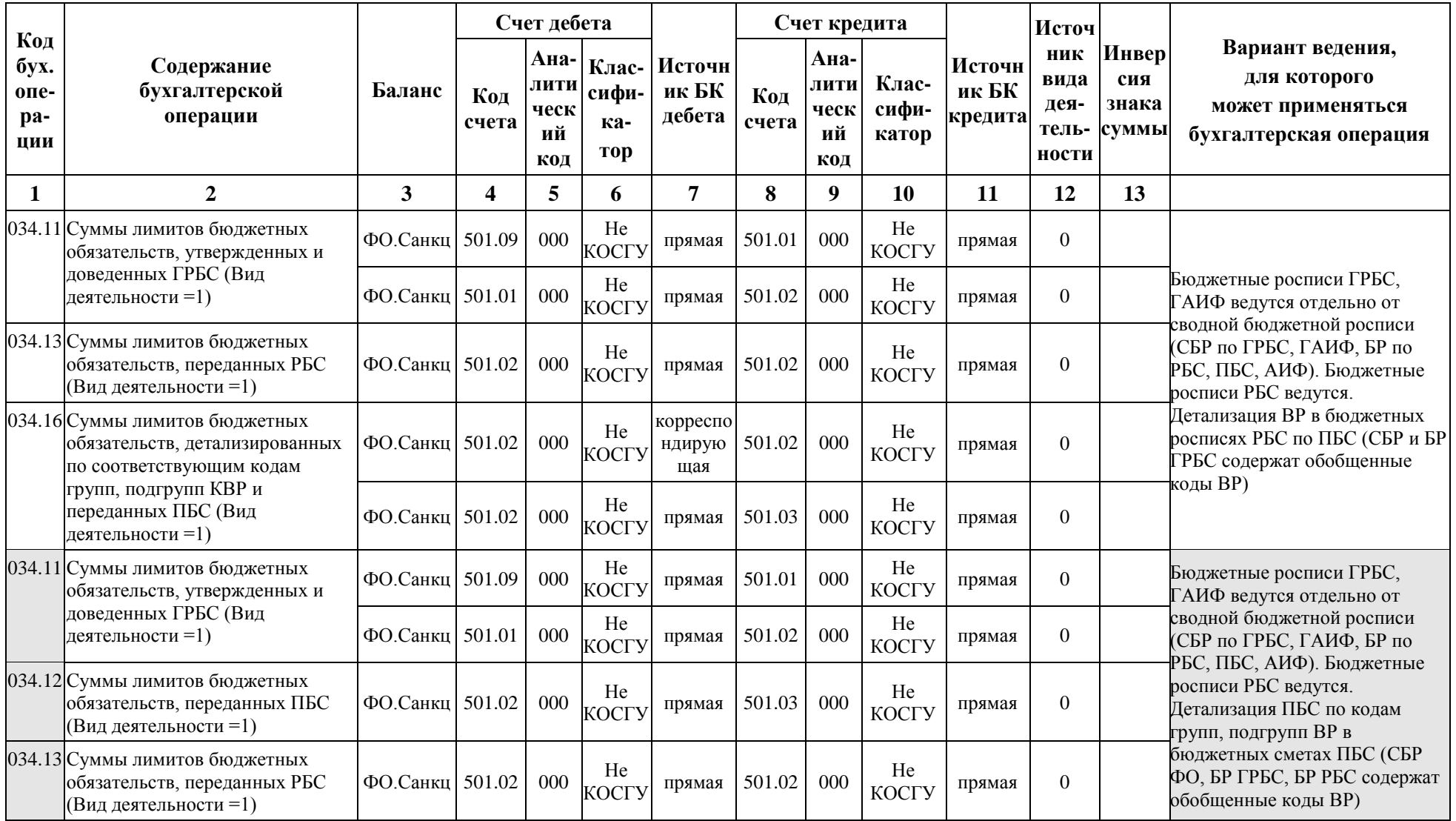

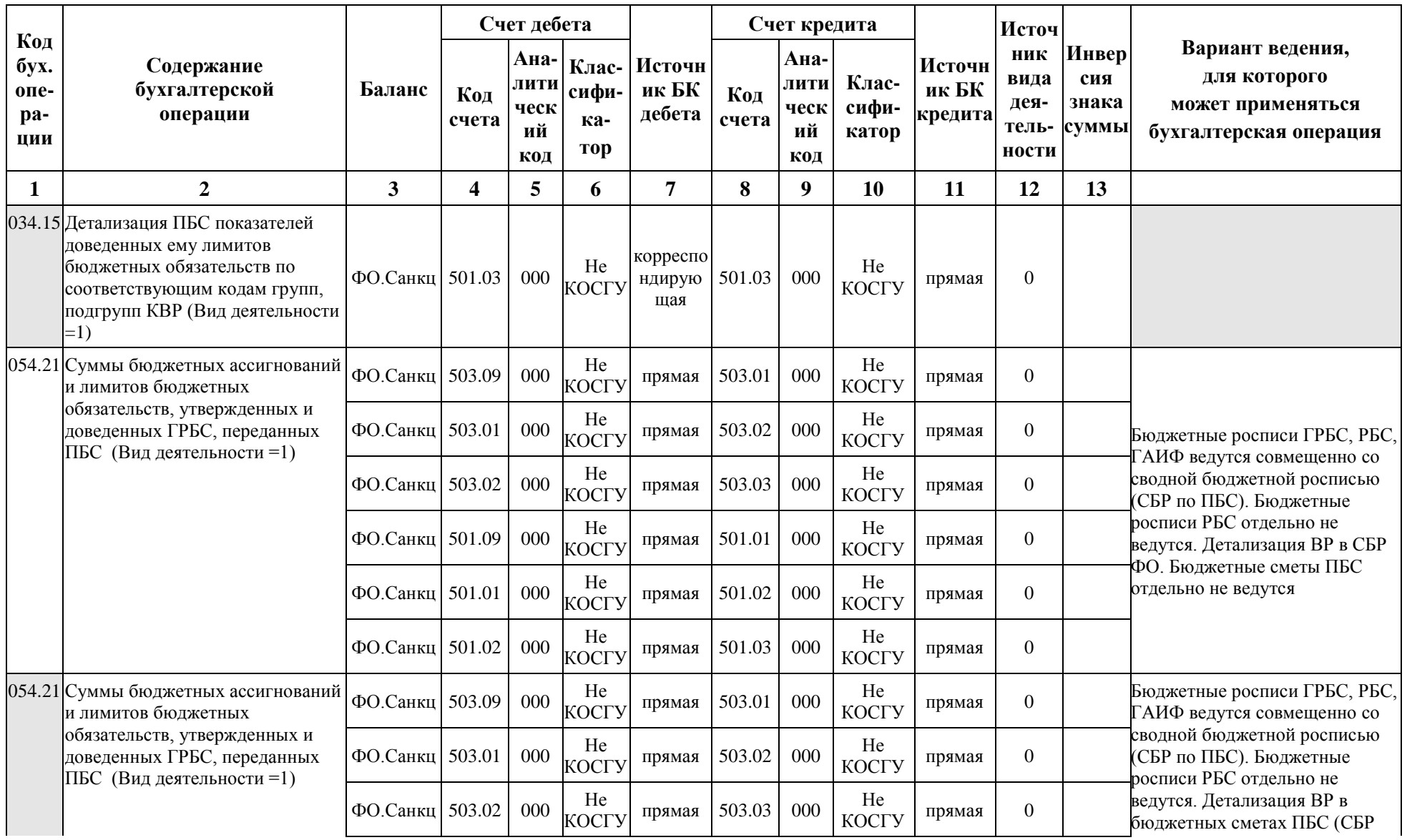

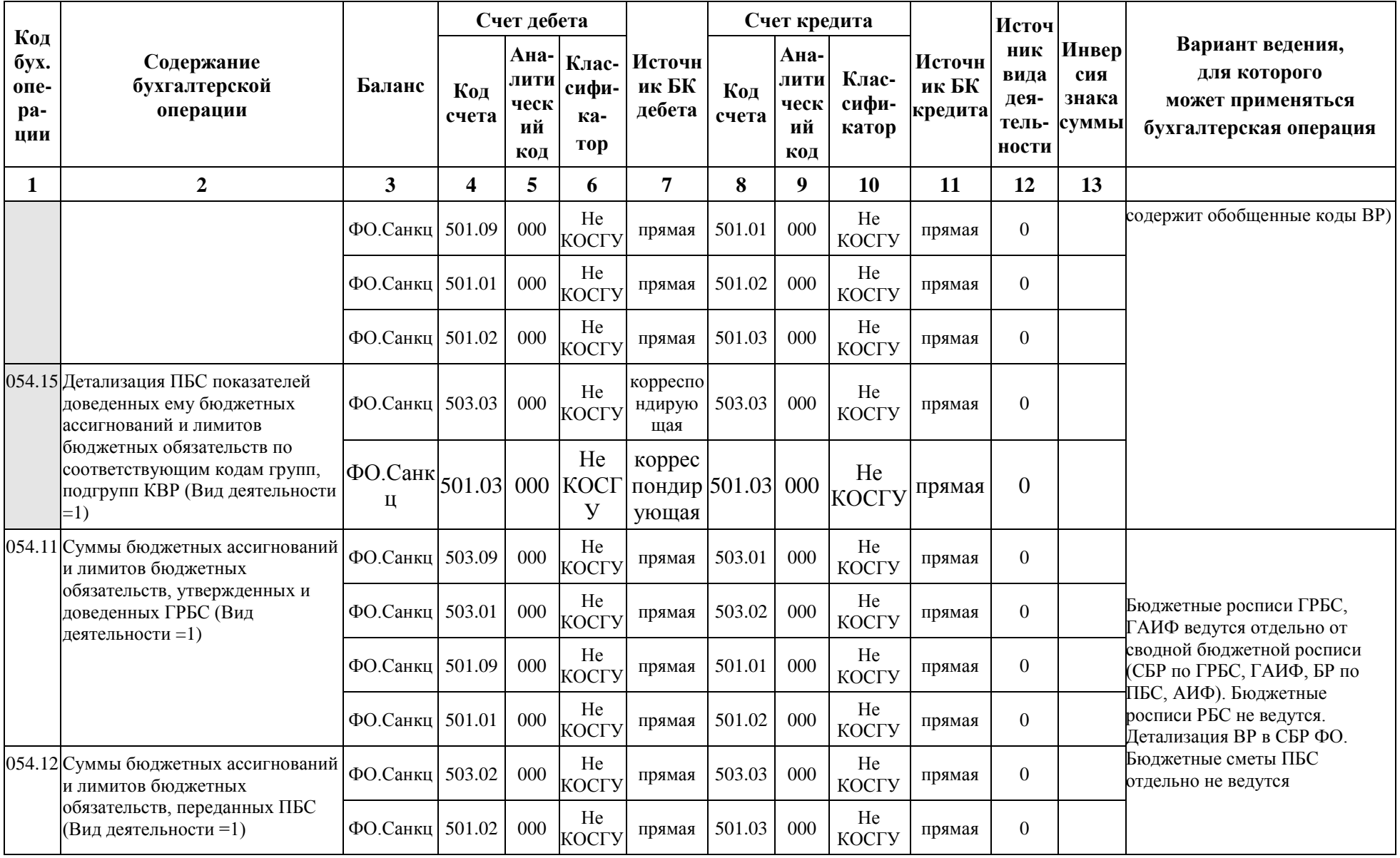

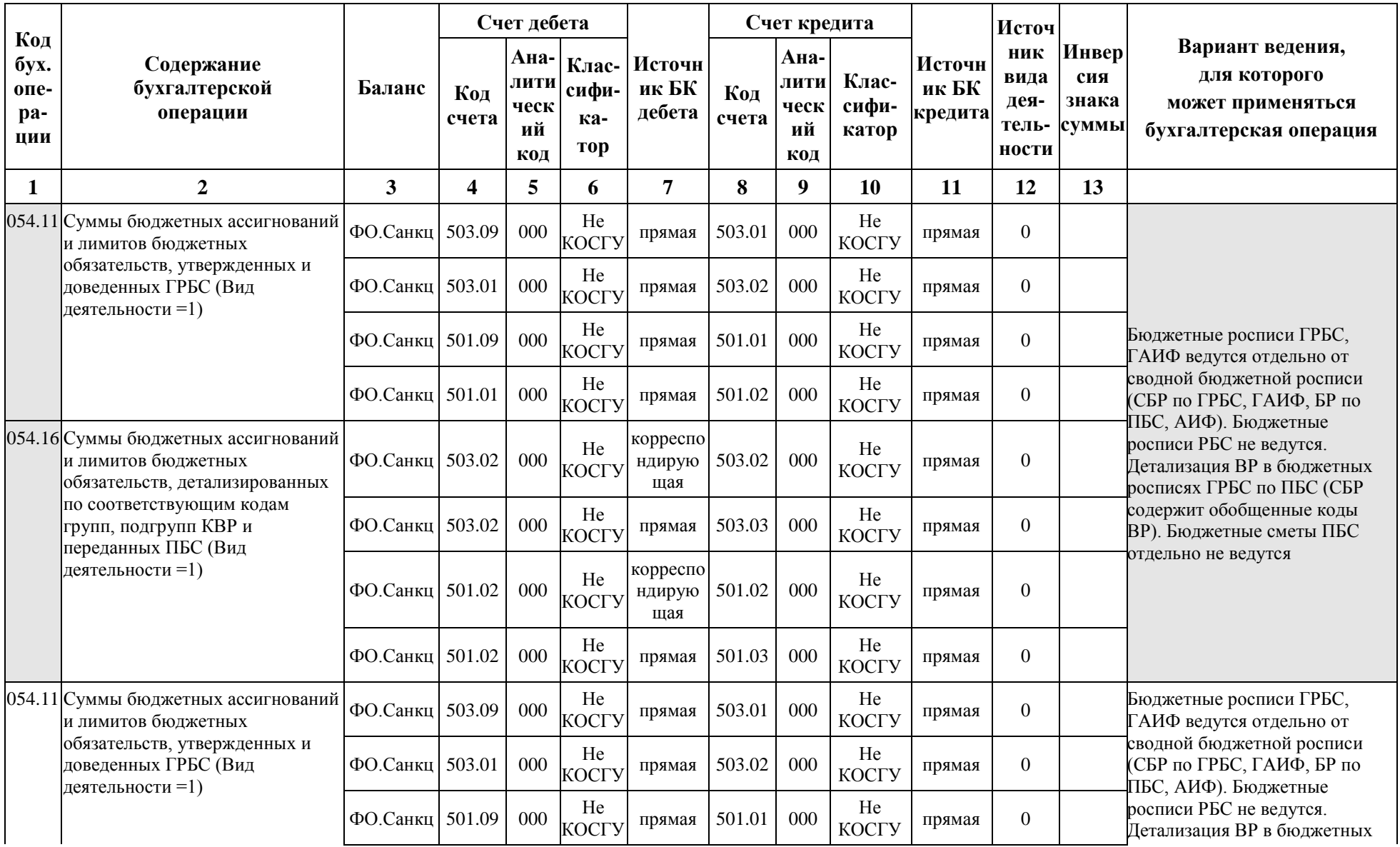

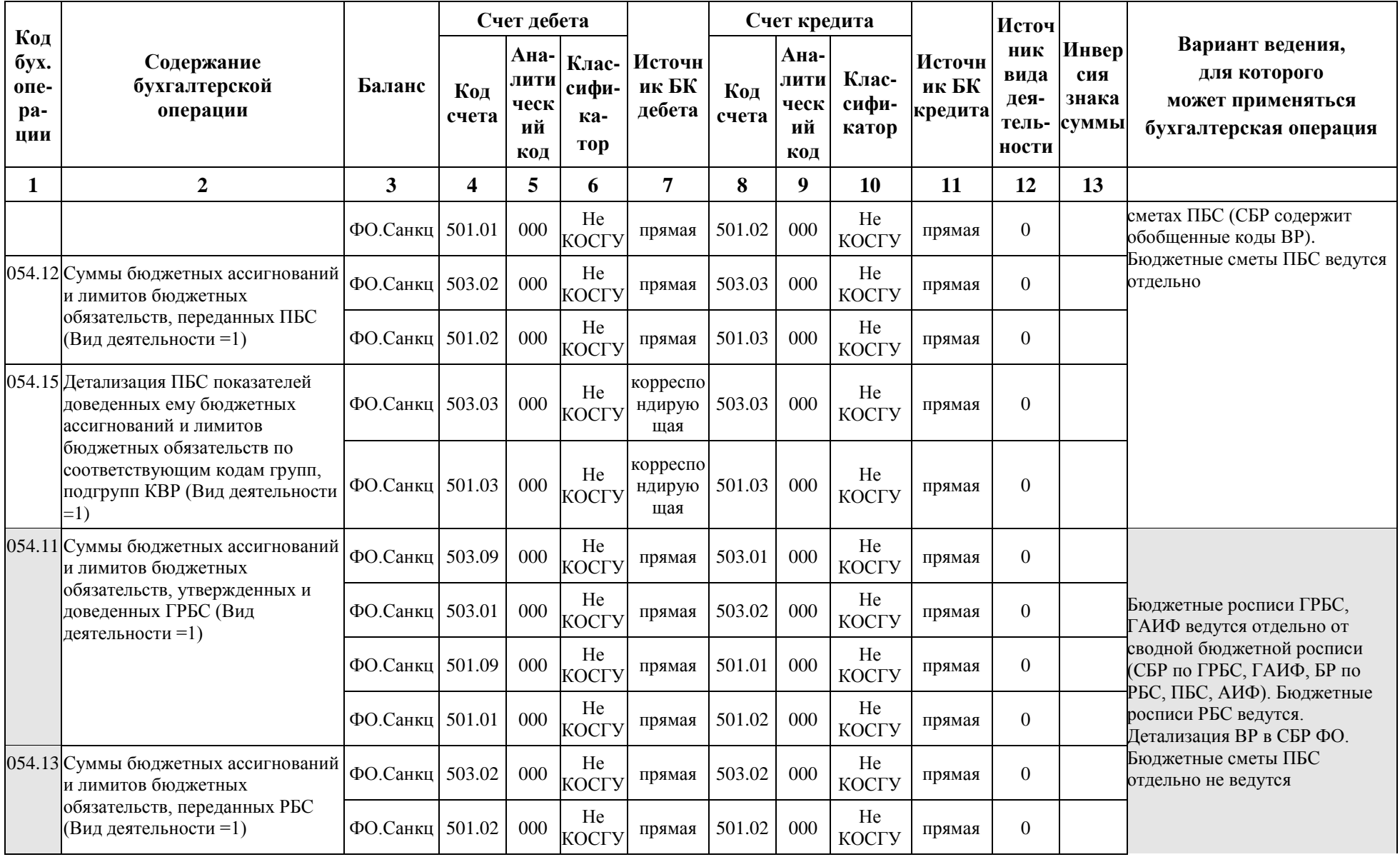
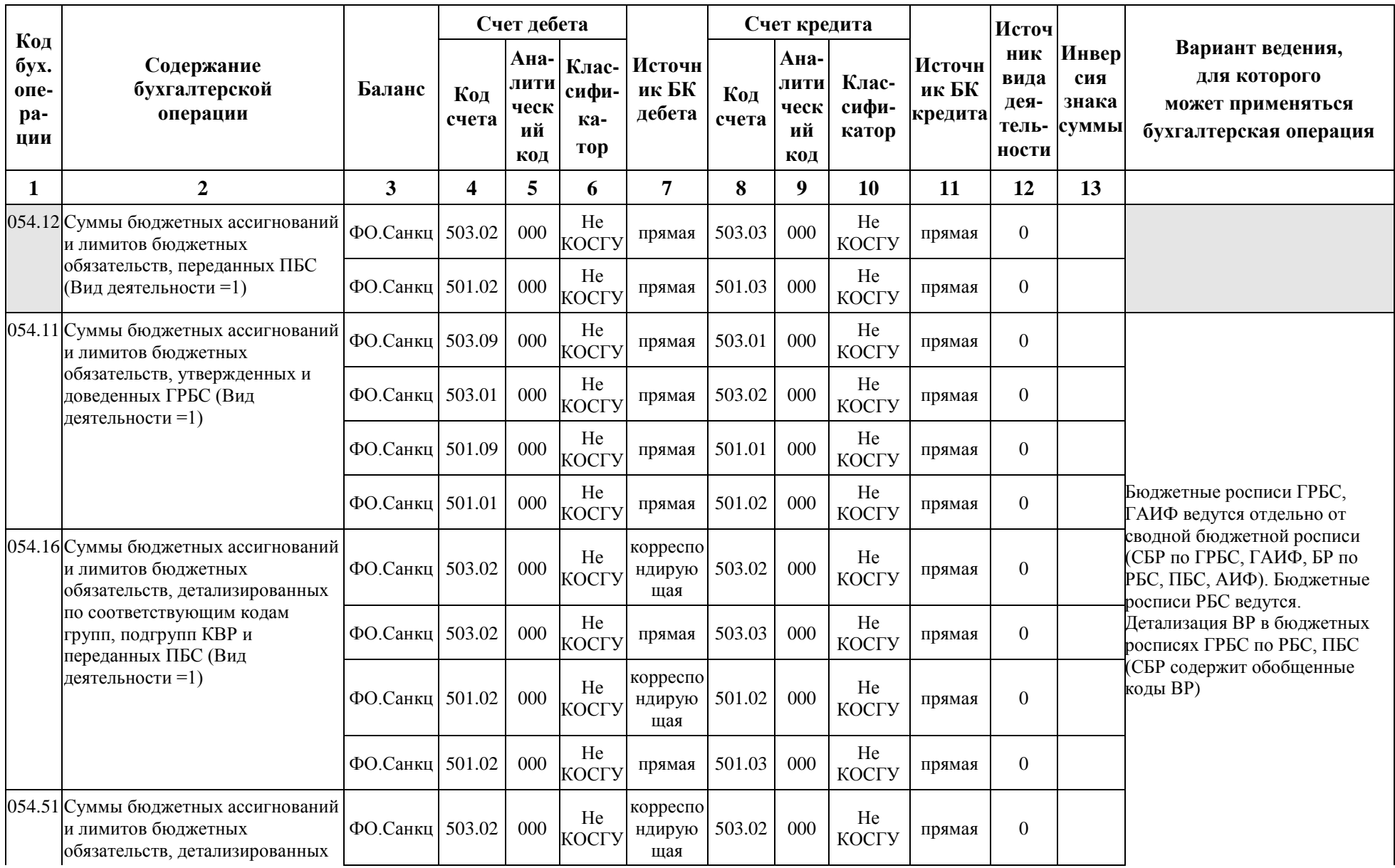

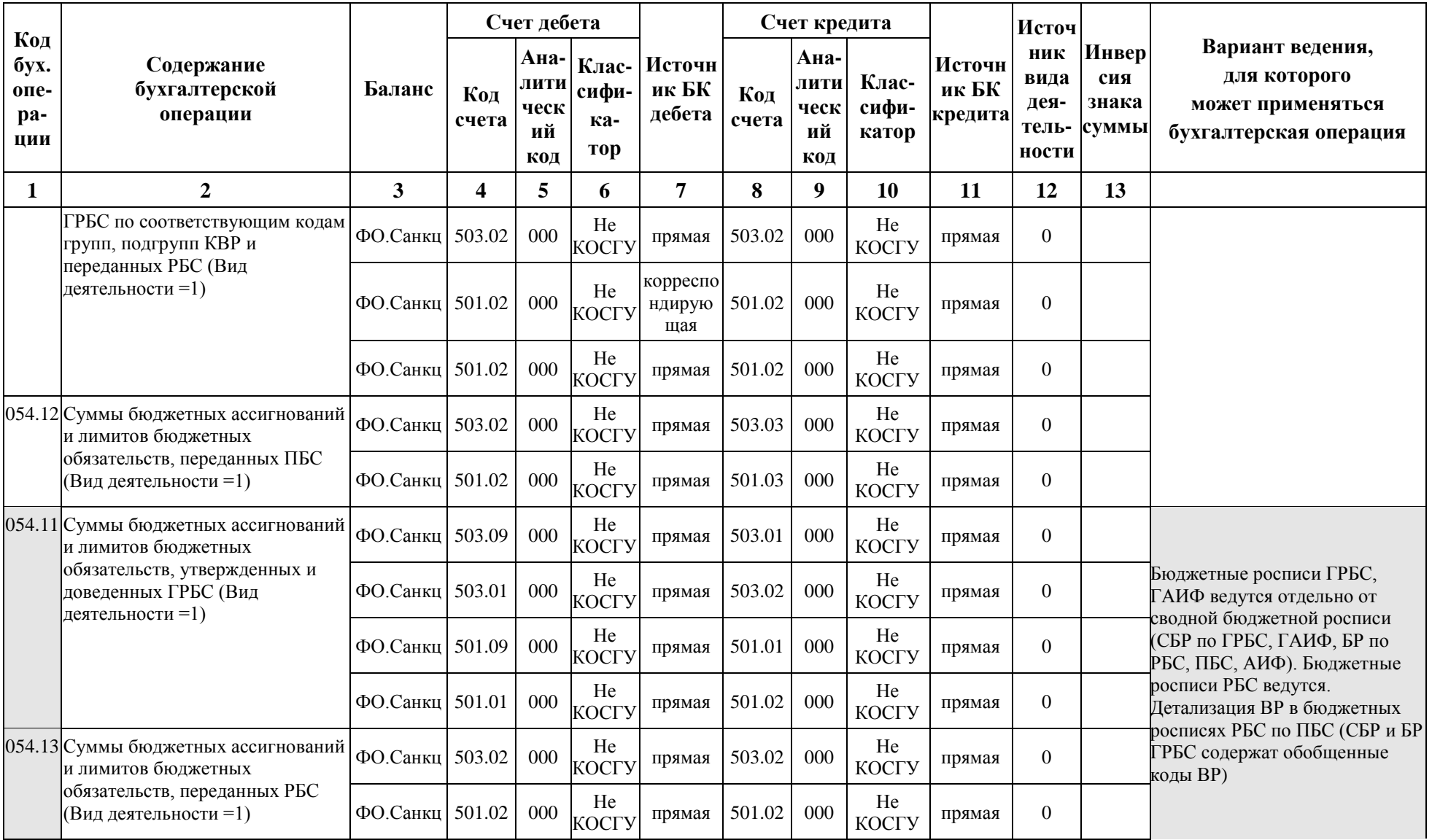

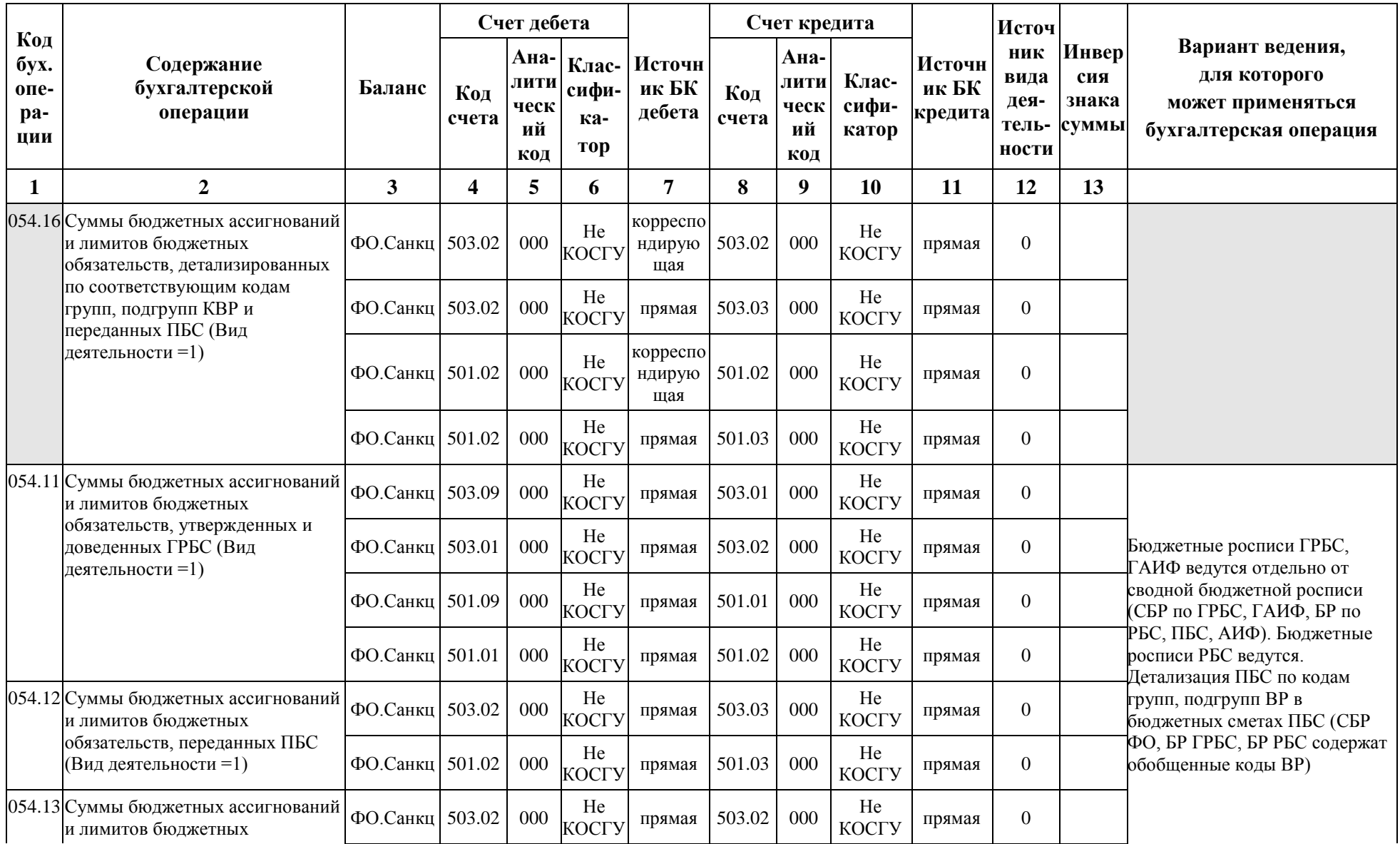

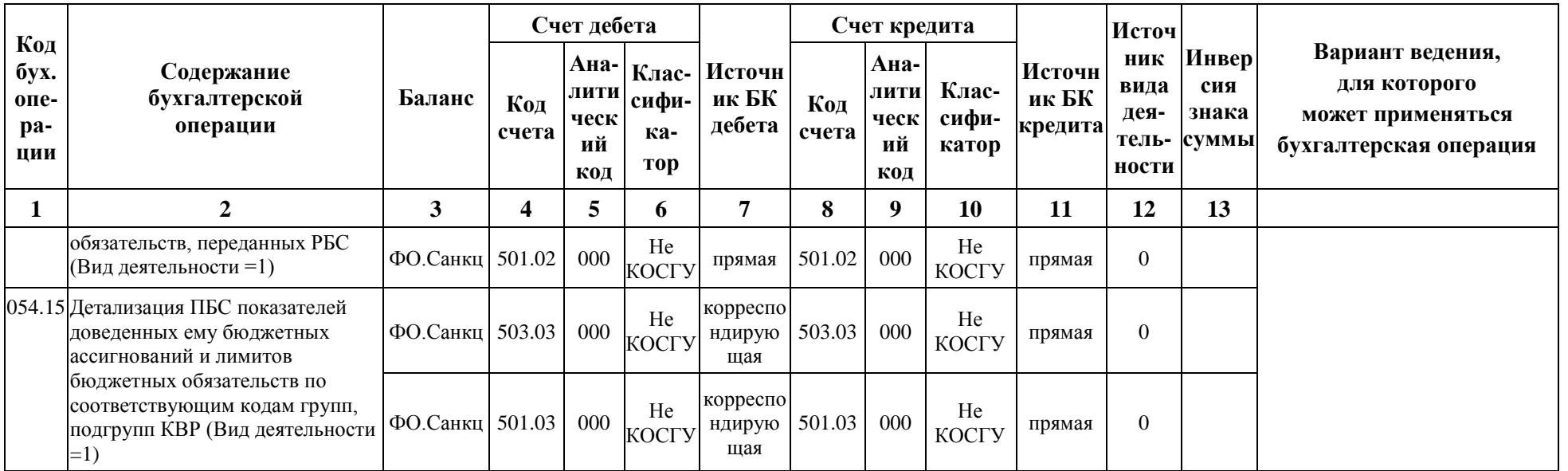

## **ПРИЛОЖЕНИЕ 4 ПРАВИЛА ЗАПОЛНЕНИЯ КОДА БЮДЖЕТНОЙ КЛАССИФИКАЦИИ В НОМЕРЕ СЧЕТА БЮДЖЕТНОГО УЧЕТА ПРИ АВТОФОРМИРОВАНИИ БУХГАЛТЕРСКИХ ЗАПИСЕЙ В АС «БЮДЖЕТ»**

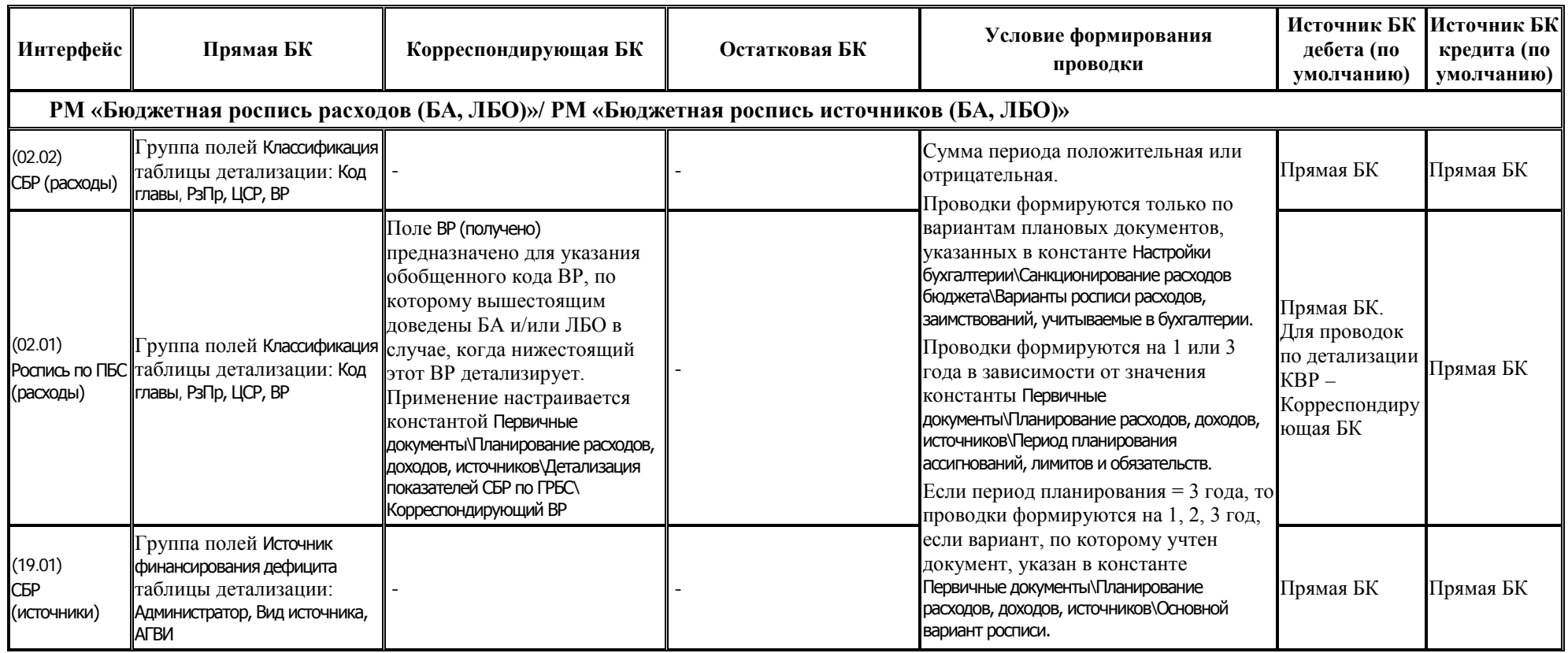

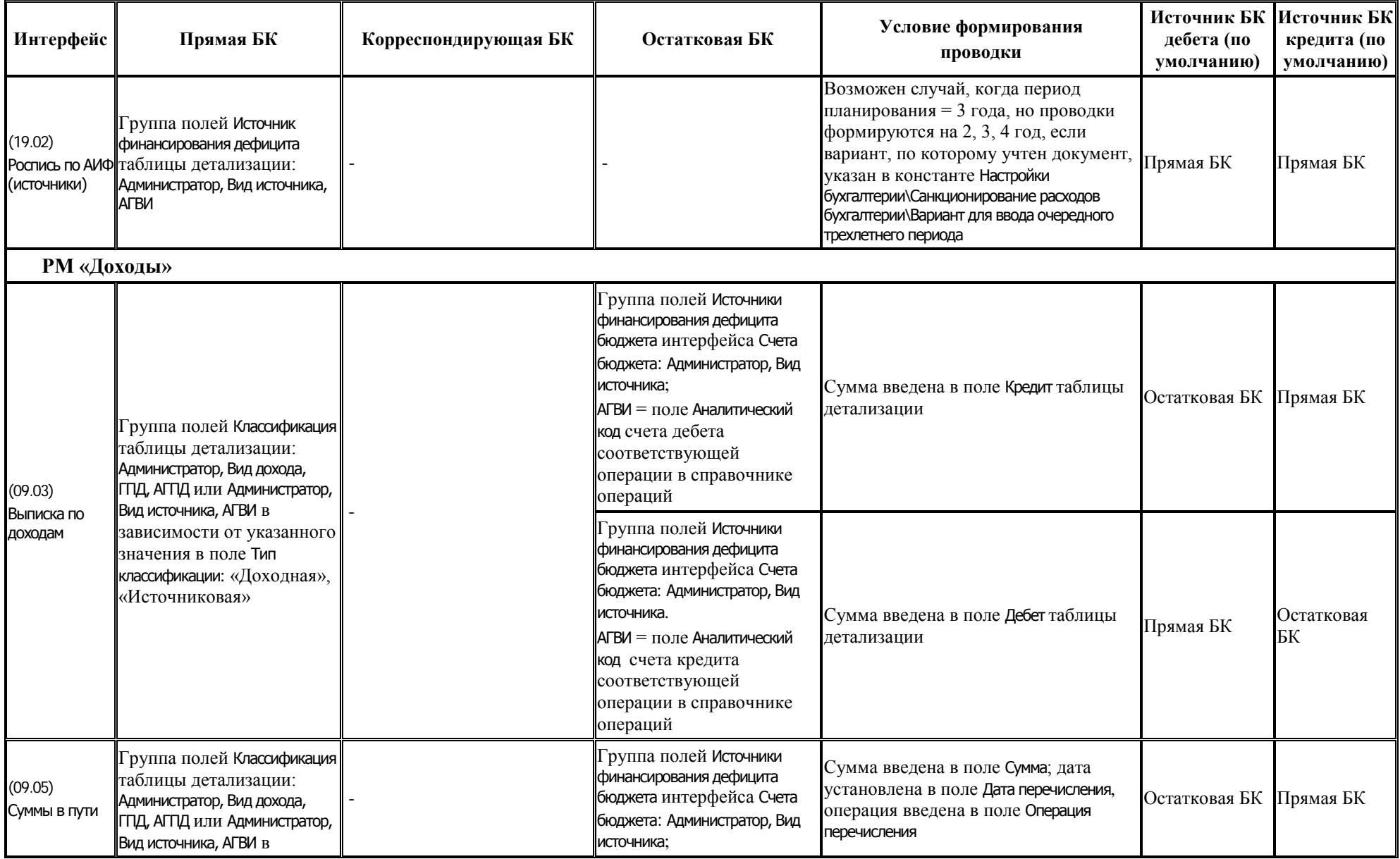

m.

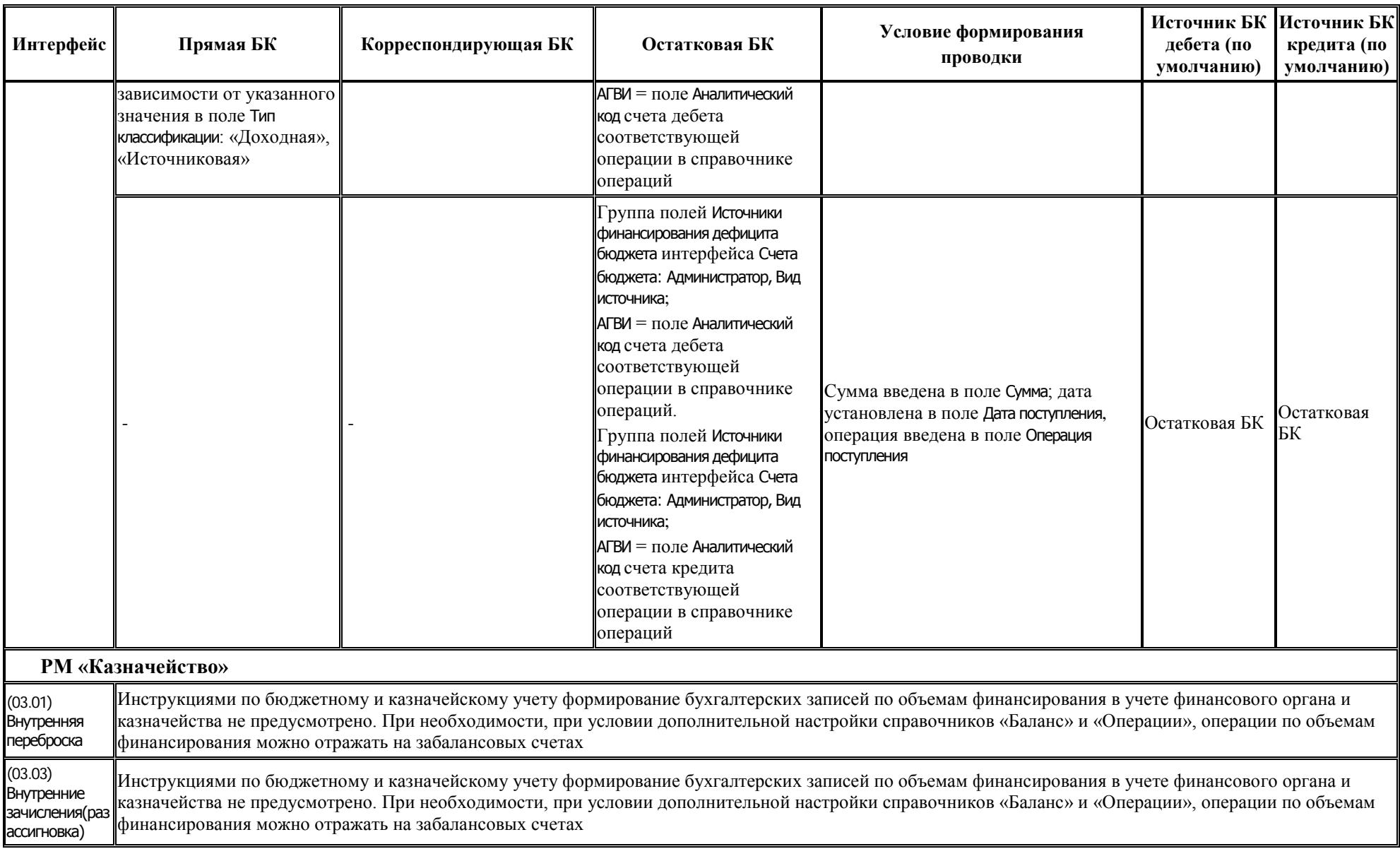

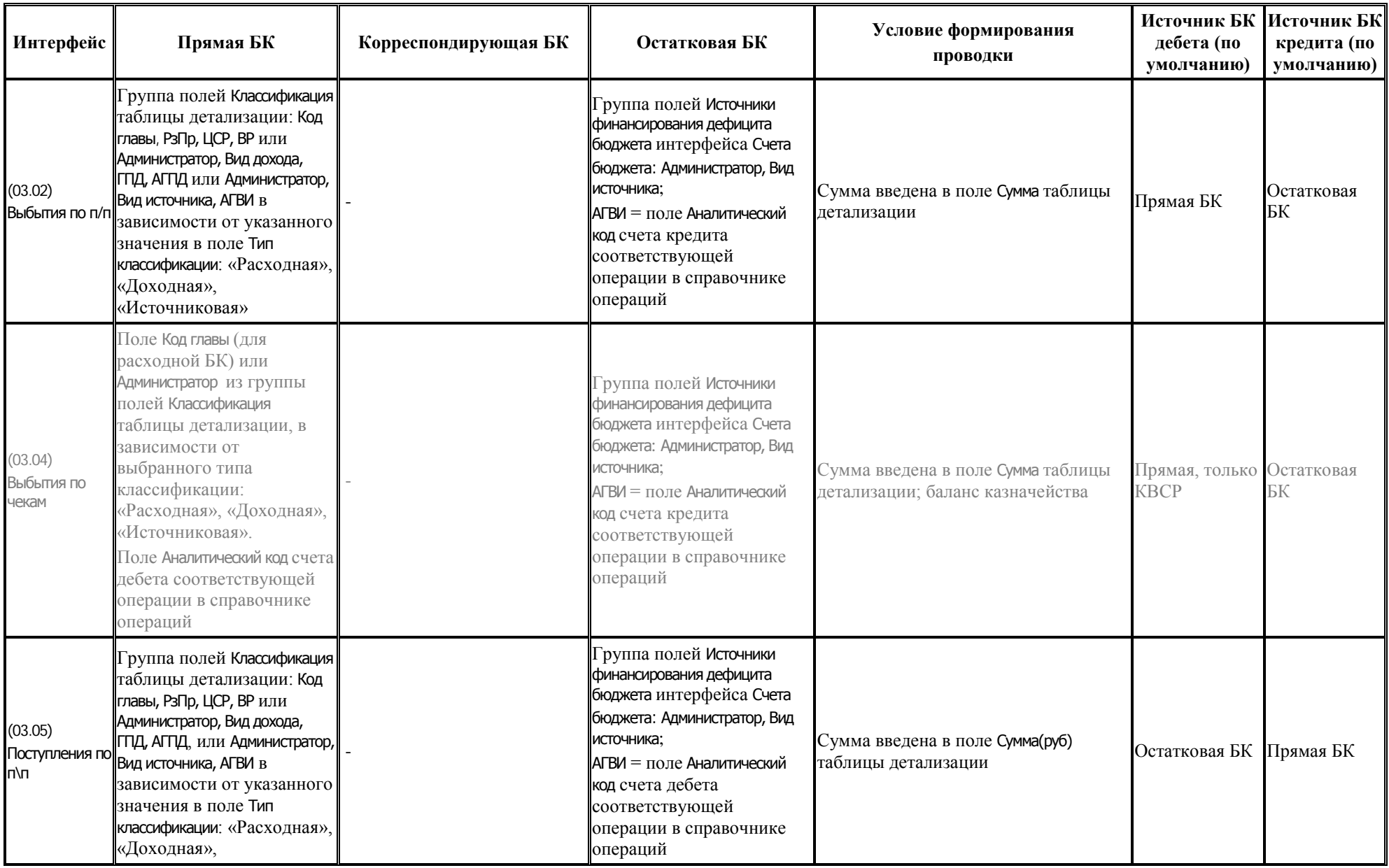

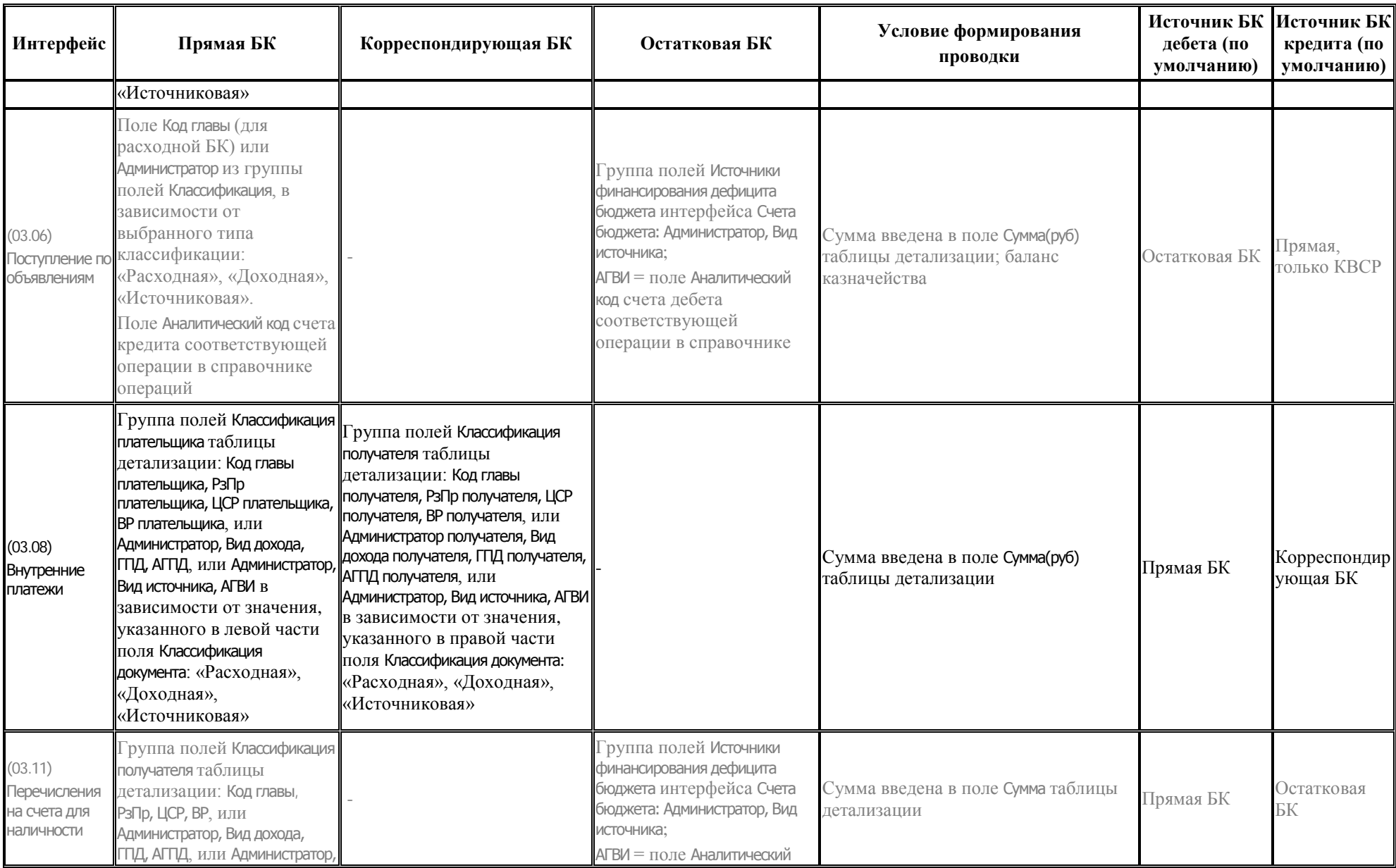

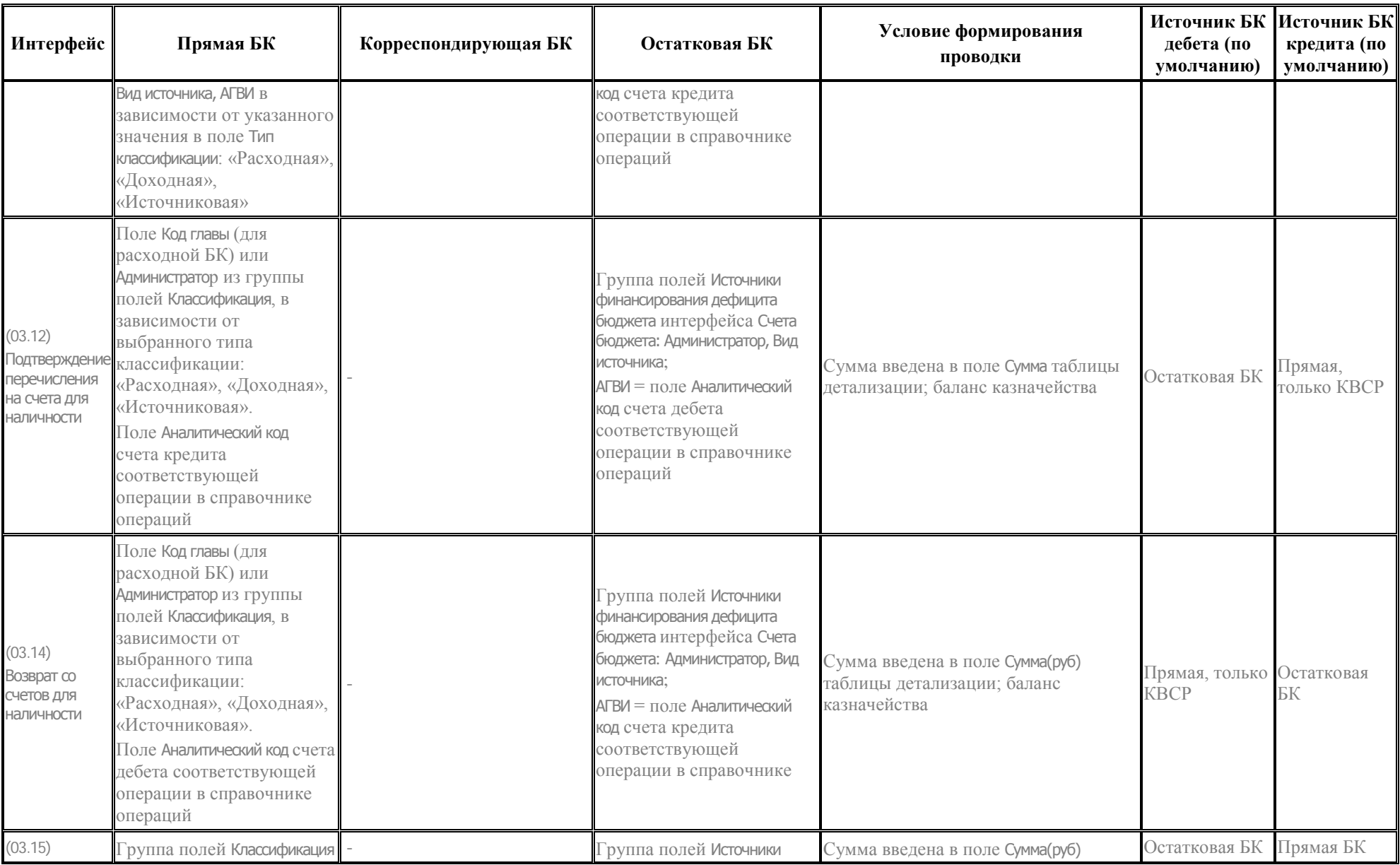

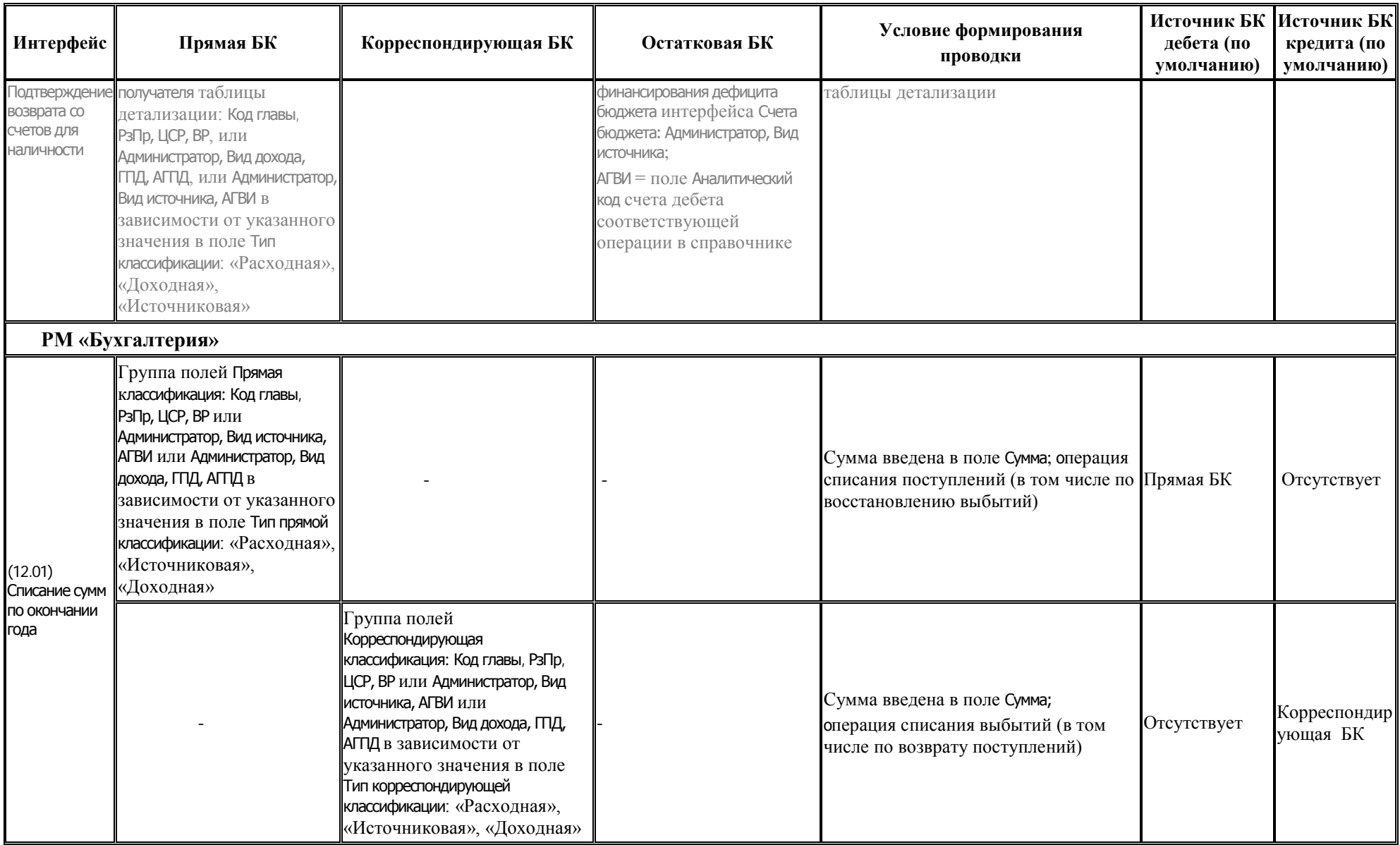

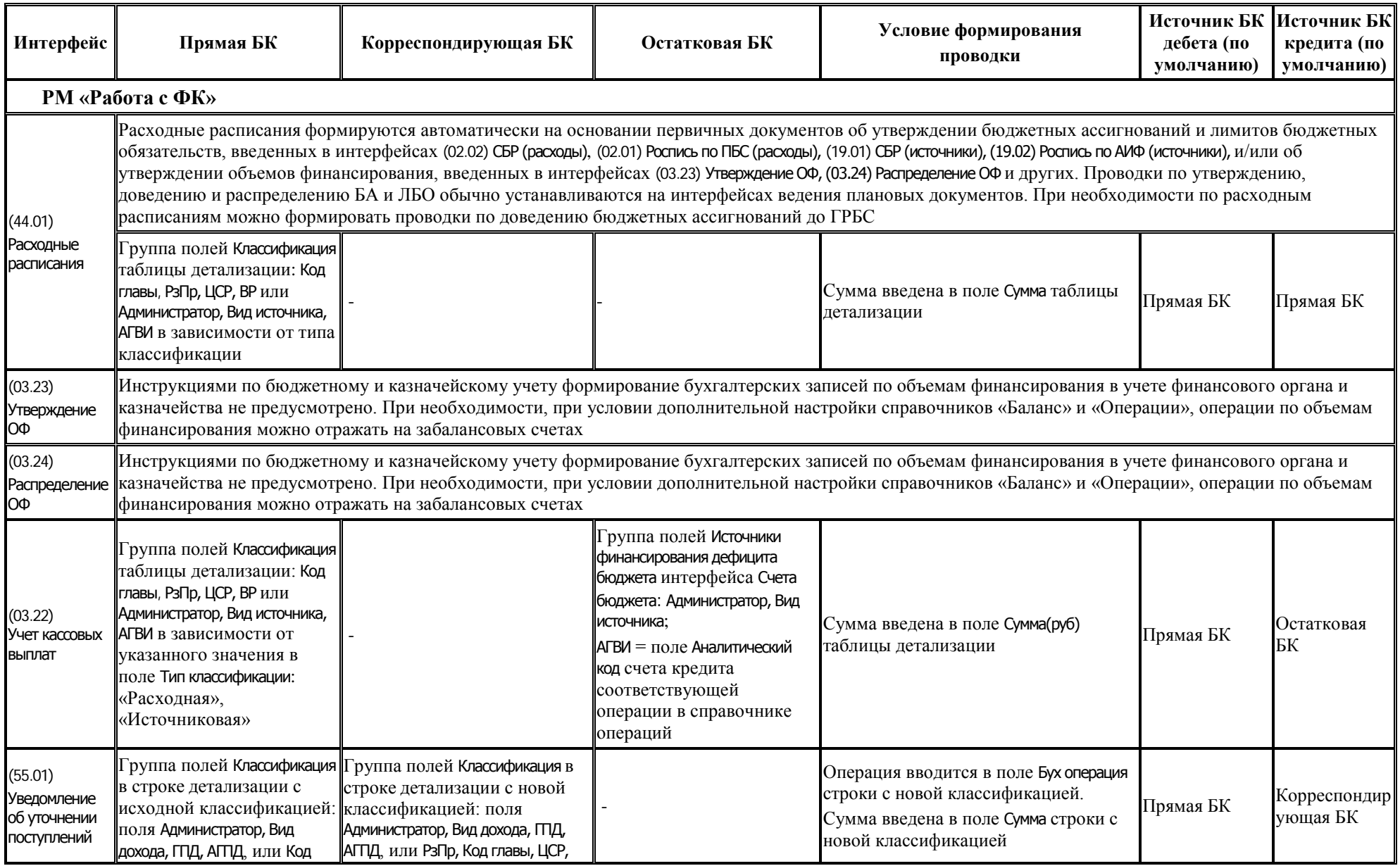

m.

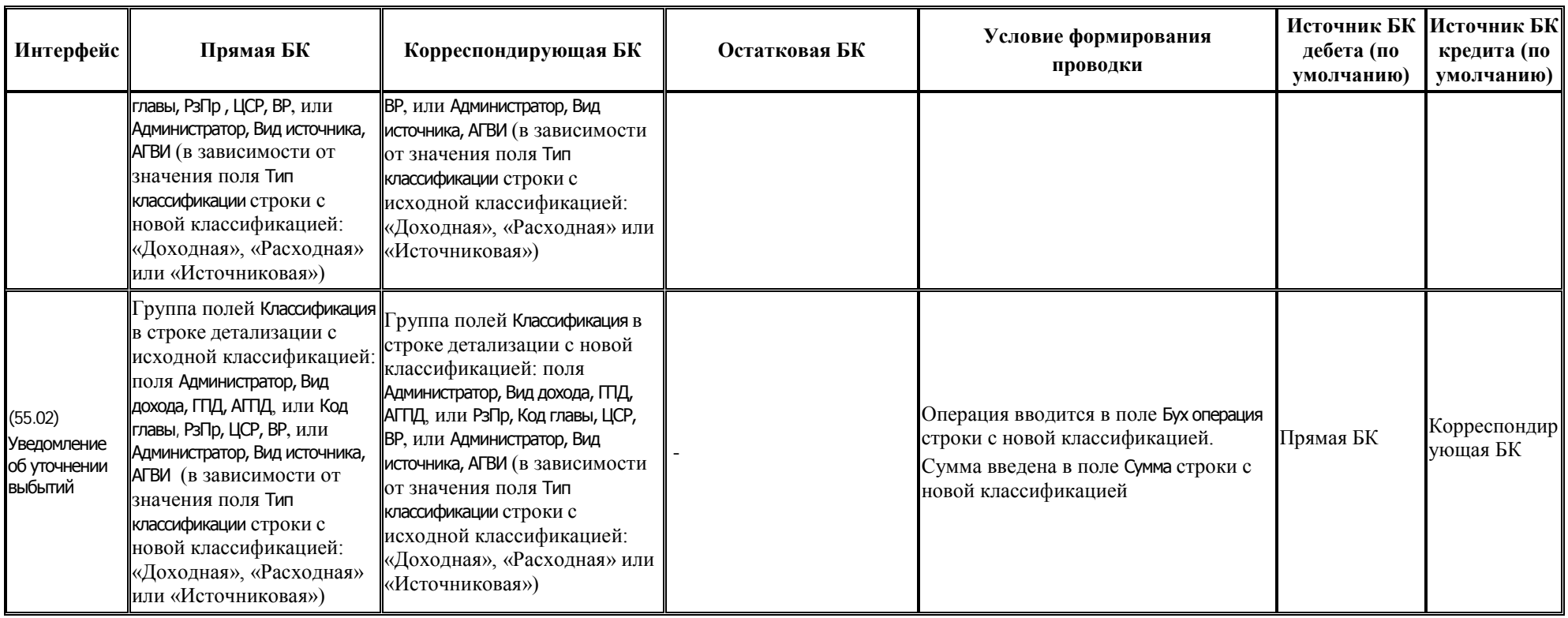

## **ПРИЛОЖЕНИЕ 5 ПРИНЯТЫЕ СОКРАЩЕНИЯ И ОБОЗНАЧЕНИЯ**

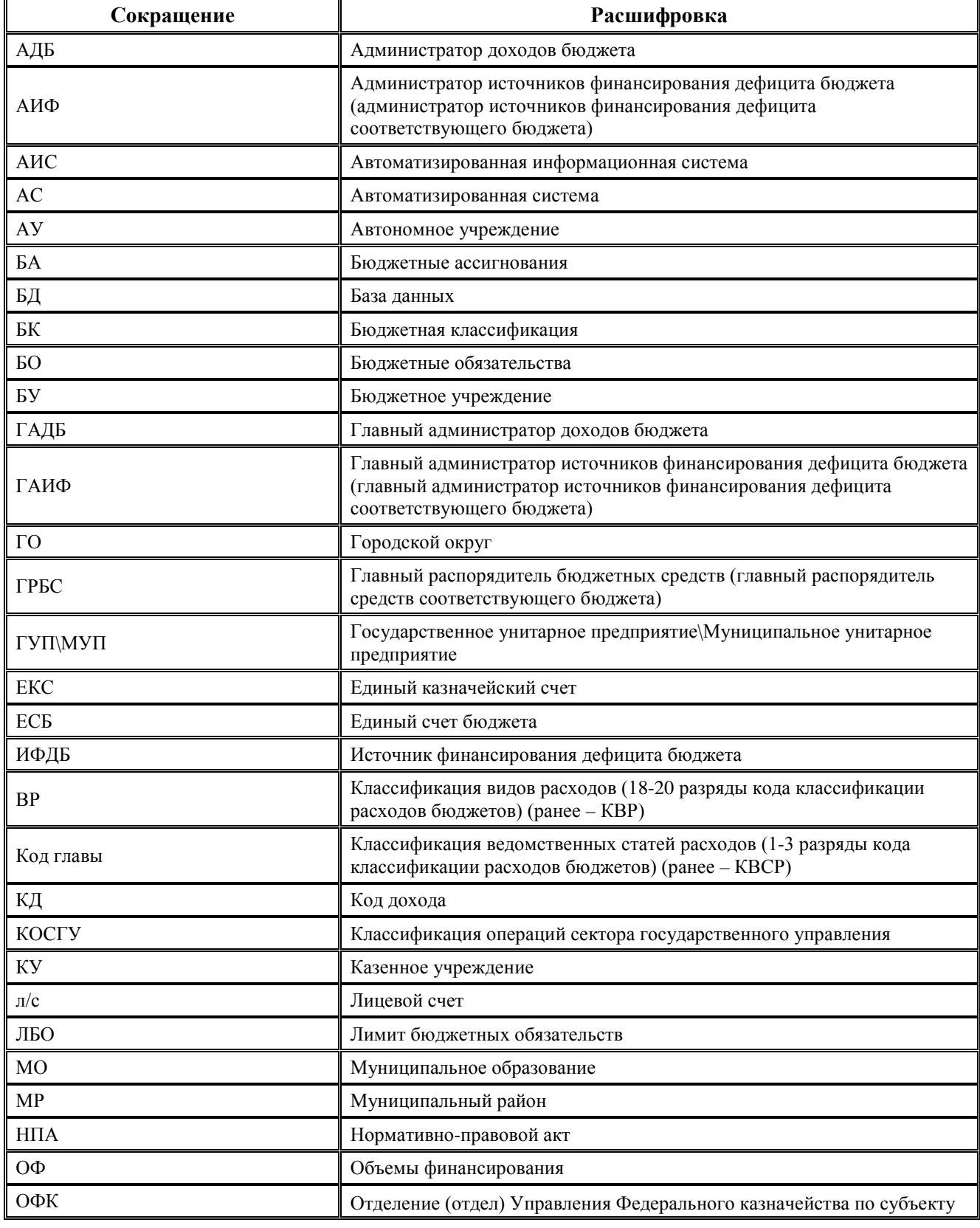

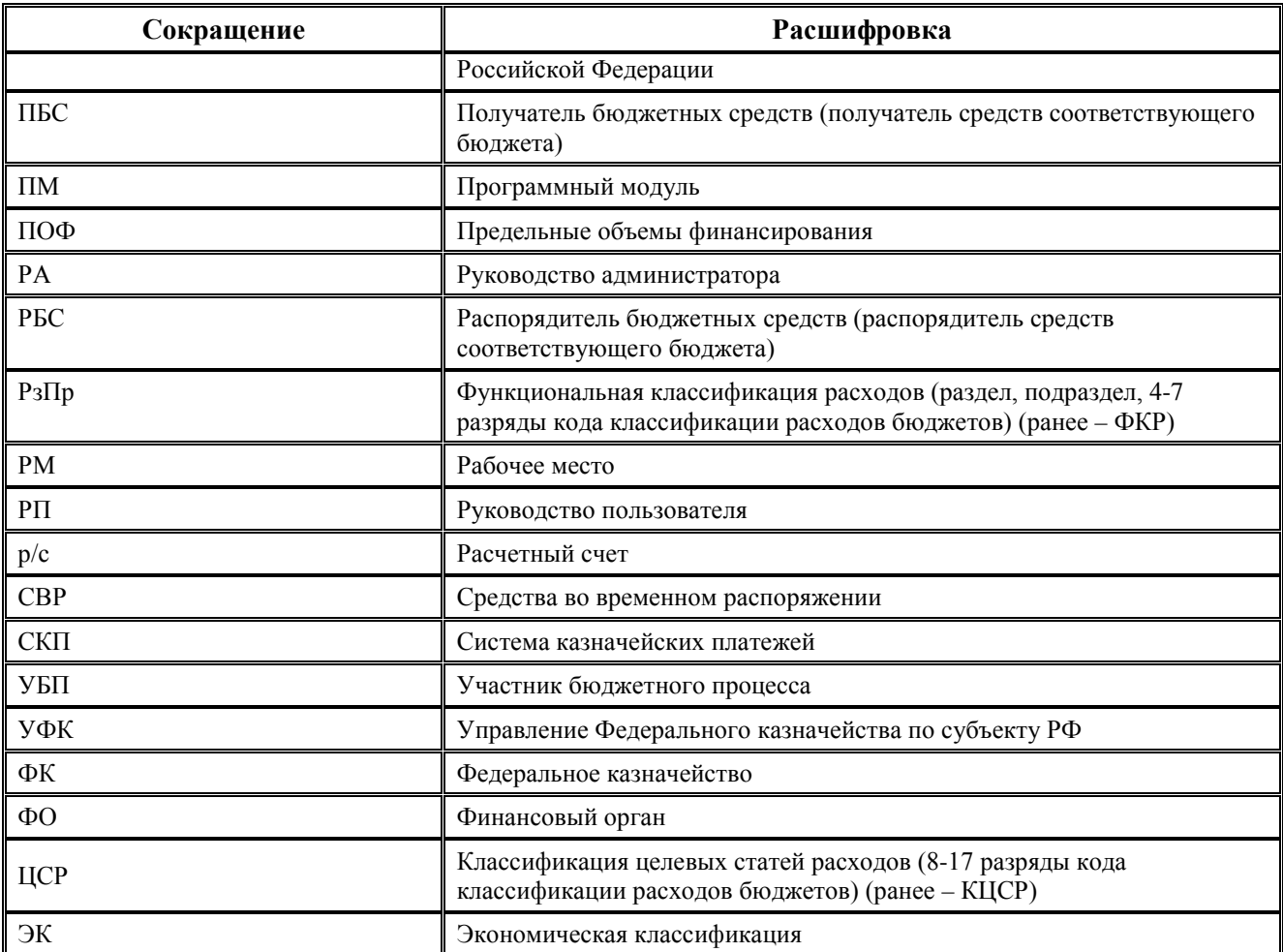